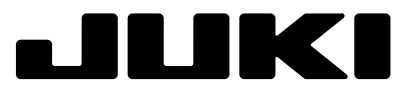

# **ACF-172-1790 1-Needle,Lockstitch, Automatic buttonholing Machine**

# **INSTRUCTION MANUAL (PANEL OPERATION)**

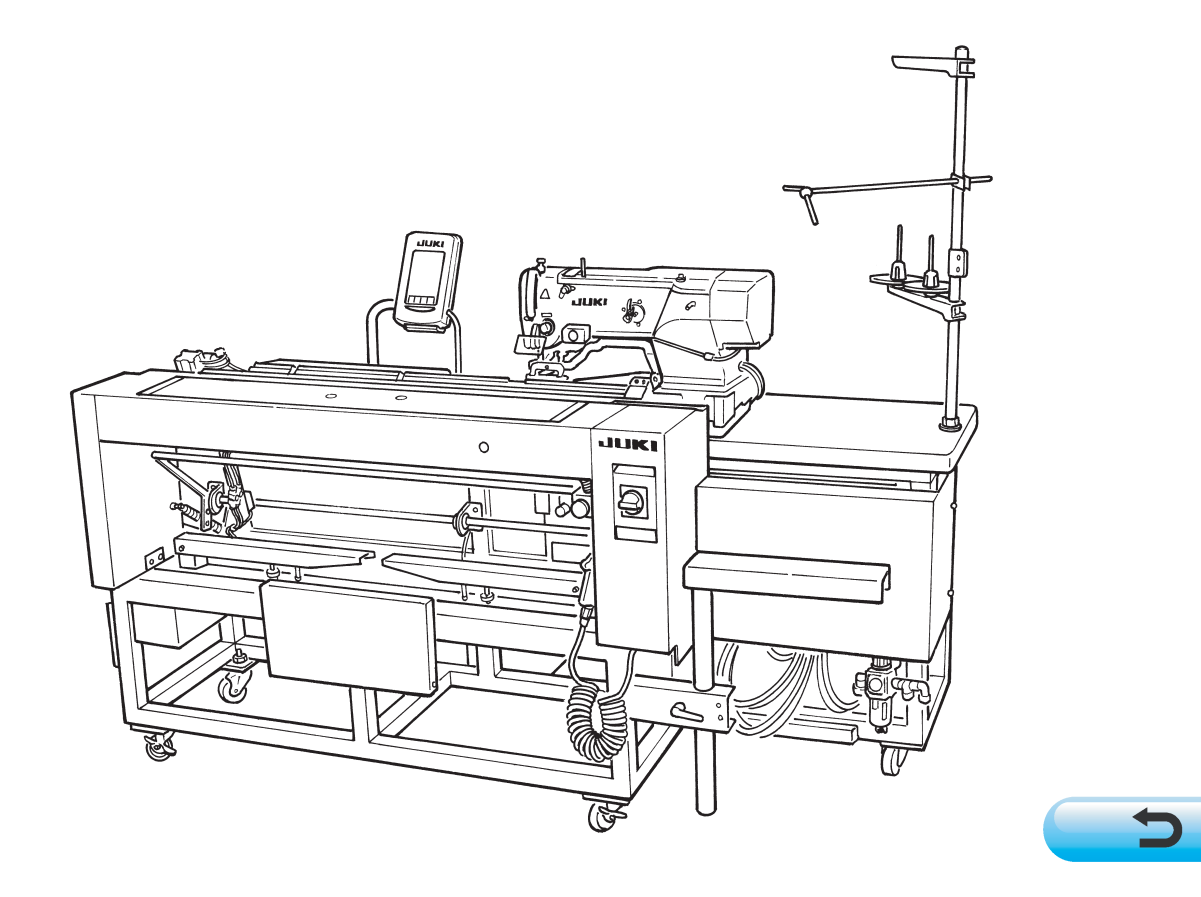

**NOTE : Read safety instructions carefully and understand them before using. Retain this Instruction Manual for future reference.**

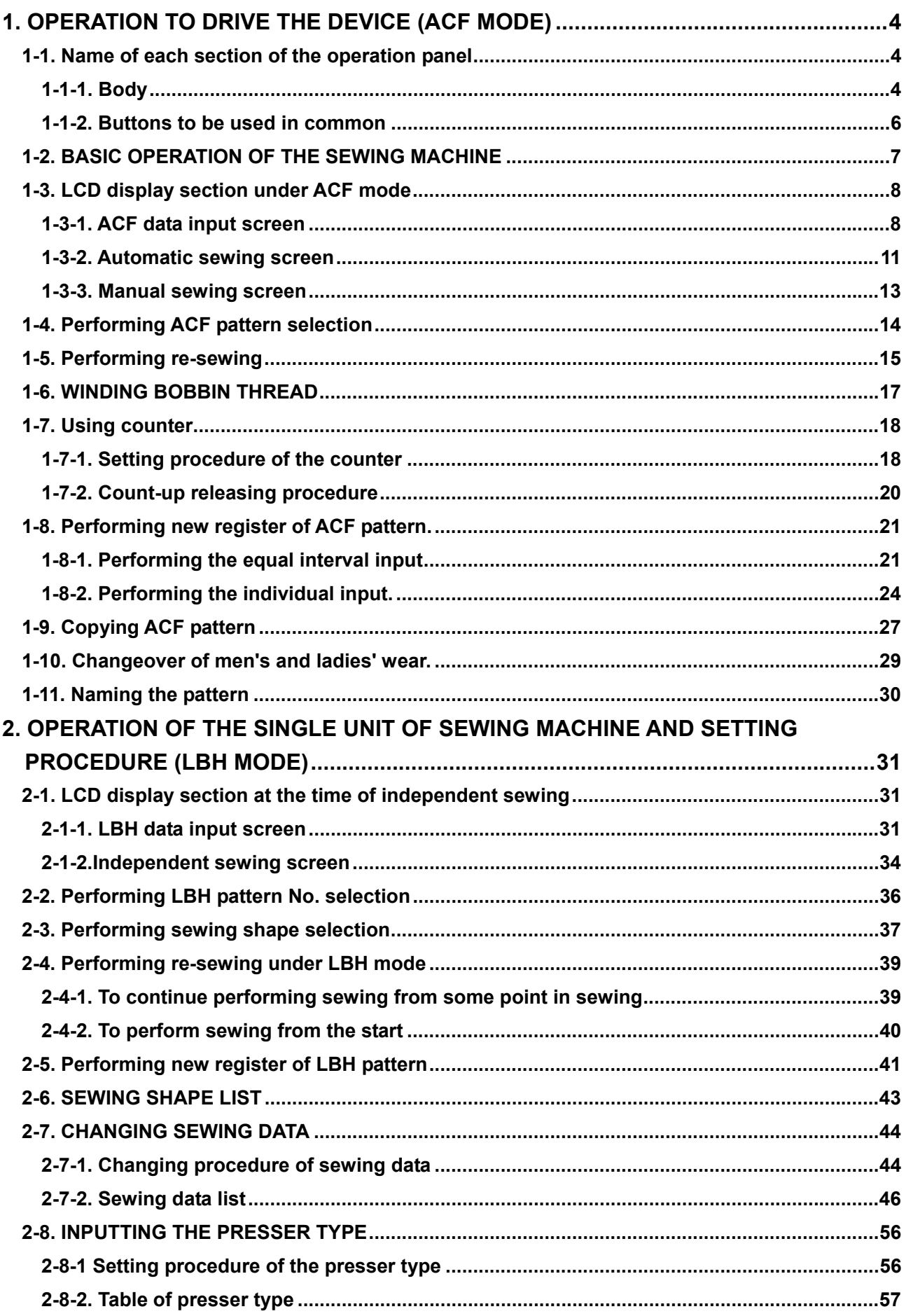

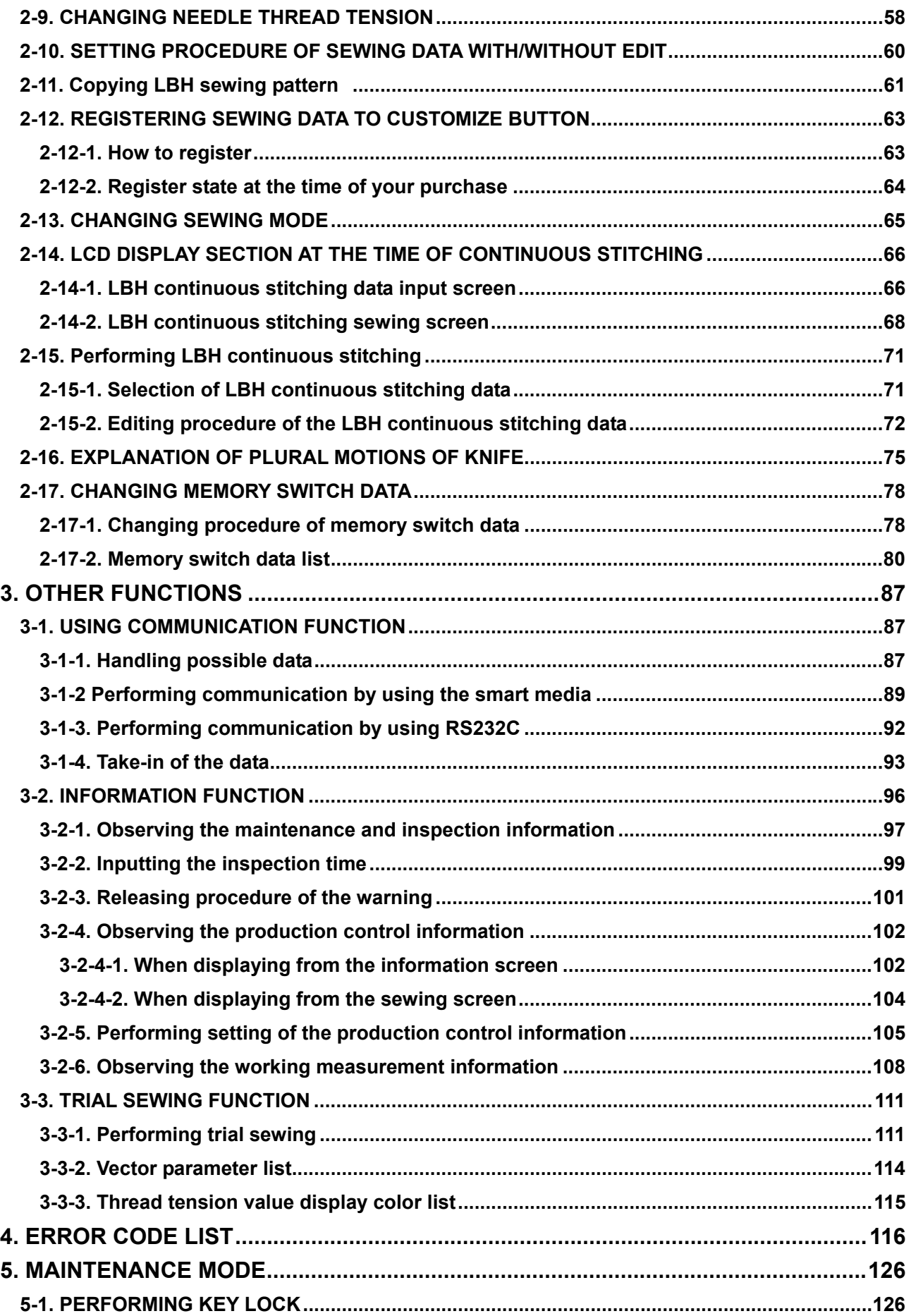

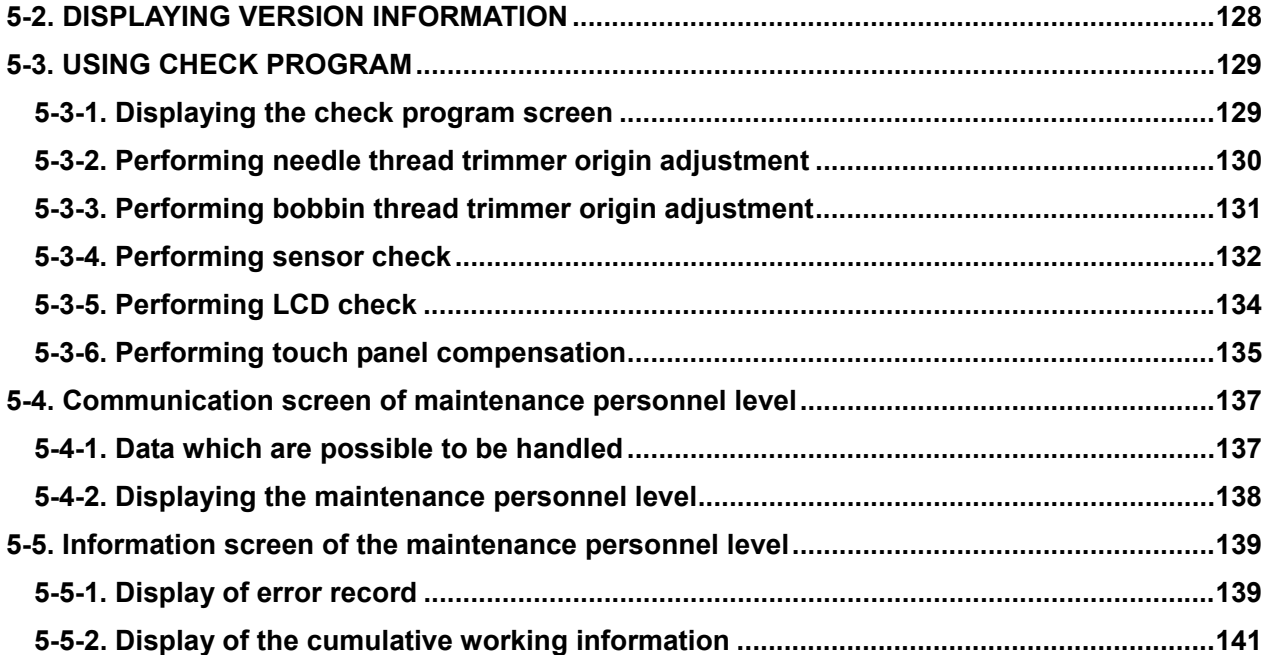

# <span id="page-4-0"></span>**1. OPERATION TO DRIVE THE DEVICE (ACF MODE)**

**1-1. Name of each section of the operation panel** 

# **1-1-1. Body**

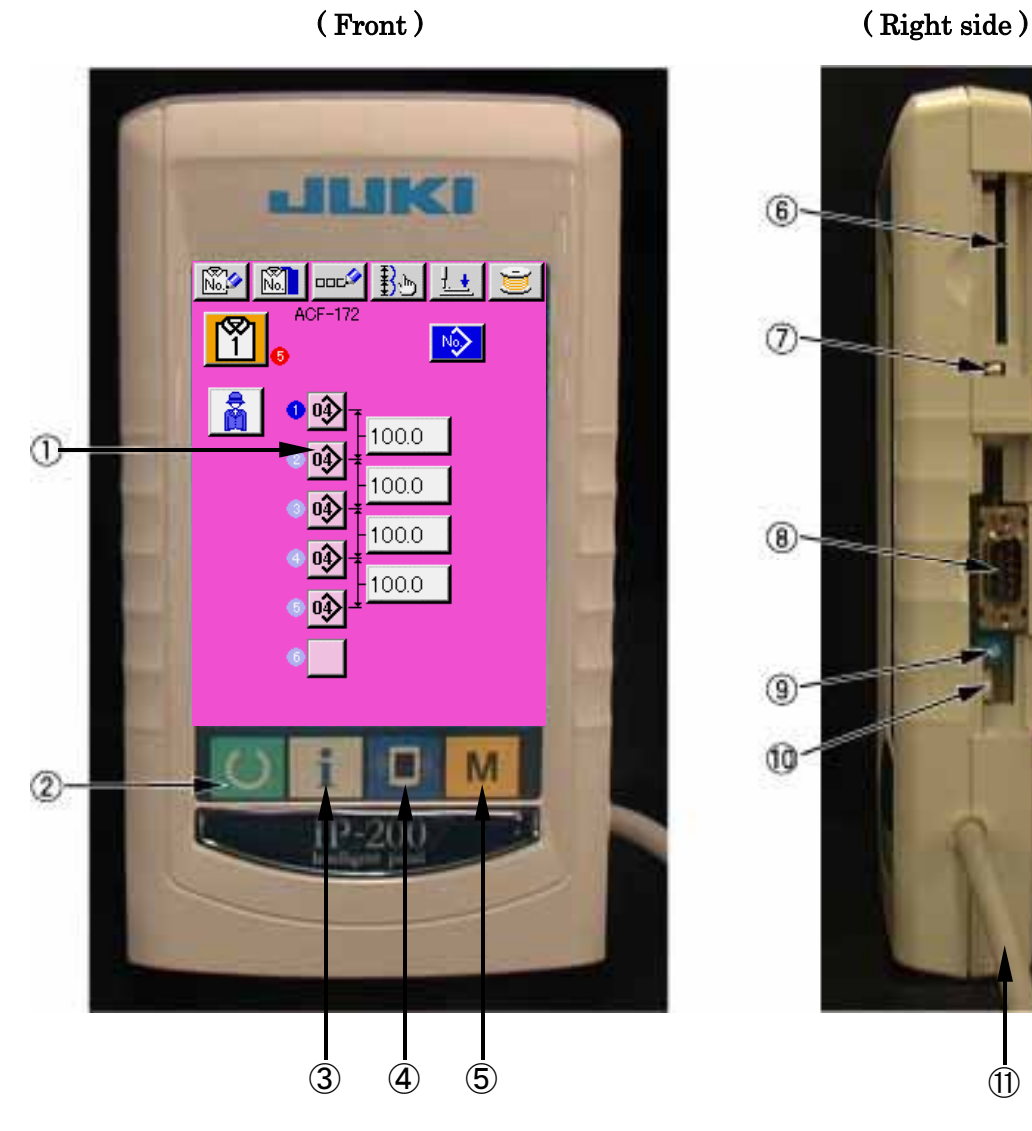

 $(6)$  $\circledD$  $(8)$  $\circledcirc$ ŵ.

4

### ① Touch panel ・ LCD display section

- **READY** key  $\rightarrow$  Changeover of the data input screen and the sewing screen can be performed.
- **INFORMATION key**  $\rightarrow$  Changeover of the data input screen and the information screen can be performed.
- **COMMUNICATION key**  $\rightarrow$  Changeover of the data input screen and the communication screen can be performed.
- $\circled{b}$  MODE key  $\rightarrow$  Changeover of the data input screen and the mode changeover screen which performs various detail settings can be performed.
- ⑥ Smart media card slot (Close the cover for use.)
- ⑦ Slide switch (Not used. OFF)
- ⑧ Connector for RS232C communication
- ⑨ Variable resistor for color LCD screen contrast adjustment → Screen contrast can be adjusted. Adjust it as you desire.
- ⑩ Connector for external input
- ⑪ Cable

# <span id="page-6-0"></span>**1-1-2. Buttons to be used in common**

 $\overline{\phantom{a}}$ 

The buttons which perform common operations in each screen of IP200 are as follows :

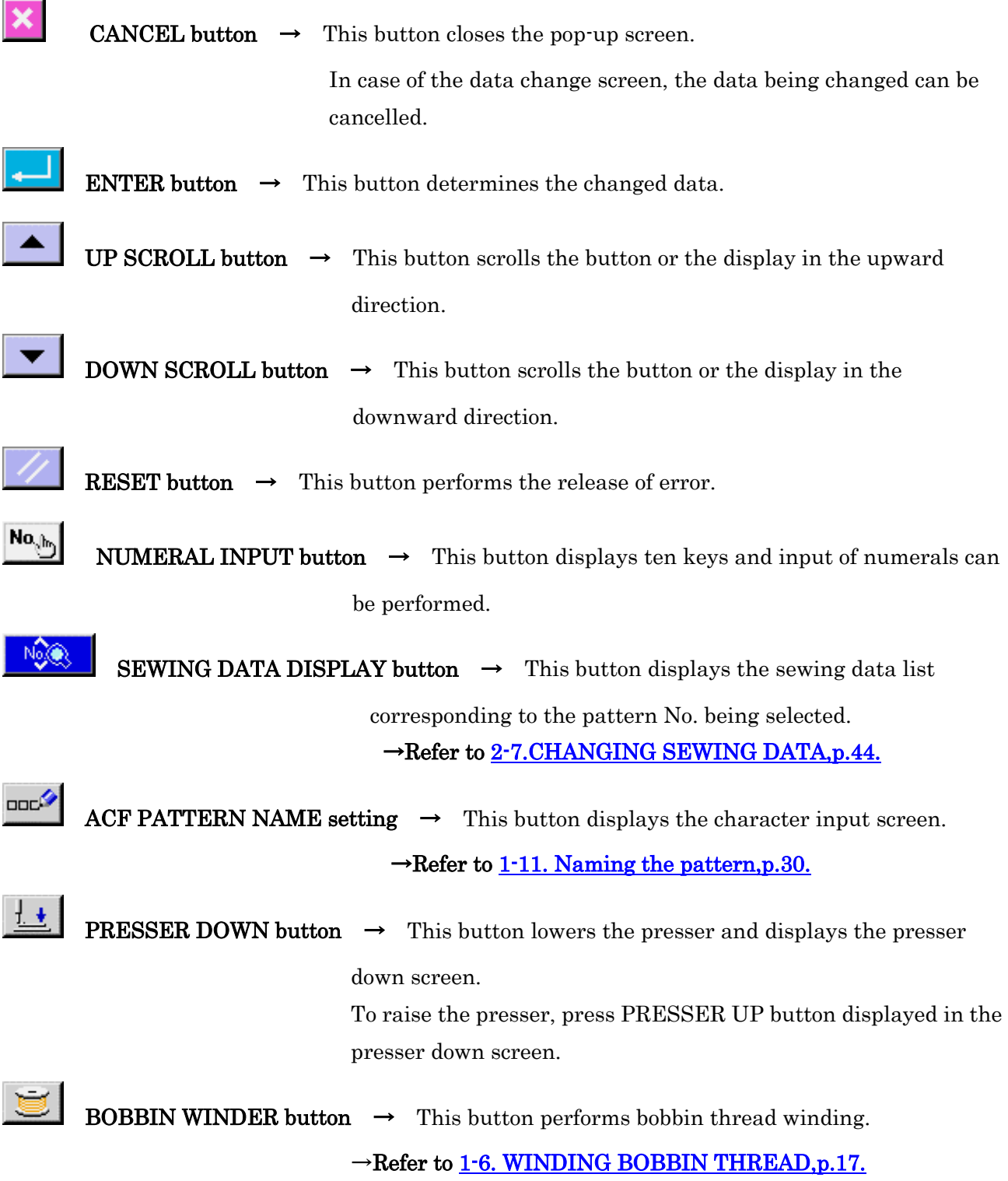

6

### <span id="page-7-0"></span>**1-2. BASIC OPERATION OF THE SEWING MACHINE**

# ① Turn ON the power switch.

When the power is turned ON, the ACF data input screen is displayed.

# ② Select the pattern No. you desire to sew.

When ACF pattern selected button  $\boxed{N}$  (A) which is selected at present is pressed, selection of ACF pattern No. can be performed. For the selecting procedure of ACF pattern No, refer to [1-4. Performing ACF pattern](#page-14-0)  [selection,p.14.](#page-14-0)

- $\frac{1-3-1}{2}$  For the details of this screen, refer to  $\frac{1-3-1}{2}$ . [ACF data input screen,p.8.](#page-8-0)
- ③ Set the sewing machine to sewing possible state.

When the sewing machine is set to sewing possible state, the back-light of LCD display changes to green color and ACF automatic sewing screen is displayed.

#### ④ Start sewing.

Set the sewing product and press the knee switch or hand switch (switch set to the start switch).Then the sewing machine automatically starts and sewing starts.

※ For the setting procedure of the start switch, refer to [2-17.](#page-78-0)  [CHANGING MEMORY SWITCH DATA,p.78.](#page-78-0) 

※ For the detailed explanation of this screen, see [1-3-2.](#page-11-0)  [Automatic sewing screen,p.11.](#page-11-0)

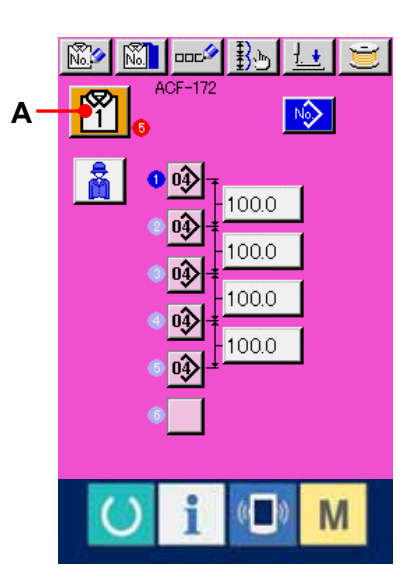

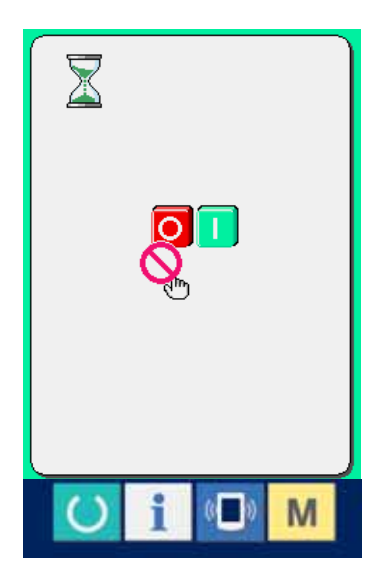

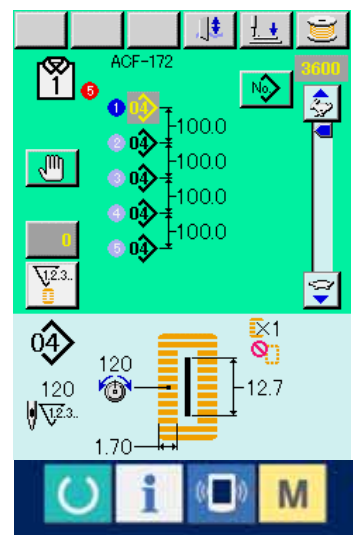

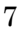

# <span id="page-8-0"></span>**1-3. LCD display section under ACF mode**

**1-3-1. ACF data input screen** 

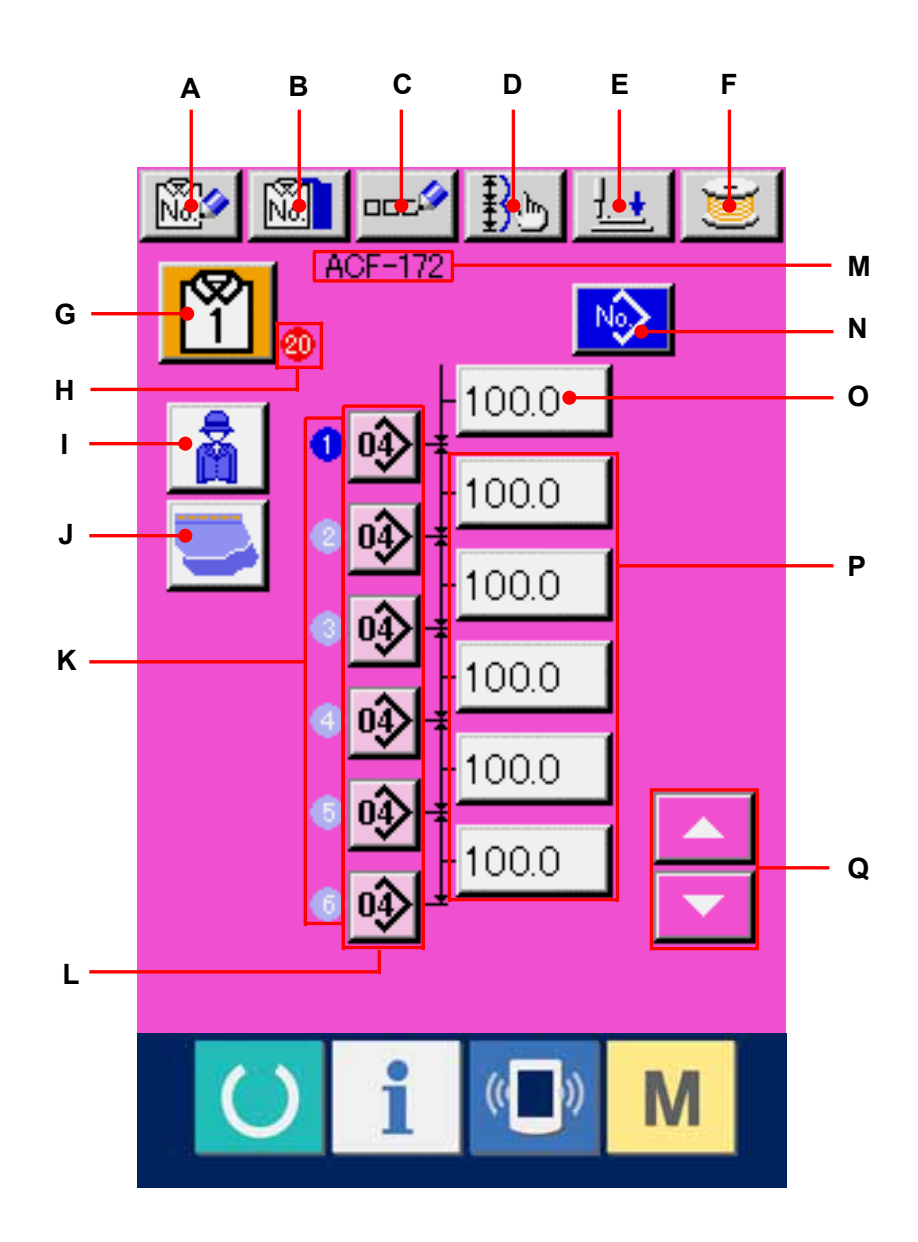

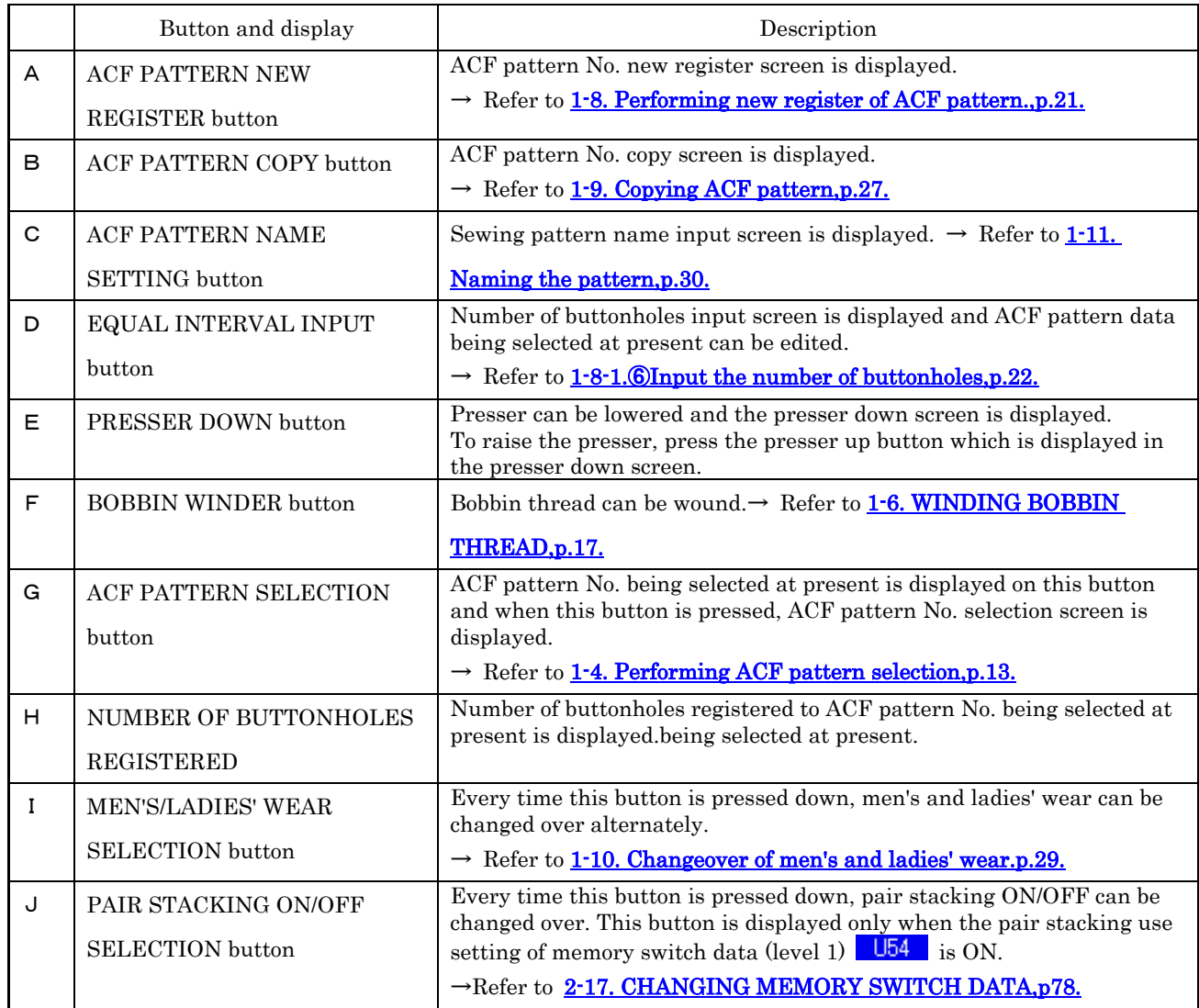

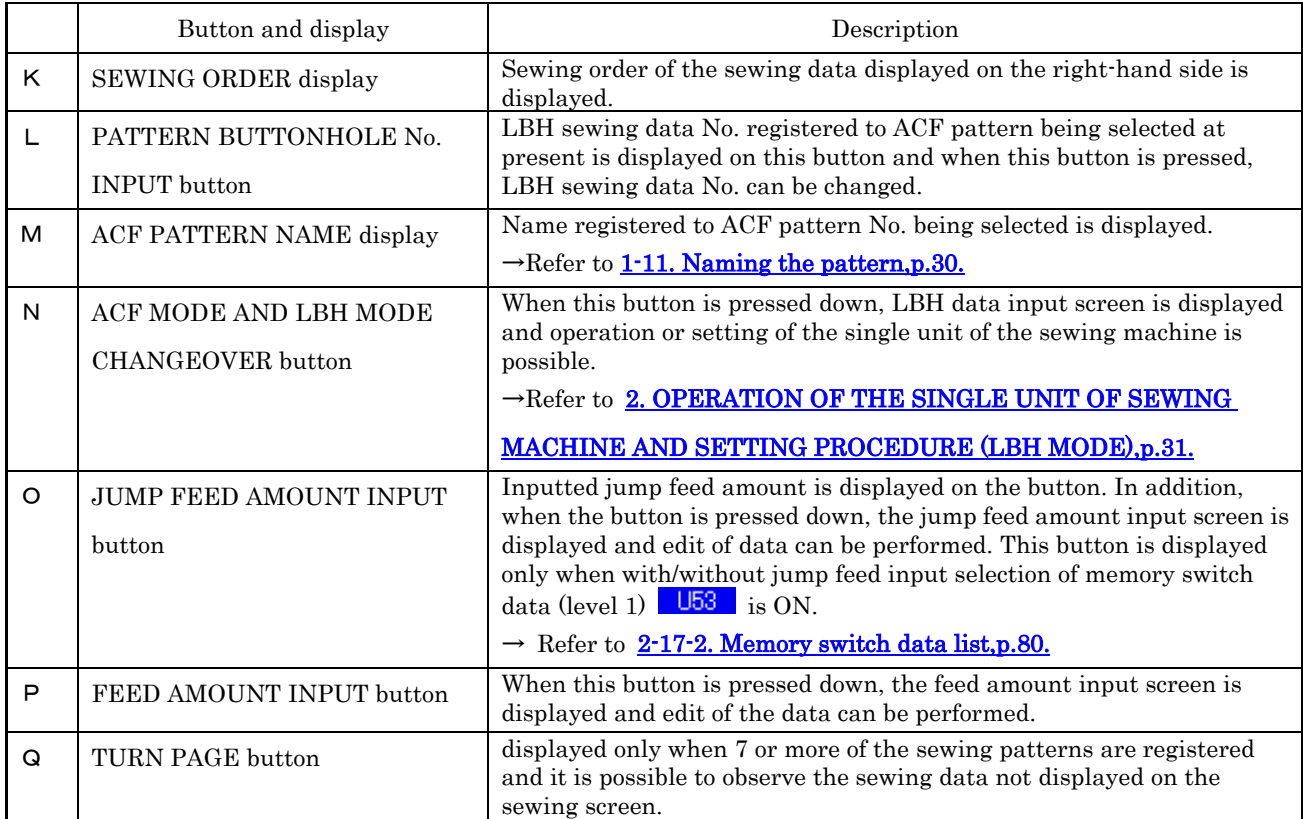

<span id="page-11-0"></span>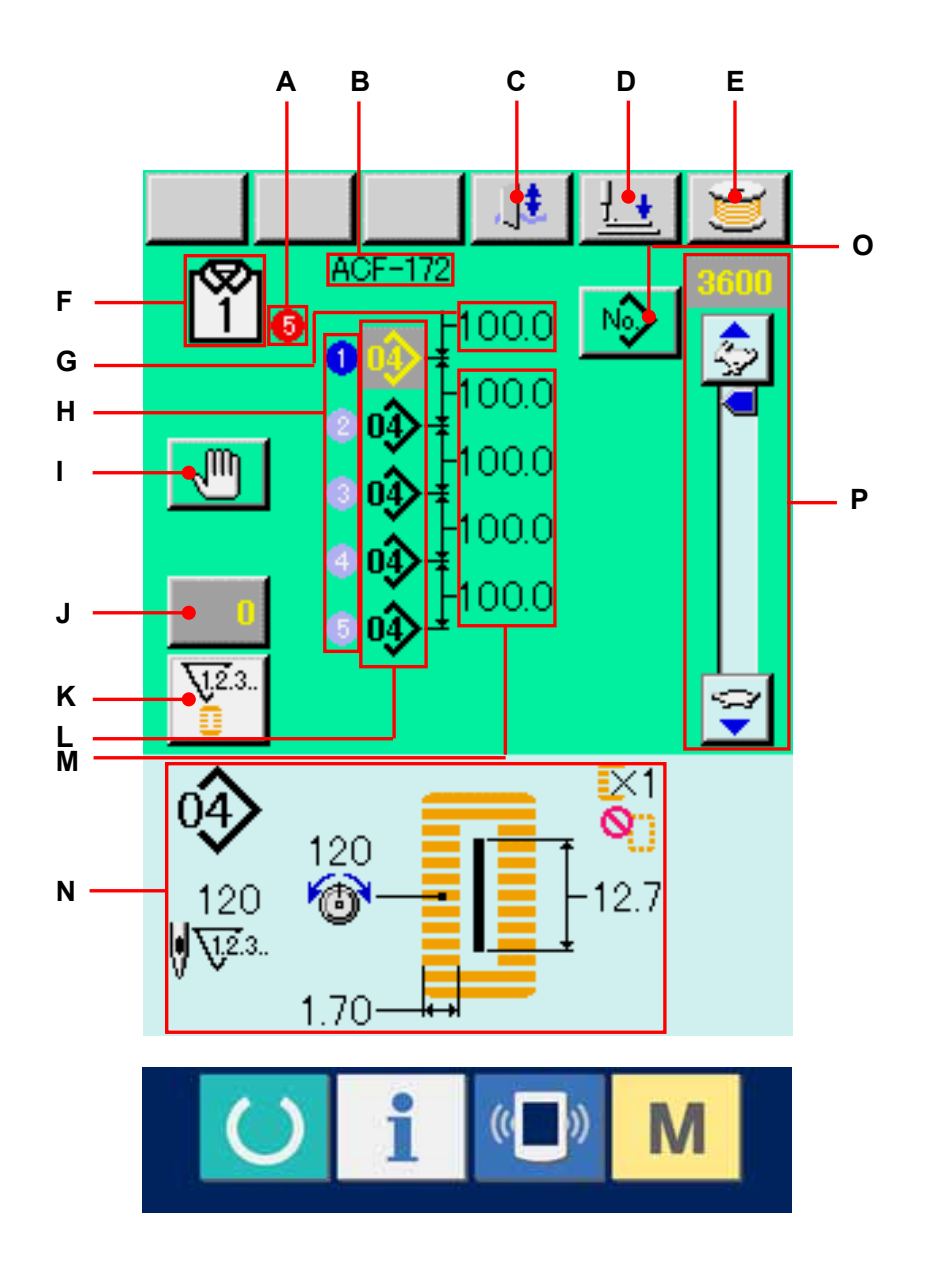

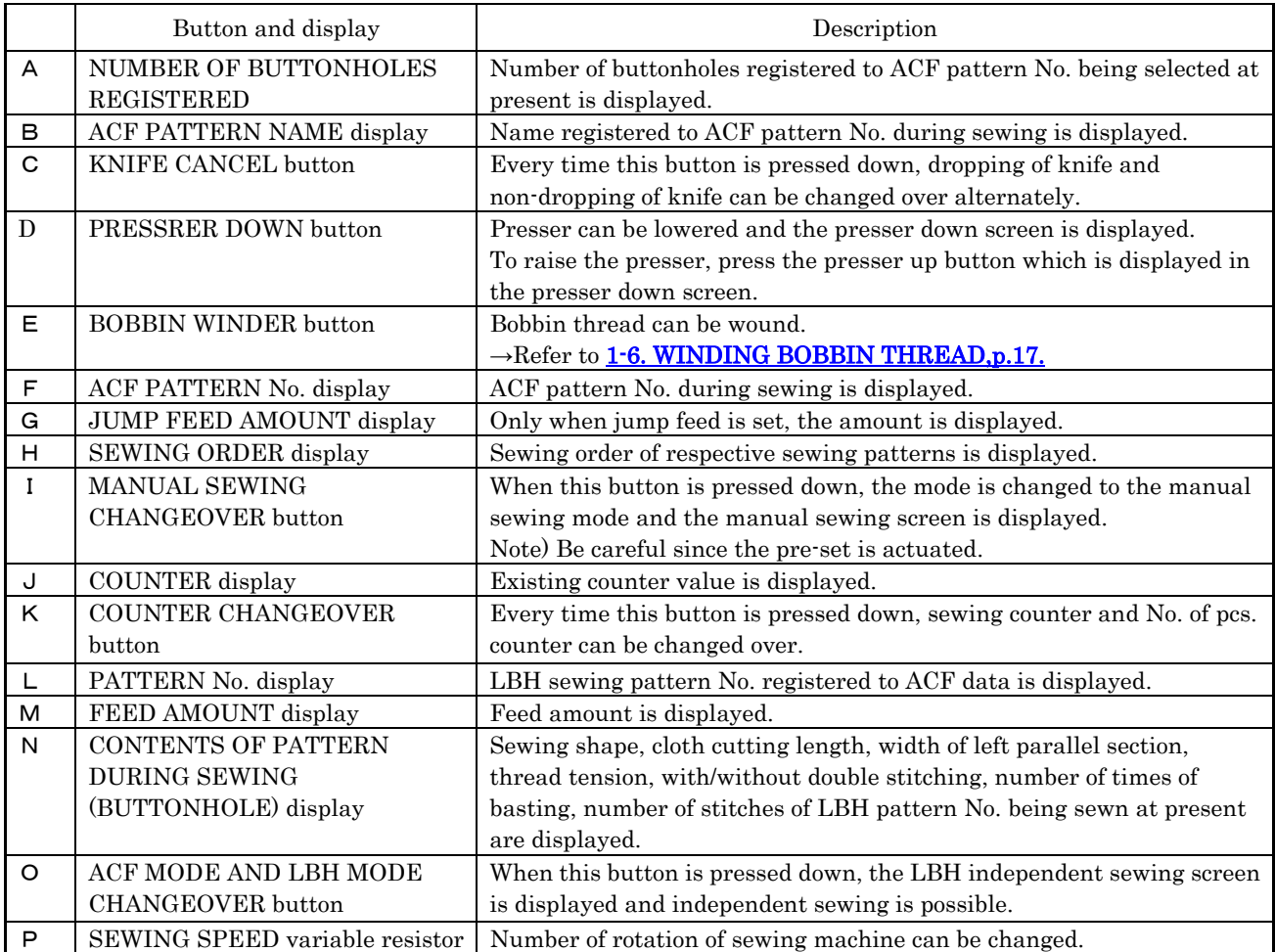

# <span id="page-13-0"></span>**1-3-3. Manual sewing screen**

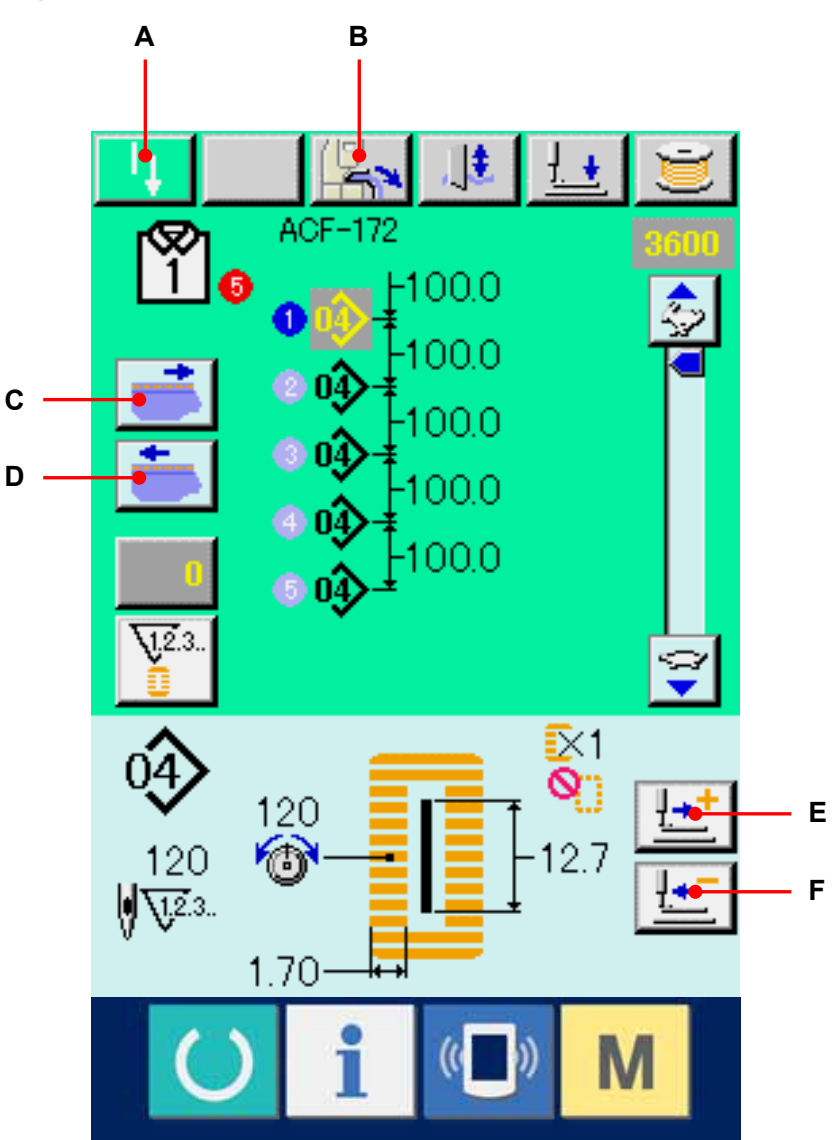

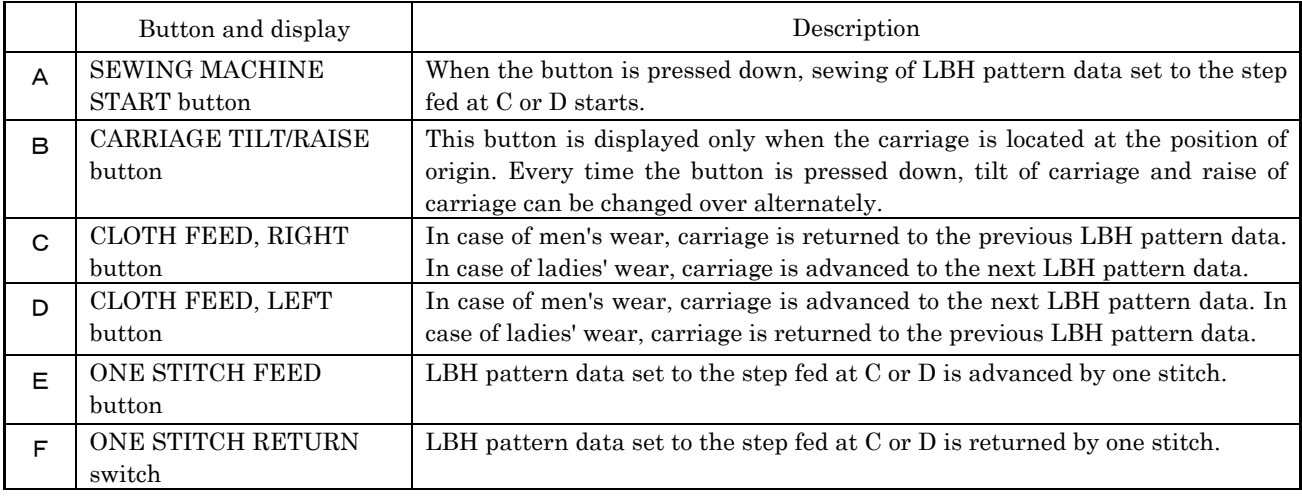

13

#### <span id="page-14-0"></span>**1-4. Performing ACF pattern selection**

### ① Display the data input screen.

Only in case of the ACF data input screen (pink), ACF pattern No. can be selected. In case of the sewing screen (green), press READY key and display the data input screen.

### ② Call the ACF pattern selection screen.

When ACF PATTERN SELECTION button  $($ A) is pressed down, the ACF pattern selection screen is displayed.

### ③ Select the pattern No.

Press ACF pattern No. button (B) you desire to select.

#### ④ Determine the pattern No.

When ENTER button  $\boxed{\begin{array}{c} \begin{array}{c} \begin{array}{c} \end{array}} \end{array}}$  (C) is pressed, the ACF pattern No. selection screen is closed. Then the selection has been finished.

※ When you desire to delete the registered ACF pattern, press DELETE button  $\Box$  (D). B

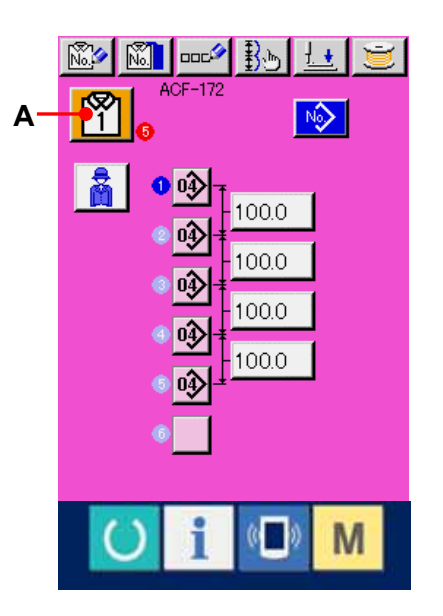

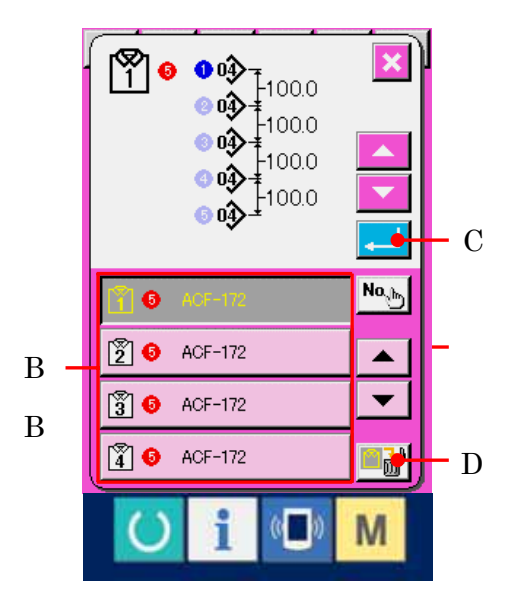

#### <span id="page-15-0"></span>**1-5. Performing re-sewing**

 When temporary stop switch (A) or (B) is pressed during sewing under ACF mode, the sewing machine interrupts sewing and stops. At this time, the error screen is displayed to inform that the temporary stop switch is pressed.

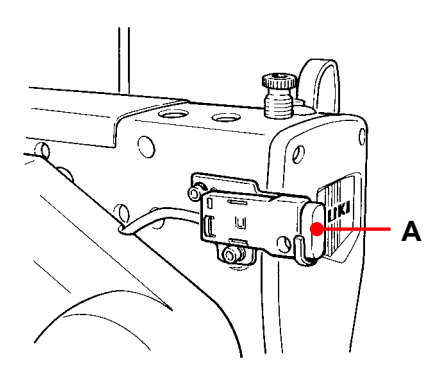

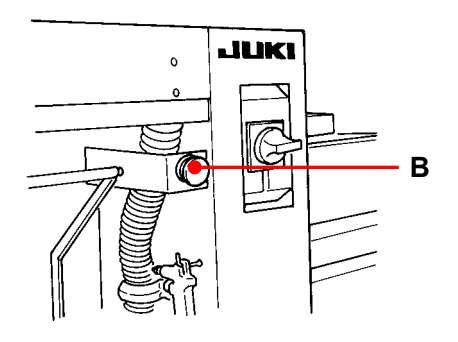

#### ① Release the error.

Press RESET button  $\mathscr{U}$  (C) to release the error. Then the manual sewing screen is automatically displayed.

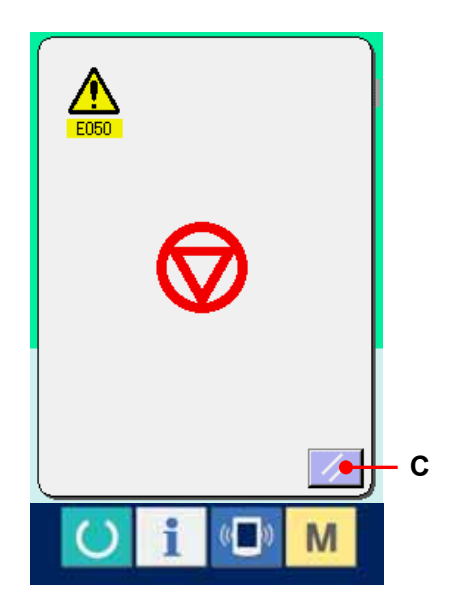

# ② Return the presser.

Press BACKWARD button  $\left| \frac{\cdot \cdot \cdot}{\cdot \cdot} \right|$  (D), and the presser returns stitch by stitch. Press FORWARD key  $\left[\frac{\cdot\cdot\cdot}{\cdot\cdot\cdot}\right]$  (E), and the presser advances stitch by stitch. In addition, when CLOTH FEED, RIGHT button  $\bullet$  (F) is pressed, sewing data returns by one, and when CLOTH FEED, LEFT button  $\bullet$  (G) is pressed, sewing data advances by one. Return the presser to the re-sewing position.

# ③ Perform again the sewing work from the start.

When the knee switch or hand switch (set to the start switch) is pressed, sewing starts again.

※ For the setting procedure of the start switch, refer to 2-17. CHANGING MEMORY [SWITCH DATA,p.78.](#page-78-0)

Note) When taking out the cloth and performing re-sewing, advance the carriage up to the last with CLOTH FEED, RIGHT / CLOTH FEED, LEFT button (F and G).

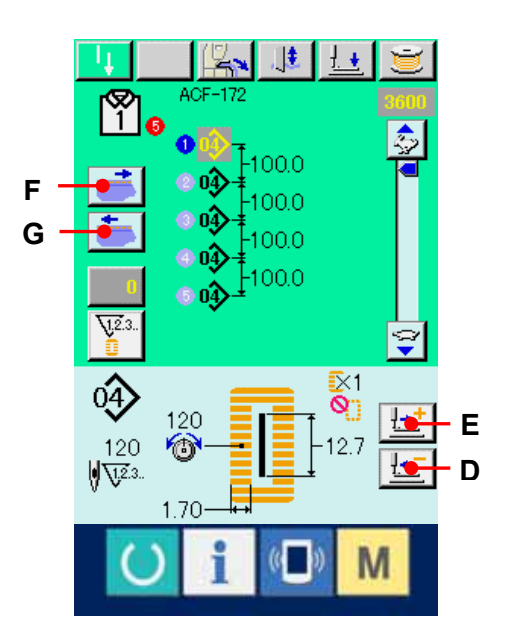

#### <span id="page-17-0"></span>**1-6. WINDING BOBBIN THREAD**

### ① Set the bobbin.

Fit a bobbin fully onto the bobbin winder shaft. Then push the bobbin thread guide in the direction of the arrow mark.

### ② Display the bobbin winding screen.

Press BOBBIN WINDER button  $\Box$  (A) in the ACF data input screen (pink), the automatic sewing screen or manual sewing screen (green) and the bobbin winding screen is displayed.

#### ③ Start bobbin winding.

When the switch set to the start switch is pressed with the knee switch or hand switch, the sewing machine rotates and starts winding bobbin thread.

### ④ Stop the sewing machine.

Press STOP button  $\bigcirc$  (B) and the sewing machine stops and returns to the normal mode.

In addition, the sewing machine stops even when the temporary stop switch is pressed. However, the error screen is displayed to inform that the temporary stop switch is pressed.

 $\rightarrow$  Refer to 1<sup>-5</sup>. Performing re-sewing, p. 15. and [2-4. Performing re-sewing under LBH](#page-39-0)  [mode,p.39.](#page-39-0)

Note) Remove needle thread from the thread take-up to needle before winding bobbin thread.

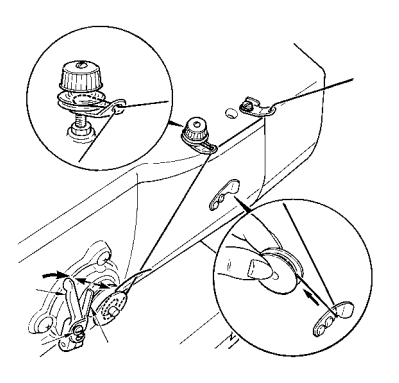

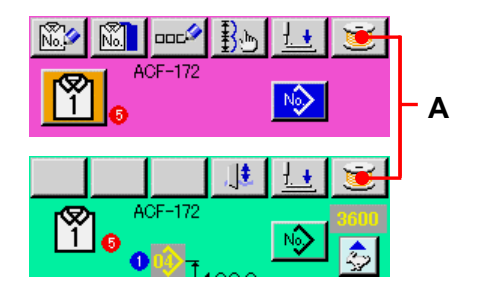

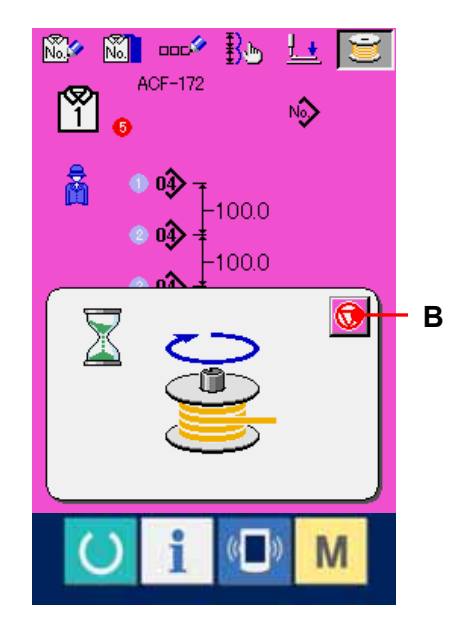

#### <span id="page-18-0"></span>**1-7. Using counter**

# **1-7-1. Setting procedure of the counter**

### ① Display the counter setting screen.

When MODE key  $\begin{array}{|c|c|} \hline \textbf{M} & \textbf{is pressed from the} \end{array}$ 

ACF data input screen (pink), COUNTER

SETTING button  $\left[\begin{array}{c} \nabla^2 A \\ \nabla A \n\end{array}\right]$  (A) is displayed on the

screen. When this button is pressed, the counter setting screen is displayed.

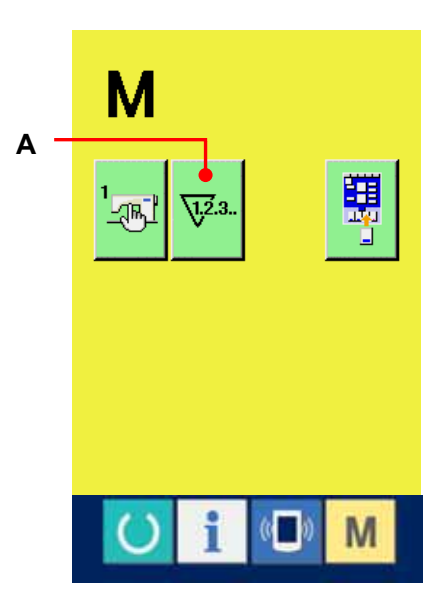

#### ② Selection of the kinds of counters.

This sewing machine has two kinds of counters, i.e., sewing counter and No. of pcs. counter. Press SEWING COUNTER KIND

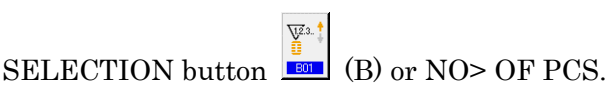

 $\overline{\mathbb{V}^{23}}$ KIND SELECTION button  $\left| \bullet \right|$  (C) to display the counter kind selection screen. The kinds of respective counters can be set separately.

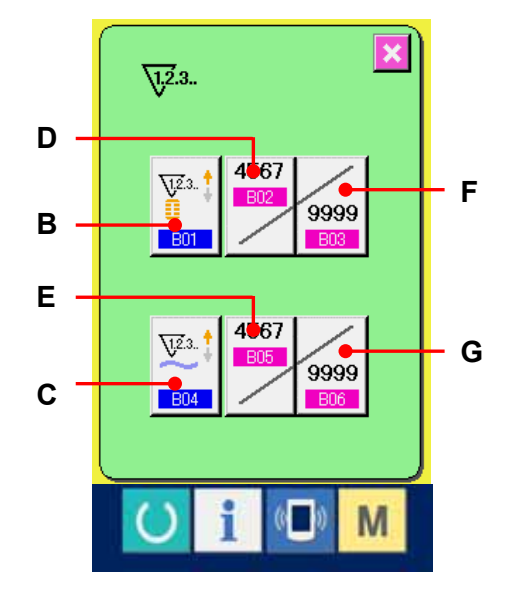

### 【 Sewing counter 】

UP counter  $\Box$ 

Every time the sewing of one shape is performed, the existing value is plussed by one. When the existing value is equal to the set value, the count-up screen is displayed.

# DOWN counter

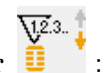

Every time the sewing of one shape is performed, the existing value is minus by one. When the existing value is reached to "0", the count-up screen is displayed.

Counter not used

【 No. of pcs. counter 】

 $UP$  counter  $\frac{\sqrt{V^{2.3}}}{V^{2.3}}$ 

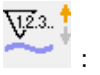

Every time the sewing of one ACF data is performed, the existing value is pulsed by one. When the existing value is equal to the set value, the count-up screen is displayed.

DOWN counter  $\frac{\sqrt{2}3}{4}$ .

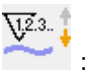

Every time the sewing of one ACF data is performed, the existing value is minus by one. When the existing value is reached to "0", the count-up screen is displayed.

Counter not used

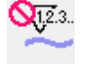

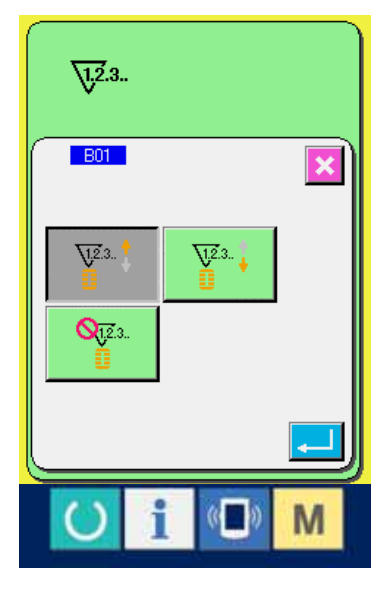

#### <span id="page-20-0"></span>③ Change of counter set value

In case of the sewing counter, press button (F) and in case of the No. of pcs. counter, press button  $\infty$  (G) and the set value input screen is displayed.

Here, input the set value.

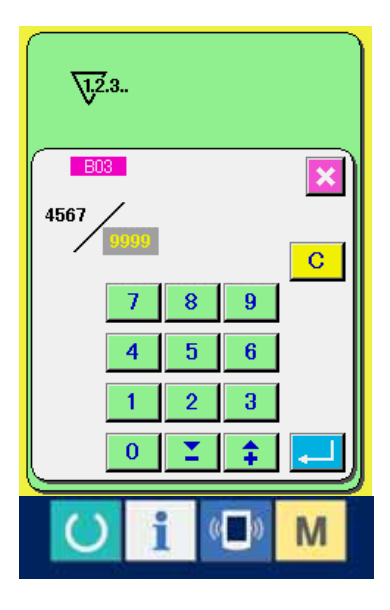

# ④ Change of counter existing value

In case of the sewing counter, press button  $\sim$  (D) and in case of the No. of pcs. counter, press button  $\mathbb{E}$  (E) and the existing value input screen is displayed.

Here, input the existing value.

#### **1-7-2. Count-up releasing procedure**

When count-up condition is reached during sewing work, the count-up screen is displayed. CLEAR button (H) to reset the counter and the screen returns to the sewing screen. Then the counter starts counting again.

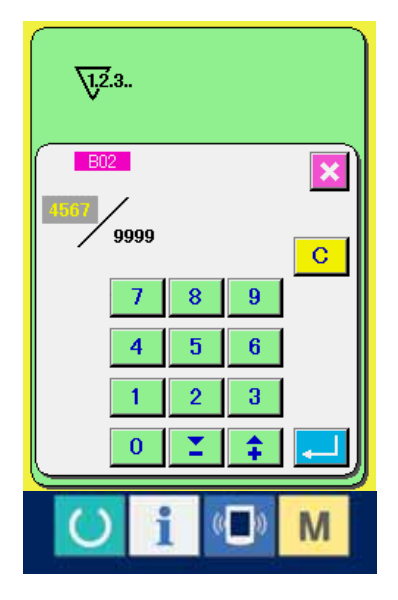

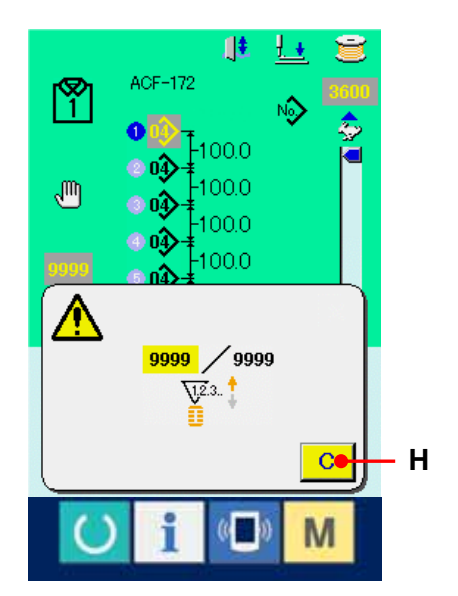

#### <span id="page-21-0"></span>**1-8. Performing new register of ACF pattern.**

For the way of performing new register of ACF pattern, there are the equal interval input to set the number of buttonholes and the interval of buttons, and the individual input to individually set the buttonholes one by one.

# **1-8-1. Performing the equal interval input**  ① Display the data input screen.

Only in case of ACF data input screen (pink), new register of the ACF pattern can be performed.

### ② Call ACF pattern new register screen.

Press NEW ACF REGISTER button  $(4)$ and the ACF pattern new register screen is displayed.

#### ③ Input the pattern No.

Input ACF pattern No. you desire to newly register with the ten keys (B). When ACF pattern No. which has been already registered is inputted, the sewing data which has been registered is displayed in the upper part of the screen. Select ACF pattern No. which is not displayed and has not been registered. New register to ACF pattern No. which has been already registered is prohibited.It is possible to retrieve ACF pattern No. which has not been registered with the -/+ buttons  $\frac{\mathbf{C} \cdot \mathbf{C} \cdot \mathbf{D}}{\mathbf{C} \cdot \mathbf{D}}$ .

Note) It is possible for ACF patterns No. to use 20 patterns from 1 to 20.

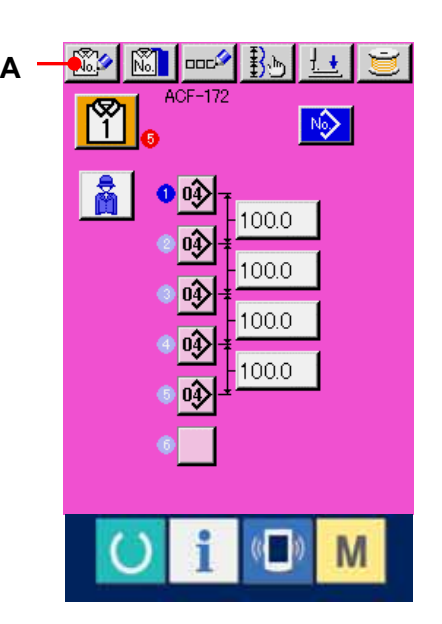

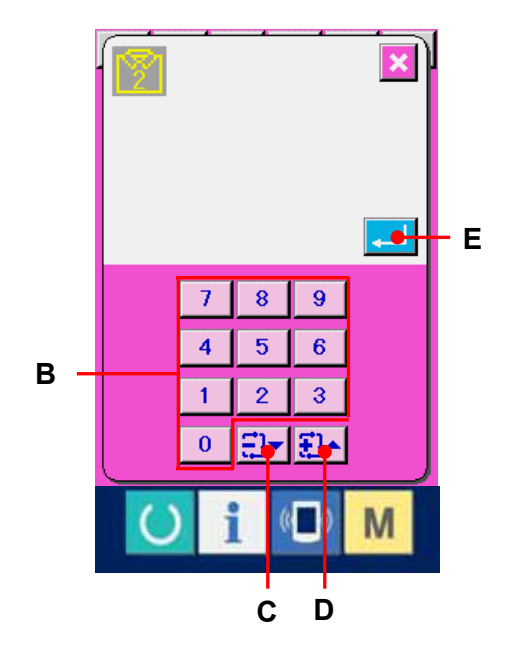

### ④ Determine pattern No.

Press ENTER button  $\left| \begin{matrix} \cdot \\ \cdot \end{matrix} \right|$  (E) to determine the ACF pattern No. to be newly registered and the equal interval input selection screen is displayed.

### <span id="page-22-0"></span>⑤ Select the equal interval input.

Press ENTER button  $\leftarrow$  (F) to select the equal interval input, and the number of buttonholes input screen is displayed.

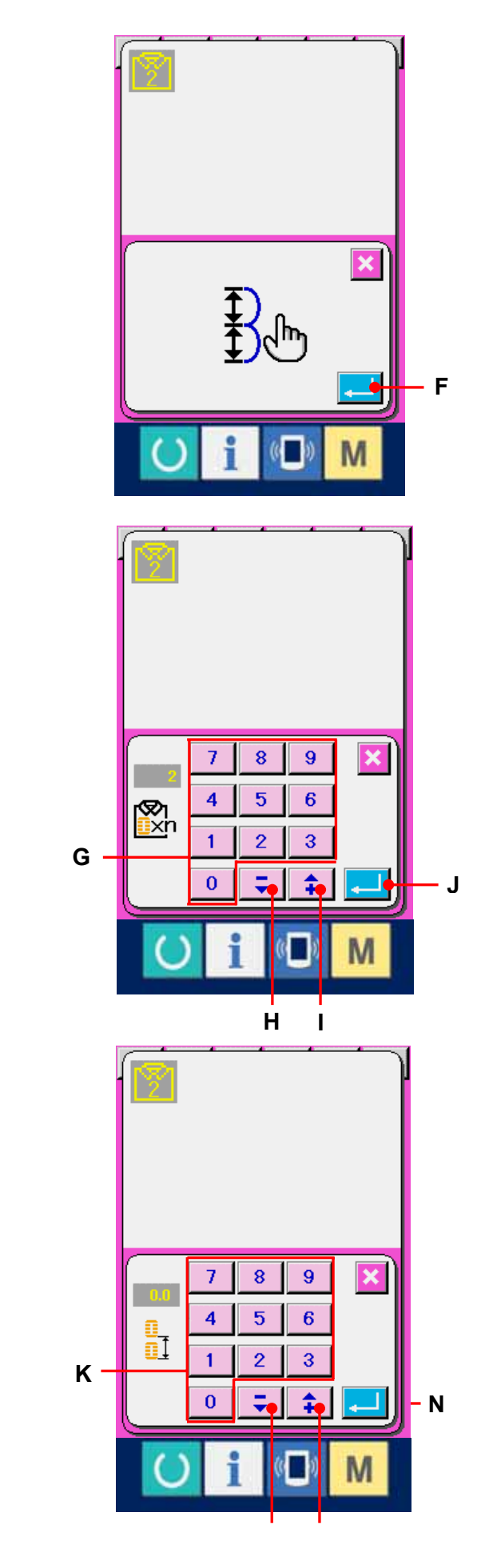

**L M** 

# ⑥ Input the number of buttonholes.

Input the number of buttonholes to continuously sew with the ten keys (G). It is possible to input from -/+ buttons (H ・ I) as well.

Press ENTER button  $\boxed{\leftarrow}$  (J) to determine the number of buttonholes and the feed amount

input screen is displayed.

#### ⑦ Input the feed amount.

Input the feed amount with the ten keys (K). It is possible to input from  $-/-$  buttons  $\boxed{\div}$   $\div$  (L  $\cdot$  M).

Press ENTER button  $\leftarrow$  (N) to determine the feed amount and the LBH pattern selection screen is displayed.

22

#### ⑧ Select LBH sewing pattern No.

Press UP/DOWN SCROLL buttons  $\begin{bmatrix} \triangle & \end{bmatrix}$  (O) and LBH sewing pattern No. buttons (P) which have been registered are changed over by turns. LBH sewing pattern No. and the contents of the sewing data are displayed in the buttons. Here, press the LBH sewing pattern No. you desire to select.

#### When INDEPENDANT

screen.

#### SEWING/CONTINUOUS SEWING

SELECTION CHANGEOVER button ( $\frac{\sqrt{28}}{100}$  (Q) is pressed, the screen is changed over to the LBH continuous sewing pattern selection

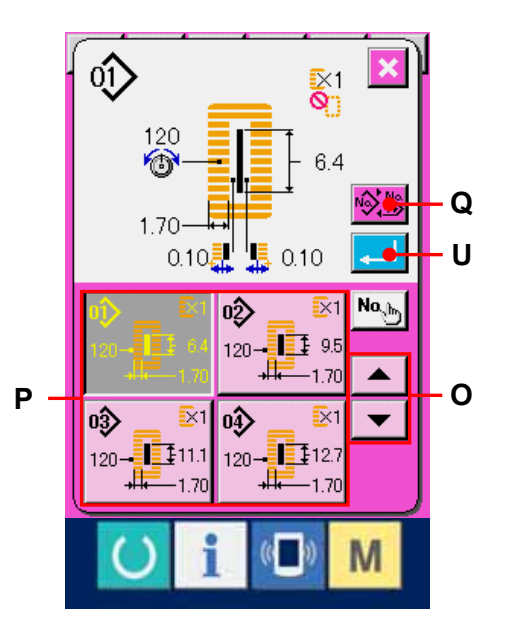

# ⑨ Select the LBH continuous sewing pattern No.

Press UP/DOWN SCROLL buttons  $\begin{array}{c} \begin{array}{c} \hline \end{array} \end{array}$ (R) and LBH continuous sewing pattern No. buttons (S) which have been registered are changed over by turns. The contents of continuous sewing pattern are displayed in the buttons. Here, press the LBH continuous sewing pattern No. you desire to select.When INDEPENDENT SEWING/CONTINUOUS SEWING SELECTION CHANGEOVER button  $\frac{\sqrt{2}}{2}$  (T) is pressed, the screen is changed over to the LBH CONTINUOUS SEWING pattern selection screen.

#### ⑩ Determine pattern No.

When ENTER button  $\boxed{\leftarrow}$  (U) is pressed in the LBH pattern selection screen or LBH continuous sewing pattern selection screen, the data is determined and the selection has been finished.

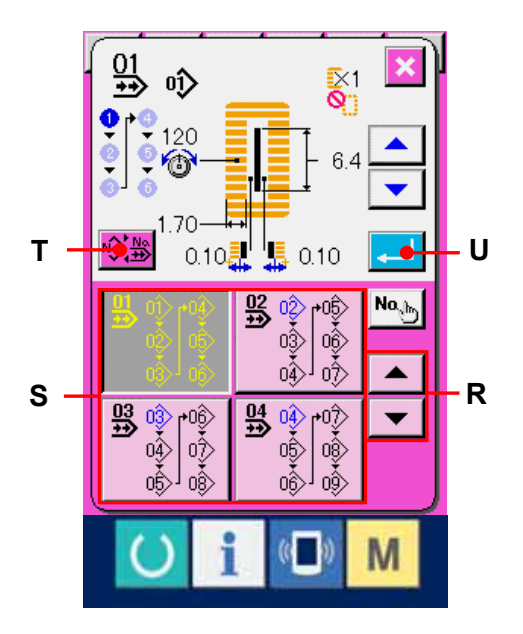

#### <span id="page-24-0"></span>**1-8-2. Performing the individual input.**

#### ① Display the data input screen.

Only in case of the data input screen (pink), new register of ACF pattern can be performed.

#### ② Call ACF pattern new register screen.

Press NEW ACF REGISTER button  $(4)$ and the ACF pattern new register screen is displayed.

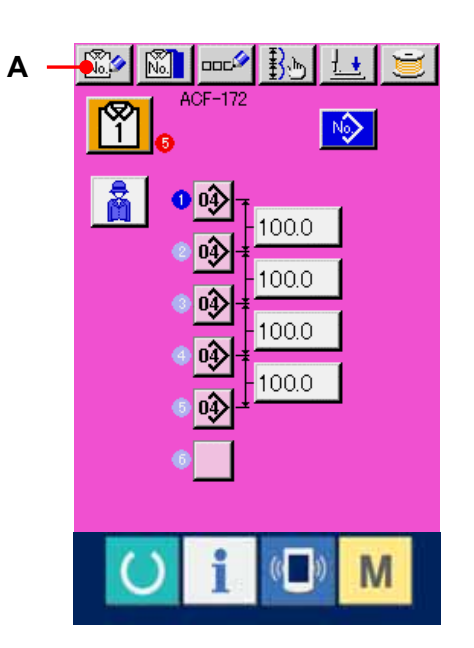

### ③ Input pattern No.

Input ACF pattern No. you desire to newly register with the ten keys (B). When ACF pattern No. which has been already registered is inputted, the sewing data which has been registered is displayed in the upper part of the screen. Select ACF pattern No. which is not displayed and has not been registered. New register to ACF pattern No. which has been already registered is prohibited. It is possible to retrieve ACF pattern No. which has not been registered with -/+ buttons  $\frac{1}{2}$   $\frac{1}{2}$  (C · D).

Note) It is possible for ACF patterns No. to use 20 patterns from 1 to 20.

#### ④ Determine pattern No.

Press ENTER button  $\left| \begin{array}{c} \leftarrow \\ \left| \begin{array}{c} \left| \right| \end{array} \right| \end{array} \right|$  to determine ACF pattern No. to be newly registered and the equal interval input selection screen is displayed.

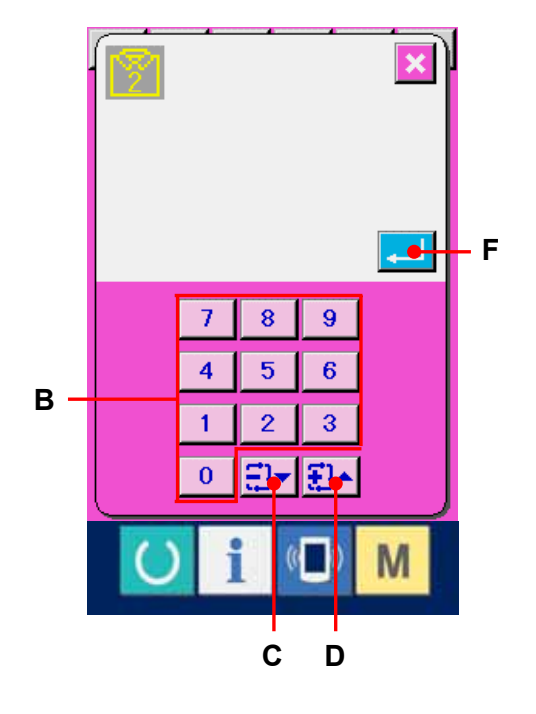

# ⑤ Select the individual input.

When CANCEL button  $\mathbf{\times}$  (F) is pressed, it means that the individual input is selected, and the ACF data input screen is displayed.

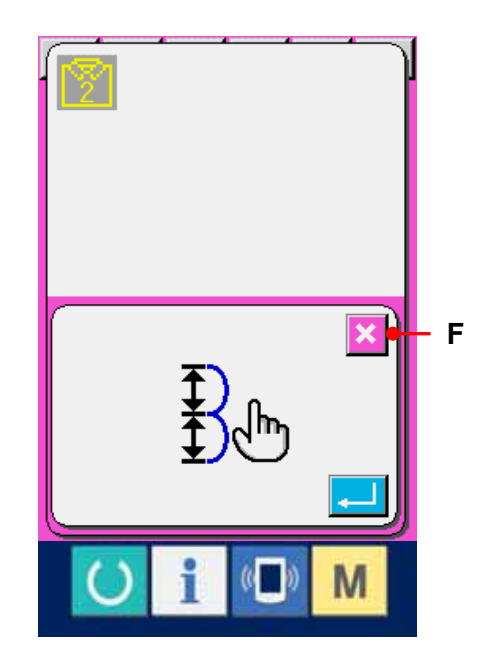

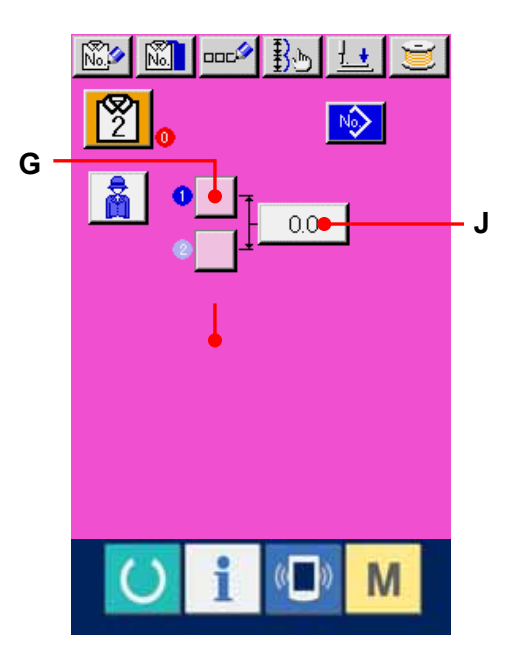

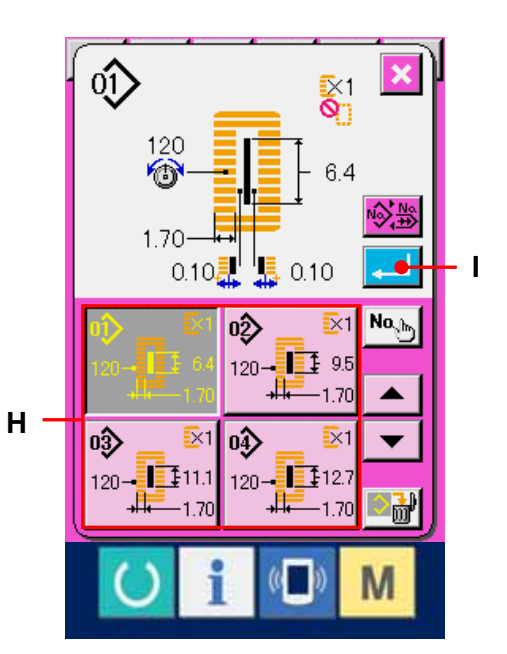

# ⑥ Select LBH pattern No.

When LBH PATTERN BUTTONHOLE No. INPUT button  $\Box$  (G) is pressed, the LBH pattern selection screen is displayed.

# ⑦ Determine LBH pattern No.

Press LBH pattern No. you desire to sew from among LBH pattern Nos. (H) located at the bottom of LBH pattern No. selection screen. Press ENTER button  $\boxed{\cdot}$  (I) to determine LBH pattern No. and the ACF data input screen is displayed.

# ⑧ Input the feed amount.

 $0.0 -$ When FEED AMOUNT INPUT button (J) is pressed from ACF data input screen, the feed amount input screen is displayed. Input the feed amount from the ten keys (K). Press ENTER button  $\Box$  (L) to determine the feed amount value and the ACF data input screen is displayed.

# ⑨ Register plural LBH pattern Nos.

In order to register plural LBH pattern Nos. to the ACF pattern data, repeat the operation of ⑥ through ⑧.

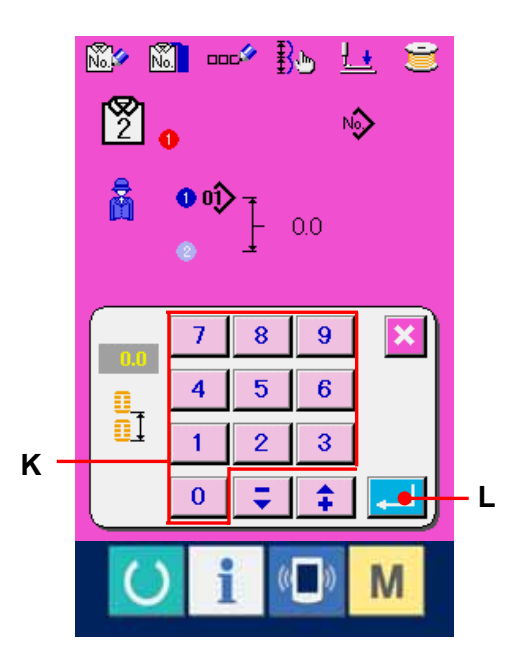

#### <span id="page-27-0"></span>**1-9. Copying ACF pattern**

The data of ACF pattern No. which has been already registered can be copied to ACF pattern No. which has not been registered. Overwriting copy of the pattern is prohibited. When you desire to overwrite, perform it after deleting the pattern once.

### ① Display ACF data input screen.

Only in case of ACF data input screen (pink), it is possible to copy ACF pattern.

# ② Call ACF pattern copy source selection screen.

When ACF PATTERN COPY button  $\boxed{\mathbb{C} \quad \text{(A)}}$ is pressed, the ACF pattern copy source selection screen is displayed.

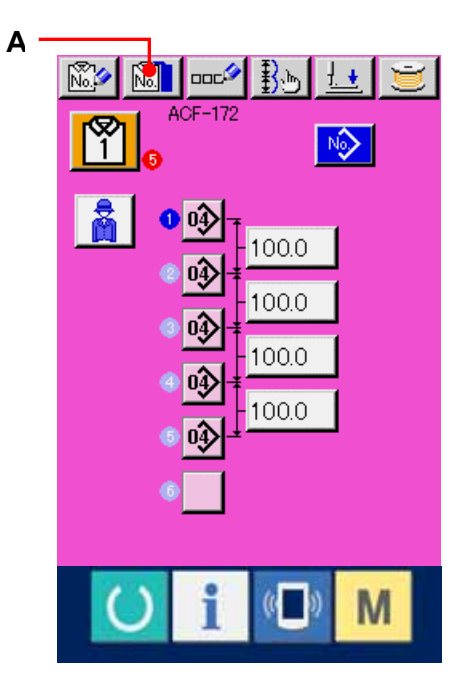

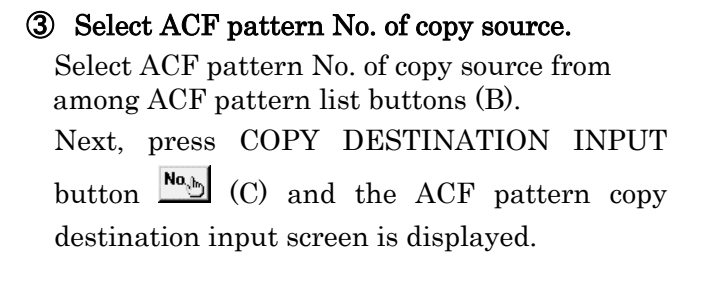

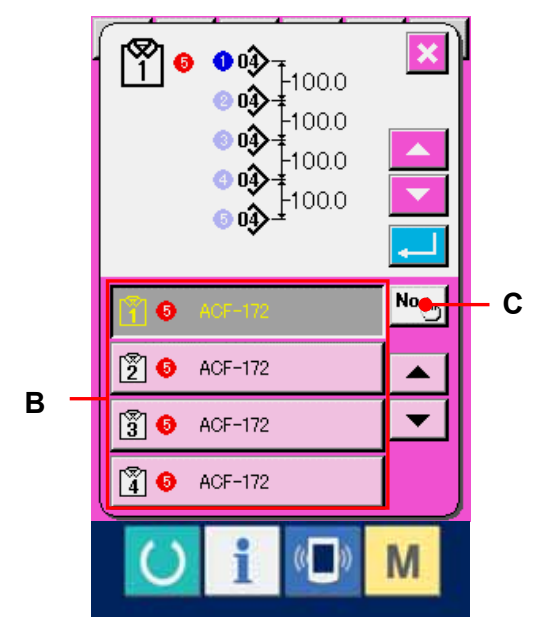

27

### ④ Input ACF pattern No. of copy destination.

Input ACF pattern No. of copy destination from the ten keys (D). It is possible to retrieve the unused ACF pattern No. with -/+ buttons <del>コ 日</del> (E · F).

# ⑤ Start copying.

When ENTER button  $\left| \begin{array}{c} \text{-}\end{array} \right|$  (G) is pressed, copying starts. The screen returns to ACF pattern copy source selection screen in the state that the copied ACF pattern No. has been selected after approximately two seconds.

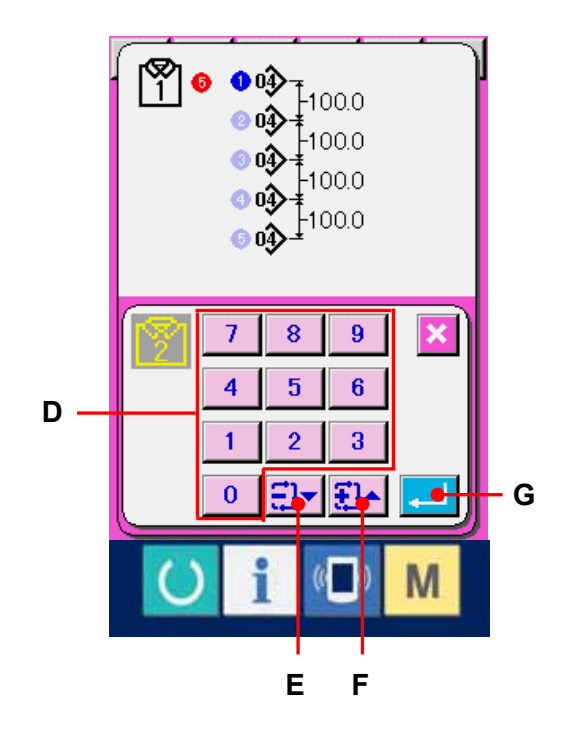

#### <span id="page-29-0"></span>**1-10. Changeover of men's and ladies' wear.**

Perform changeover of men's and ladies' wear since men's and ladies' wear are different in the carriage direction of sewing products.

#### ① Display ACF data input screen.

Display the ACF data input screen (pink) of ACF pattern No. you desire to sew.

# ② Perform changeover of men's and ladies' wear.

When MEN'S/LADIES' WEAR SELECT button

(A) is pressed, changeover of men's and ladies' wear can be performed.

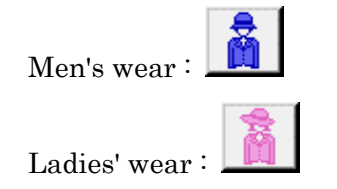

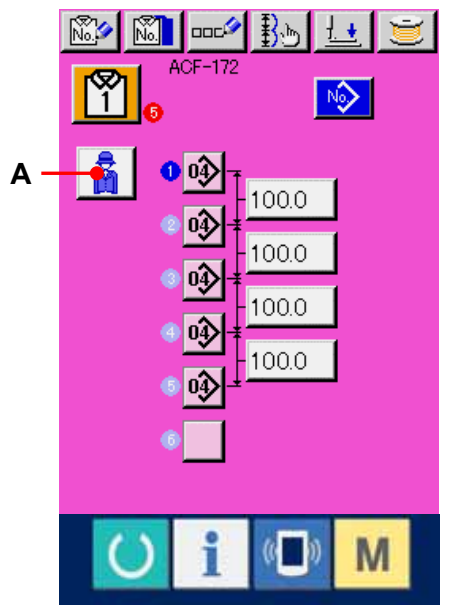

【 Setting procedure of cloth 】

In case of men's wear, the position where sewing products are preset is the sewing start position of the first sewing pattern. In case of ladies' wear, the place moved to the right-hand by 600 mm from the position where sewing products are preset is the sewing start position of the first sewing pattern. For both men's and ladies' wear, the sewing start position can be moved to the left-hand or right-hand by jump feed before sewing  $\sqrt{153}$ .

(Reference)

- 1) Loosen thumbscrew ③ of gauge ② of preset table ①, move to the set place of scale ④ and fix it.
- 2) Afterwards, adjust top end Ⓒ of cloth to inside  $\overline{O}$  of the pointer and set the cloth to position it. (For the ladies' wear, similarly adjust with the pointer and scale on the left side.)

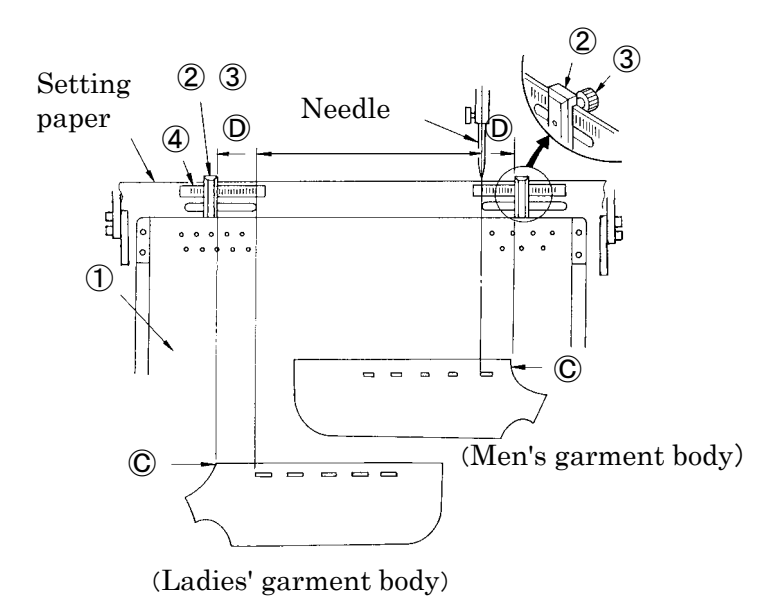

#### <span id="page-30-0"></span>**1-11. Naming the pattern**

As many as 14 characters can be inputted in each ACF pattern.

#### ① Display the ACF data input screen.

Only in case of the ACF data input screen (pink), it is possible to input the name of pattern.

#### ② Call the character input screen.

Press ACF PATTERN NAME setting button  $\Box$  (A) and the character input screen is displayed.

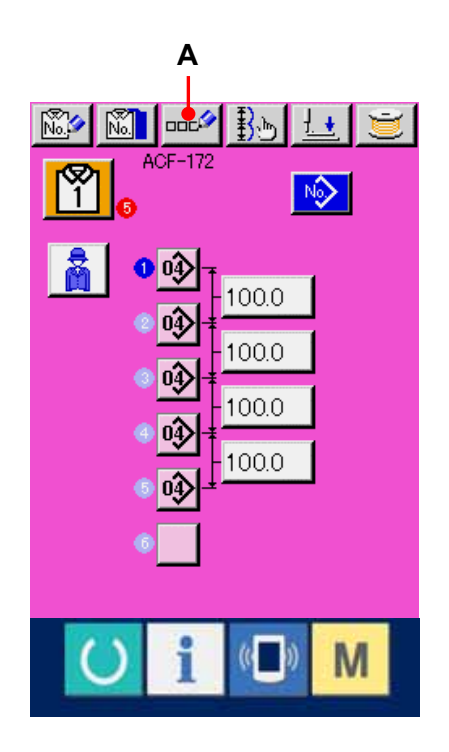

# ③ Input the character.

Press CHARACTER button (B) you desire to input and the input of character can be performed. As many as 14 characters of characters (A to Z and 0 to 9) and symbols  $(+, \cdot, \ell, \#$ ,  $\ldots$  can be inputted. In case of inputting between characters, the inputted character is inserted. The cursor can travel with CURSOR LEFT TRAVEL button  $\leftarrow$  (C) and CURSOR RIGHT TRAVEL button

 $\rightarrow$  (D). When you desire to delete the inputted character, adjust the cursor to the position of the character you desire

to delete and press DELETE button  $\left| \ln \right|$  (E).

### ④ Finish inputting the character.

Press ENTER button  $\left| \cdot \right|$  (F) and inputting the character is finished. After the finish, the inputted character is displayed on the upper part of the ACF data input screen (pink).

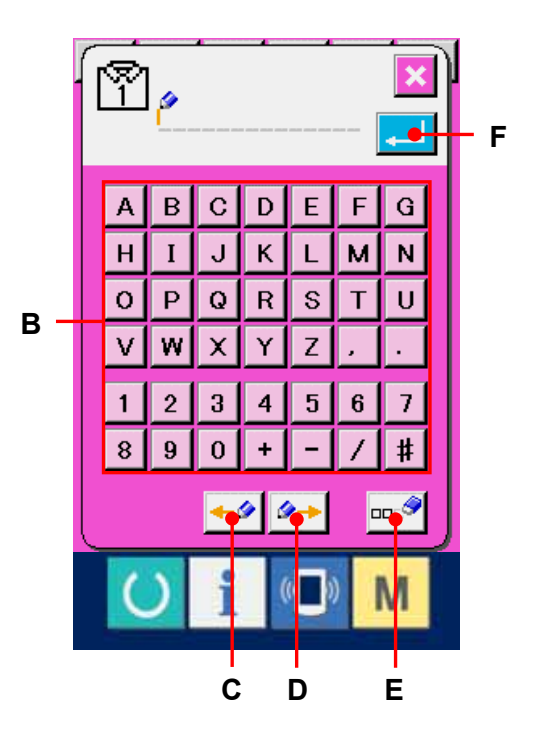

# <span id="page-31-0"></span>**2. OPERATION OF THE SINGLE UNIT OF SEWING MACHINE AND SETTING PROCEDURE (LBH MODE)**

- **2-1. LCD display section at the time of independent sewing**
- **2-1-1. LBH data input screen**

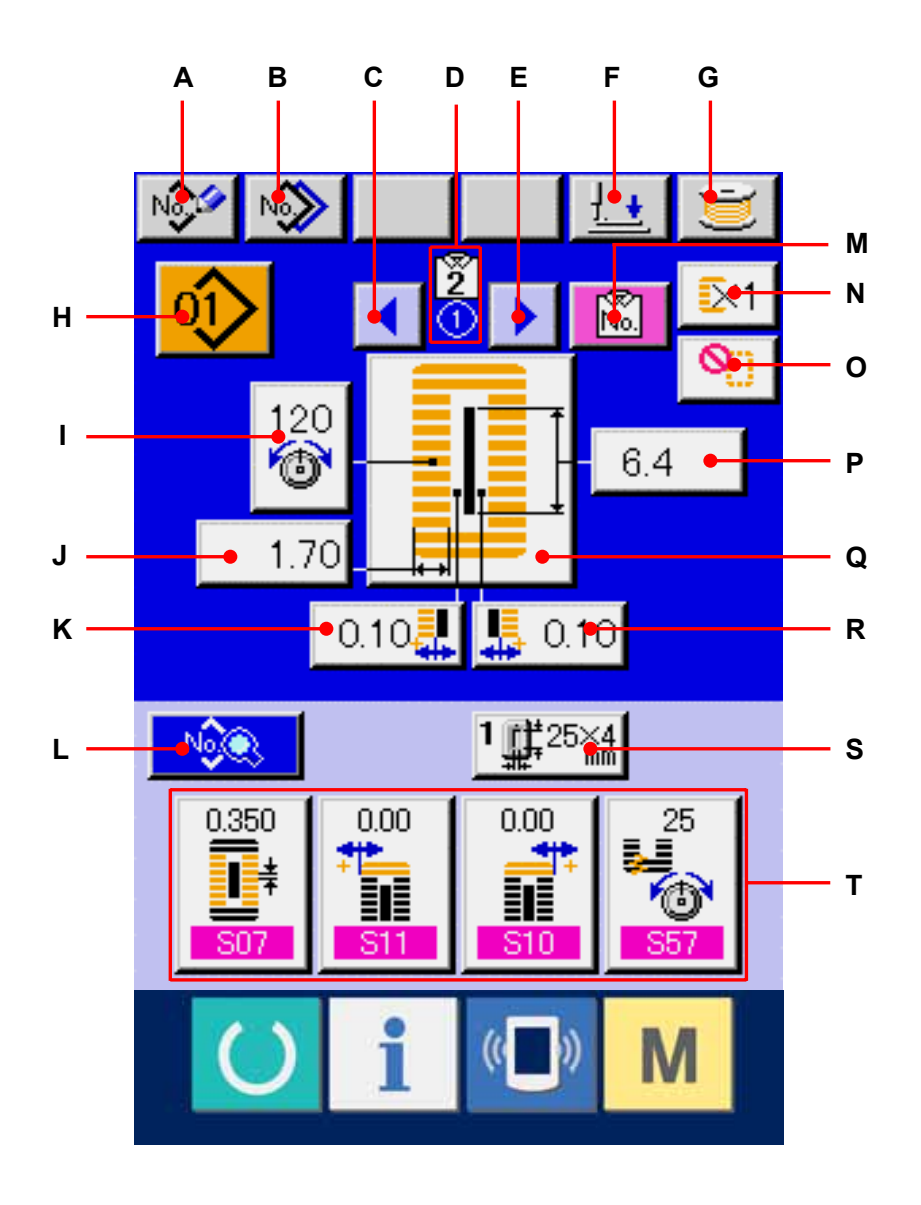

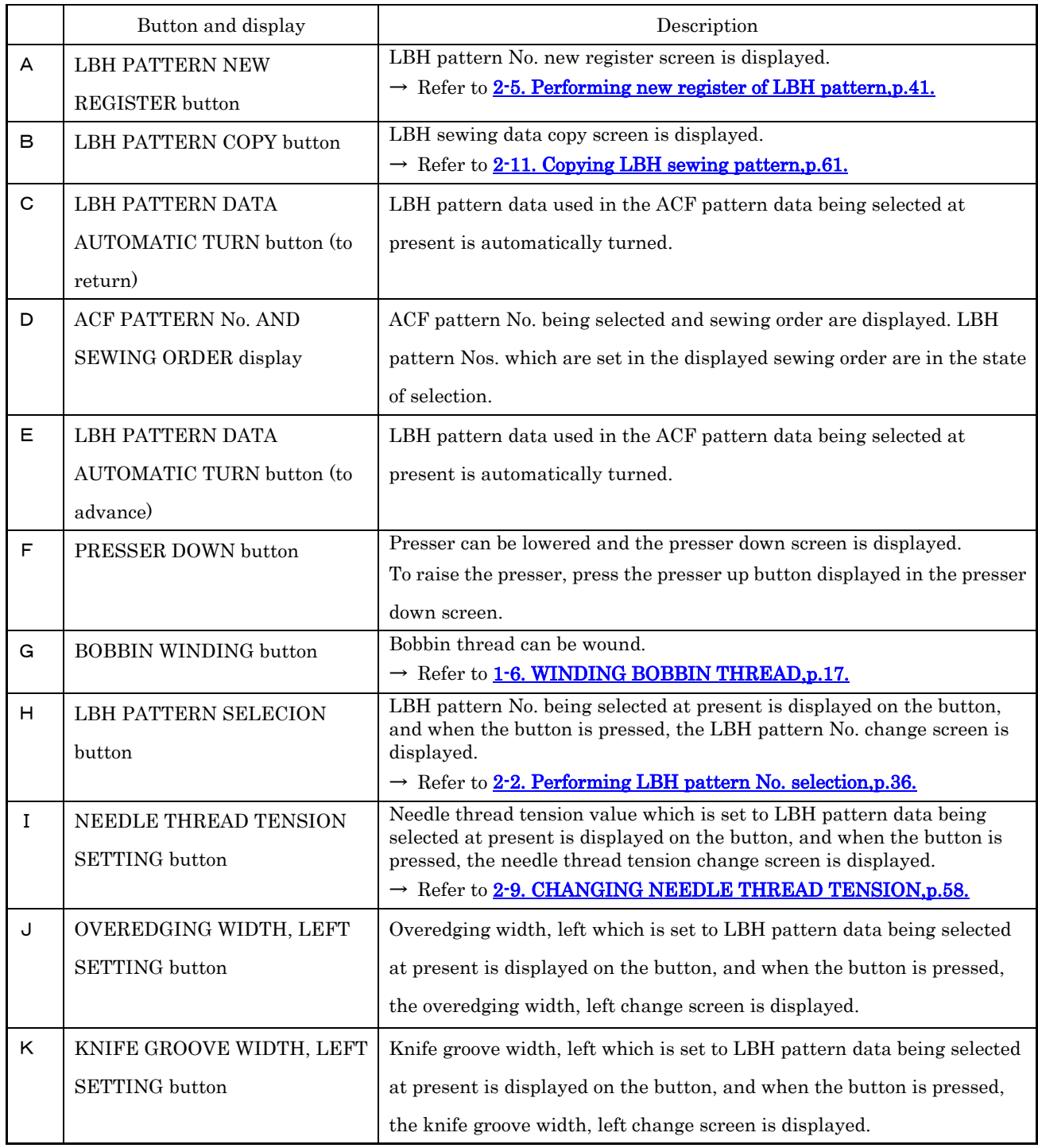

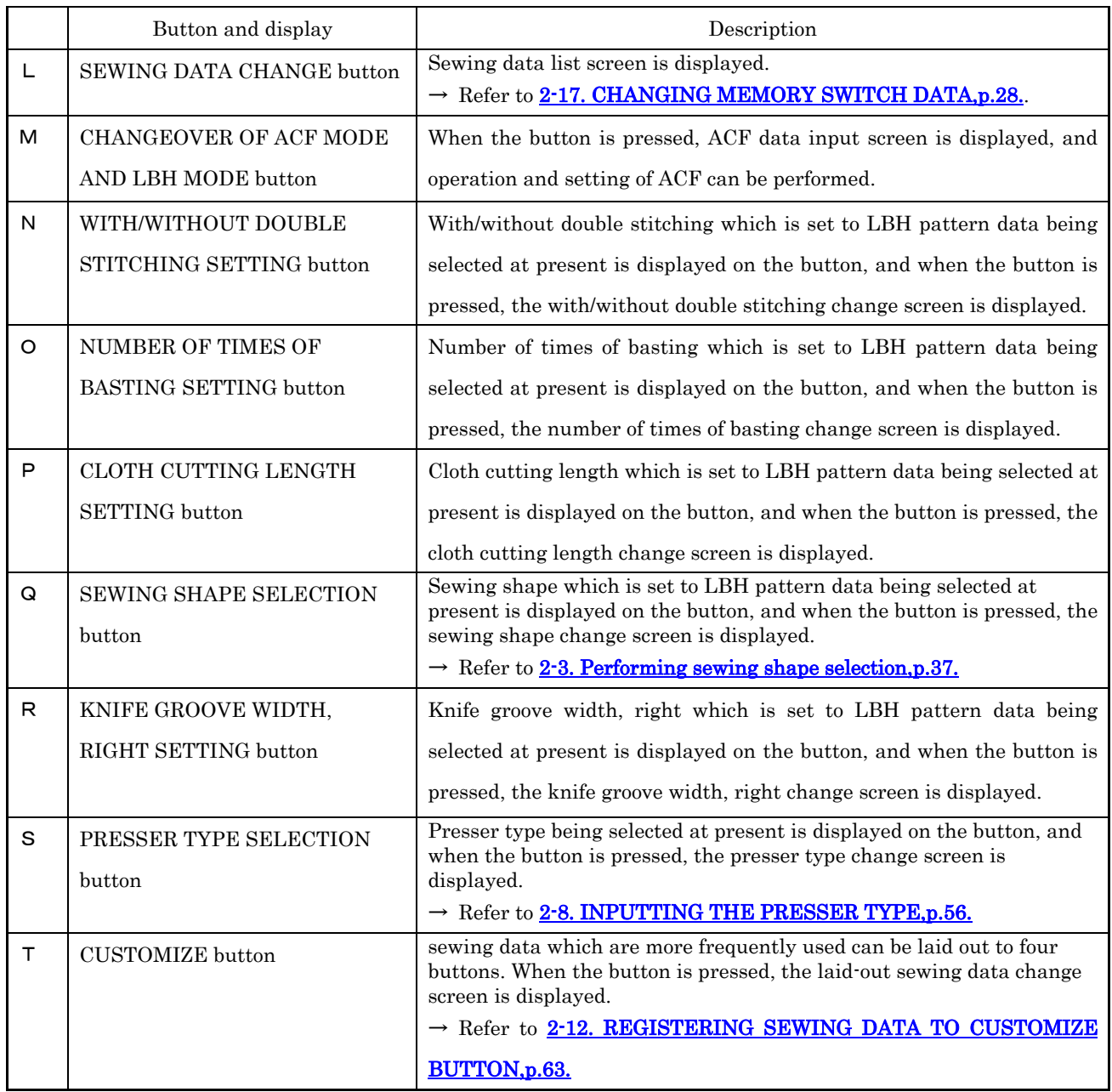

<span id="page-34-0"></span>**2-1-2.Independent sewing screen** 

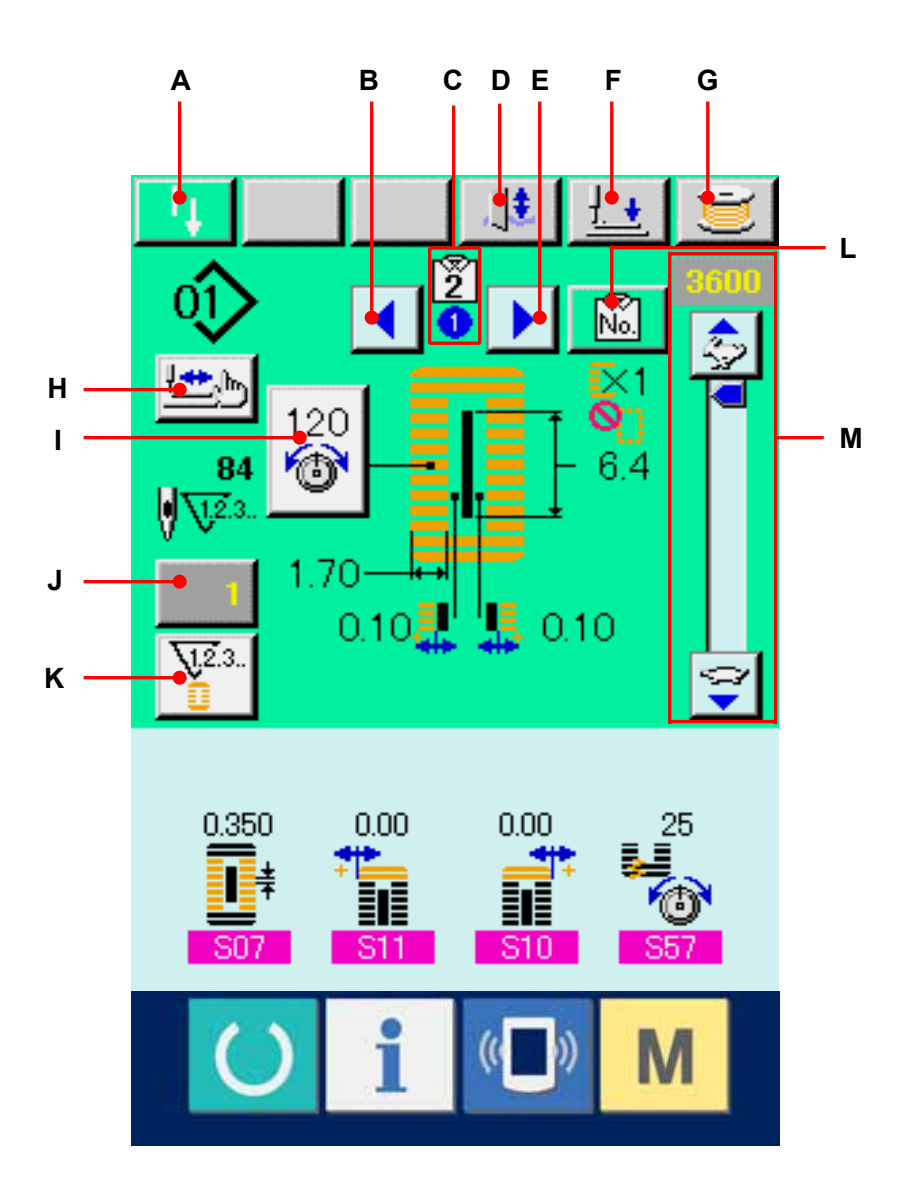

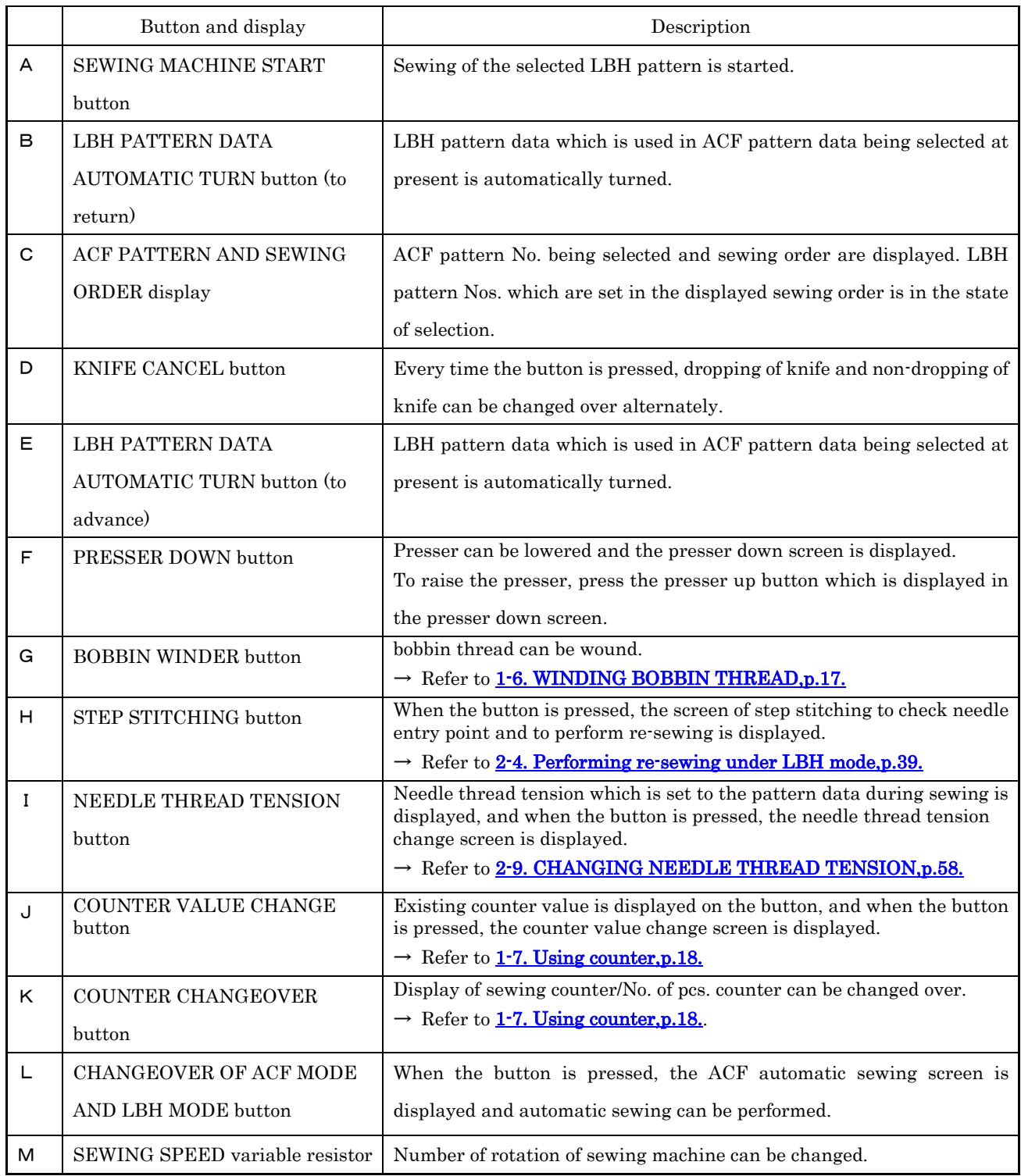
#### **2-2. Performing LBH pattern No. selection**

## ① Display the LBH data input screen.

Only in case of the LBH data input screen (blue), LBH pattern No. selection can be performed. In case of the sewing screen (green), press READY key  $\bigcirc$  and in case of the ACF data input screen (pink), press CHANGEOVER OF ACF MODE AND LBH MODE button  $\sqrt{2}$ to display the LBH data input screen.

## ② Call the LBH pattern selection screen.

When LBH PATTERN SELECTION button  $\circled{1}$  (A) is pressed, the LBH pattern selection screen is displayed.

## ③ Select the pattern No.

 $\blacktriangle$   $\blacktriangledown$ When UP or DOWN SCROLL button (B) is pressed, LBH pattern No. buttons (C) which have been registered are changed over in order. LBH pattern No. and the contents are displayed in the button. Here, press the LBH pattern No. button you desire to select.

## ④ Determine the pattern No.

Press ENTER button  $\left| \begin{array}{c} \end{array} \right|$  (D), and the LBH pattern No. is determined. Then the selection has been finished.

※ When you desire to delete the registered LBH pattern, press DELETE button  $\Box$  (E).

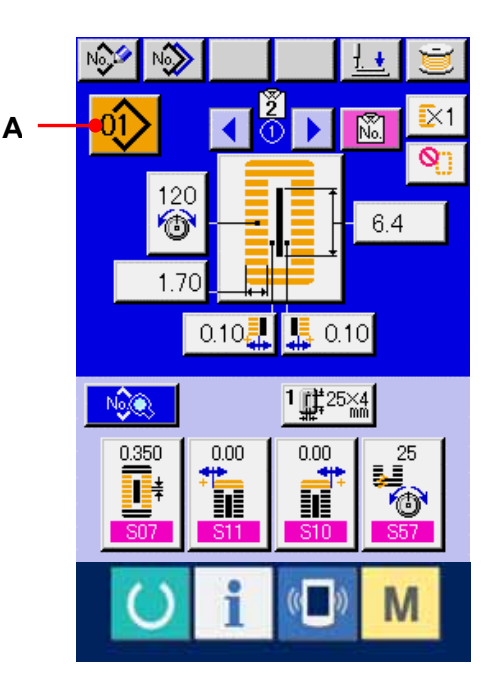

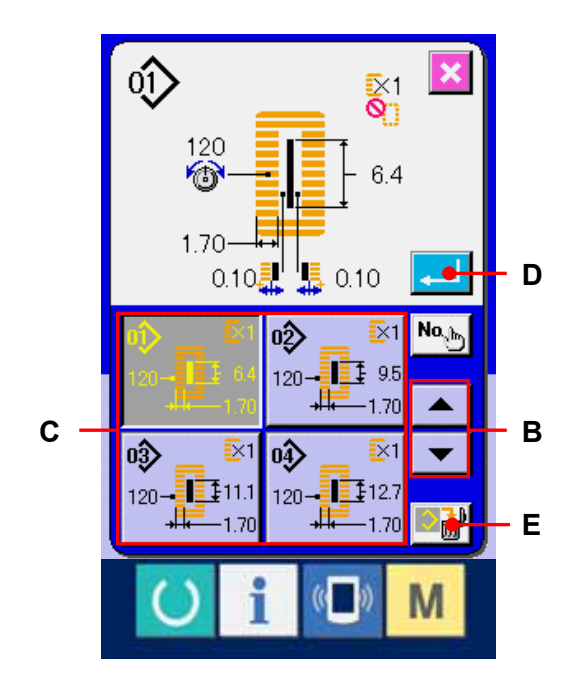

#### **2-3. Performing sewing shape selection**

### ① Display the LBH data input screen.

Only in case of the LBH data input screen (blue), the selection of the sewing shape can be performed.

## ② Call the sewing shape selection screen.

Press SEWING SHAPE button  $\boxed{\longrightarrow}$  (A) and the sewing shape selection screen is displayed.

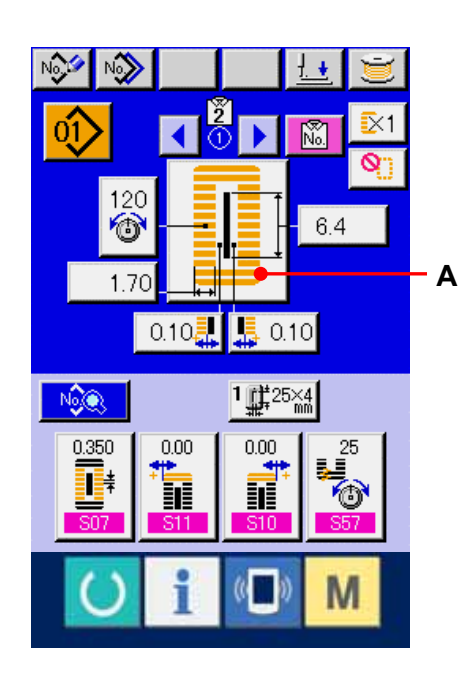

### ③ Select the 1st bar-tacking section.

Select the shape you desire to sew from among 5 kinds of the 1st bar-tacking shape buttons (B). When it is selected, the total sewing shape in which the selected 1st bar-tacking is used is displayed.

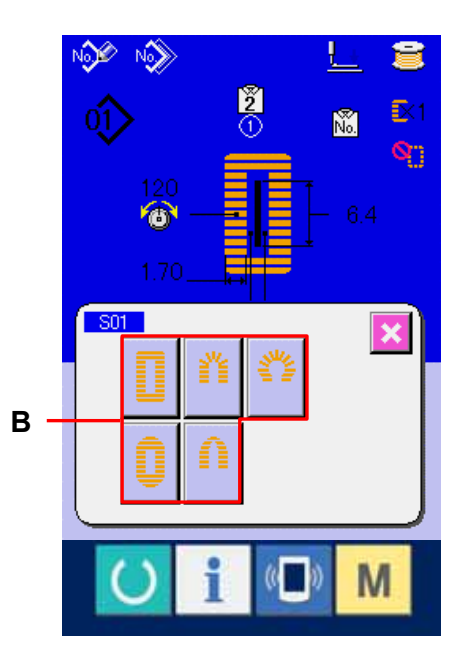

## ④ Select the sewing shape.

Select SEWING SHAPE button (C) you desire to sew.

## ⑤ Finish the sewing shape selection.

Press ENTER button  $\left( \begin{array}{c} \leftarrow \\ \end{array} \right)$  (D) to finish the shape selection and the selected sewing shape is displayed in the LBH data input screen (blue).

Note) The number of sewing shapes to be displayed changes according to the level selected in the sewing shape selection level of memory switch data  $(\text{level } 2)$   $\overline{\text{K04}}$ . →Refer to 2-17. CHANGING MEMORY SWITCH

DATA, p.78.

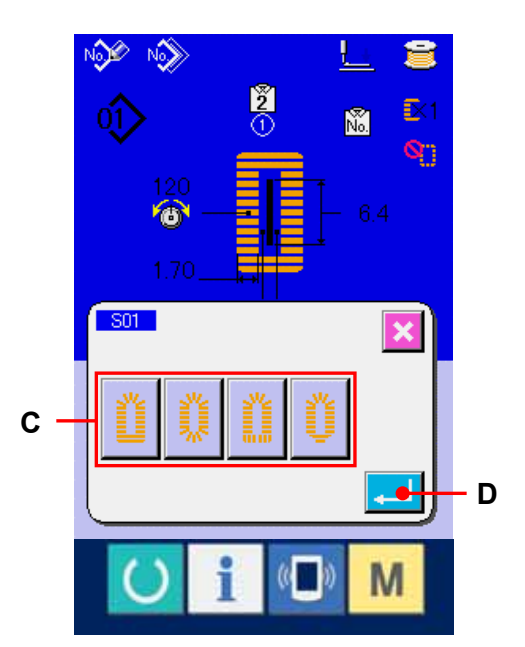

#### <span id="page-39-0"></span>**2-4. Performing re-sewing under LBH mode**

When temporary stop switch (A) or (B) is pressed during sewing under LBH mode, the sewing machine interrupts sewing and stops. At this time, the error screen is displayed to inform that the temporary stop switch is pressed.

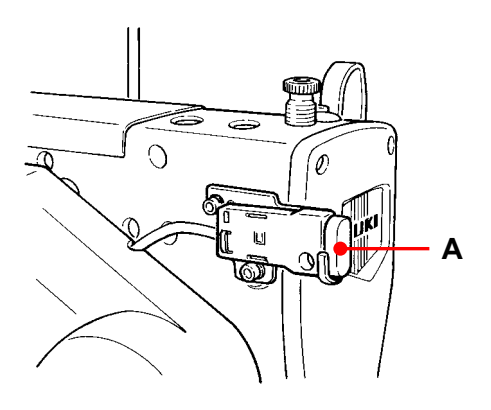

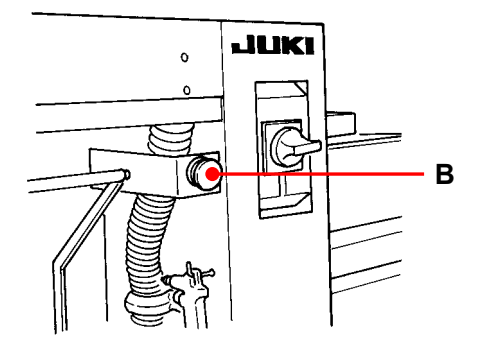

**2-4-1. To continue performing sewing from some point in sewing** 

## ① Release the error.

Press RESET button  $\Box$  (C) to release the error. Then the step motion screen is displayed.

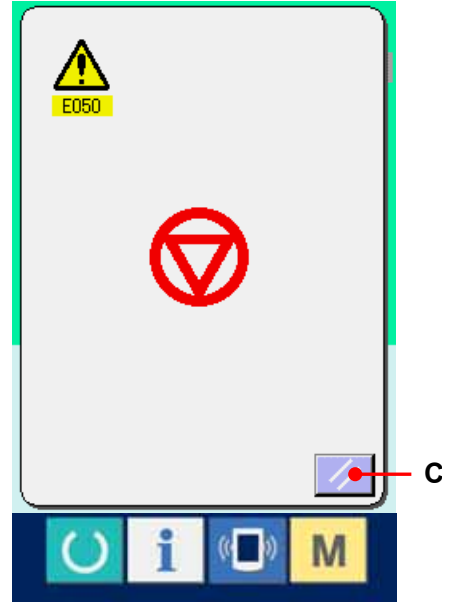

#### ② Return the presser.

Press ONE STITCH RETURN button  $\boxed{\pm}$  (D) and the presser returns stitch by stitch. Press ONE STITCH FEED button  $\boxed{\pm 1}$  (E), and the presser advances stitch by stitch. Return the presser to the re-sewing position.

### ③ Start sewing again.

When the SEWING MACHINE START button is pressed, sewing starts again.

※ For the setting procedure of the start switch, refer to 2-17. CHANGING MEMORY SWITCH [DATA,p.78.](#page-78-0)

#### **2-4-2. To perform sewing from the start**

#### ① Release the error.

Press RESET button  $\mathcal{U}$  (B) to release the error, Then the step motion screen is displayed.

# ② Return the sewing product to the setting position.

Press INITIAL POSITION TRAVEL button, (E) and the presser returns to the sewing product setting position (start position).

Press CANCEL button  $\|\mathbf{x}\|$  (I) to close the pop-up and the presser returns to the sewing product setting position (start position).

### ③ Perform again the sewing work from the start.

When the knee switch or hand switch (switch set to the start switch) is pressed, sewing starts again.

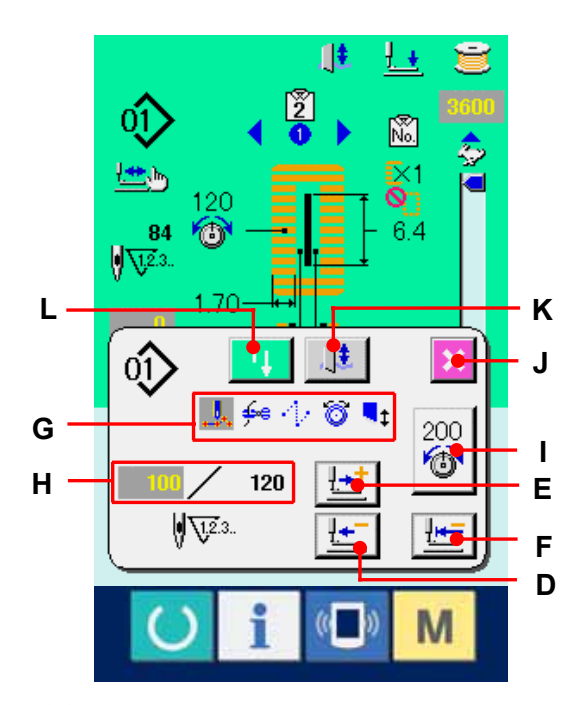

- ※ The existing sewing commands are shown in reverse video in section G. The kinds of commands are 5 kinds below.
	- $\mathbf{\mathcal{L}}$ : Sewing command
	- $\frac{f_{\text{ref}}}{f_{\text{ref}}}$ : Thread trimming command
	- $\psi$ : Jump feed
	- $\bullet$ : Thread tension
	- $\begin{array}{c} \blacksquare$  : Knife drive
- ※ The existing number of stitches/ number of total stitches are displayed in section H.
- ※ Thread tension value is displayed in section I. When thread tension command is inputted in the needle entry point by means of the external input device, the button is displayed and thread tension can be changed.
- ※ Knife can be cancelled with (K).

#### **2-5. Performing new register of LBH pattern**

#### ① Display the LBH data input screen.

Only in case of the LBH data input screen (blue), new register of the LBH pattern can be performed.

### ② Call the LBH pattern new register screen.

Press NEW LBH PATTERN REGISTER button (A) and the LBH pattern new register screen is displayed.

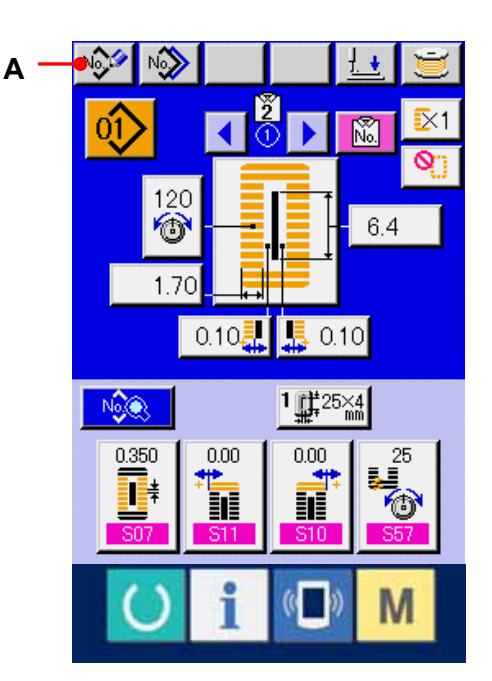

## ③ Input the pattern No.

Input the LBH pattern No. you desire to newly register with the ten keys (B). When the LBH pattern No. which has been already registered is inputted, the sewing shape which has been registered is displayed in the upper part of the screen. Select the LBH pattern No. which is not displayed and has not been registered. New register to the LBH pattern No. which has been already registered is prohibited.

It is possible to retrieve the pattern No. which has not

been registered with -/+ buttons  $\left( \frac{\partial \mathbf{r}}{\partial \mathbf{A}} \right)$  (C · D).

## ④ Determine pattern No.

Press ENTER button  $\left| \begin{array}{c} \leftarrow \\ \end{array} \right|$  (E) to determine the LBH pattern No. to be newly registered and the screen of 1st bar-tacking shape list is displayed.

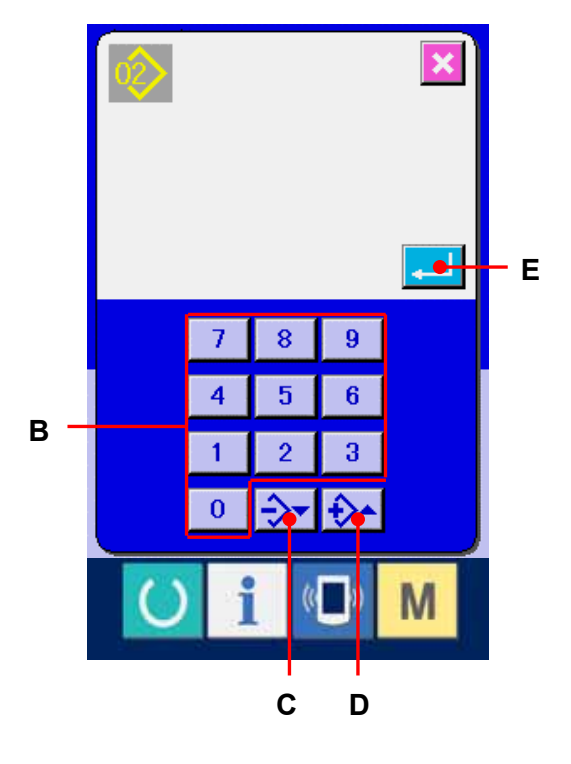

#### ⑤ Select the 1st bar-tacking shape.

Select the shape you desire to sew from among 5 kinds of the 1st bar-tacking shape buttons (F). When it is selected, the total sewing shape in which the 1st bar-tacking shape is used is displayed.

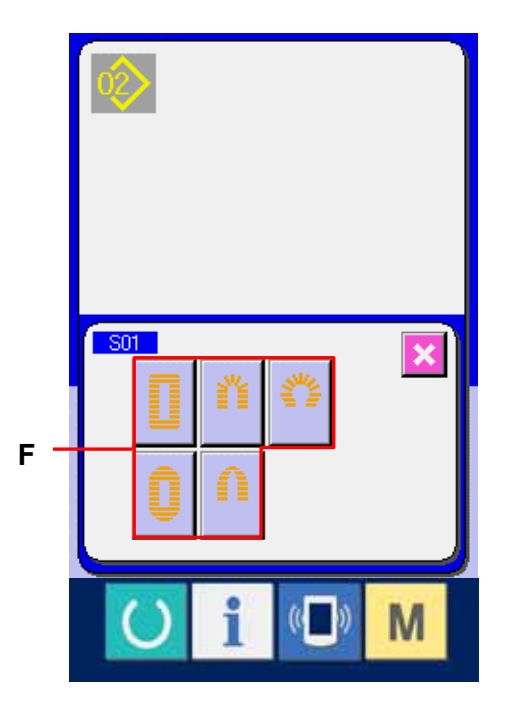

### ⑥ Select the sewing shape.

Select SEWING SHAPE button (G) you desire to sew.

## ⑦ Finish the selection of sewing shape.

Press ENTER button  $\Box$  (H) to finish the selection of the shape. Then the sewing shape which has been selected is displayed in the LBH data input screen (blue). The initial value of sewing data is inputted according to the selected sewing shape.

Note) Number of sewing shapes to be displayed changes according to the level selected in the **KO4** sewing shape selection level of memory switch data (level 2).

 $\rightarrow$  Refer to 2-17. CHANGING MEMORY [SWITCH DATA,p.78.](#page-78-0)

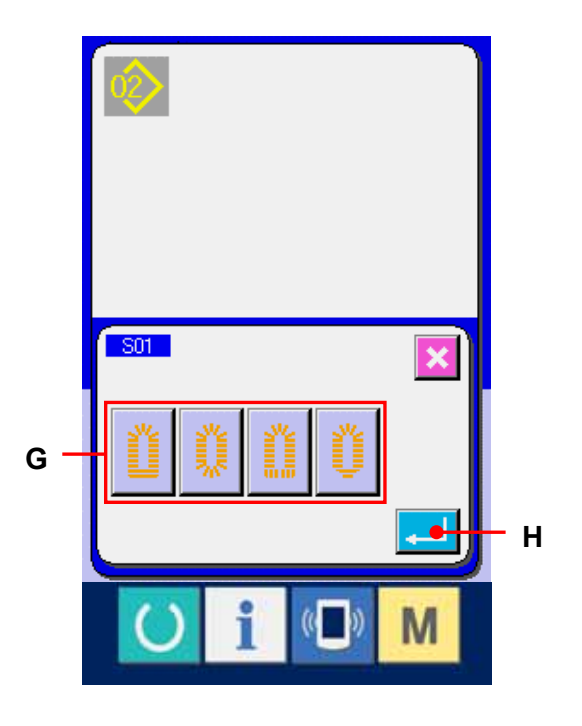

## <span id="page-43-0"></span>**2-6. SEWING SHAPE LIST**

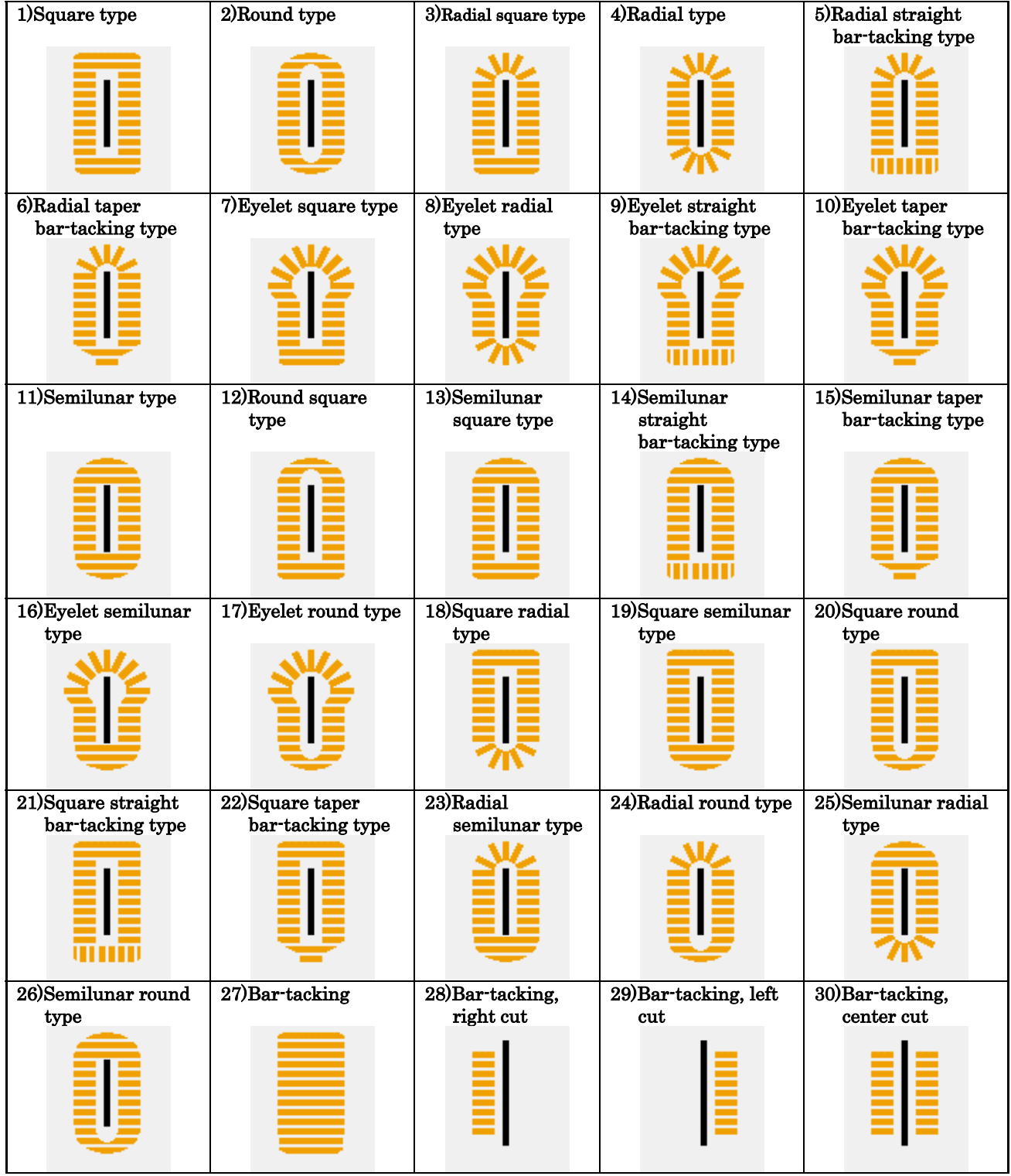

#### <span id="page-44-0"></span>**2-7. CHANGING SEWING DATA**

## **2-7-1. Changing procedure of sewing data**

#### ① Display the LBH data input screen.

Only in case of the LBH data input screen (blue), change of the sewing data can be performed.

## ② Select the LBH pattern data.

When LBH PATTERN DATA AUTOMATIC TURN button  $\boxed{\blacklozenge}$  (A or B) is pressed, LBH pattern Nos. which have been registered to ACF pattern which is selected at present can be changed over in order.

## ③ Call the sewing data screen.

Press SEWING DATA CHANGE button (C) and the sewing data list screen is displayed.

## ④ Select the sewing data to be changed.

Press UP/DOWN SCROLL button  $\rightarrow \rightarrow$  (D) and select SEWING DATA ITEM button (E) you desire to change. Data item not used according to the shape and data item which is set to without function are not displayed. So, be careful.

→Refer to [2-10. SETTING PROCEDURE OF](#page-60-0)  [SEWING DATA WITH/WITHOUT EDIT,p.60.](#page-60-0)

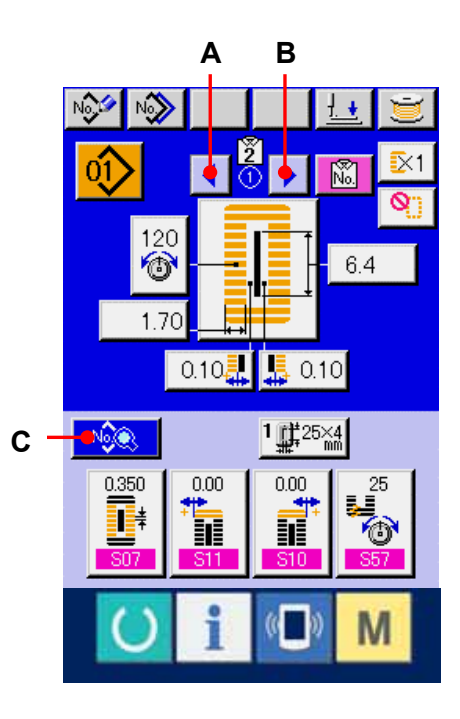

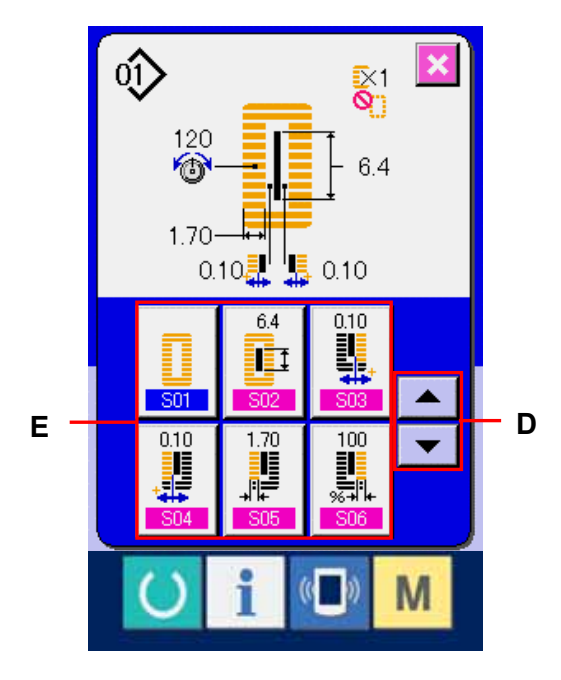

#### ⑤ Change the data.

For the sewing data, there are the data item to change the numeral and data item to select the pictograph. No. in pink color such as is put on the data item to change the numeral and the set value can be changed with the +/ button which is displayed in the change screen. No. in blue color such as is put on the data item to select the pictograph and the pictograph which is displayed in the change screen can be selected. For the details of the sewing data.

→refer to 2-7-2. Sewing data list, p.46.

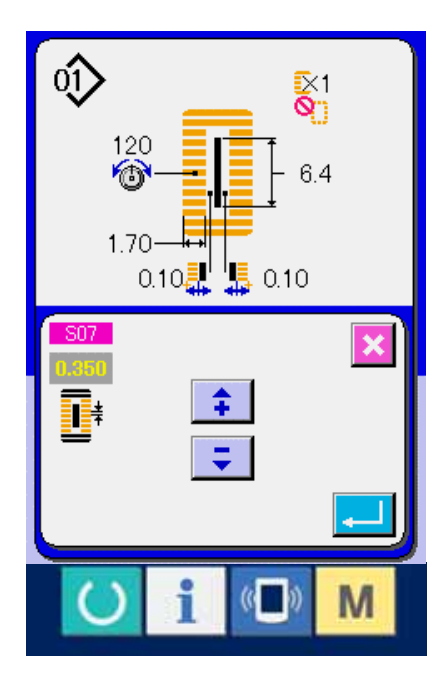

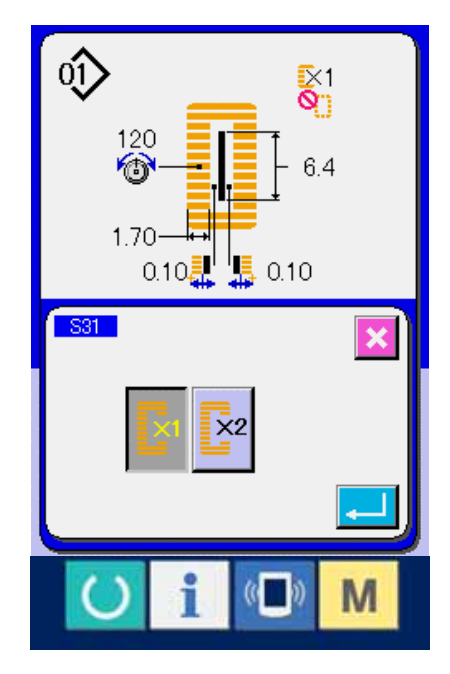

### <span id="page-46-0"></span>**2-7-2. Sewing data list**

Sewing data are those that can be inputted to 99 LBH patterns from LBH pattern 1 to 99 and can be inputted to each LBH pattern.

The sewing machine has been set in the state that the data which is necessary to set "With/ without edit" cannot be set at the time of your purchase. Change over the function to "With edit" if necessary for use.

→Refer to 2-10. SETTING PROCEDURE OF SEWING DATA WITH/WITHOUT EDIT, p.61.

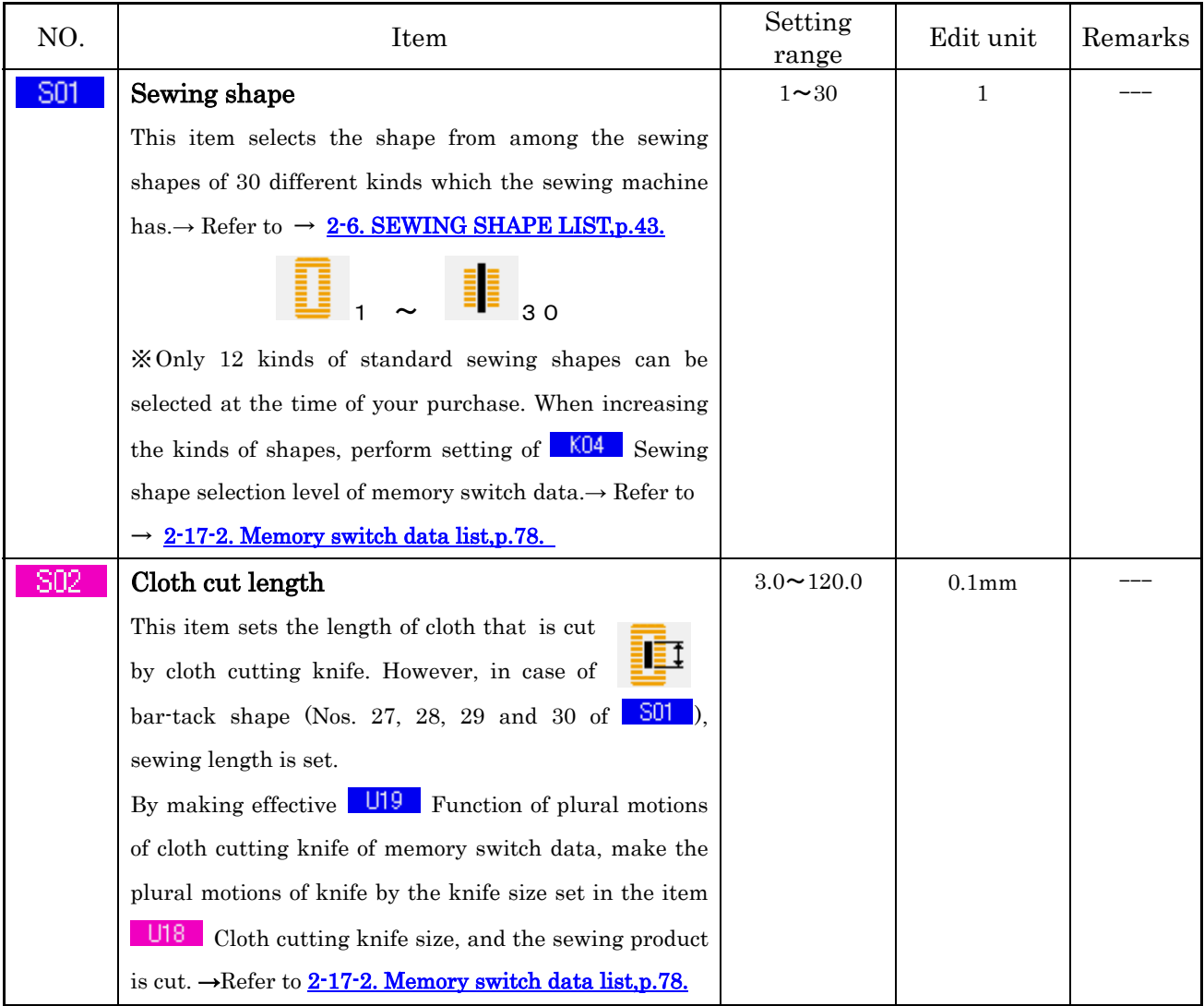

(Remarks)

※ 1:Displayed according to the shape.

※ 2:Displayed when it is set to with edit. Refer to [2-10. SETTING PROCEDURE OF SEWING](#page-60-0)  [DATA WITH/WITHOUT EDIT,p.60.](#page-60-0)

※ 3:Displayed when the function is selected

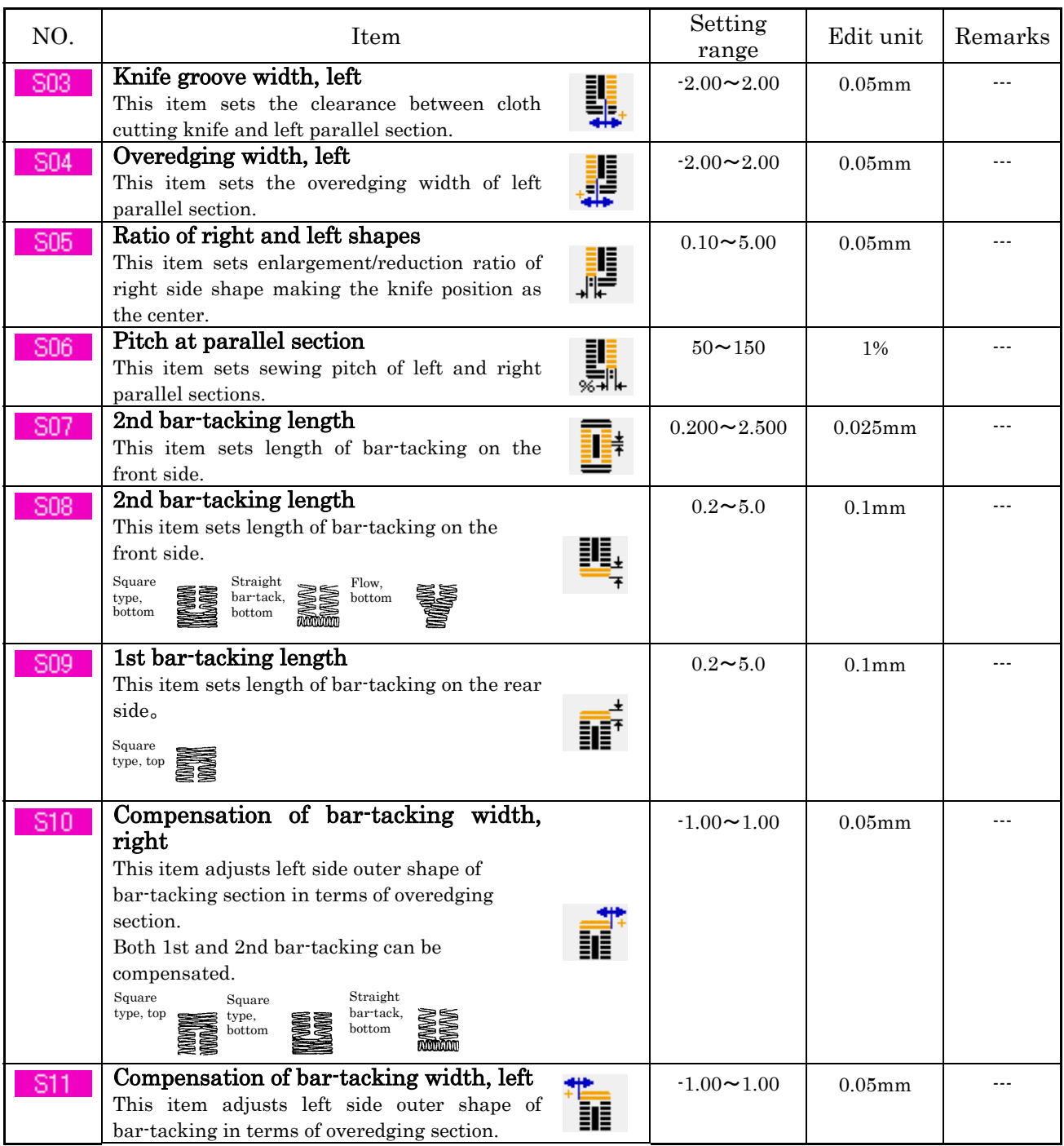

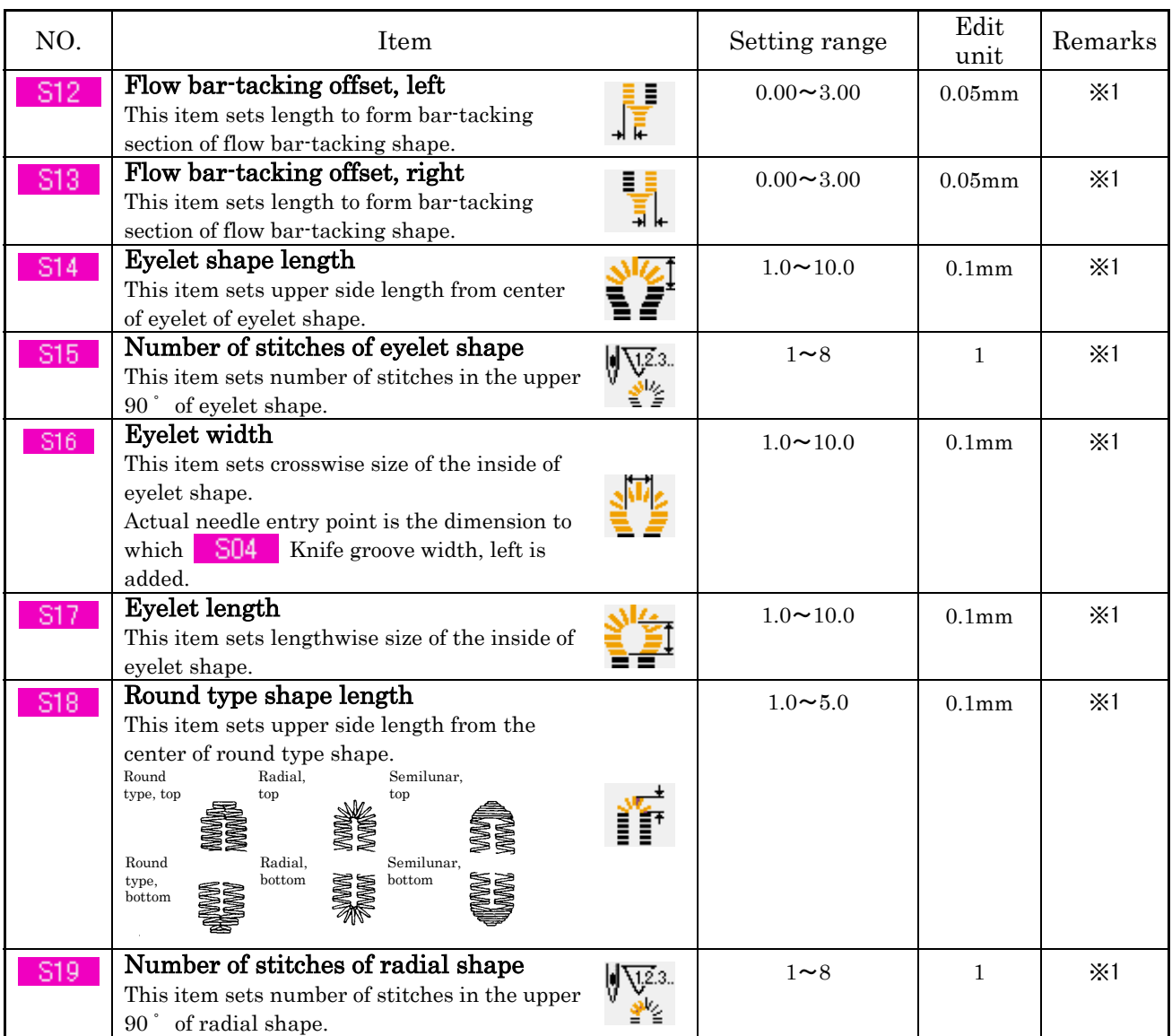

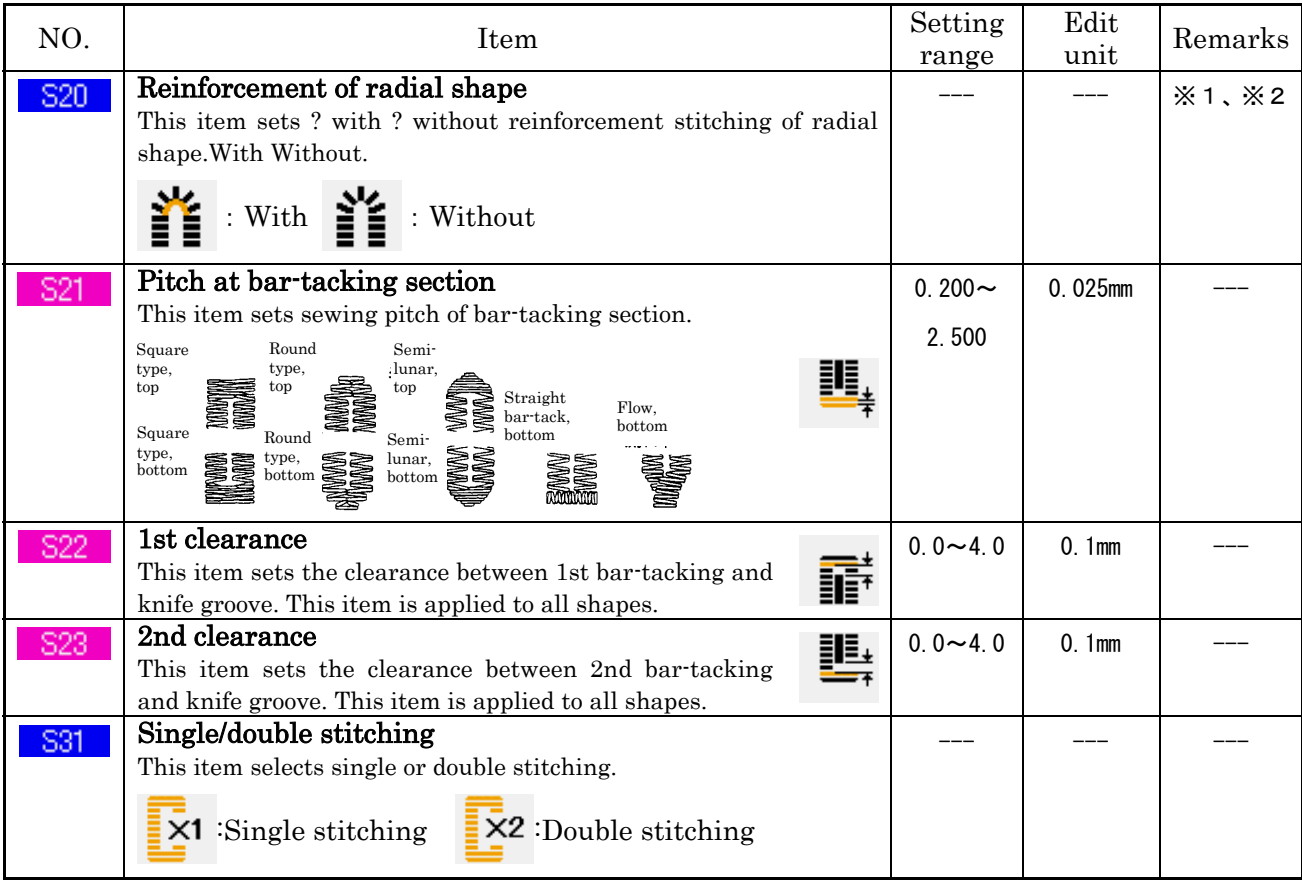

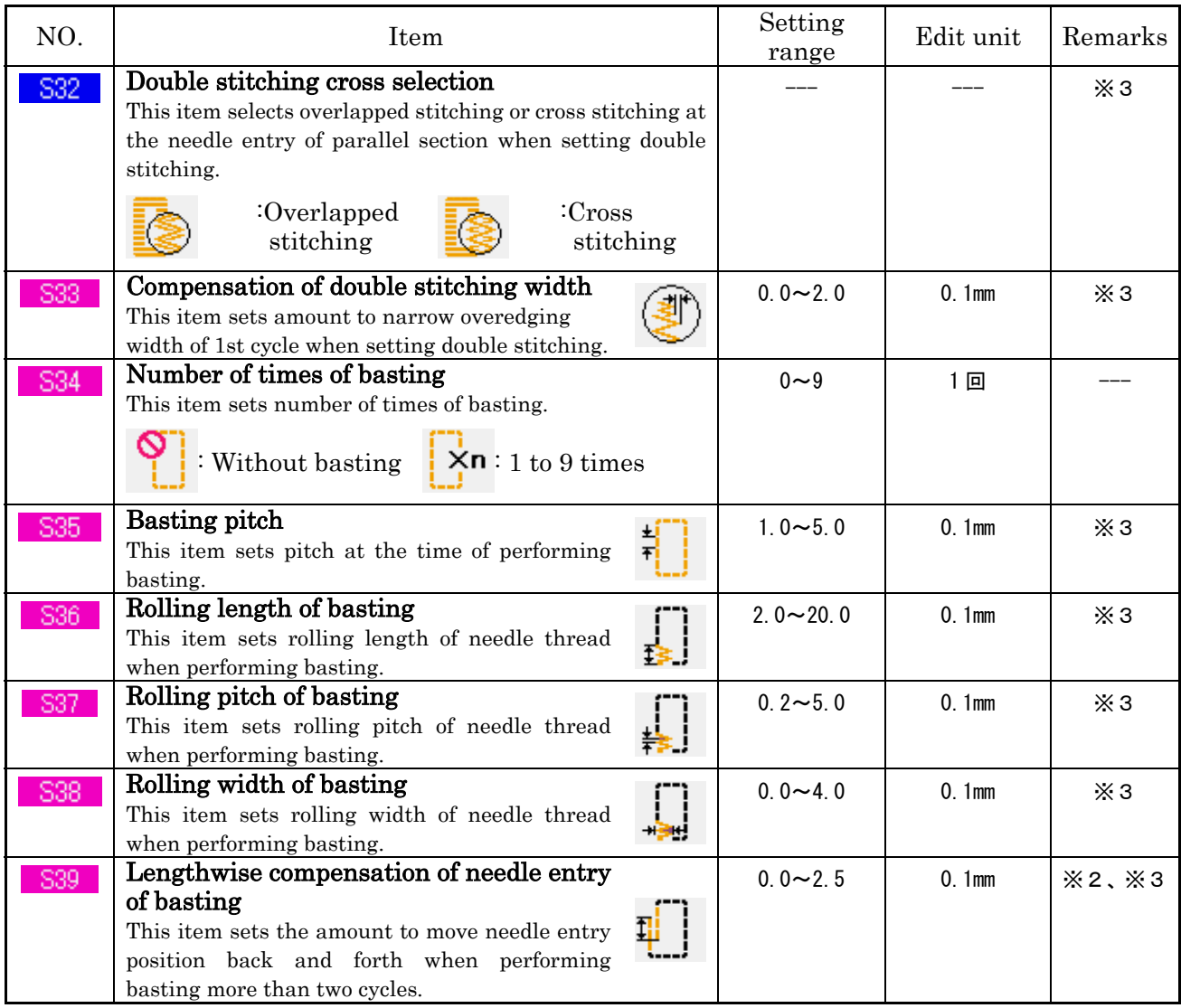

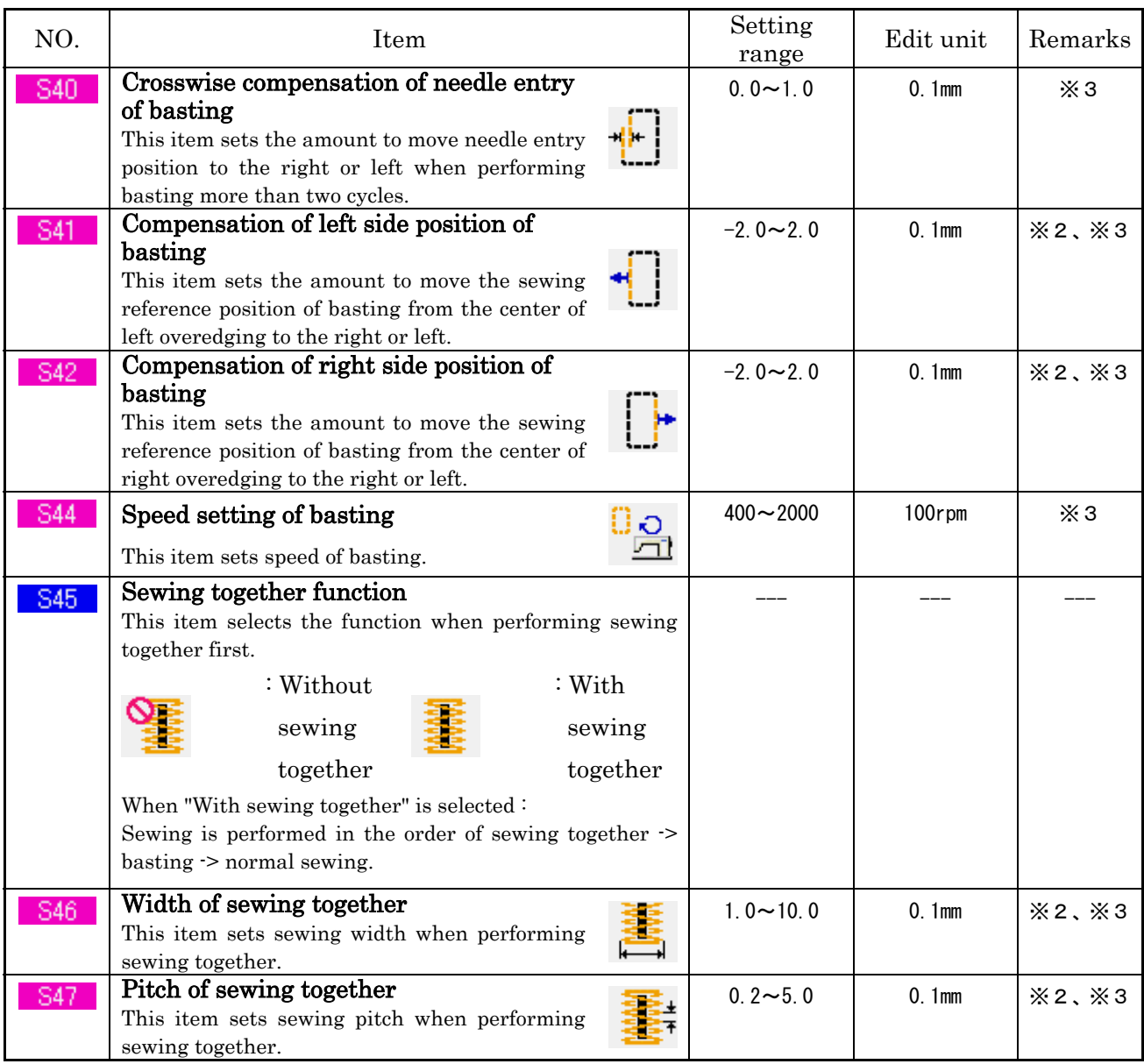

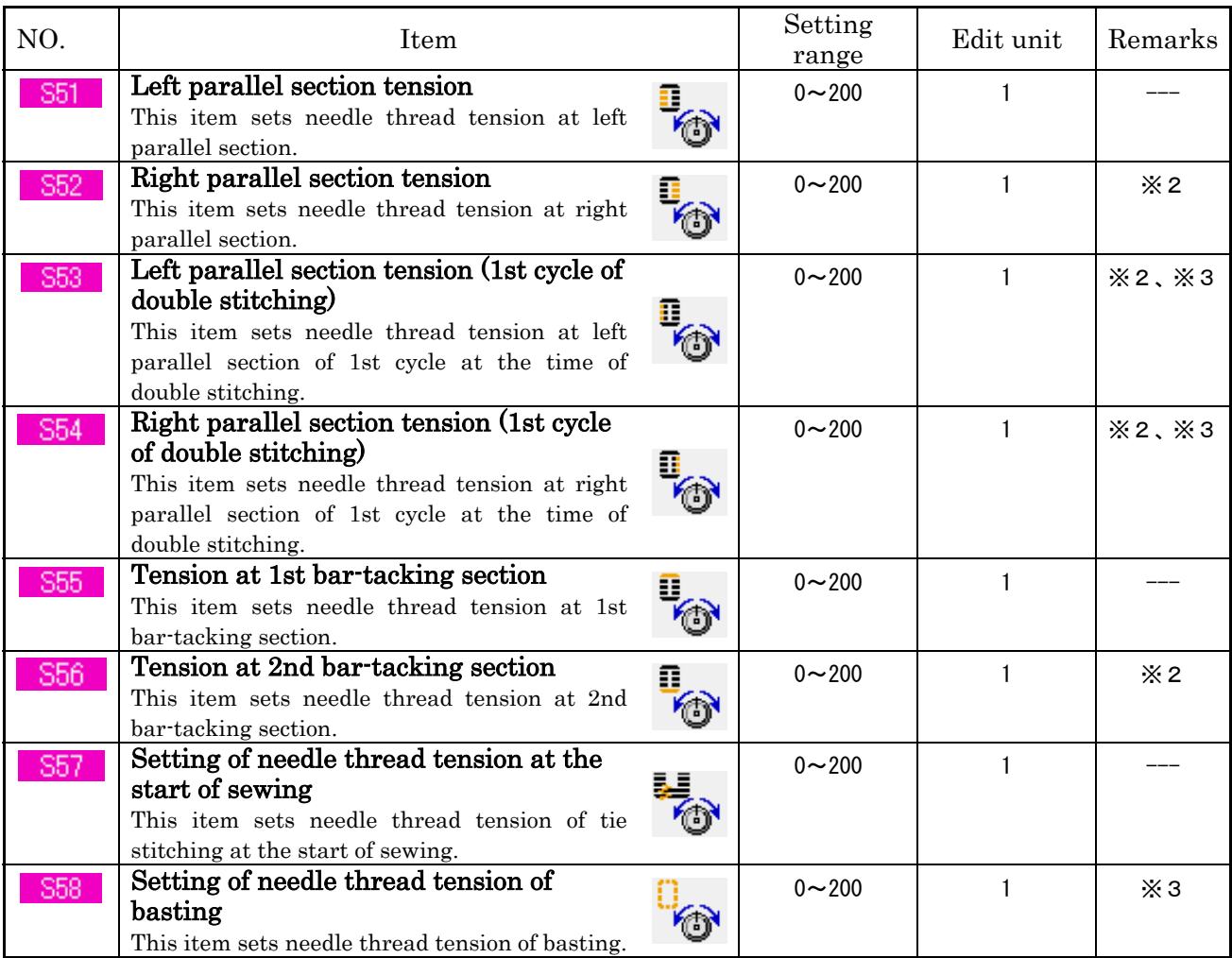

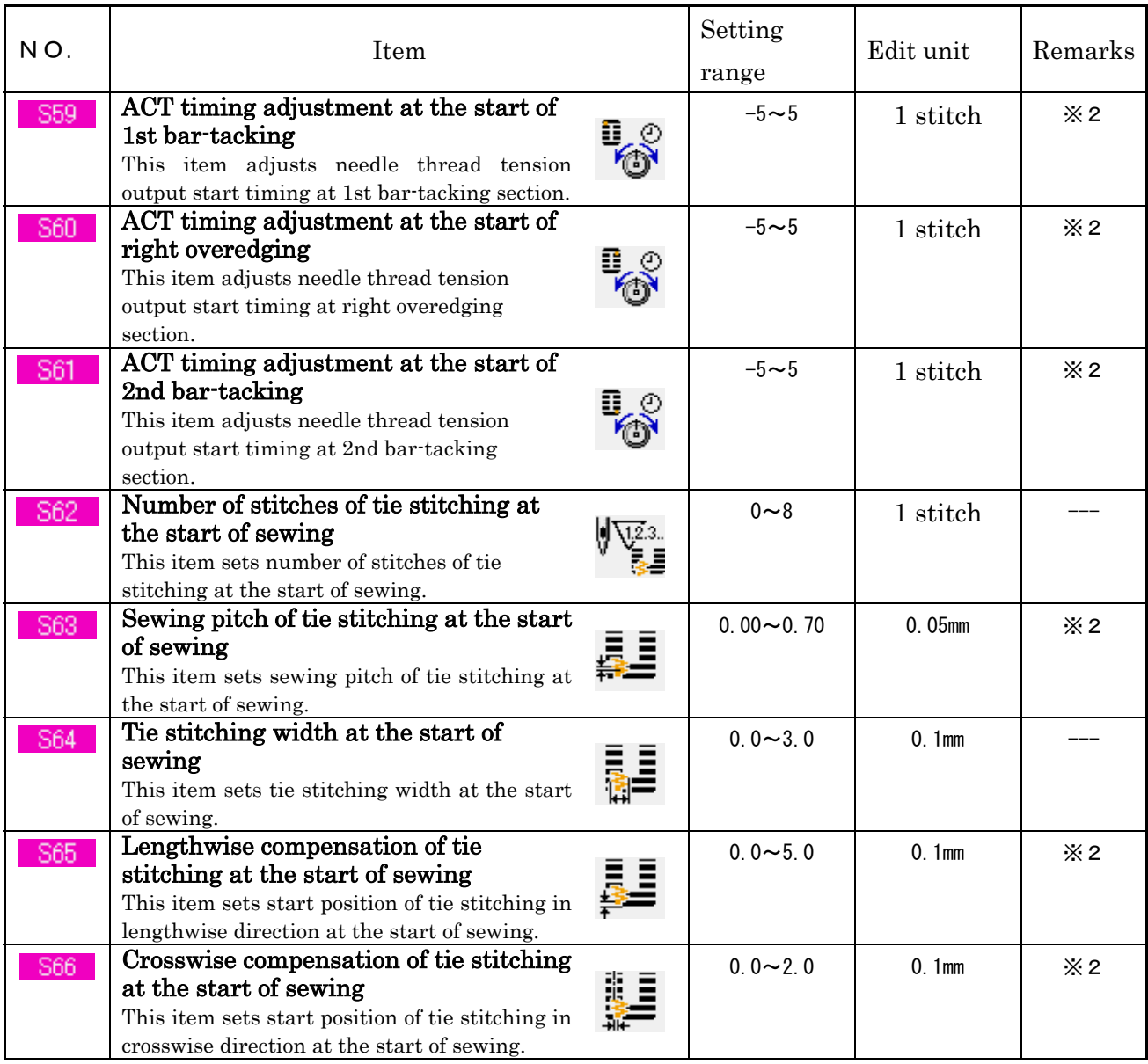

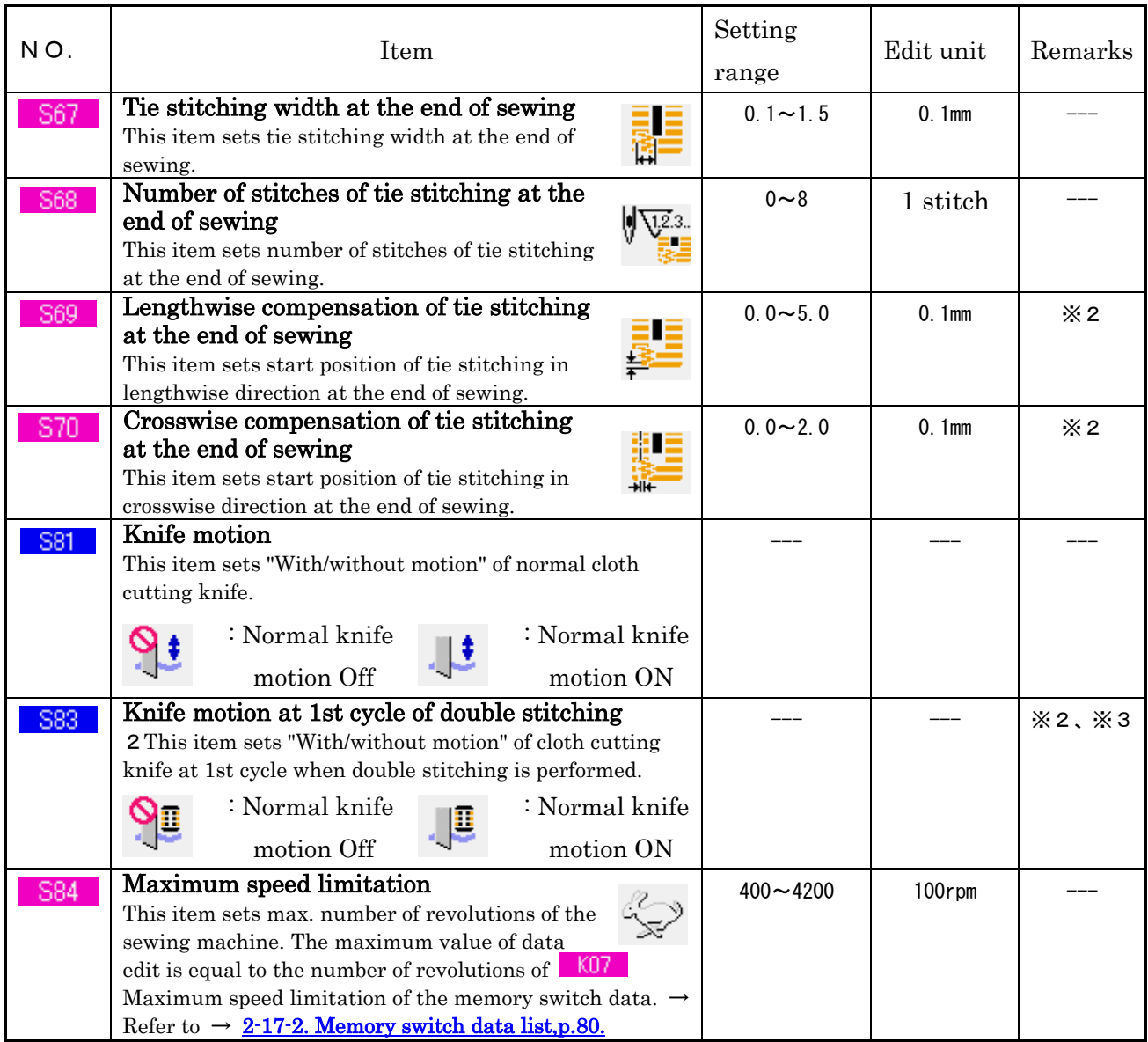

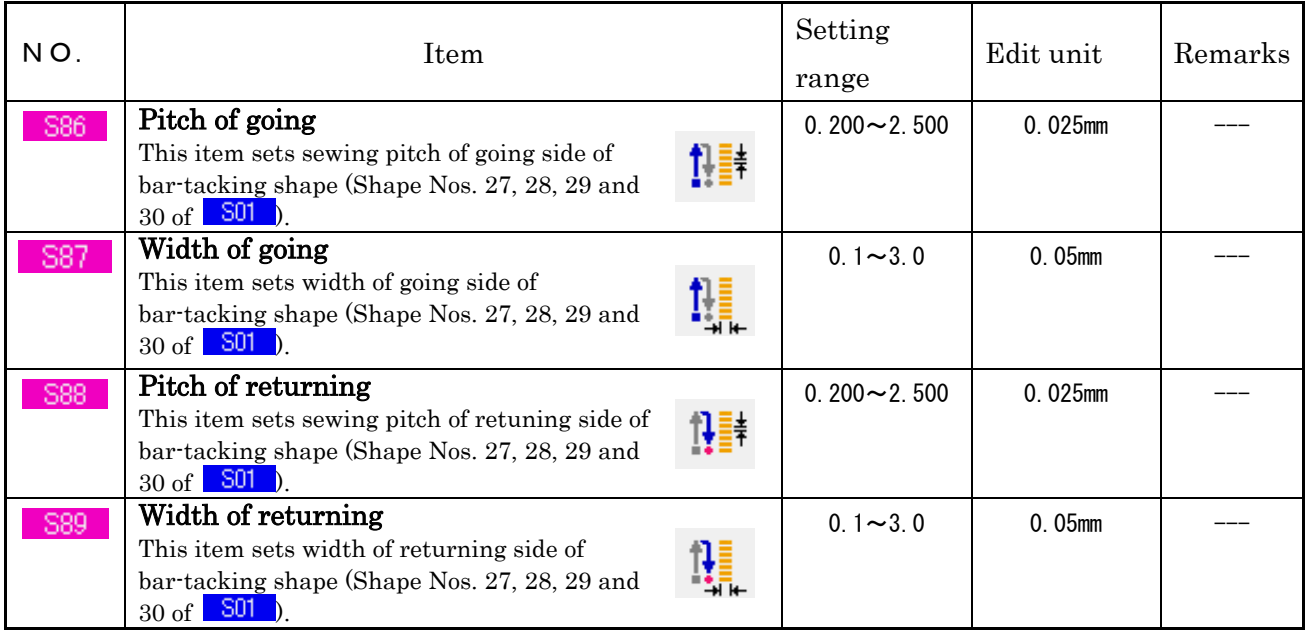

#### **2-8. INPUTTING THE PRESSER TYPE**

## **2-8-1 Setting procedure of the presser type**

#### ① Display the LBH data input screen.

Only in case of the LBH data input screen (blue), the contents of setting can be changed.

#### ② Call the presser type selection screen.

Press PRESSER TYPE SELECTION button  $\frac{1 \frac{m}{k} 25 \frac{N-4}{N}}{4}$  (A) and the presser type selection screen is displayed.

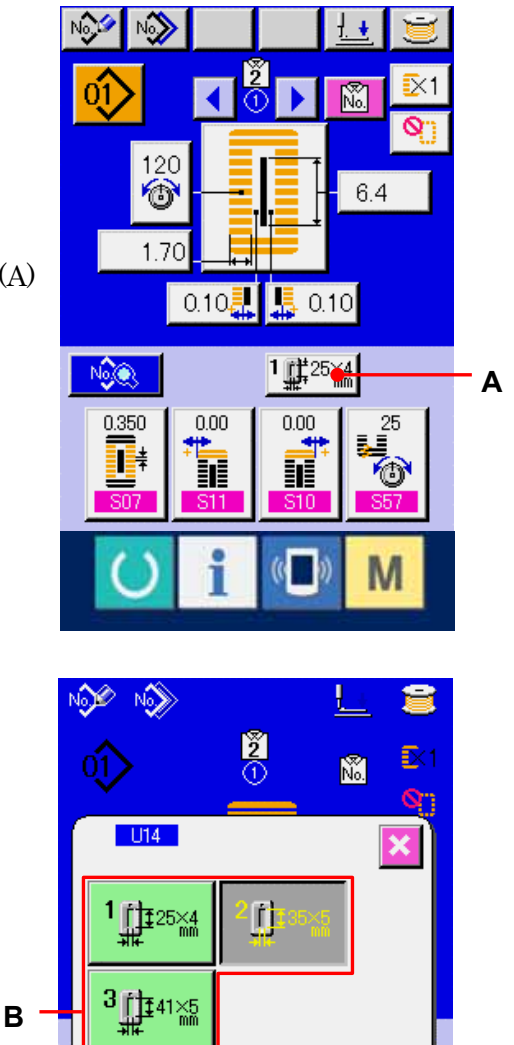

 $\frac{5}{4}$ 

**C**

#### ③ Select the presser type.

Press button (B) of the presser type mounted on the sewing machine. The button pressed is shown in reverse video. Set the presser type referring to Table of presser type described later.

## ④ Determine the presser type.

Press ENTER button  $\left| \begin{array}{c} \begin{array}{c} \begin{array}{c} \end{array} \\ \end{array} \right|$  (C) and the presser type change screen is closed. Then the change has been finished.

### **2-8-2. Table of presser type**

Make the number in the frame of engraved part number of presser foot correspond to the type of presser.

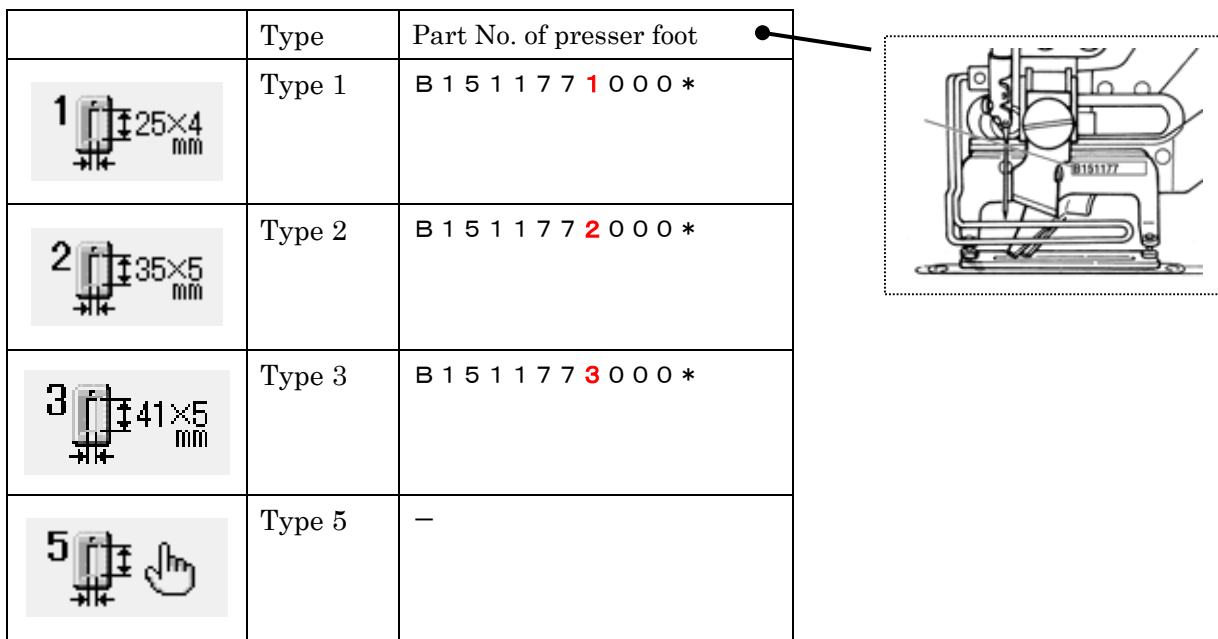

- $\%$  Set type 5 when using the presser foot other than type 1 to 3. Change U15 Presser size width and U16 Presser size length of the memory switch (level 1) to adjust to the presser to be used. →Refer to .2-17. CHANGING MEMORY SWITCH DATA, p.78.
- ※ When using type 5 with stitch width of 6 mm or more and 41 mm or more in length, it is necessary to replace components such as presser arm, feed plate, etc.

#### **2-9. CHANGING NEEDLE THREAD TENSION**

## ① Display the LBH data input screen.

Only in case of the LBH data input screen (blue), needle thread tension can be changed.

### ② Call the needle thread tension change screen.

Press NEEDLE THREAD TENSION button

 $\frac{120}{120}$  (A) and the needle thread tension change screen is displayed.

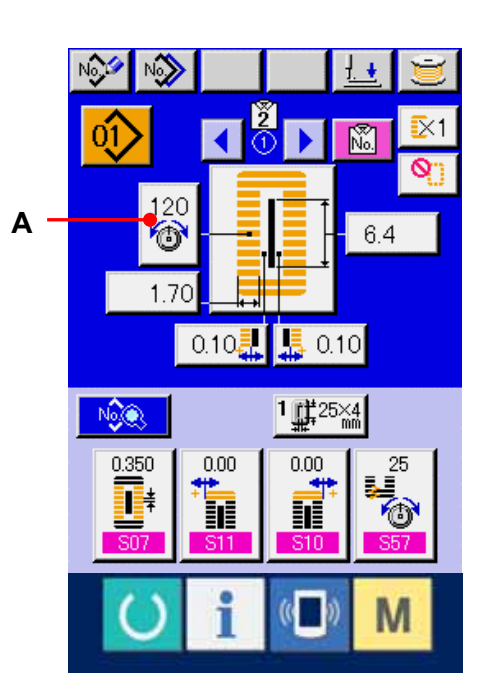

## ③ Change the needle thread tension.

Needle thread tension at the parallel section and that at the bar-tacking section can be changed in the needle thread tension change screen. Change the tension value with UP button  $\hat{f}$  (B) or DOWN button  $\overline{\bullet}$  (C) corresponding to the respective sections.

## ④ Finish the change of needle thread tension.

Press CANCEL button  $\mathbf{X}$  (D) and the needle thread tension change screen is closed. Then the change has been finished.

\* Number of items to be displayed on the needle thread

tension change screen according to the sewing data with/without edit. -> Refer to [2-10. SETTING PROCEDURE OF SEWING DATA WITH/WITHOUT EDIT,p.60.](#page-60-0)

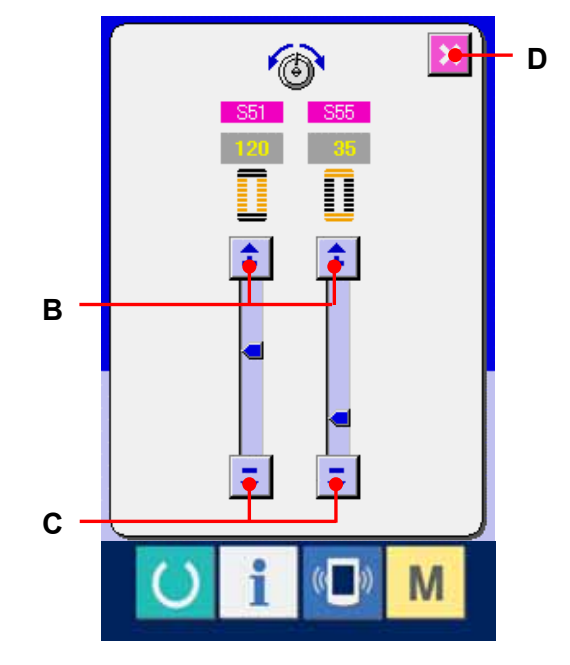

※For the tension other than that at parallel section and at bar-tacking section, refer to [2-7.](#page-44-0)  CHANGING SEWING DATA, p.44. and 2-17. CHANGING MEMORY SWITCH DATA, p78.

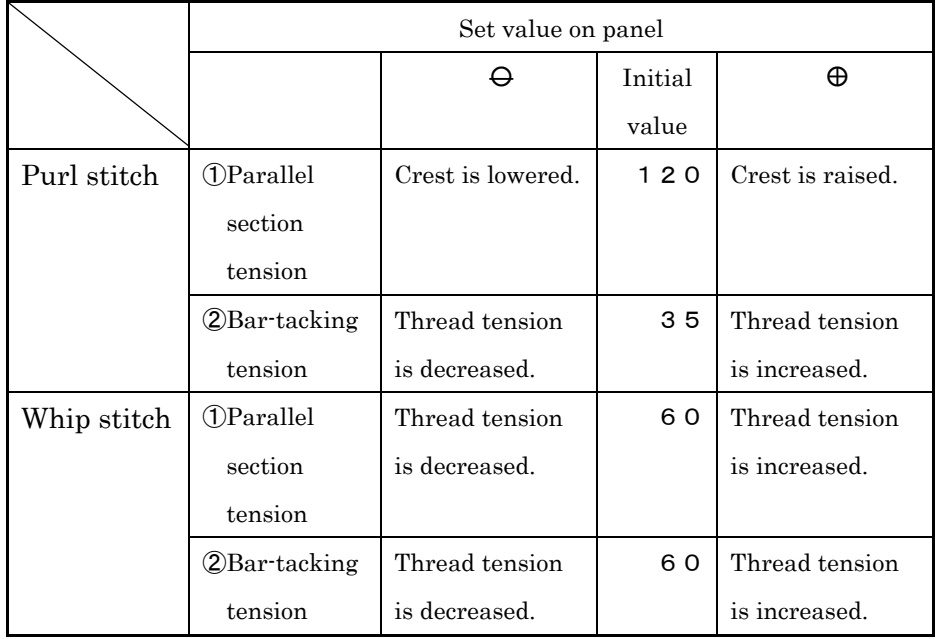

Set value of tension at ① parallel section and ② bar-tacking section

In case of the radial eyelet shape, set the bar-tacking tension first to approximately 120 and make the balance of stitches.

## Purl stitch and Whip stitch

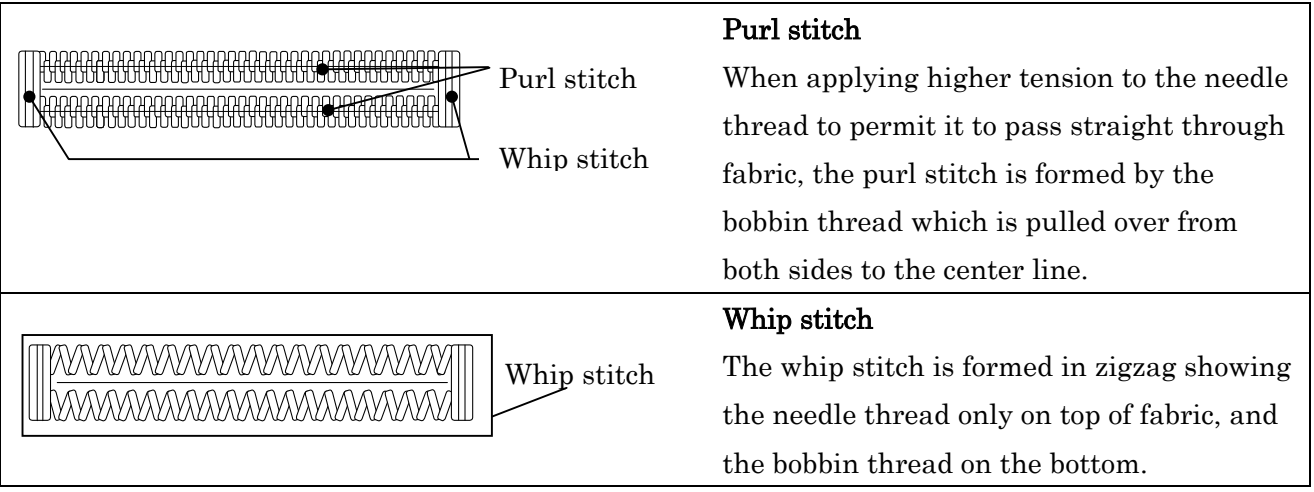

#### <span id="page-60-0"></span>**2-10. SETTING PROCEDURE OF SEWING DATA WITH/WITHOUT EDIT**

## ① Display the sewing data with/without edit setting screen.

When continuing pressing  $\blacksquare$  switch for three seconds,

the sewing data with/without edit setting button  $\frac{dE}{dx}$ (A) is displayed on the screen.When this button is pressed, the sewing data with/without edit setting screen is displayed.

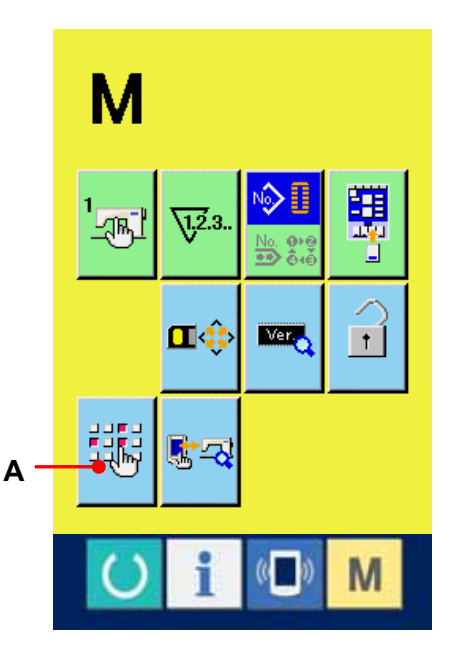

#### ② Select the sewing data with/without edit.

The list of data item buttons (B) which are possible to set the data with/without edit among the sewing data is displayed. When the button is pressed, reverse display/normal display changes over alternately. When you desire to set "With edit", set the reverse display.When you desire to set "Without edit", set the normal display.

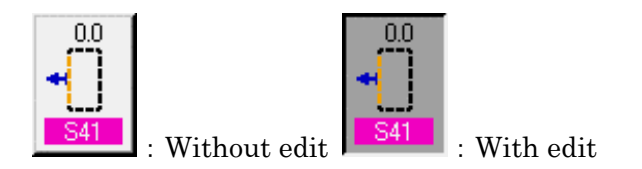

#### ③ Determine the sewing data with/without edit.

When ENTER button  $\Box$  (C) is pressed, the state of with/without edit of the sewing data item which has been set is determined.

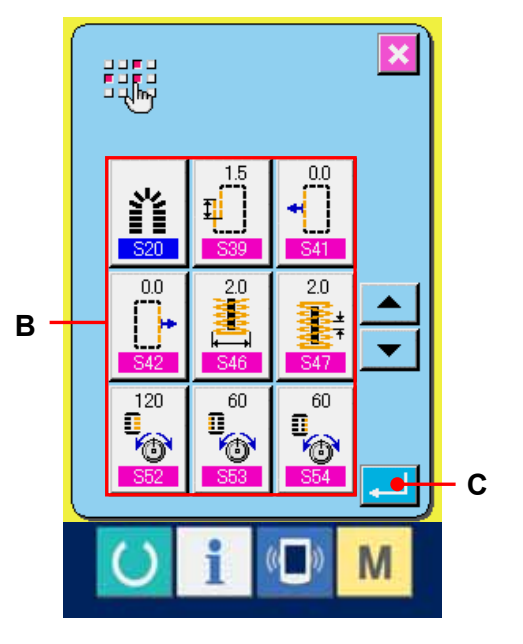

### **2-11. Copying LBH sewing pattern**

The sewing data of LBH pattern No. which has been already registered can be copied to LBH pattern No. which has not been registered.

Overwriting copy of the pattern is prohibited. When you desire to overwrite, perform it after erasing the pattern once.

### ① Display the LBH data input screen.

Only in case of the LBH data input screen (blue), copying is possible. In case of the sewing screen (green), press READY key  $\overline{\bigcup}$  and in case of the ACF data input screen (pink), press CHANGEOVER OF ACF MODE AND LBH MODE button  $\sqrt{\frac{1}{2}}$  to display the LBH data input screen.

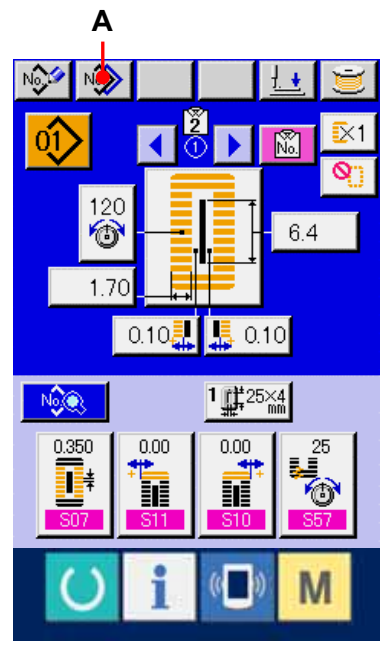

## ② Call the LBH pattern copy source selection screen.

When LBH PATTERN COPY button  $\mathbb{Q}$  (A) is pressed, the LBH pattern copy source selection screen is displayed.

## ③ Select the pattern No. of copy source.

Select the LBH pattern No. of copy source from LBH PATTERN LIST buttons (B).

Then press COPY DESTINATION INPUT button (C) and the LBH pattern copy destination input screen is displayed.

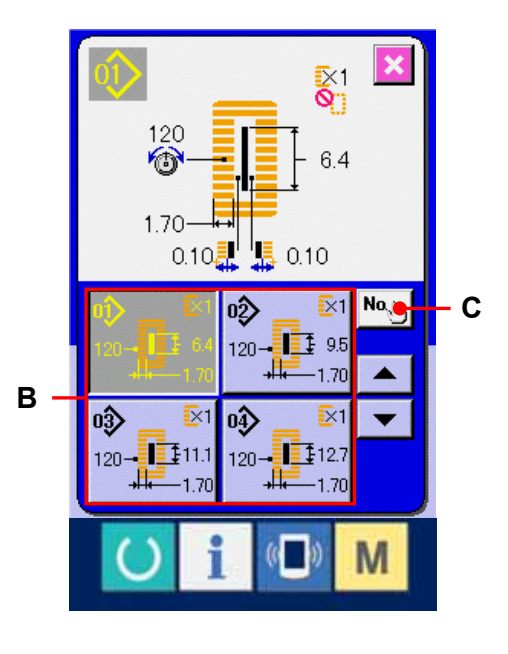

## ④ Input the pattern No. of copy destination.

Input LBH pattern No. of copy destination with the ten keys (D). It is possible to retrieve the LBH pattern No. which is not used with  $\frac{\mathbf{r}}{\mathbf{r}}$  buttons (E · F).

## ⑤ Start copying.

Press ENTER button  $\leftarrow$  (G) and copying starts. LBH pattern No. which has been copied in the selected state returns to LBH pattern copy source selection screen after approximately two seconds.

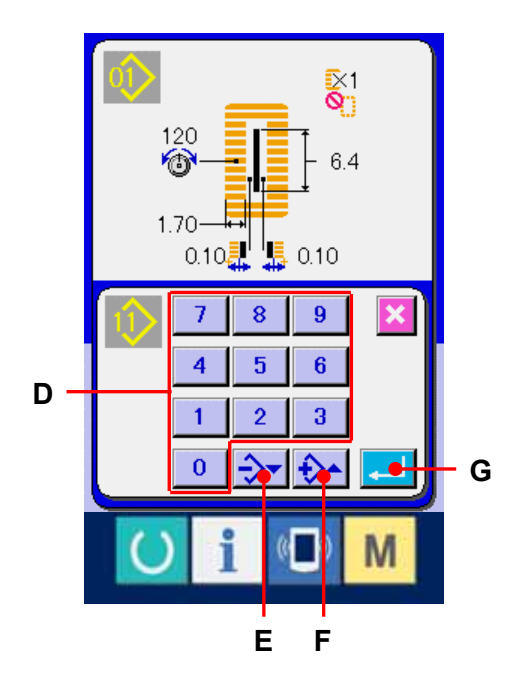

### **2-12. REGISTERING SEWING DATA TO CUSTOMIZE BUTTON**

Register parameters which are frequently used to CUSTOMIZE button and use them. Screen of the change of parameters which have been registered can be displayed by press only CUSTOMIZE button in the LBH data input screen (blue).

#### **2-12-1. How to register**

## ① Display the customize pattern register screen.

When  $\blacksquare$  switch is pressed, the customize pattern register button  $\frac{\pi}{4}$  (A) is displayed on the screen. When this button is pressed, the customize pattern register screen is displayed.

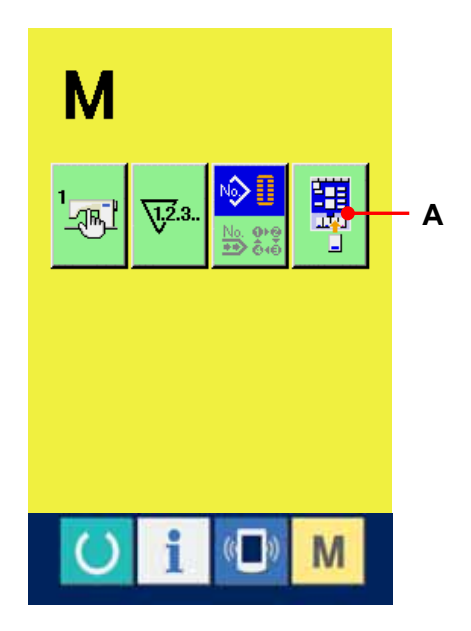

## ② Select the button to be registered.

The customize buttons can be registered up to four buttons. Four costomize register buttons (B) are displayed on the screen. When the button located on the position you desire to register is pressed, the sewing data list screen is displayed.

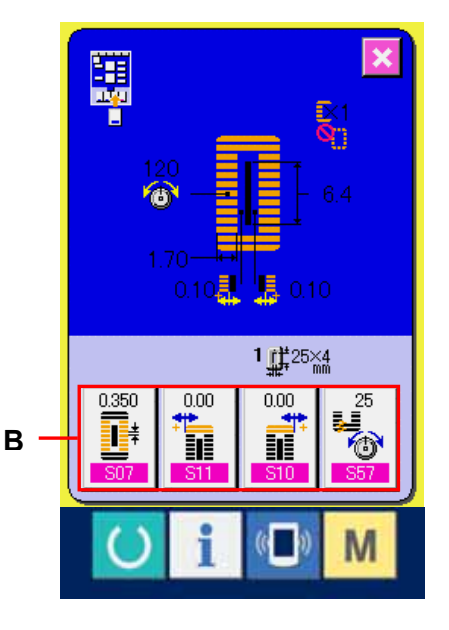

#### ③ Select the sewing data to be registered.

Select the sewing data you desire to register with the sewing data buttons (C). When the selected button is pressed twice, the selection is released.

### ④ Register to the customize button.

When ENTER button  $\boxed{\begin{array}{c|c} \begin{array}{c} \hline \end{array}}$  (D) is pressed, register to the customize button is finished and the customize button register screen is displayed. The registered sewing data is displayed on the customize button.

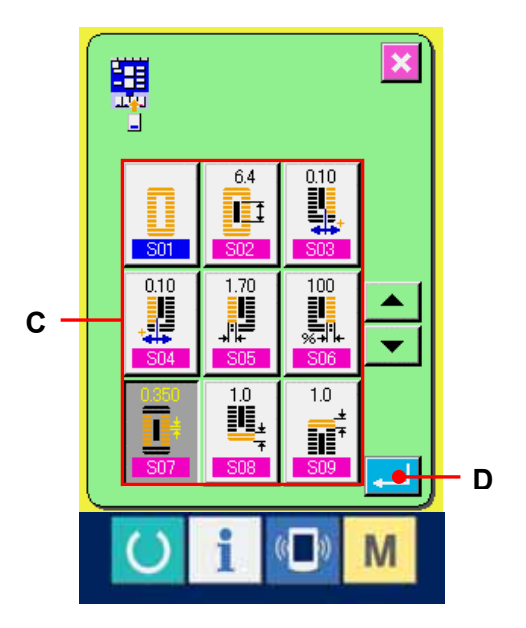

#### **2-12-2. Register state at the time of your purchase**

The following sewing data have been registered in order from the left hand at the time of your purchase.

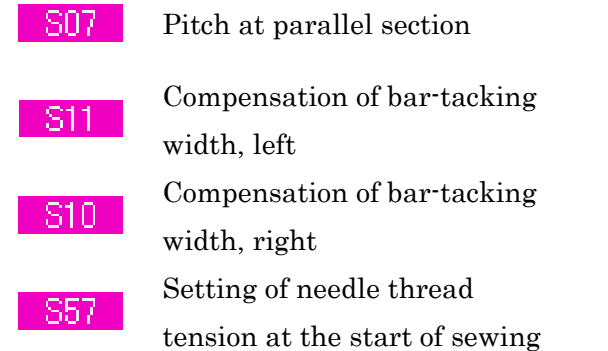

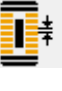

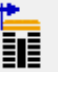

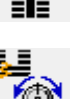

### <span id="page-65-0"></span>**2-13. CHANGING SEWING MODE**

## ① Select the sewing mode.

Press MODE key  $\blacksquare$  from the LBH data input screen, and SEWING MODE

SELECTION button  $\frac{\mathbb{B}^{22}}{2}$  (A) is displayed.

LBH Press this button and changeover of independent sewing and continuous stitching can be performed.

Independent sewing button (B) :

∾⊡

Continuous stitching button (D) :

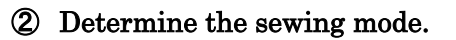

Press MODE key  $\overline{\mathsf{M}}$  after changing over the sewing mode. LBH data input screen of the selected sewing mode is displayed.

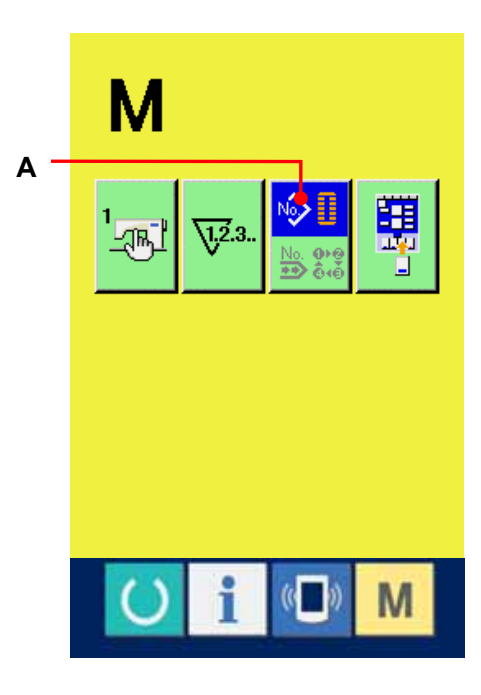

# **2-14. LCD DISPLAY SECTION AT THE TIME OF CONTINUOUS STITCHING 2-14-1. LBH continuous stitching data input screen**

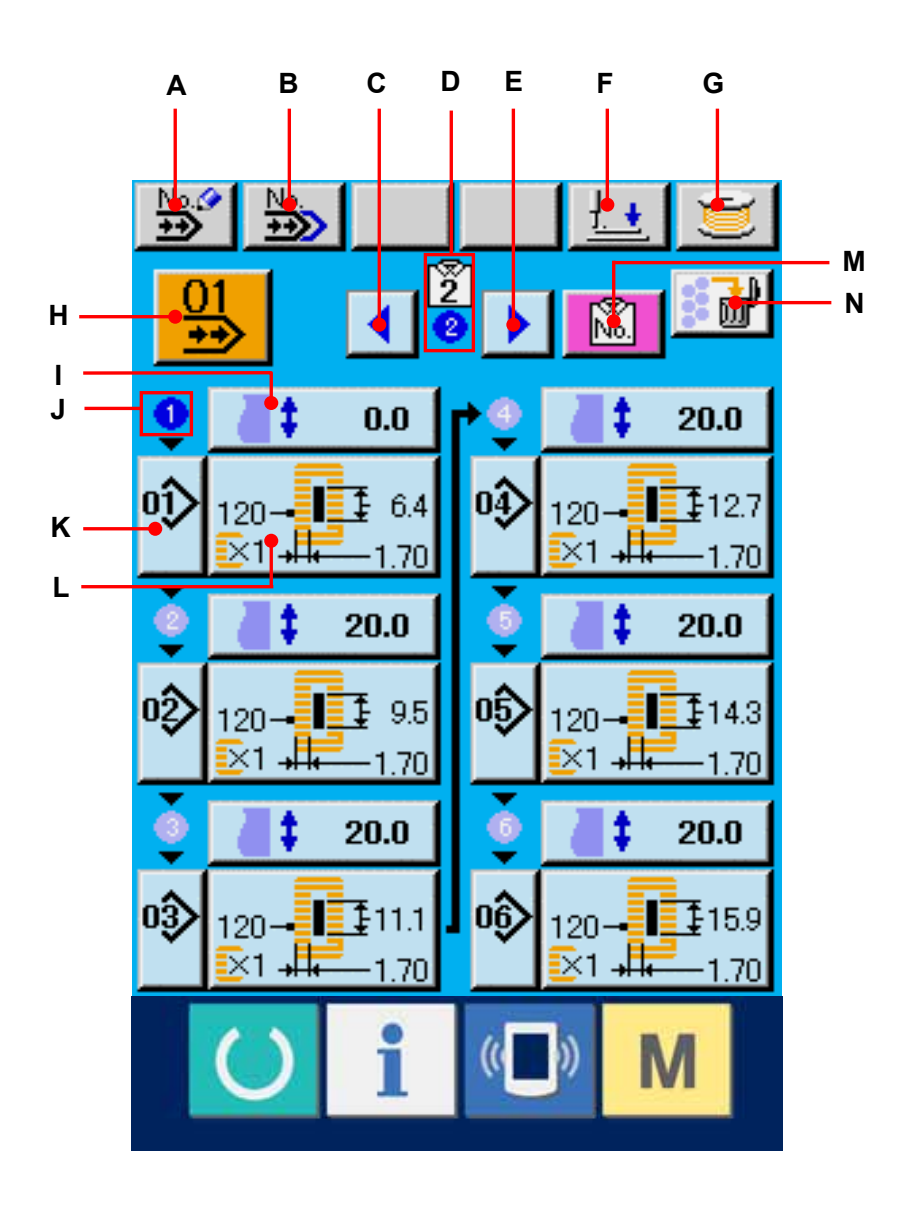

66

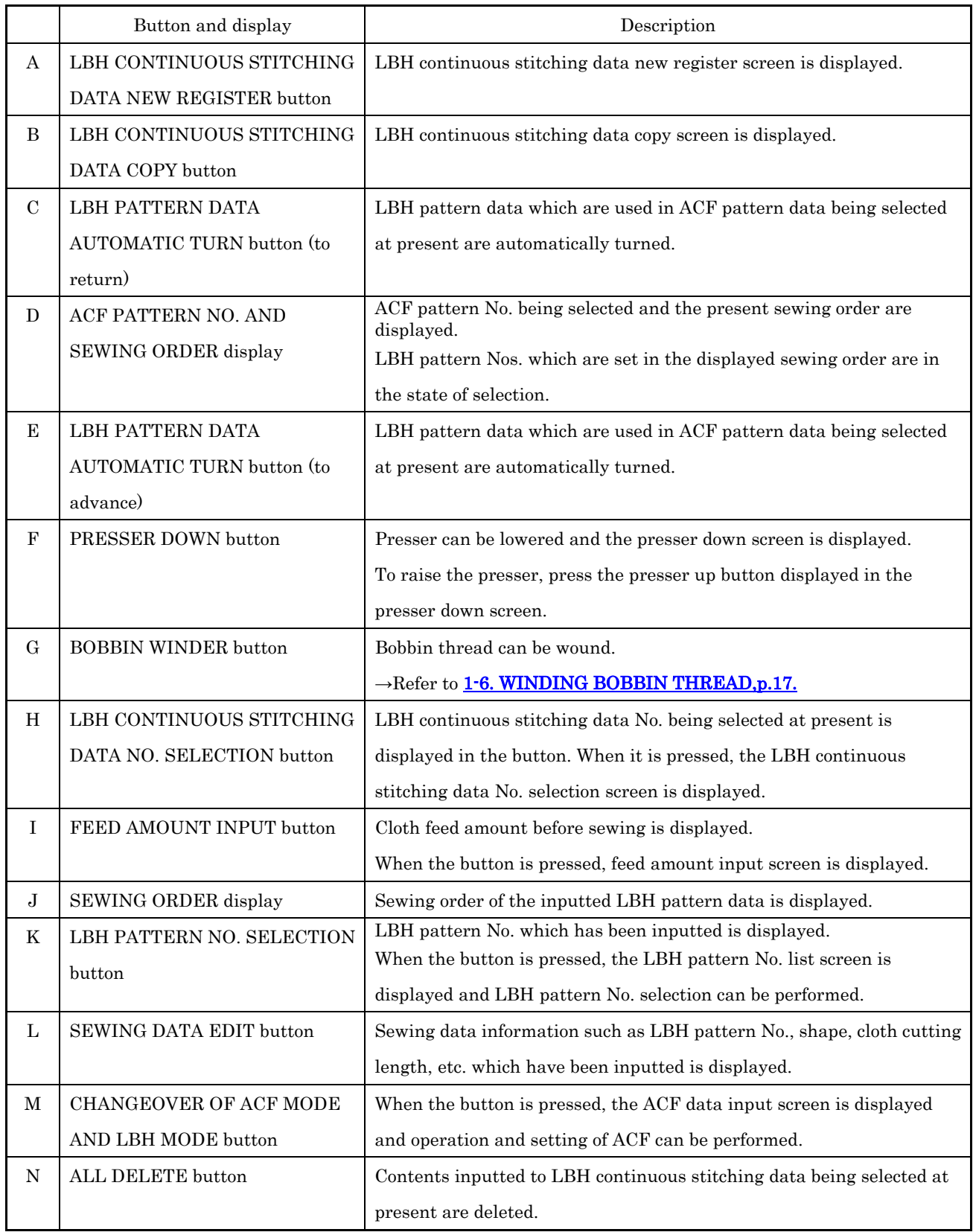

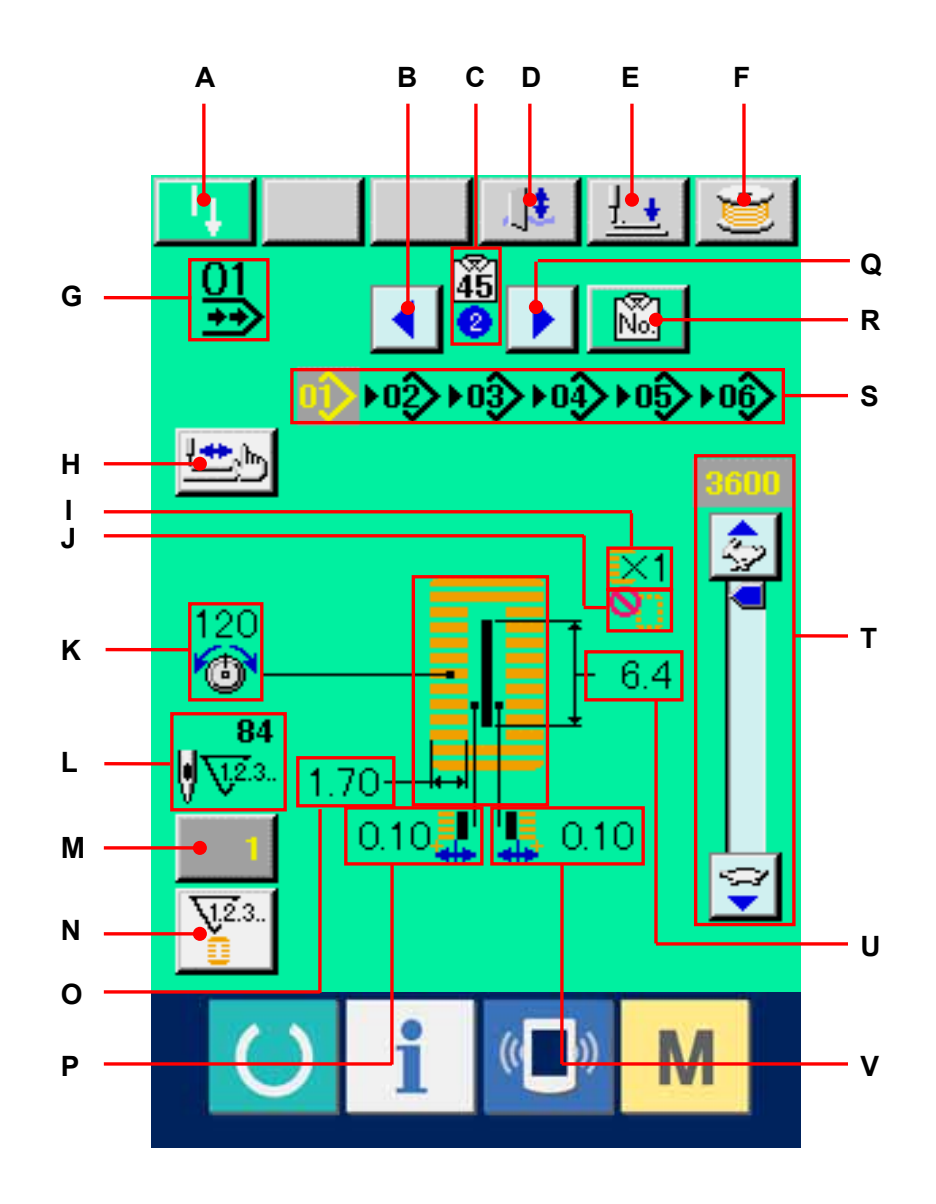

## 68

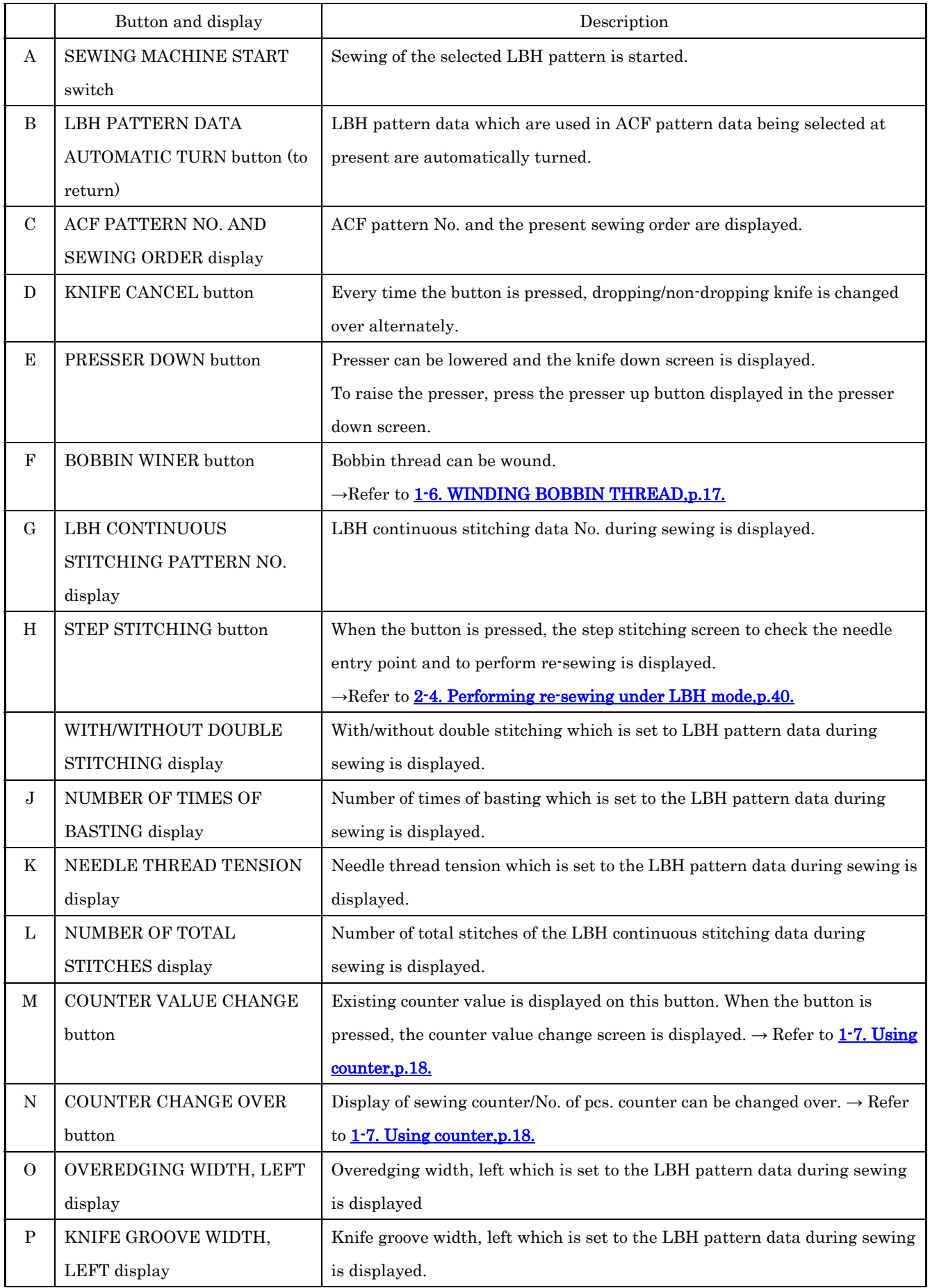

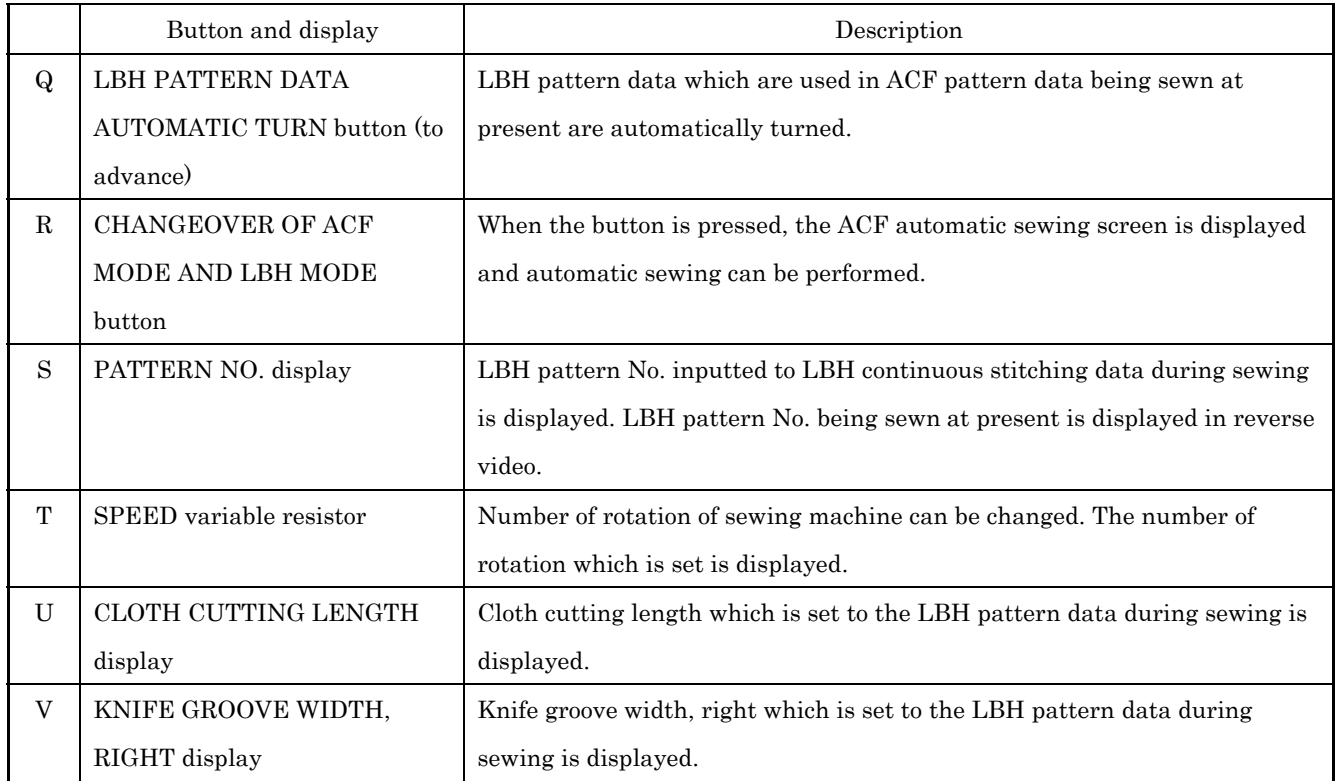

#### **2-15. Performing LBH continuous stitching**

Change the sewing mode to the continuous stitching mode before performing setting. -> Refer to 2-13. CHANGING SEWING MODE, p.65.

#### **2-15-1. Selection of LBH continuous stitching data**

# ① Display the LBH continuous stitching data input screen.

Only in case of the LBH continuous stitching data input screen (light blue), it is possible to select LBH continuous stitching data No. In case of the sewing screen (green), press READY key  $\bigcirc$  and display the LBH continuous stitching data input screen (light blue).

# ② Call the LBH continuous stitching data No. selection screen.

When LBH CONTINUOUS STITCHING DATA NO. SELECTION button  $\boxed{\frac{\alpha}{2}}$  (A) is pressed, the LBH continuous stitching data No. selection screen is displayed. LBH continuous stitching data No. selected at present and the contents are displayed in the upper part of the screen, and other LBH continuous stitching data No. buttons which have been registered are displayed in the lower part of the screen.

## ③ Select the LBH continuous stitching data No.

When UP or DOWN SCROLL button  $\left( \begin{array}{c} \bullet \\ \bullet \end{array} \right)$  (B) is

pressed, the registered LBH continuous stitching data No. buttons changes over in order. Contents registered to the LBH continuous stitching data are displayed in the buttons. Here, press the LBH continuous stitching data button (C) you desire to select.

## ④ Determine the LBH continuous stitching data No.

When ENTER button  $\Box$  (D) is pressed, the LBH continuous stitching data No. selection screen is closed and the selection has been finished.

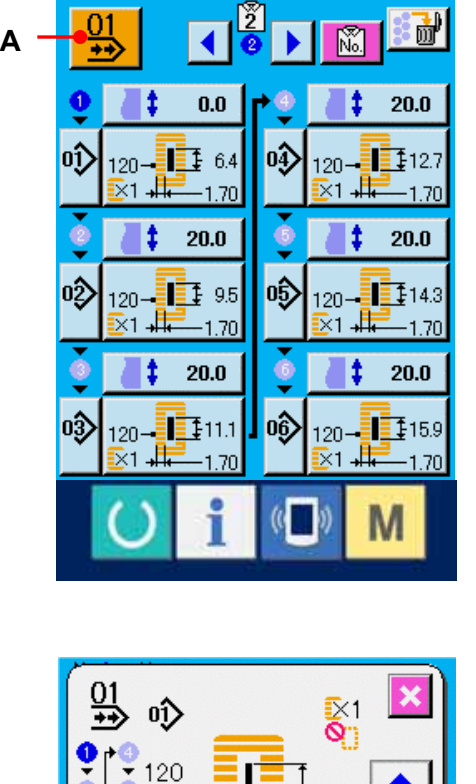

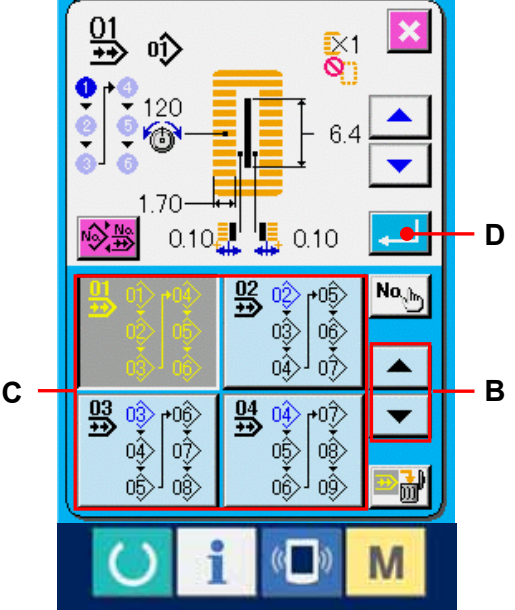
#### **2-15-2. Editing procedure of the LBH continuous stitching data**

#### ① Display the LBH continuous stitching data input screen.

Only in case of the LBH continuous stitching input screen (light blue), it is possible to change the continuous stitching data. In case of the sewing screen (green), press READY key and display the LBH continuous stitching data input screen (light blue).

After the screen is displayed, select the LBH continuous stitching data No. you desire to edit referring to [2-15-1. Selection of LBH](#page-71-0)  [continuous stitching data,p.71.](#page-71-0)

LBH continuous stitching data No. 1 only has been registered at the time of your purchase. However, LBH pattern No. has not been inputted and the screen is displayed as shown in the figure on the right side.

#### ② Display the feed amount input screen.

When FEED AMOUNT button  $\left| \begin{array}{cc} 1 & 0.0 \\ 0 & 0 \end{array} \right|$  (A) is pressed, the feed amount input screen is displayed.

#### ③ Input the feed amount.

Input the feed amount with plus/minus buttons  $\left| \frac{1}{\epsilon} \right|$  (B). Input range changes according to the presser size which has been set.

#### ④ Determine the feed amount.

When ENTER button  $\left| \begin{array}{c} \begin{array}{c} \hline \end{array} \end{array} \right|$  (C) is pressed, the feed amount input screen is closed and input has been completed.

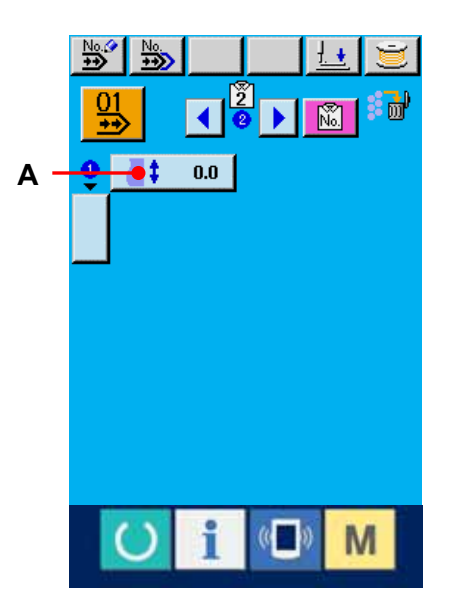

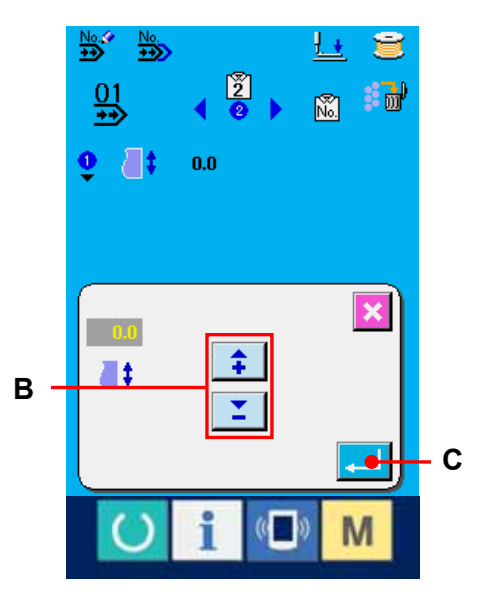

#### ⑤ Call the LBH pattern No. selection screen.

Press button  $\Box$  (D) displayed under the sewing order display. LBH pattern No. to sew first screen is displayed.

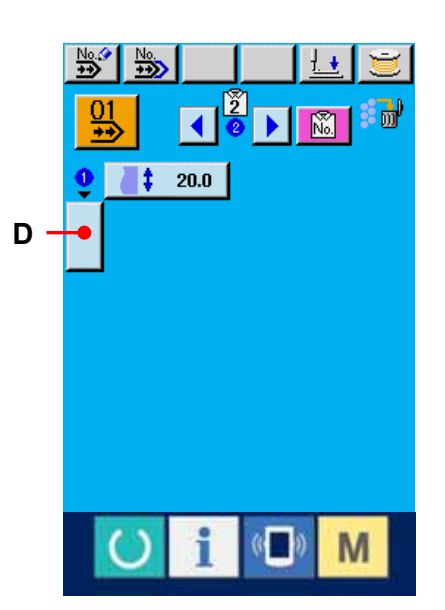

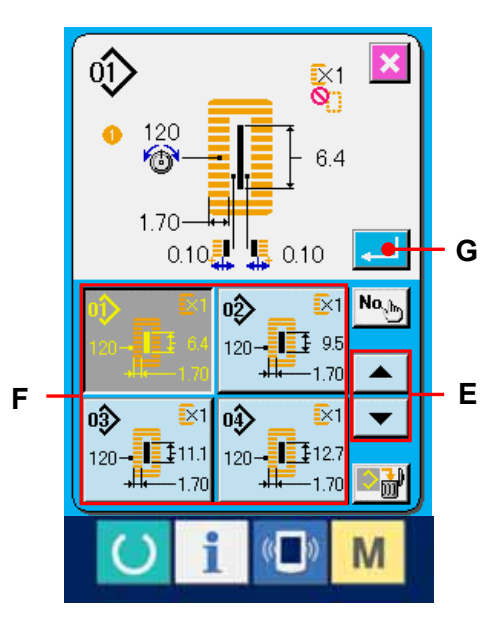

#### ⑥ Select the LBH pattern No.

When UP or DOWN SCROLL button (E) is pressed, the registered LBH pattern No. buttons (F) change over in order. Contents of sewing data are displayed in the buttons. Here, press the LBH pattern No. button you desire to select.

#### ⑦ Determine the LBH pattern No.

When ENTER button  $\Box$  (G) is pressed, the LBH continuous stitcing data No. selection screen is closed and the selection has been finished.

### ⑧ Edit the sewing data of LBH pattern inputted to LBH continuous stitching data.

When the LBH pattern No. is selected, SEWING

DATA button  $\frac{120 - \frac{1}{24}}{24}$  (H) displayed the contents of the sewing data inputted to the selected LBH pattern No. is displayed. When the button is pressed, the sewing data input screen is displayed.

#### ⑨ Select the sewing data to be changed.

Press UP/DOWN SCROOLI button  $\parallel \blacktriangle \parallel \blacktriangledown \parallel (I)$  and select the data item button (J) you desire to change. Data items which are not used according to the shapes and those which have been set to "Without function" are not displayed. So, be careful.

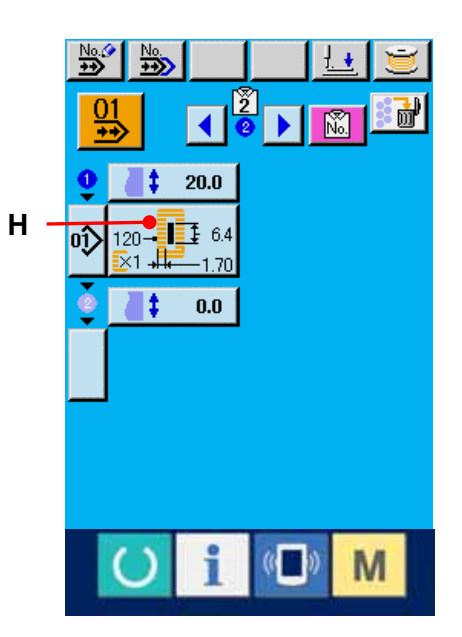

#### ⑩ Change the data.

There are data items to change numerals and those to select pictographs in the sewing data. No. in pink color such as is put on the data items to change numerals and the set value can be changed with +/- button displayed in the change screen. No. in blue color such as **S20** is put on the data items to select pictographs and the pictographs displayed in the change screen can be selected. For the details of the sewing data, refer to  $2-7-2$ . Sewing data list,p.46.

 Repeat steps ② through ⑩ and edit the data.

※ Now, input has been completed. However, for the continuous stitching, enter all data within the range of the presser size. When the data is outside the range, error is displayed. Be sure to correctly input the presser size.  $\rightarrow$ Refer to 2-8. INPUTTING THE PRESSER TYPE, p.56.

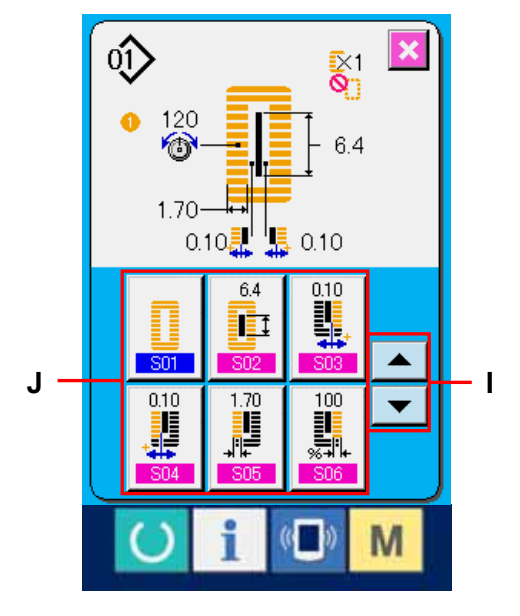

#### **2-16. EXPLANATION OF PLURAL MOTIONS OF KNIFE**

This sewing machine can automatically actuate the knife plural times and sew a buttonhole larger than the size of knife by setting the size of knife attached from the operation panel. Set and use this function when sewing various sewing shapes without replacing the knife.

#### ① Display the memory switch list screen.

When MODE key  $M$  is pressed, MEMORY

SWITCH button  $\frac{\log 1}{\log 1}$  (A) is displayed on the screen.

When this button is pressed, the memory switch list screen is displayed.

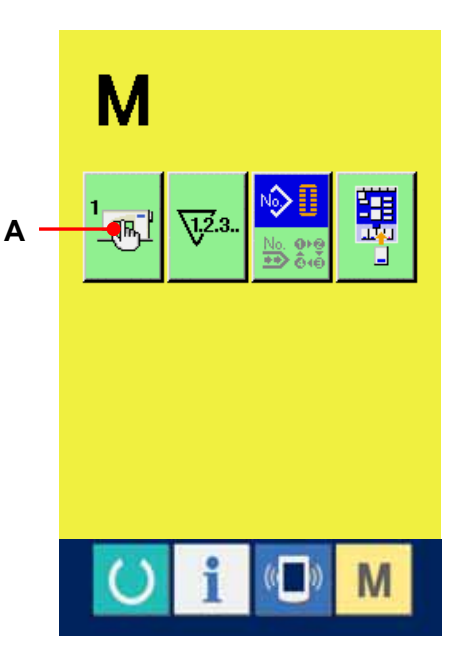

# $\oslash$  Select  $\Box$  Cloth cutting knife size button. Press UP/DOWN SCROOL button  $\left\| \bullet \right\|$  (B) and  $32.0$ select  $\Box$  Cloth cutting knife size button  $\Box$  (C). The cloth cutting knife size input screen is displayed.

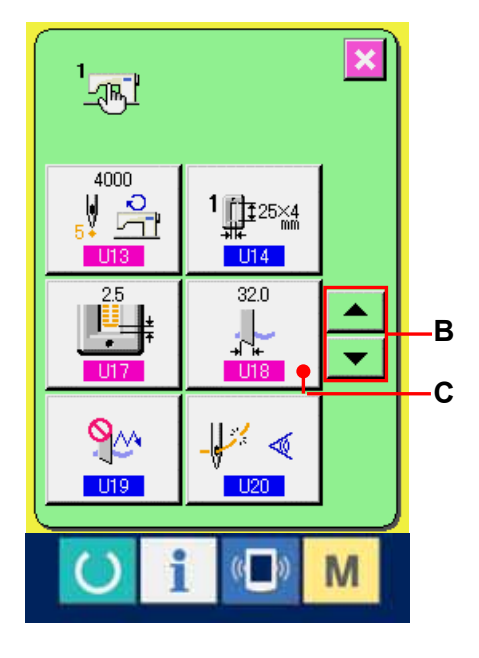

#### ③ Input the cloth cutting knife size.

Press plus/minus buttons (D) and input the size of knife attached.

#### ④ Determine the cloth cutting knife size.

When ENTER button  $\leftarrow$  (E) is pressed, the cloth cutting knife size input screen is closed and the input has been completed. Then the screen returns to the memory switch list screen.

### **6** Select **H**<sup>9</sup> Function of plural motions of cloth cutting knife button.

Press UP/DOWN SCROOL button and select UP Function of plural motions of cloth cutting

knife button  $\sqrt{\mathbb{F}}$  (F). The function of plural

motions of cloth cutting knife selection screen is displayed.

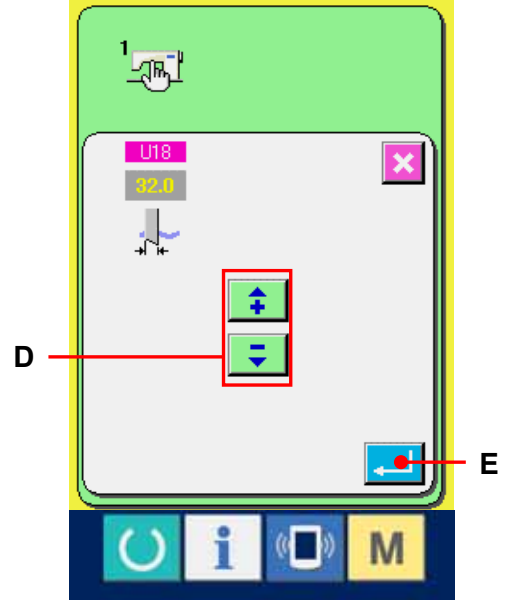

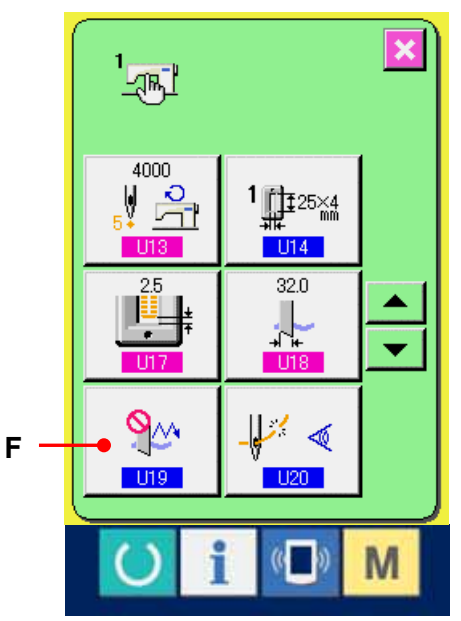

## ⑥ Make effective the function of plural motions of cloth cutting knife.

Select the effective button (G).

### ⑦ Determine the function of plural motions of cloth cutting knife.

When ENTER button  $\left| \begin{array}{cc} \begin{array}{cc} \begin{array}{cc} \end{array} \\ \end{array} \right|$  (H) is pressed, the function of plural motions of cloth cutting knife screen is closed and the selection of the function of plural motions of cloth cutting knife has been completed. Then the screen returns to the memory switch list screen.

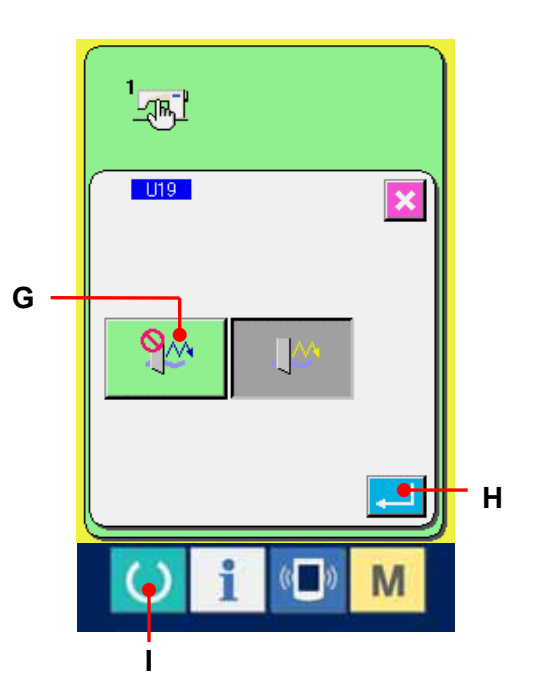

#### ⑧ Perform sewing.

When READY switch  $\bigcup$  (I) is pressed, the sewing screen (green) is displayed. At this time, when  $\overline{\phantom{1}802}$  Cloth cut length is set to larger than  $\overline{\phantom{1}018}$  Cloth cutting knife size which has been set in step ③, the sewing machine automatically actuates plural motions of knife and performs sewing.

※ When you desire to sew the hole shape smaller than the size of knife attached, error 489 appears.

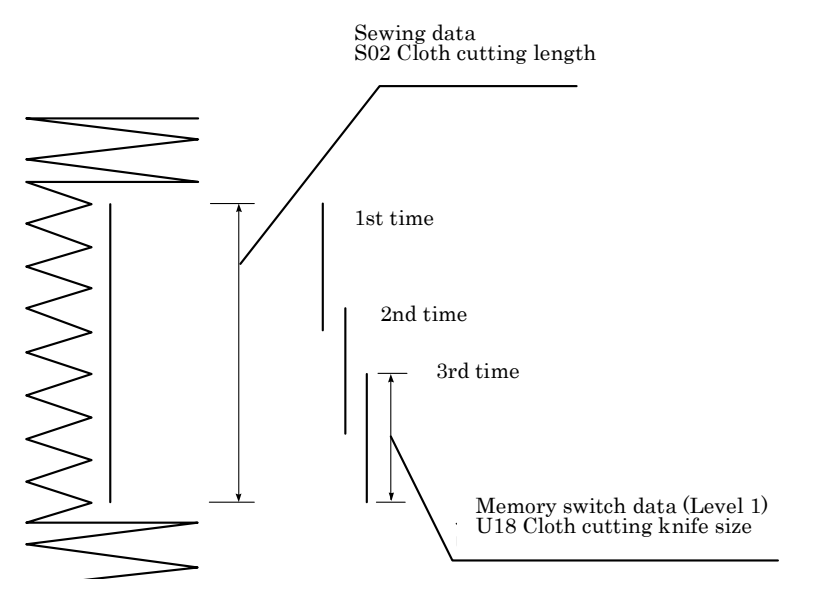

#### **2-17. CHANGING MEMORY SWITCH DATA**

### **2-17-1. Changing procedure of memory switch data**

### ① Display the memory switch data list screen.

When MODE key  $\blacksquare$  is pressed, MEMORY SWITCH

button  $\frac{1}{\sqrt{2}}$  (A) is displayed on the screen.

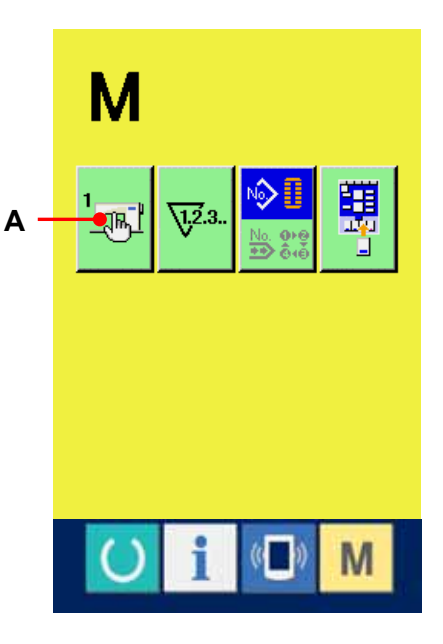

# ② Select the memory switch button you desire to change.

Press UP/DOWN SCROOL button  $\bullet$  (B) and select the data item button (C) you desire to change.

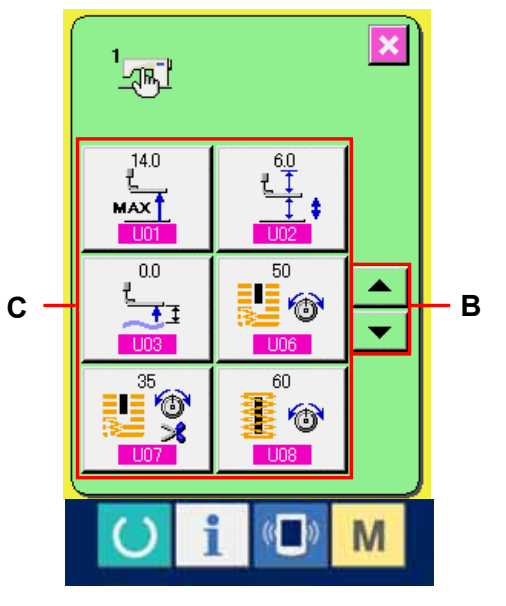

#### ③ Change the memory switch data.

There are data items to change numerals and those to select pictographs in the memory switch data. No. in pink color such as **i u**01 is put on the data items to change numerals and the set value can be changed with buttons displayed in the change screen. No. in blue color such as  $\blacksquare$  is put on the data items to select pictographs and the pictographs displayed in the change screen can be selected.

 $\rightarrow$  For the details of memory switch data, refer to 2-17-2. Memory [switch data list,p.80.](#page-80-0)

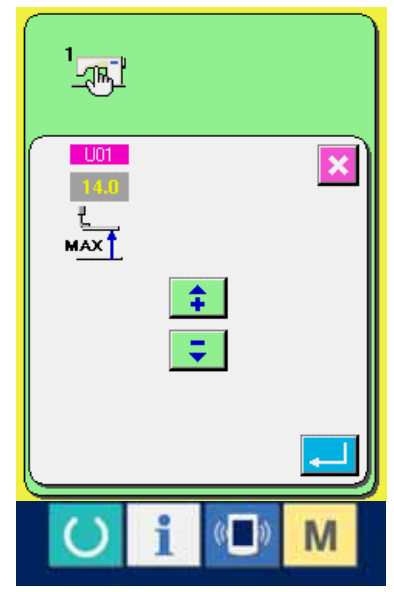

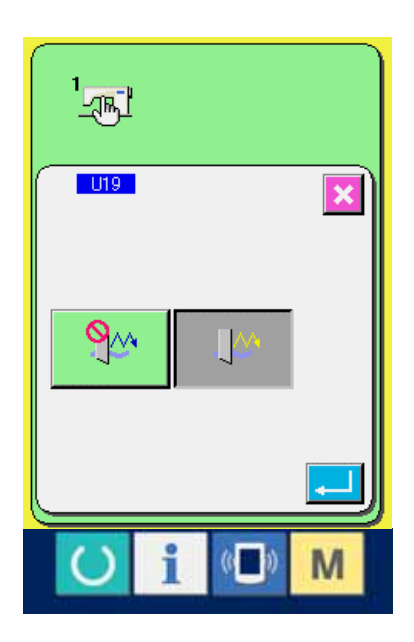

### <span id="page-80-0"></span>**2-17-2. Memory switch data list**

### ① Level 1

Memory switch data (level 1) are the motion data that the sewing machine has in common and the data that operate on all sewing patterns in common.

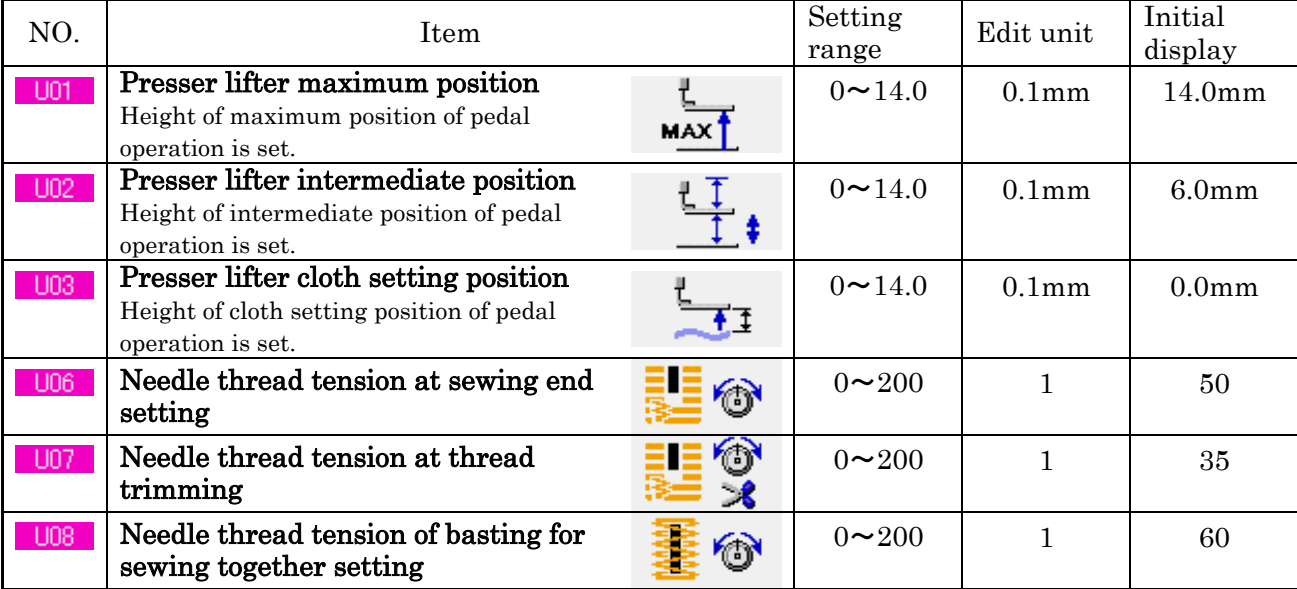

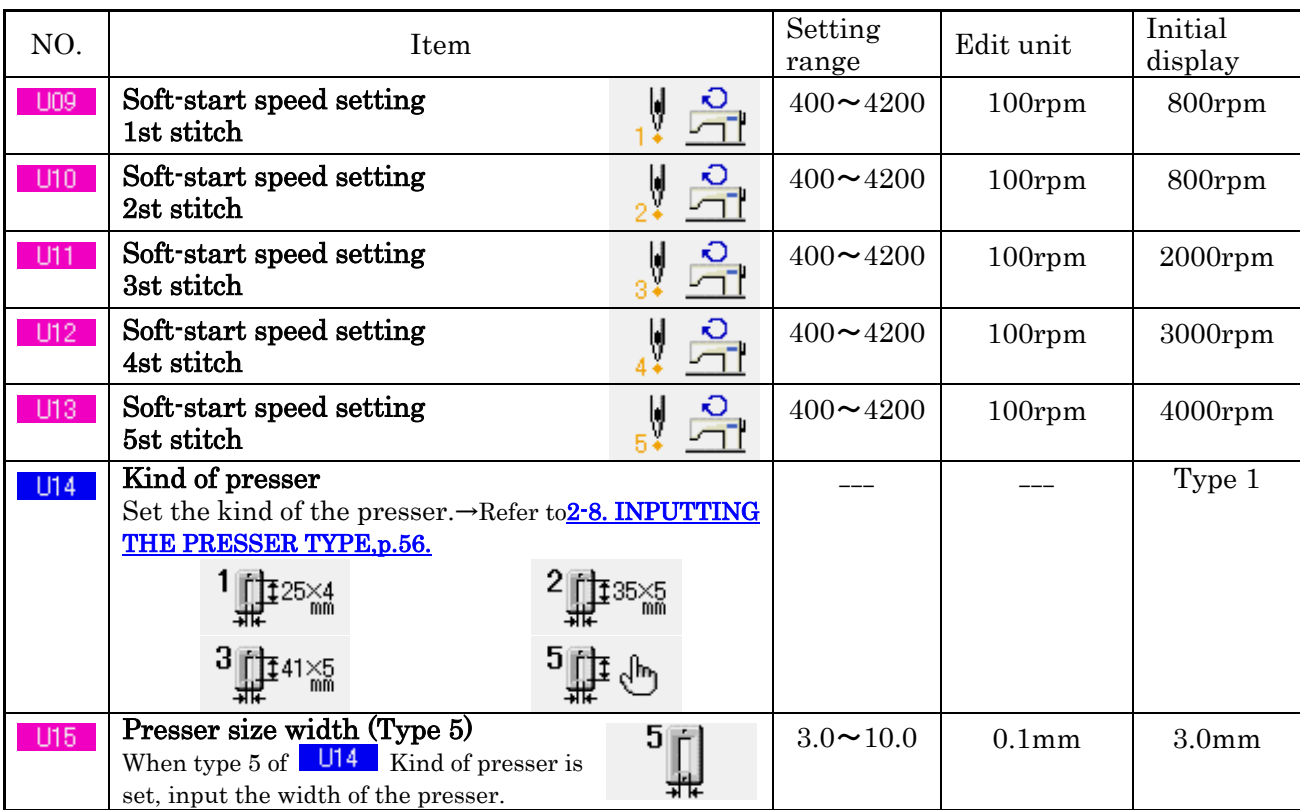

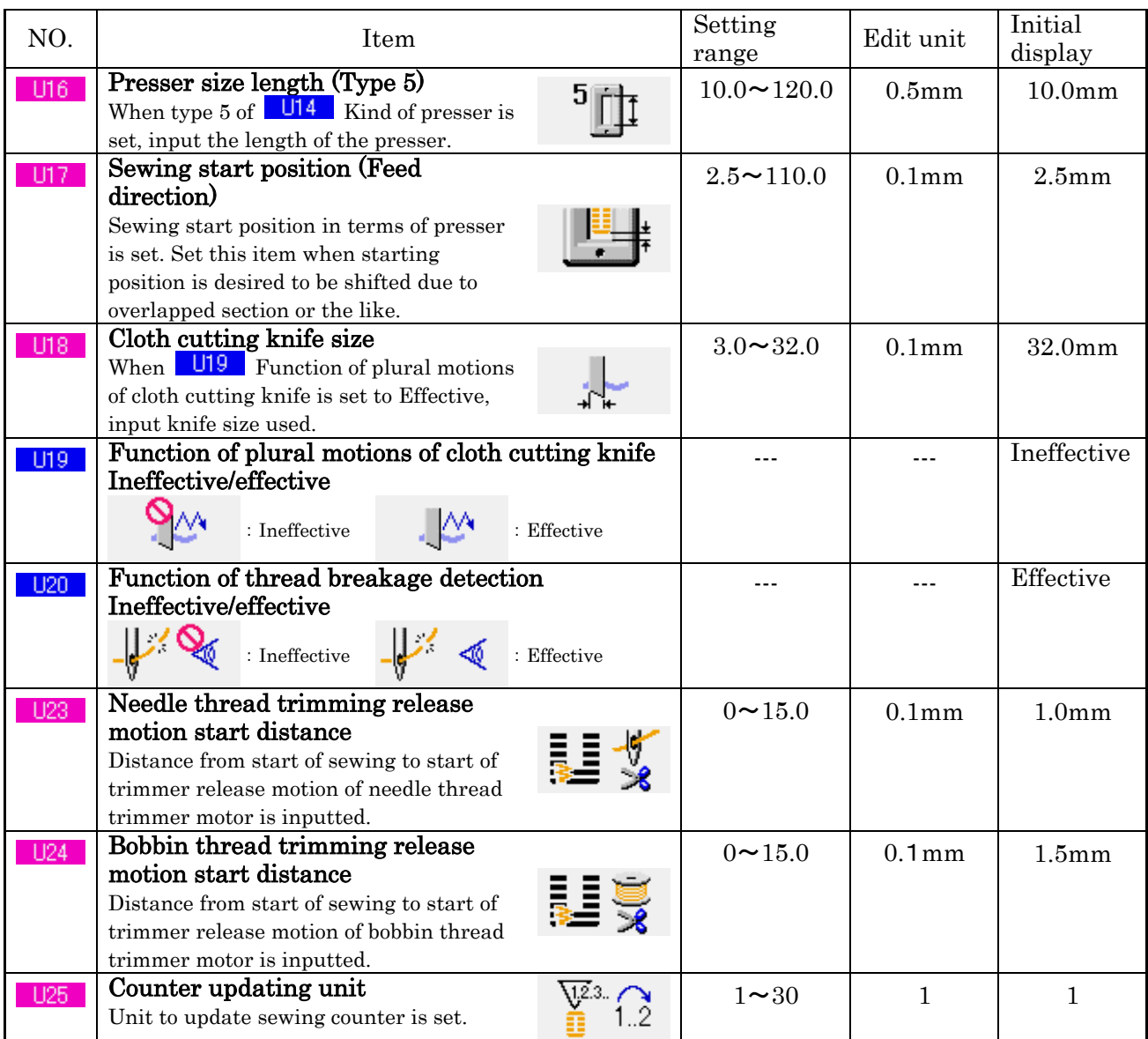

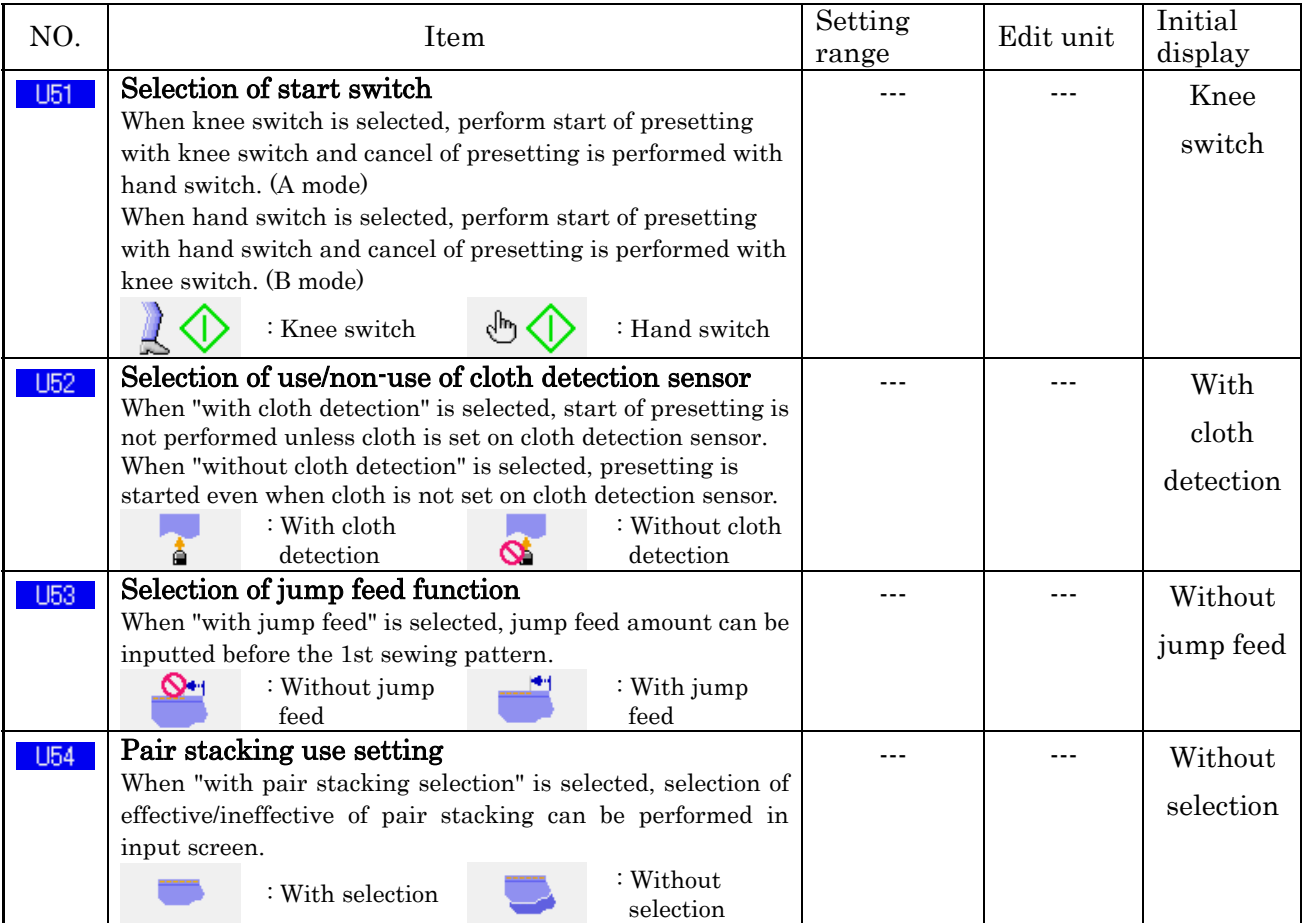

### ② Level 2

Memory switch data (level 2) can be edited when pressing MODE switch for as long as 6 seconds.

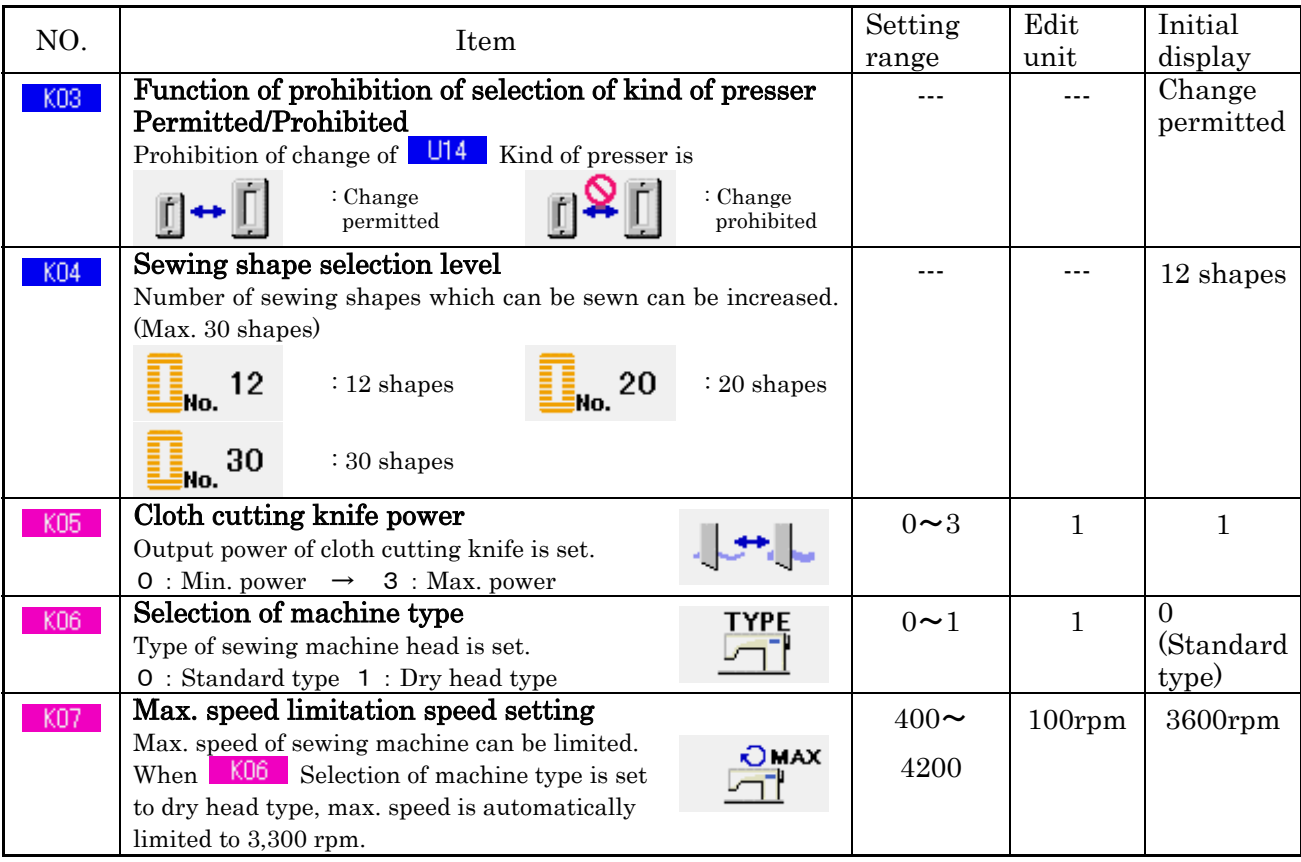

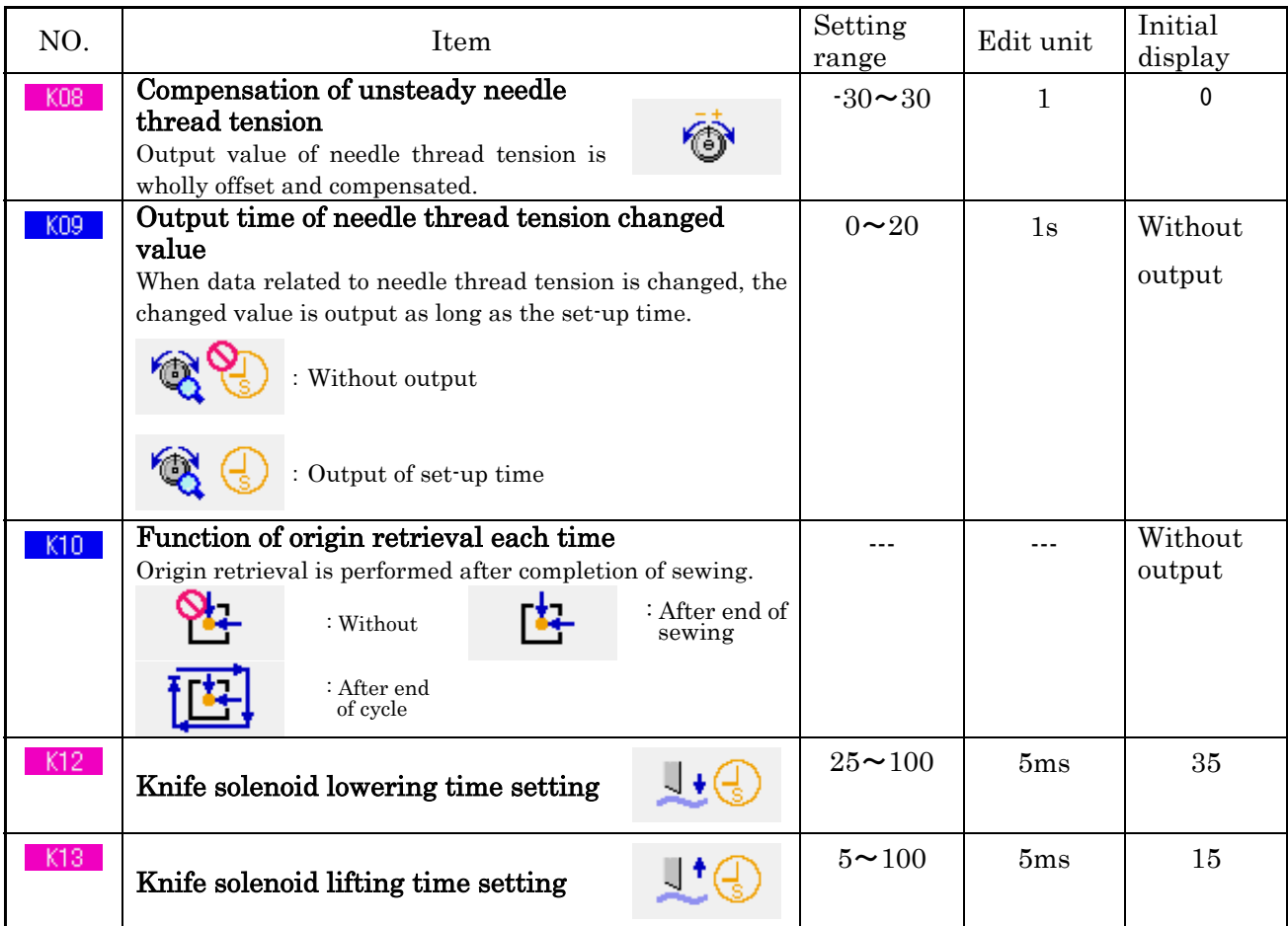

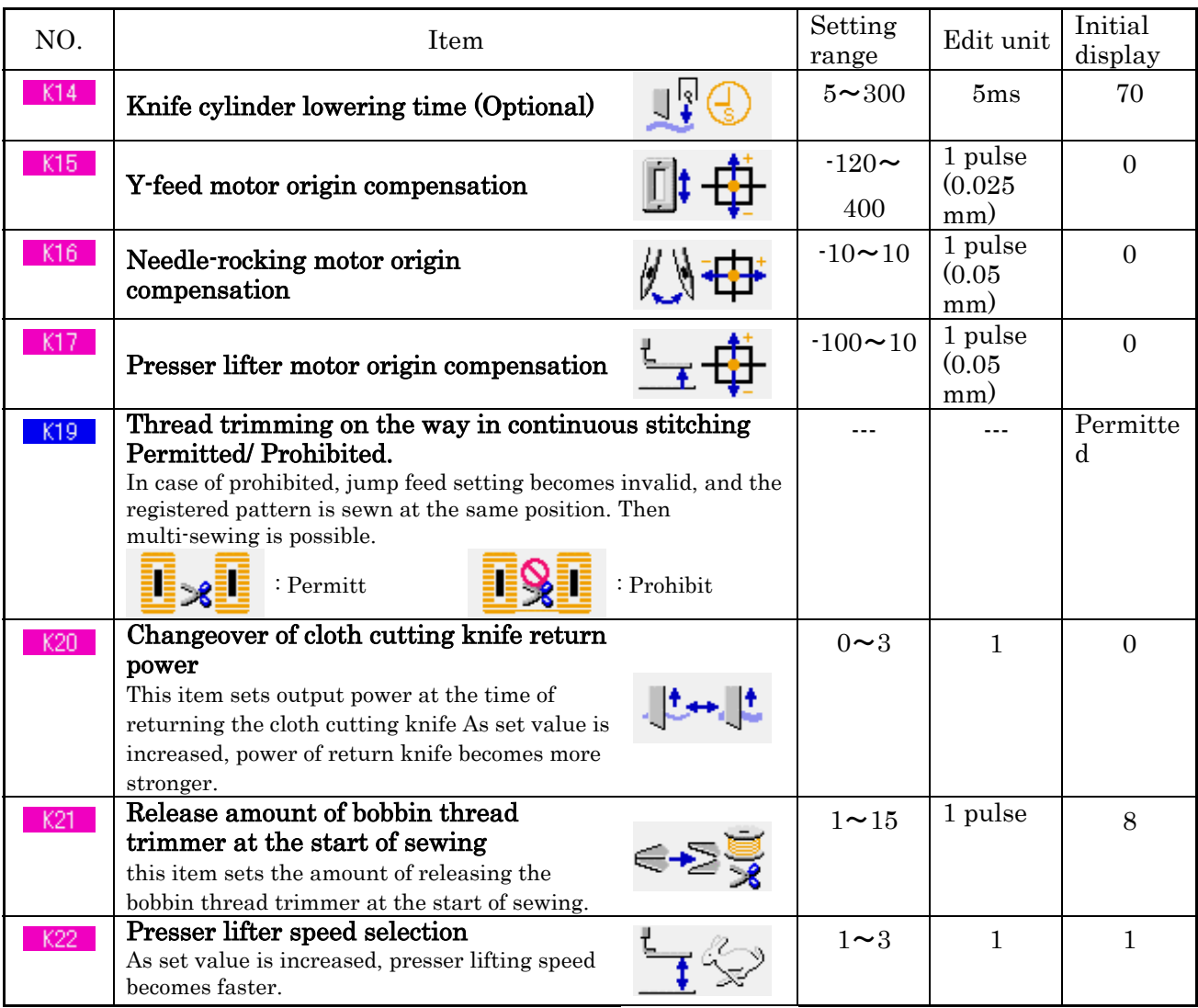

### **3. OTHER FUNCTIONS**

### **3-1. USING COMMUNICATION FUNCTION**

Communication function can download the sewing data created with other sewing machine, creation of sewing data and sewing data created by editing device PM-1 to the sewing machine. In addition, the function can upload the aforementioned data to the smart media or personal computer.

Smart media and RS232C port are prepared as the vehicle to communicate.

※However, SU-1 (data server utility) is necessary to perform download/upload from the personal computer.

#### **3-1-1. Handling possible data**

Handling possible sewing data are two kinds below. The respective data formats are as described below.

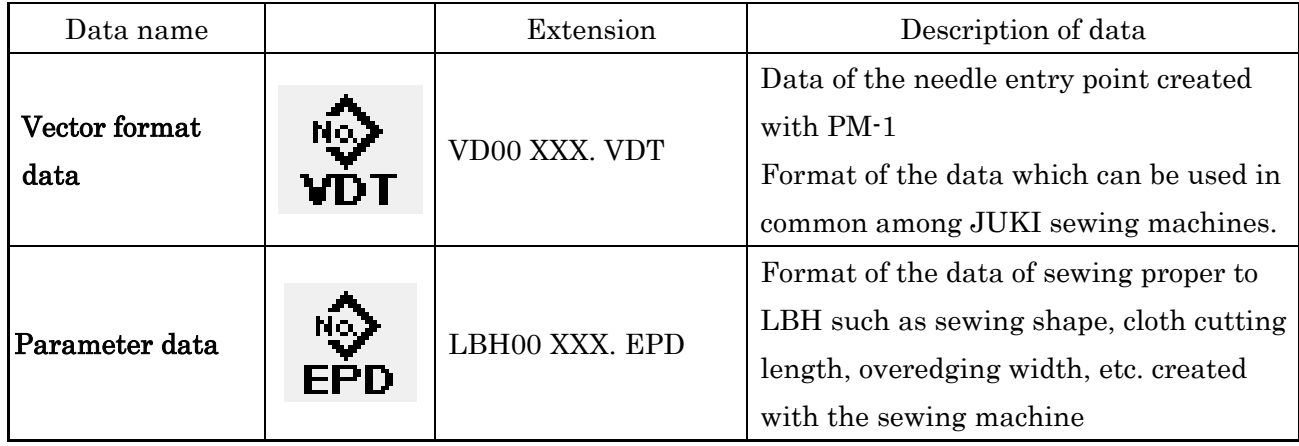

XXX : file NO.

In case of saving the data in the smart media, save the data in the state of directory structure below. When the data are not saved in the correct folder, reading of file cannot be performed.

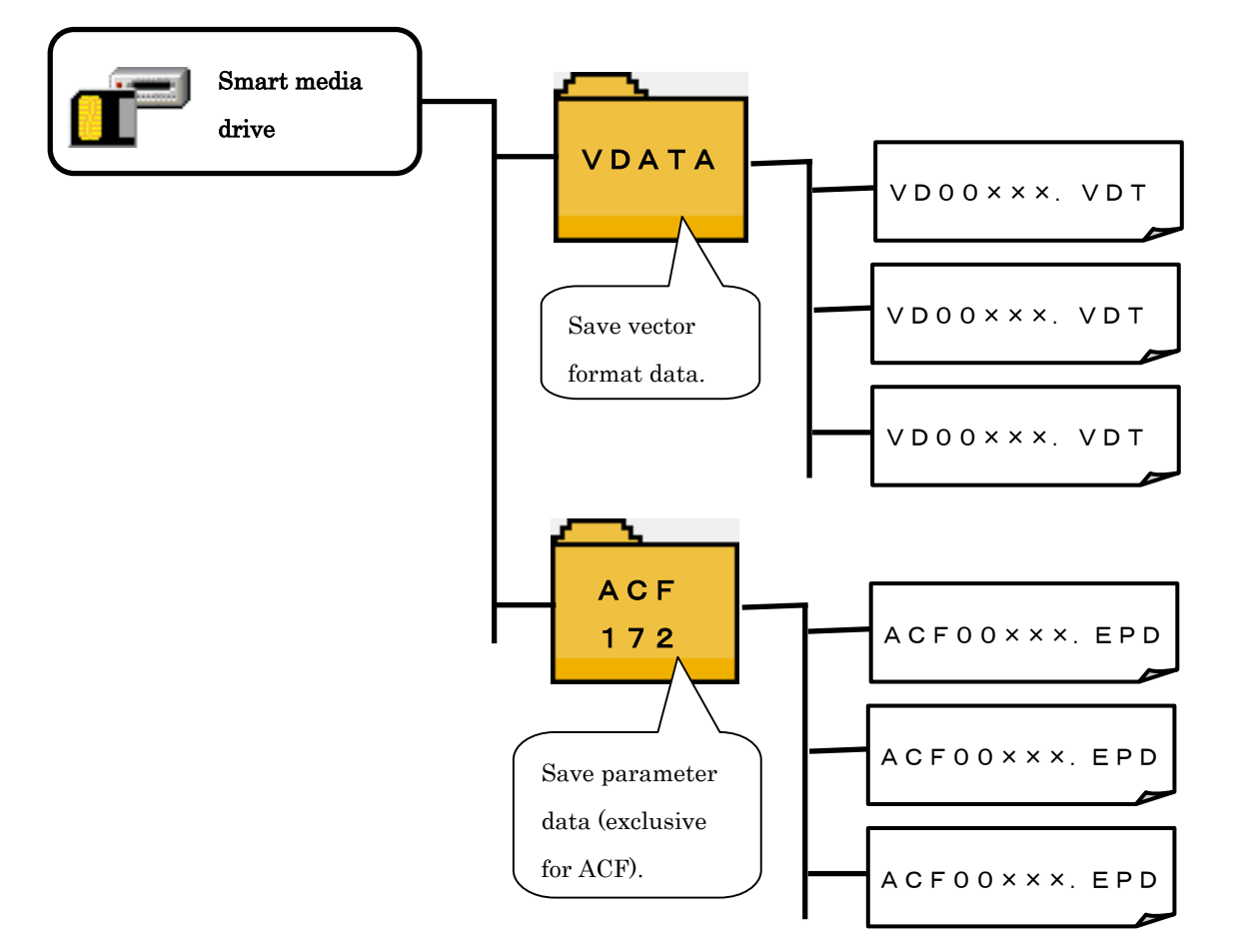

※ There is beforehand the PROG folder in the Smart media purchased from our company. Do not delete it.

#### **3-1-2 Performing communication by using the smart media**

#### [ Setting procedure ]

hen the upper side cover located on the side of the operation panel is opened, there is the inserting opening for smart media card. Put the contact part of the card to the front side and insert it into the opening

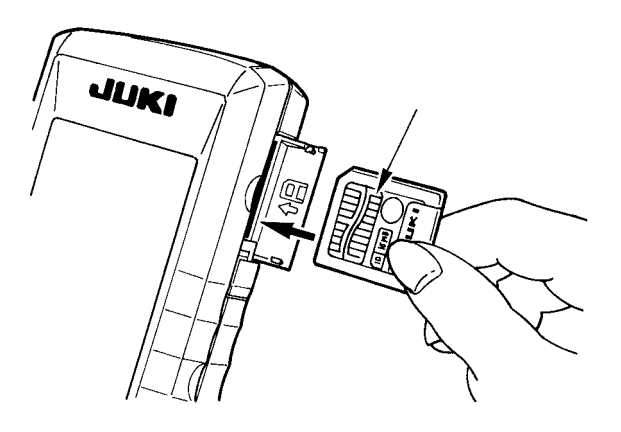

① The smart media card stops once in the protruding state by approximately 10 mm while inserting the card. Further, apply force to insert the card and ease up the force when it is reached to the end. Setting is completed when the card has returned by approximately 1 mm.

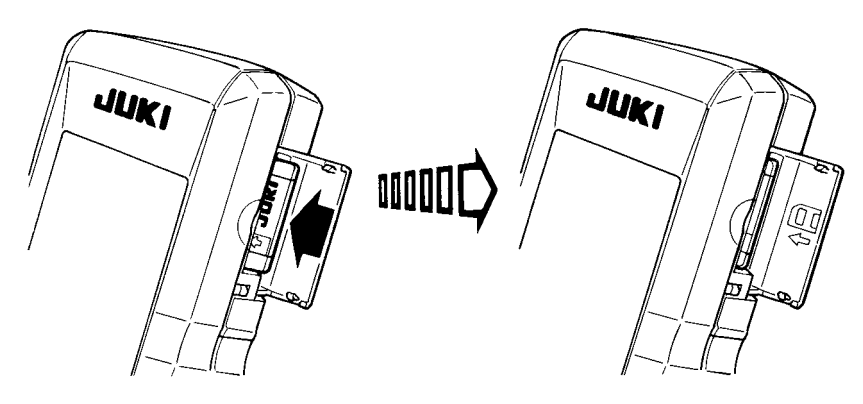

② After completion of setting of the card, close the smart media cover. By closing the cover, it is possible to perform communication.

If the smart media card and the cover come in contact with each other and the cover is not closed, check the following matters.

- ・ Check that the inserting is stopped in the state that the card protrudes by approximately 10 mm.
- Check that the contact part of the card is put downward and inserted.
- ・ Check that the smart media card other than 3.3V voltage type is used.

### [ Removing procedure ]

- ① Open the smart media cover, push the card until it goes no further, and ease up force when it goes to the end. The card returns by approximately 10 mm in the reverse order of the time of setting.
- ② Then draw out the card to complete removing.

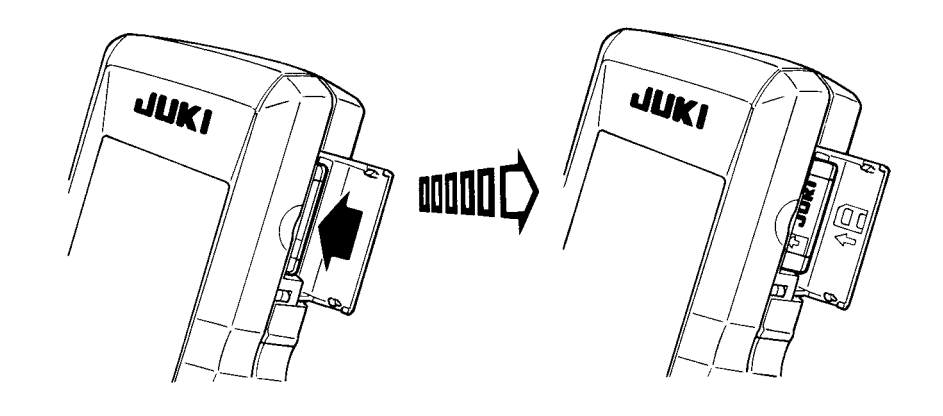

### [ Performing format ]

In case of re-formating the smart media, be sure to perform it with IP200. The smart media formated with the personal computer cannot be read with IP200.

#### ① Display the smart media format screen.

When MODE key  $\blacksquare$  is held pressed for three

seconds, SMART MEDIA FORMAT button

(A) is displayed on the screen. When this button is pressed, the smart media format screen is displayed. **A**

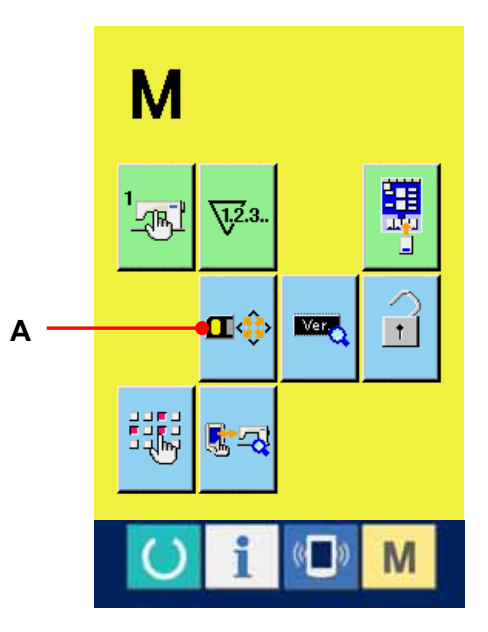

#### ② Start formating of the smart media

Set the smart media you desire to format to the smart media slot, close the cover, press button (B) and formating starts. Save necessary data in the smart media to the

other vehicle before formating. When formating is performed, the inside data are deleted.

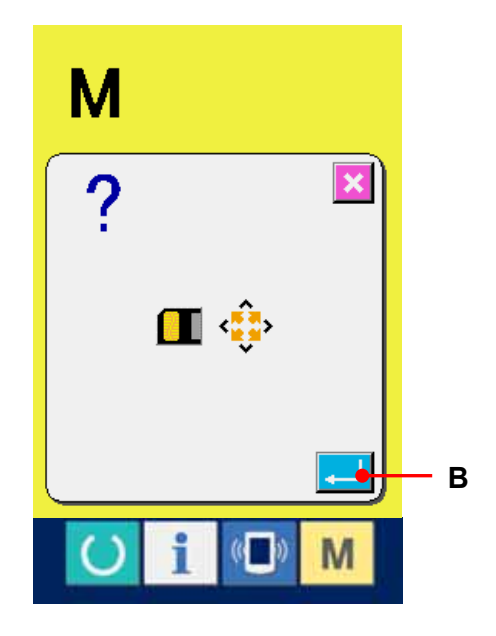

#### [ Prohibition items in handling the smart media ]

- ① Smart media is a precision electronic instrument. Do not bend it or apply shock to it.
- ② It is recommended to periodically save the data saved in the smart media to the other vehicle to prepare for accidents.
- ③ When initializing the data, perform it after checking that necessary data do not exist in the card.
- ④ Avoid using or storing the smart media in a place of high temperature and high humidity.
- ⑤ Avoid using the smart media near exothermic and combustible articles.
- ⑥ If the contact part of the card becomes dirty, failure of contact will be caused. Do not touch by hand, and control so that dust, oil, or other foreign material does not adhere to it. In addition, the inside element is damaged by static electricity or the like. So, be very careful when handling.
- ⑦ Smart media has a span of life. Writing and deletion cannot be performed after an extended period of use. In this case, replace it with a new one.

#### **3-1-3. Performing communication by using RS232C**

### [ Setting procedure ]

It is possible to send and receive the data, by using RS232C cable, with the personal computer or the like. For the cable to be connected, connect reverse type 9-pin (female) to the operation panel side.

Caution : If the contact part becomes dirty, failure of contact will be caused. Do not touch by hand, and control so that dust, oil or other foreign material does not adhere to it. In addition, the inside element is damaged by static electricity or the like. So, be very careful when handling.

(Setting procedure)

When the lower part of the cover located on the side of the operation panel is opened, there is the connector of 9-pin for RS-232C. Connect the cable there. When the screw for locking is attached to the connector, tighten the screw to prevent it from falling.

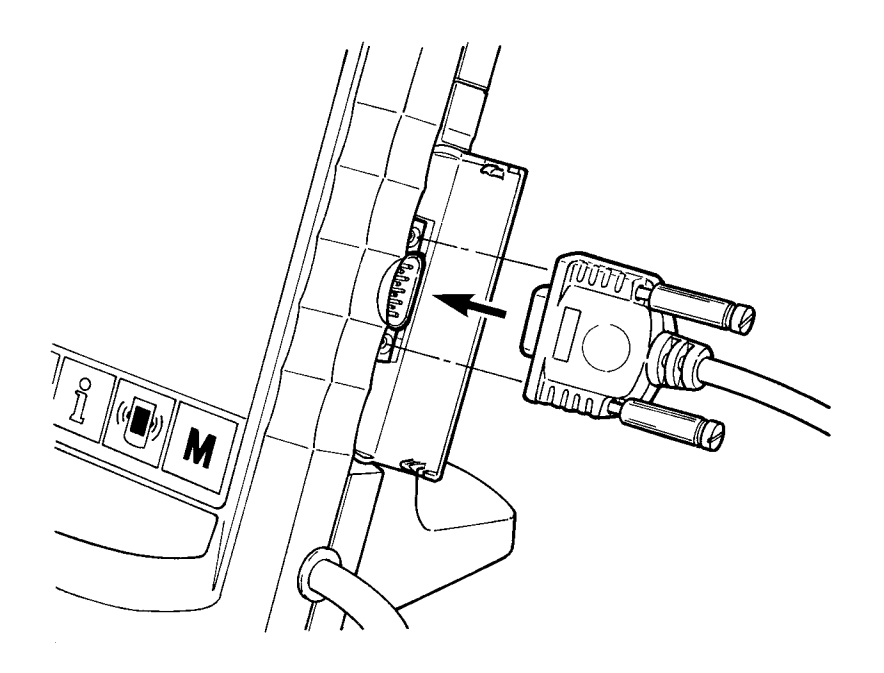

#### **3-1-4. Take-in of the data**

### ① Display the communication screen

When communication switch  $\Box$  (A) of switch seat section is pressed in the data input screen, the communication screen is displayed.

### ② Select the kind of data.

When data selection button  $\frac{\hat{\mathbf{x}}}{\hat{\mathbf{y}}}$  (B) is pressed, the data selection screen is displayed. Select button (C) of kind of data to be communicated. The selected button is displayed in reverse video.

#### ③ Determine the kind of data.

When ENTER button  $\left| \begin{array}{c} \leftarrow \\ \end{array} \right|$  (D) is pressed, the kind of data selection screen is closed and the selection of the kind of data has been completed.

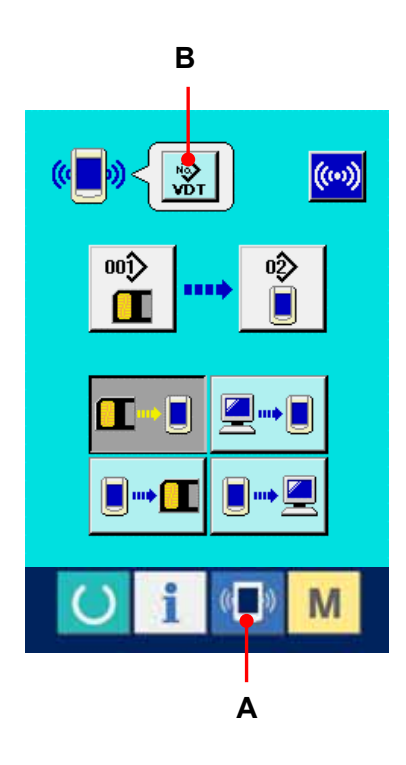

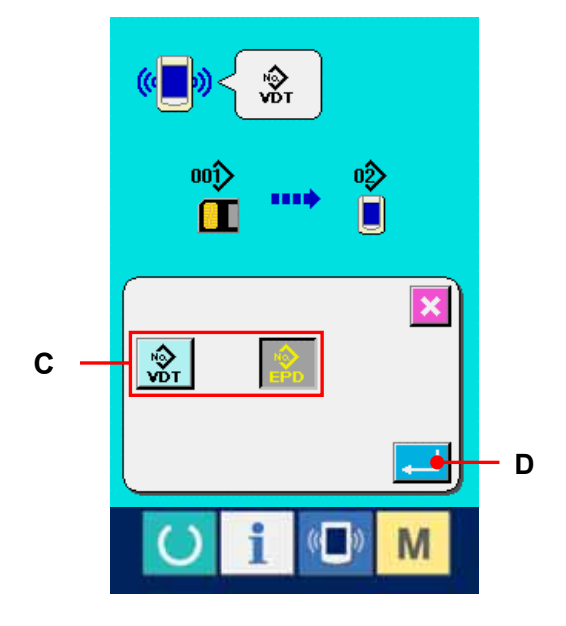

#### ④ Select the communication procedure.

There are four communication procedures as described below.

(E)Writing data from smart media to panel (F)Writing data from personal computer (server) to panel (G)Writing data from panel to smart media (H)Writing data from panel to personal computer (server)

Select the button of communication procedure you desire.

#### ⑤ Select the data No.

 $001$ When  $\boxed{\blacksquare}$  (I) is pressed, the writing file selection screen is displayed.

Input the file No. of the data you desire to write. For the file No., input the numerals of the part xxx of VD00xxx of the file name. Designation of the pattern No. of writing destination can be performed in the same way. When the writing destination is the panel, pattern Nos. which have not been registered are displayed。

Designation of the LBH pattern No. of writing destination can be performed in the same way. When the writing destination is the panel, LBH pattern Nos. which have not been registered are displayed.

#### ⑥ Determine the data No

When ENTER button  $\left| \begin{array}{c} \end{array} \right|$  (K) is pressed, the data No. selection screen is closed and the selection of the data No. has been completed.

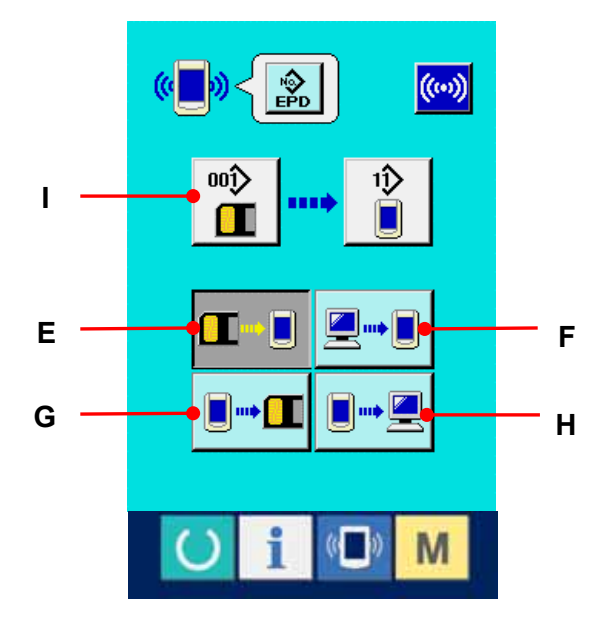

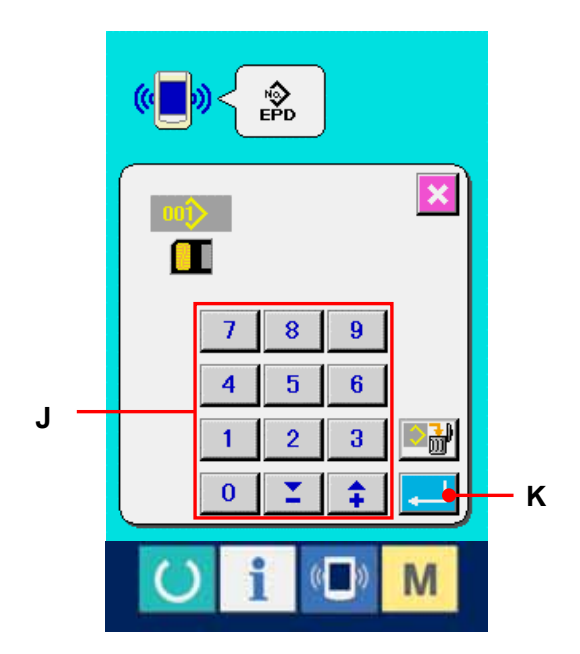

94

### ⑦ Start communication.

When communication button  $\sqrt{\langle \omega \rangle}$  (L) is pressed, the data communication starts. The communication screen is displayed during communication and the screen returns to the communication screen after the end of communication.

※ Do not open the cover during reading the data. Data may not be read in.

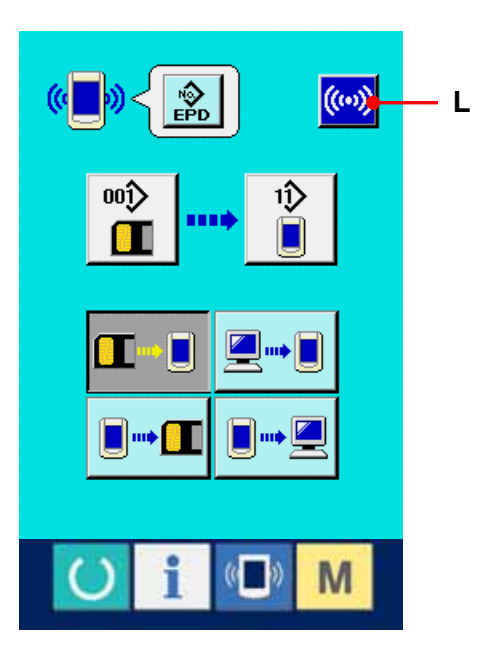

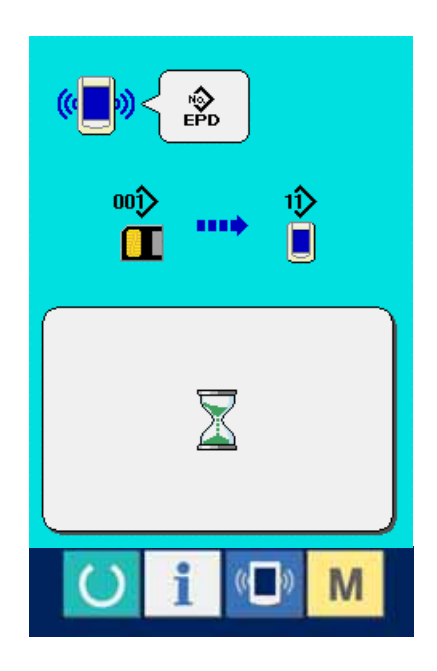

#### **3-2. INFORMATION FUNCTION**

There are three functions below in the information function.

- 1) Oil replacement time, needle replacement time, cleaning time, etc. are designated and the warning notice is performed when the designated time has passed.  $\rightarrow$  Refer to 3-2-1. Observing the maintenance and inspection information, p.97. and 3-2-2. [Inputting the inspection time,p.99.](#page-99-0)
- 2) Speed can be checked at a glance and the target achieving consciousness as a line or group is increased as well by the function to display the target output and the actual output.
	- $\rightarrow$  Refer to 3-2-4. Observing the production control information, p.102. and 3-2-5. Performing [setting of the production control information,p.105.](#page-105-0)
- 3) Information on machine working ratio, pitch time, machine time and machine speed can be displayed from the working state of the sewing machine.

 $\rightarrow$  Refer to 3-2-6. Observing the working measurement information, p.108.

In addition, information on plural sewing machines can be controlled by the server when this function is used by connecting SU-1 (sewing machine data server utility) with the sewing machines.

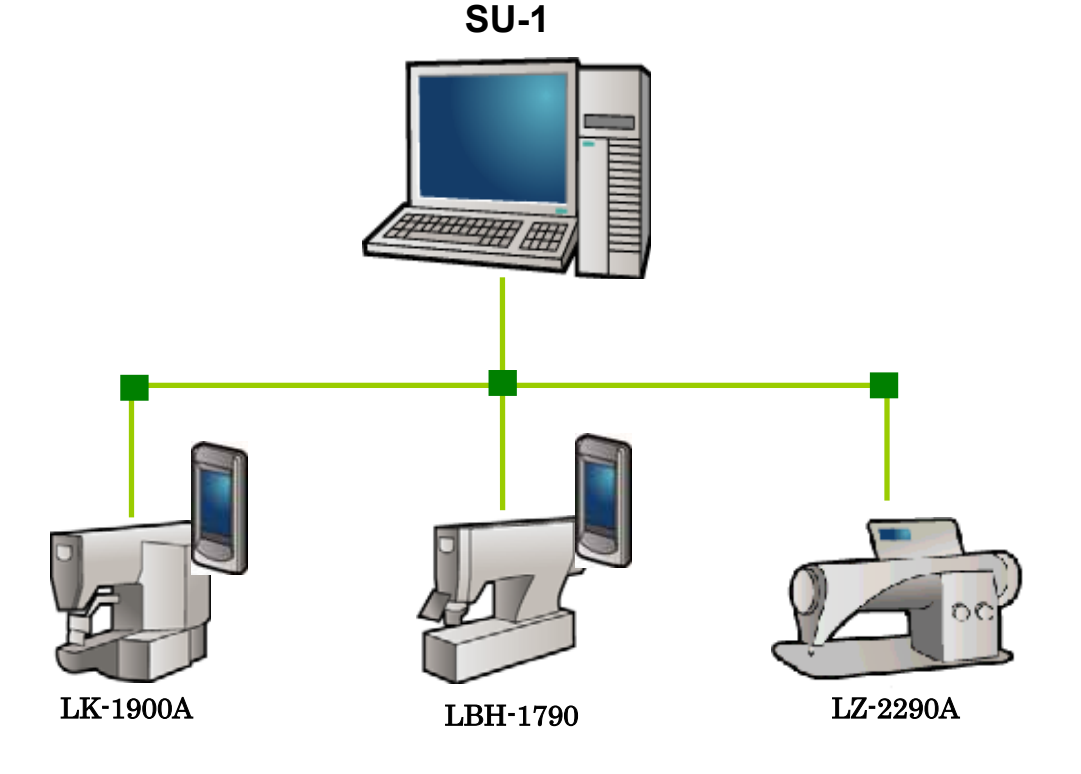

96

#### <span id="page-97-0"></span>**3-2-1. Observing the maintenance and inspection information**

#### ① Display the information screen.

When information key  $\begin{bmatrix} 1 \end{bmatrix}$  (A) of the switch seat section is pressed in the data input screen, the information screen is displayed.

### ② Display the maintenance and inspection information screen.

Press maintenance and inspection informationscreen

display button  $\left|\frac{\mathbb{W}}{\mathbb{W}}\right|$  (B) in the information screen.

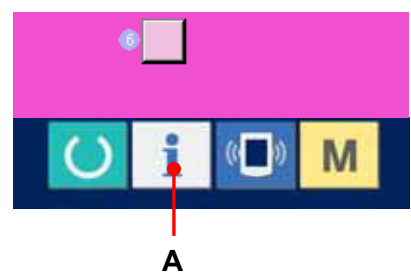

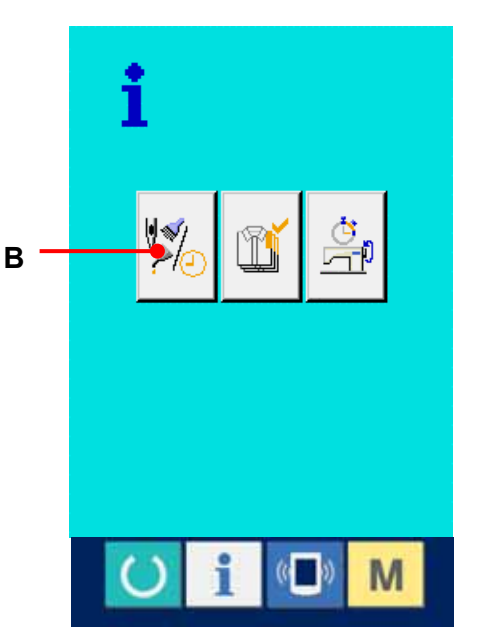

Information on the following three items is displayed in the maintenance and inspection information screen.

- Needle replacement (1,000 stitches):  $\sqrt{\sum_{i=1}^{n} x_i^2}$
- Cleaning time (hour):  $\sum_{n=1}^{\infty}$
- Oil replacement time (hour):

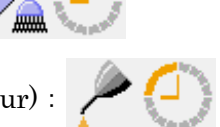

The interval to inform of the inspection for each item in button (C) is displayed at (D), and remaining time up to the replacement is displayed at (E). In addition, remaining time up to the replacement can be cleared.

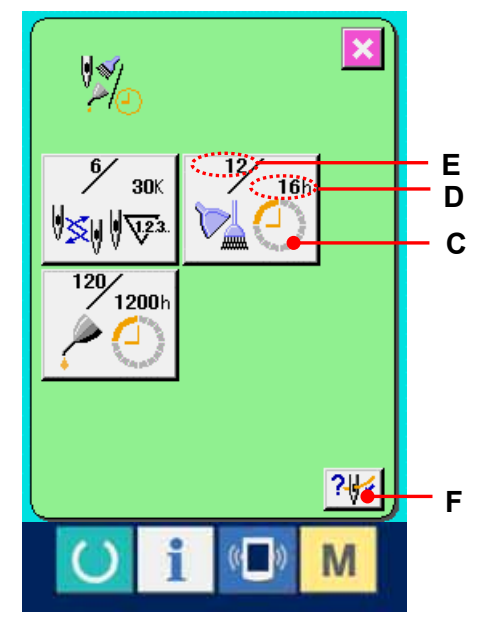

### ③ Perform clearing remaining time up to the replacement.

When button (C) of the item you desire to clear is pressed, the time of replacement clear screen is displayed. When ENTER button  $\begin{bmatrix} G & G \end{bmatrix}$  (G) is pressed, the remaining time up to the replacement is cleared.

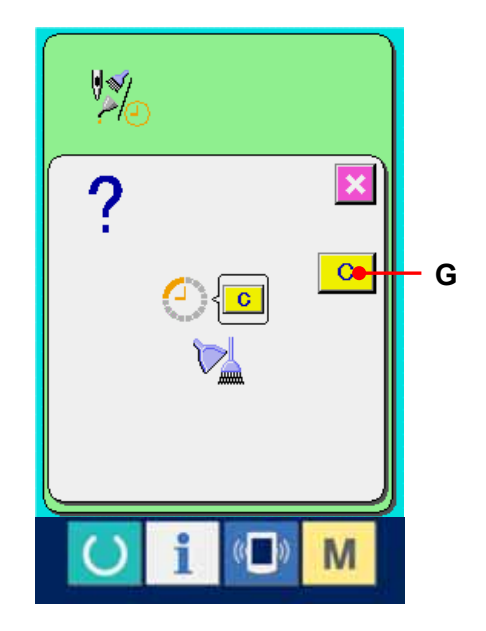

### ④ Display the threading diagram.

When threading button  $\left|\frac{\partial \psi}{\partial x}\right|$  (F) displayed in the maintenance and inspection screen is pressed, the needle thread threading diagram is displayed. Observe it when performing threading.

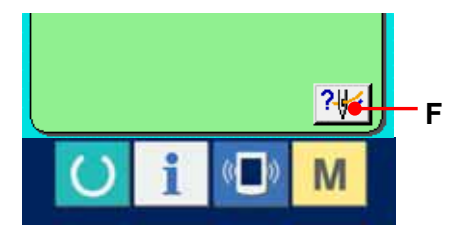

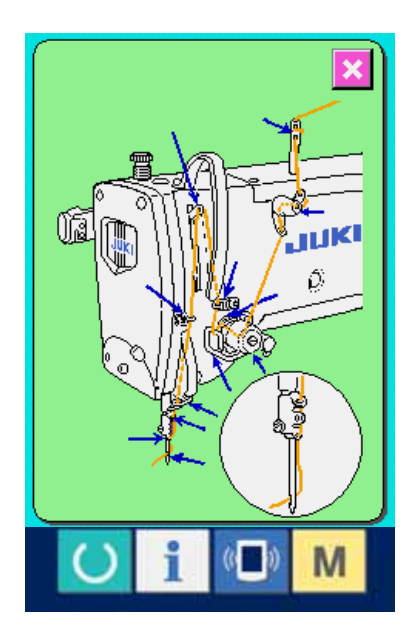

98

#### <span id="page-99-0"></span>**3-2-2. Inputting the inspection time**

### ① Display the information screen (maintenance personnel level).

When information key  $\begin{bmatrix} \mathbf{i} \end{bmatrix}$  (A) of the switch seat section is pressed in the data input screen for approximately three seconds, information screen (maintenance level) is displayed. In case of the maintenance personnel level, the pictograph located on the upper left side changes from blue to orange, and five buttons are displayed.

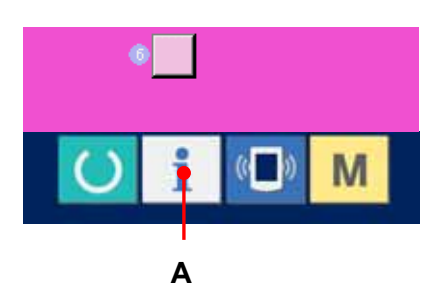

### ② Display the maintenance and inspection information screen.

Press maintenance and inspection information screen display button  $\mathcal{G}$  (B) in the information screen.

\*For the details of ERROR RECORD SCREEN

DISPLAY button  $\left| \frac{\mathbb{A}}{n} \right|$  (C), refer to **5-5-1. Display of** 

#### [error record,p.139.](#page-139-0)

For the details of CUMULATIVE WORKING

INFORMATION SCREEN DISPLAY button  $\left(\bigoplus\right)$  (D),

refer to [5-5-2. Displ](#page-141-0)ay of the cumulative working information,p.141.

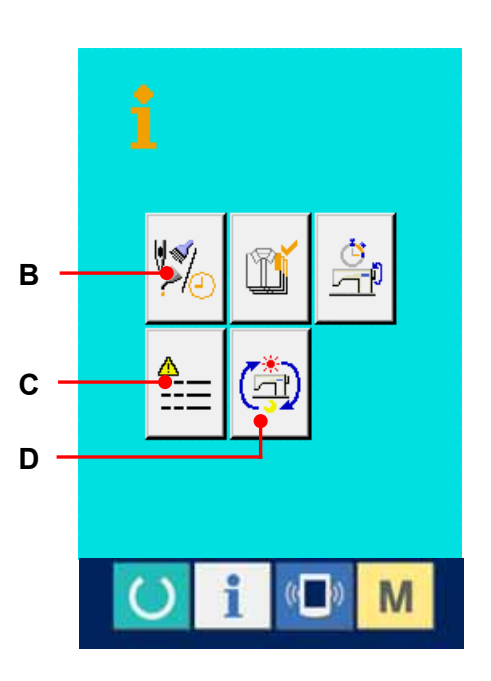

The same information as that in the normal maintenance and inspection information screen is displayed in the maintenance and inspection information screen.

When button (E) of the item you desire to change the inspection time is pressed, the inspection time input screen is displayed.

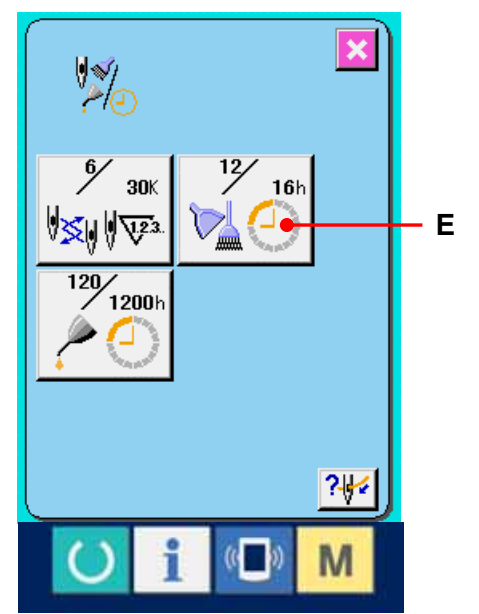

### ③ Input the inspection time.

Input the inspection time.

When the inspection time is set to "0", the warning function stops.

When clear button  $\begin{bmatrix} G \\ G \end{bmatrix}$  (F) is pressed, the value returns to the initial value. The initial values of the inspection time of respective items are as follows.

- ・Needle replacement : 0 (1,000 stitches)
- ・Cleaning time : 0 (hour)
- ・Oil replacement time : 200 (hour)

When ENTER  $\Box$  (G) button is pressed, the inputted value is determined.

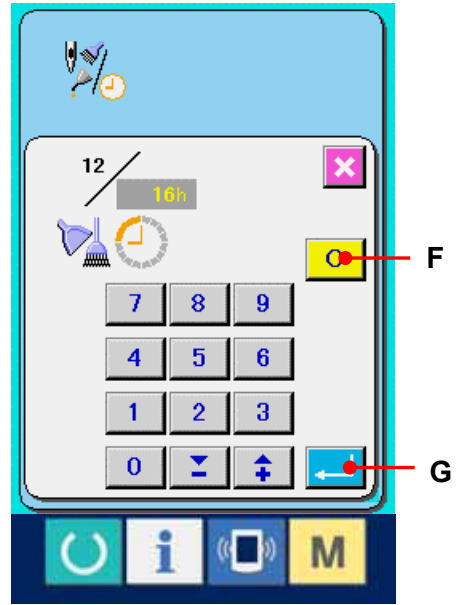

#### **3-2-3. Releasing procedure of the warning**

When the designated inspection time is reached, the warning screen is displayed. In case of clearing the inspection time, press CLEAR button  $\boxed{c}$  (A). The inspection time is cleared and the pop-up is closed. In case of not clearing the inspection time, press CANCEL button  $\mathbf{\times}$ (B) and close the pop-up. Every time one sewing is completed, the warning screen is displayed until the inspection time is cleared.

Warning Nos. of the respective items are as follows.

- ・Needle replacement : A001
- ・Cleaning time : A002
- ・Oil replacement time : A003

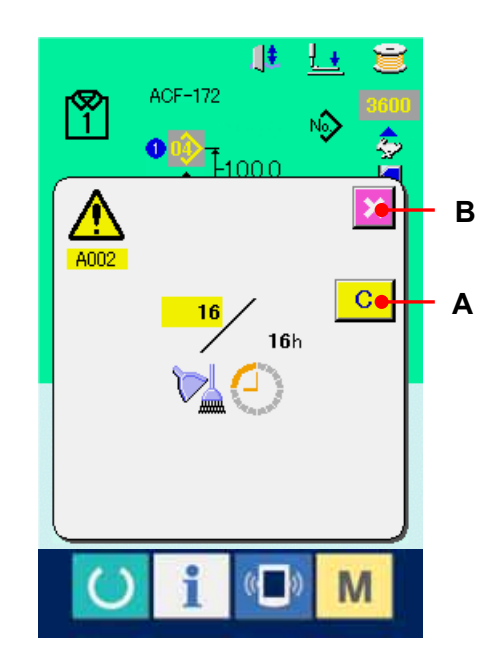

#### <span id="page-102-0"></span>**3-2-4. Observing the production control information**

It is possible to designate the start, display the number of pieces of production from the start to the existing time, display the number of pieces of production target, etc. in the production control screen. There are two kinds of display ways for the production control screen.

### 3-2-4-1. When displaying from the information screen

#### ① Display the information screen

When information key  $\overrightarrow{A}$  (A) of the switch seat section is pressed in the data input screen, the information screen is displayed.

#### ② Display the production control screen.

Press production control screen display button

 (B) in the information screen. The  $\mathbb{I}$ 

production control screen is displayed.

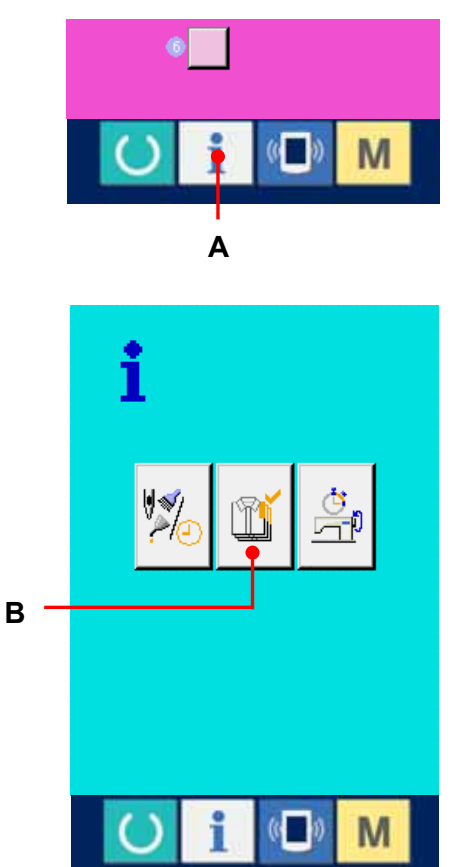

Information on the following 5 items is displayed in the production control screen.

A : Existing target value

Number of pieces of the target of products at the present time is automatically displayed.

- B : Actual results value Number of pieces of the sewn products is automatically displayed.
- C : Final target value

Number of pieces of the final target of products is displayed.

Input the number of pieces referring to  $3-2-5$ . [Performing setting of the production control](#page-105-0)  [information,p.105.](#page-105-0)

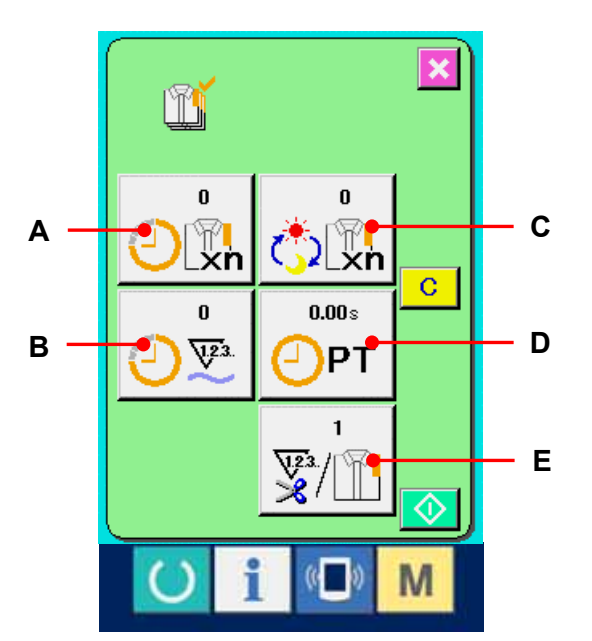

D : Pitch time

Time (second) required for one process is displayed.

Input the time (unit : second) referring to  $3-2-5$ . Performing setting of the production control [information,p.105.](#page-105-0)

E : Number of times of thread trimming

Number of times of thread trimming per process is displayed.

Input the number of times referring to  $3-2-5$ . Performing setting of the production control [information,p.105.](#page-105-0)

#### 3-2-4-2. When displaying from the sewing screen

### ① Display the sewing screen.

When READY key  $\overline{O}$  (A) of the switch seat section is pressed in the ACF data input screen, the automatic sewing screen is displayed.

#### ② Display the production control screen.

When information key  $\begin{array}{|c|c|} \hline \mathbf{i} & \textbf{(B)} \textbf{ of the switch} \end{array}$ seat section is pressed in the sewing screen, the production control screen is displayed.

※ The contents of display and the functions are common to 3-2-4-1. When displaying from the [information screen,p.102.](#page-102-0) **B** 

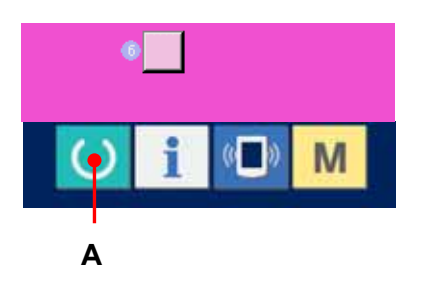

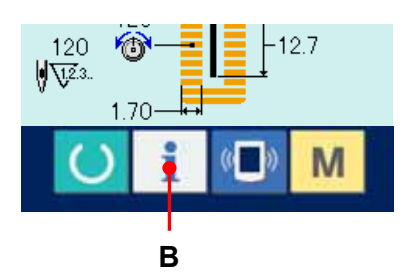

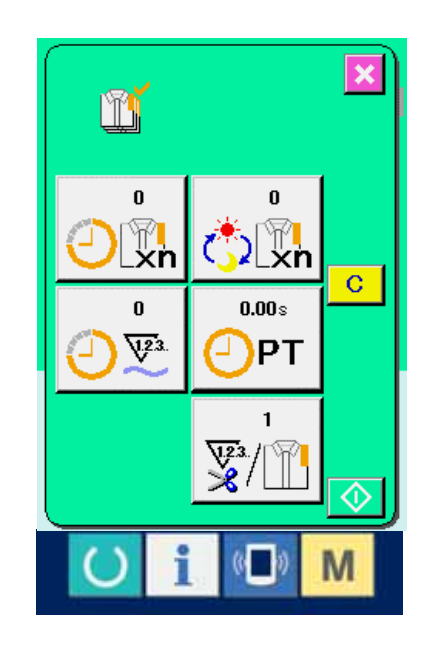

#### <span id="page-105-0"></span>**3-2-5. Performing setting of the production control information**

# ① Display the production control screen. Display the production control screen referring to [3-2-4. Observing the production control](#page-102-0)  [information,p.102.](#page-102-0)

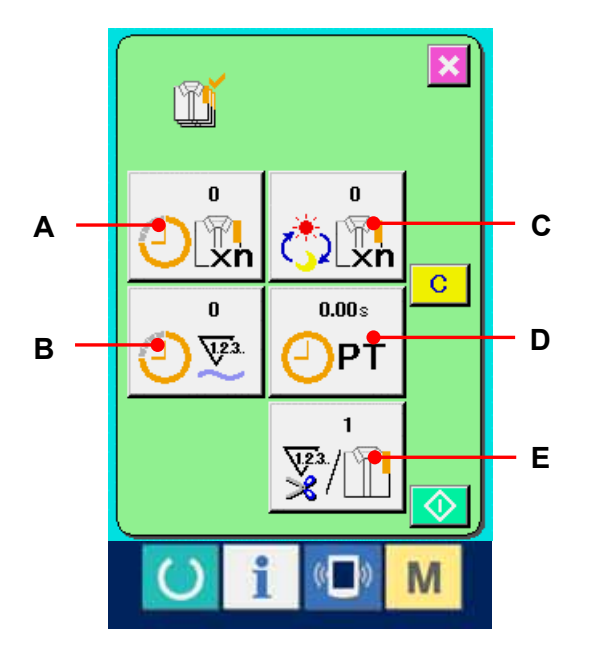

#### ② Input the final target value.

First, input the number of pieces of the target of production in the process to which sewing is performed from now on. When final target

value button  $\left[\begin{array}{cc} \circ \\ \bullet \end{array}\right]$  (C) is pressed, the final

target value input screen is displayed. Input the value you desire with ten keys or UP/DOWN buttons.

After the input, press ENTER button

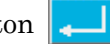

(F).

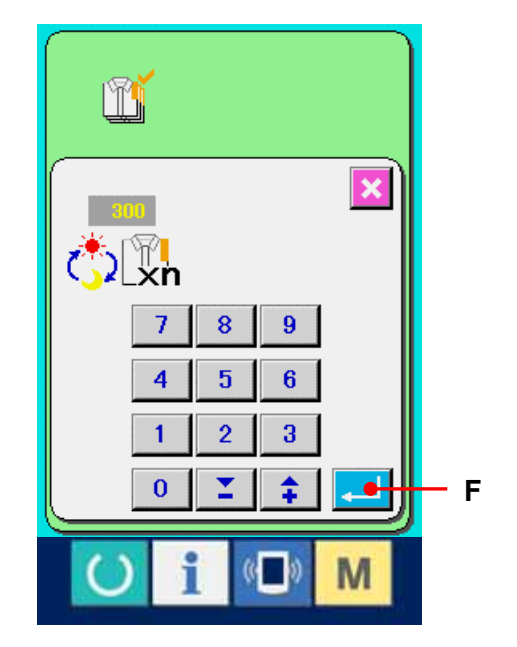

#### ③ Input the pitch time.

Next, input the pitch time required for one process. When

pitch time button  $\left[\begin{array}{c|c} \mathbf{0.00} \\ \mathbf{OPT} \end{array}\right]$  (D) in the previous page is

pressed, the pitch time input screen is displayed. Input the value you desire with ten keys or -/+ buttons. After the input, press ENTER button  $\left| \begin{array}{c} \end{array} \right|$  (F).

#### ④ Input the number of times of thread trimming.

Next, input the number of times of thread trimming per process. When number of times of thread trimming button

 (E) in the previous page is pressed, the number of  $\sqrt{\frac{123}{8}}$ 

times of thread trimming input screen is displayed. Input the value you desire with ten keys or -/+ buttons. After the input, press ENTER button  $\Box$  (F).

\* When the input value is "0", count of the number of times of thread trimming is not performed. Use this function by connecting the external switch.

#### ⑤ Start the count of number of pieces of production.

When START button  $\Diamond$  (G) is pressed, the count of number of pieces of production is started.

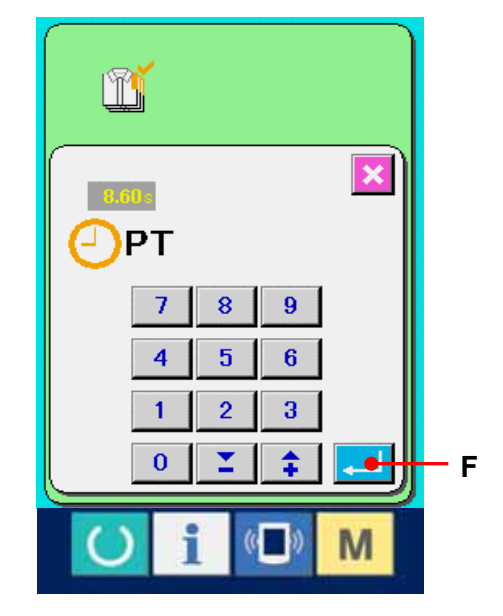

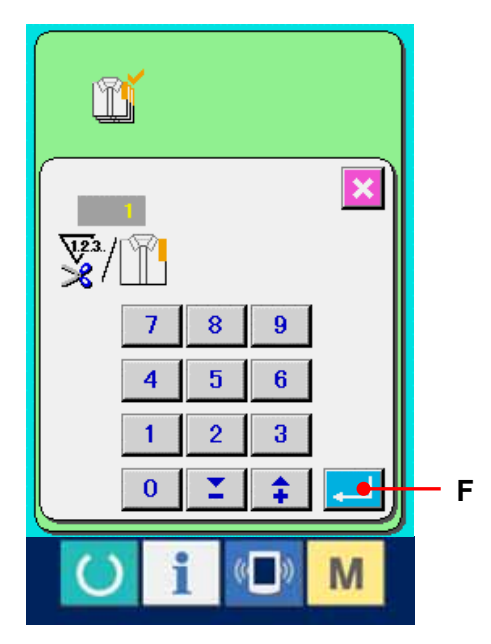

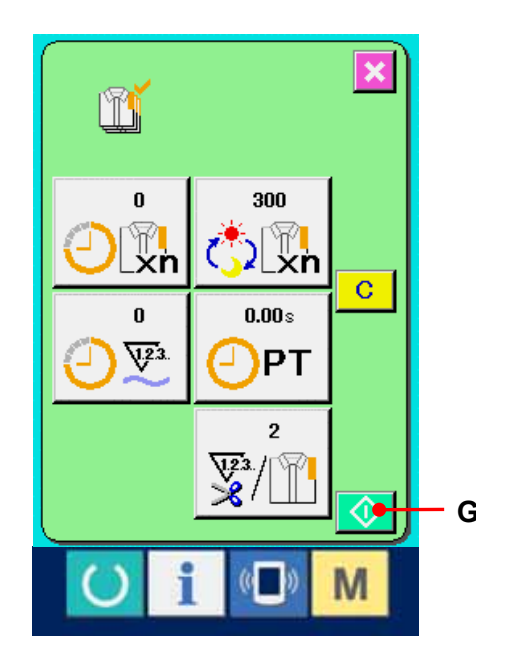

106

#### ⑥ Stop the count.

Display the production control screen referring to  $3-2-4$ . [Observing the production control information,p.102.](#page-102-0) When the count is being performed, STOP button  $\bigotimes$ 

(H) is displayed. When STOP button  $\Box$  (H) is pressed, the count is stopped.

After the stop, START button is displayed at the position of STOP button. When continuing the count, press START button again. The counted value is not cleared until CLEAR button is pressed.

#### ⑦ Clear the counted value.

When clearing the counted value, set the count to the stop state and press CLEAR button  $\begin{bmatrix} \mathbf{C} \end{bmatrix}$  (I). The value to be cleared is the present target value (J) and actual results value (K) only.

(Note : CLEAR button is displayed only in case of stop state.)

When CLEAR button (I) is pressed, the clear confirmation screen is displayed.

When CLEAR button (L) is pressed in the

clear confirmation screen. the counted value is cleared.

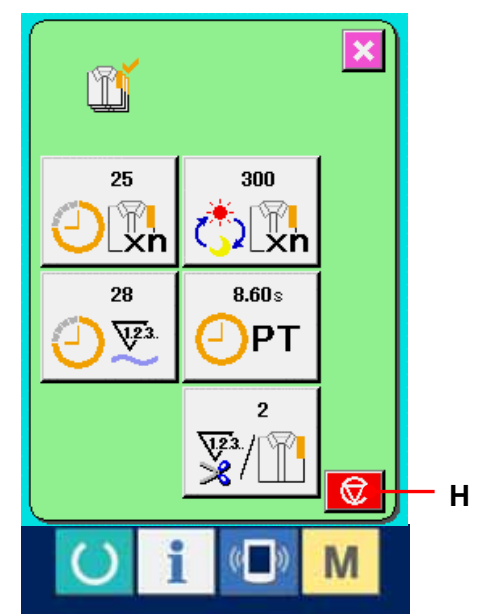

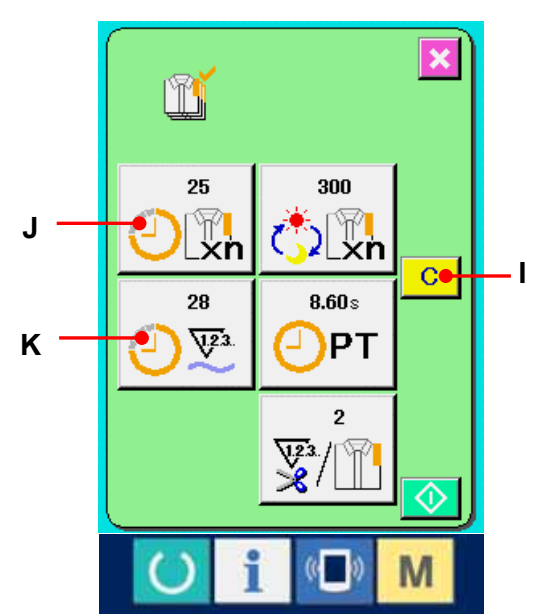

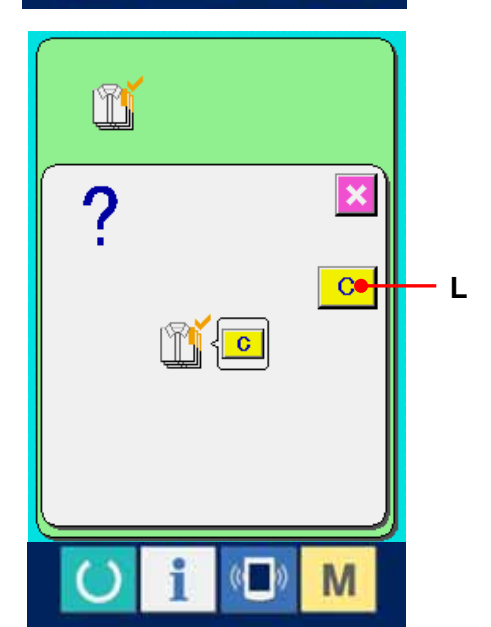

107
# <span id="page-108-0"></span>**3-2-6. Observing the working measurement information**

#### ① Display the information screen.

When INFORMATION key  $\bullet$  (A) of the switch seat section in the ACF data input screen is pressed, the information screen is displayed.

# ② Display the working measurement screen.

Press working measurement screen display button  $\left|\frac{\hat{\mathcal{G}}}{\hat{\mathcal{B}}}\right|$  (B)

in the information screen. The working measurement screen is displayed.

**A** 

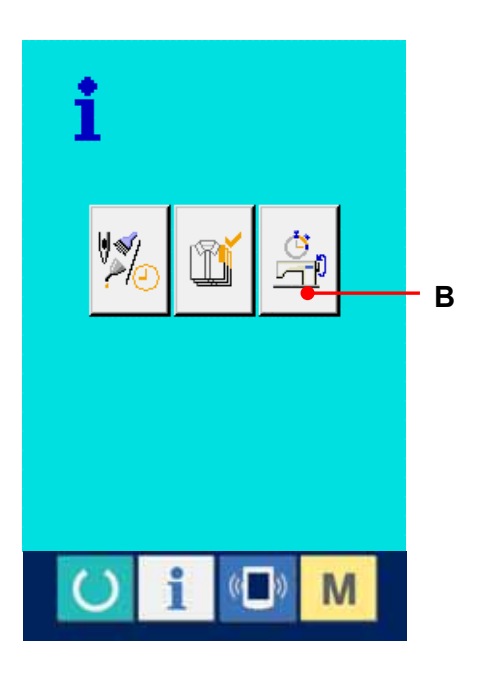

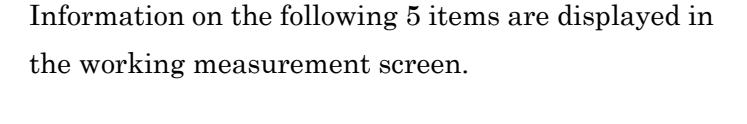

- A: The information is automatically displayed from the time of start of measuring the working ratio.
- B: The information is automatically displayed from the time of start of measuring the machine speed.
- C: The information is automatically displayed from the time of start of measuring the pitch time.
- D: The information is automatically displayed from the time of start of measuring the machine time.
- E: Number of times of thread trimming is displayed. Input the number of times referring to the next ③.

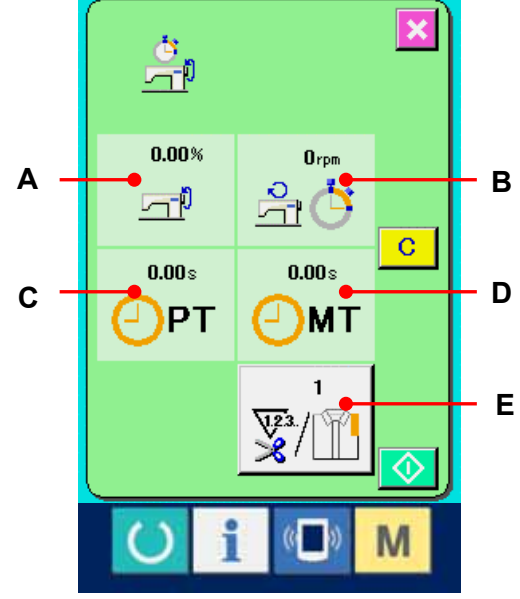

#### ③ Input the number of times of thread trimming.

Next, input the number of times of thread trimming per process. When number of times of thread trimming button

 $\left[\frac{1}{\mathcal{F}}\right]$  (E) in the previous page is pressed, the number of

times of thread trimming input screen is displayed. Input the value you desire with ten keys or -/+ buttons. After the input, press ENTER button  $\left| \cdot \right|$  (F).

When the input value is 0, count of the number of times of thread trimming is not performed. Use this function by connecting the external switch.

# ④ Start the measurement.

When START button  $\left|\bigotimes\right|$  (G) is pressed, measurement of each data is started.

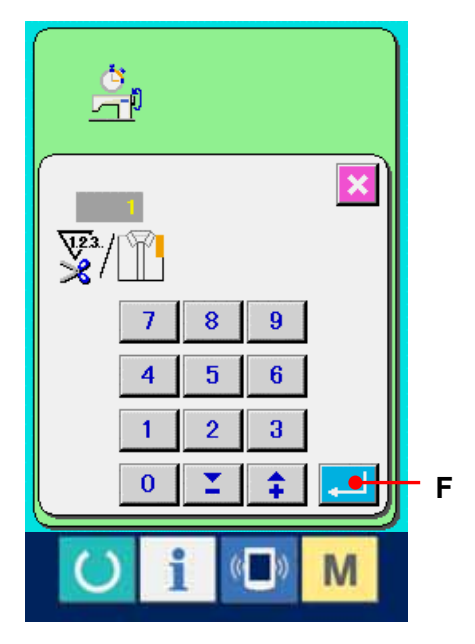

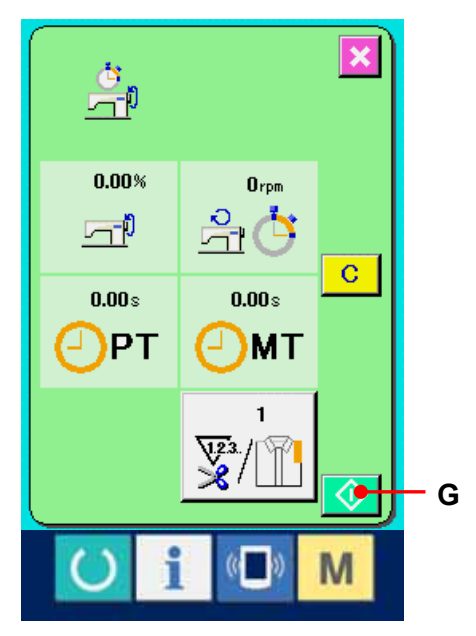

#### ⑤ Stop the count

Display the working measurement screen referring to ① and ② of [3-2-6. Observing the working measurement](#page-108-0)  **[information,p108.](#page-108-0)** STOP switch  $\bigotimes$  (H) is displayed when the measurement is being performed. When STOP switch  $\Box$  (H) is pressed, the measurement is stopped. After the stop, START button  $\Diamond$  is displayed at the position of STOP button. To continue measuring, press START button again. The measured value is not cleared until CLEAR button is pressed.

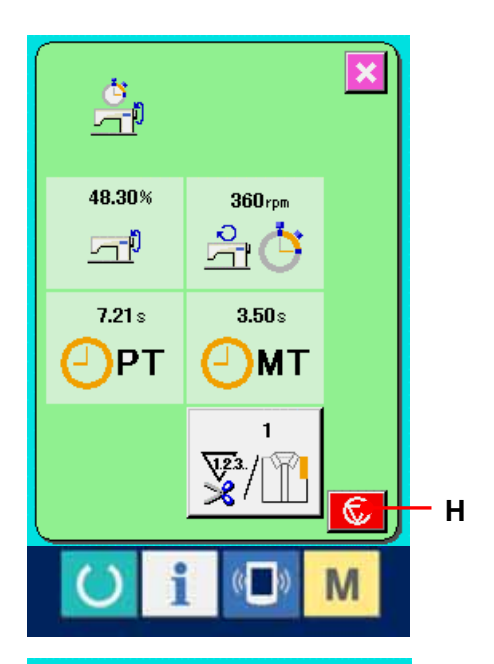

#### ⑥ Clear the counted value.

When clearing the counted value, set the count to the stop state and press CLEAR button  $\boxed{C}$  (I). (Note : CLEAR button is displayed in case of the stop state only.) When CLEAR button  $\boxed{\text{C}}$  (I) is pressed, the clear confirmation screen is displayed.

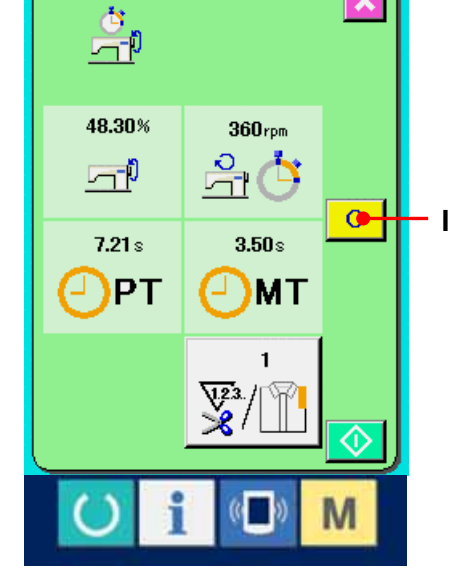

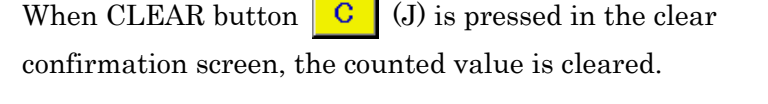

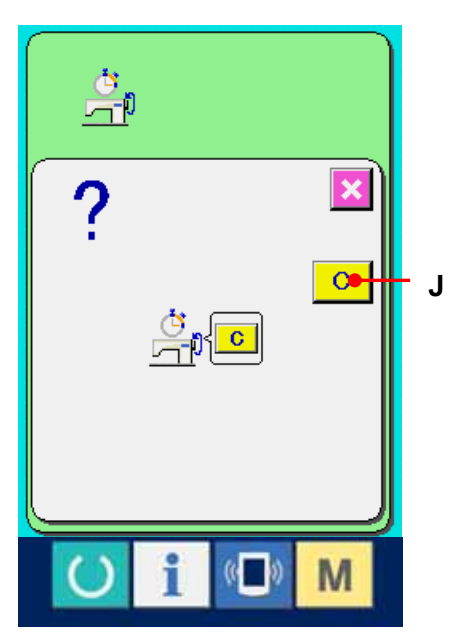

110

#### **3-3. TRIAL SEWING FUNCTION**

Data created with PM-1 (sewing data creation and edit software) can be sewn on trial by on-line connection of the personal computer with the sewing machine.

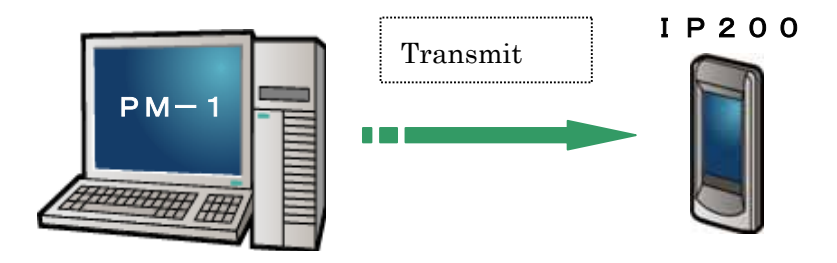

Connect the personal computer with IP200 and transmit data to the sewing machine after creation of data with PM-1. When IP200 becomes the data input screen, automatically the trial sewing screen is displayed. For the operating procedure of PM-1, see HELP of PM-1 or the like.

#### **3-3-1. Performing trial sewing**

#### ① Performing trial sewing

When the trial sewing data (vector format data) is transmitted from PM-1, the screen on the right side is displayed, and the needle entry diagram of the transmitted data is displayed in the center of the screen.

The display color of the needle entry diagram is different according to the thread tension value. When the number of stitches of the transmitted data is excessive, the needle entry diagram is not displayed.

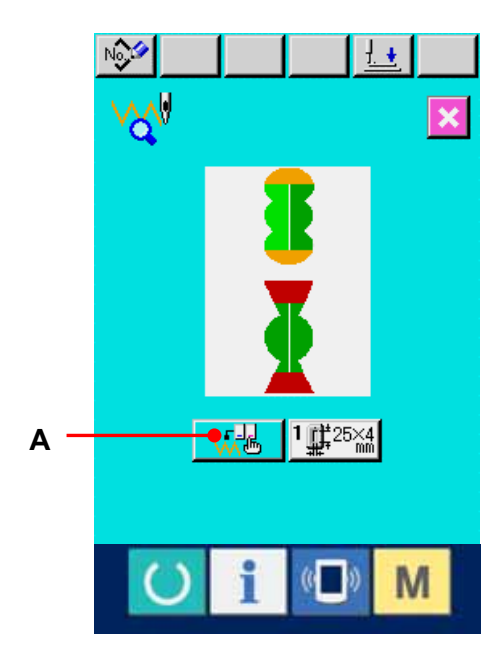

#### ② Edit the vector parameter.

Sewing can be performed by adding the vector parameter which can be set by the sewing machine to the vector format data transmitted from PM-1. When sewing data setting button  $\sqrt{4\epsilon}$  (A) is pressed, the vector parameter edit screen is displayed. When setting is not performed, the vector parameter becomes the initial value.

# ③ Select the vector parameter to be changed. Press UP/DOWN scroll button and select the

parameter item you desire to change.

# ④ Change the data.

There are data item to change numerals and that to select pictographs in the sewing data. NO. in pink color such as is put on the data item to change numerals and the set value can be changed with buttons displayed in the change screen. NO. in blue color such  $\frac{1}{2}$  S81 is put on the data item to select pictographs and the pictographs displayed in the change screen can be selected. For the details of sewing data, refer to 3-3-2. Vector parameter [list,p.114.](#page-114-0)

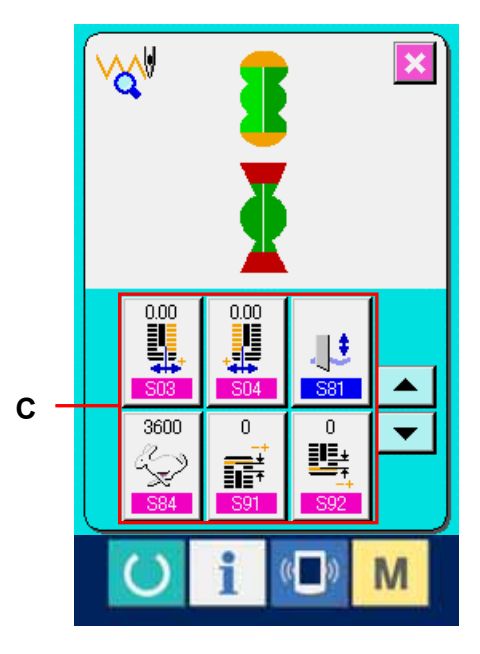

# ⑤ Perform trial sewing

When READY switch  $\bigcirc$  is pressed, the trial sewing screen is displayed.

Trial sewing can be performed in this state.

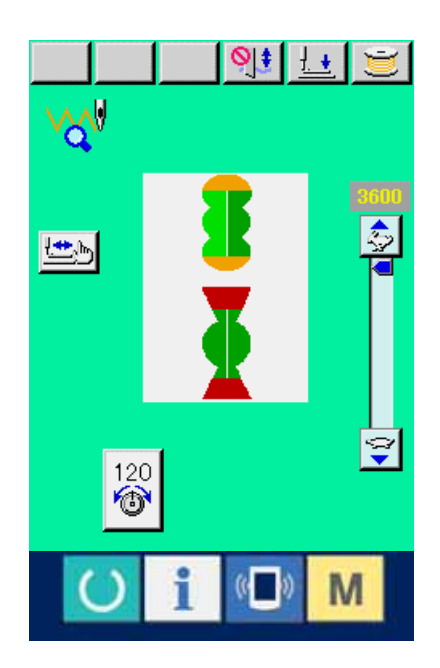

#### ⑥ Register the data to the pattern.

When the data which has been sewn on trial is registered to the panel, press REGISTER button (B) displayed in the trial sewing screen, and the register screen is displayed. Input the pattern No. you desire to register with ten keys (E). Input the LBH pattern No. you desire to register with ten keys (E).

#### ⑦ Determine the register of the data.

When ENTER button  $\left| \begin{array}{c} \end{array} \right|$  (F) is pressed, the register screen is closed and the register has been completed.

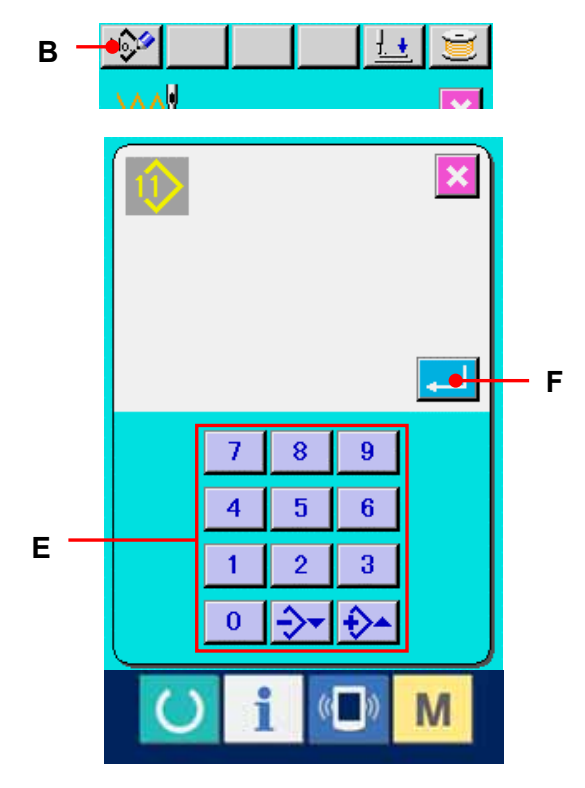

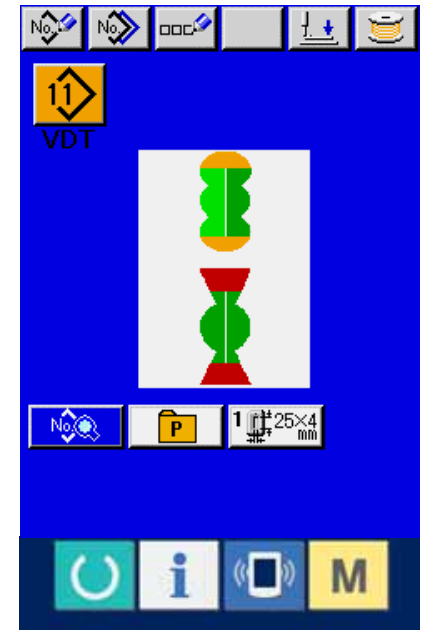

# ⑧ Display the data input screen.

After completion of the register, automatically the data input screen is displayed.

# <span id="page-114-0"></span>**3-3-2. Vector parameter list**

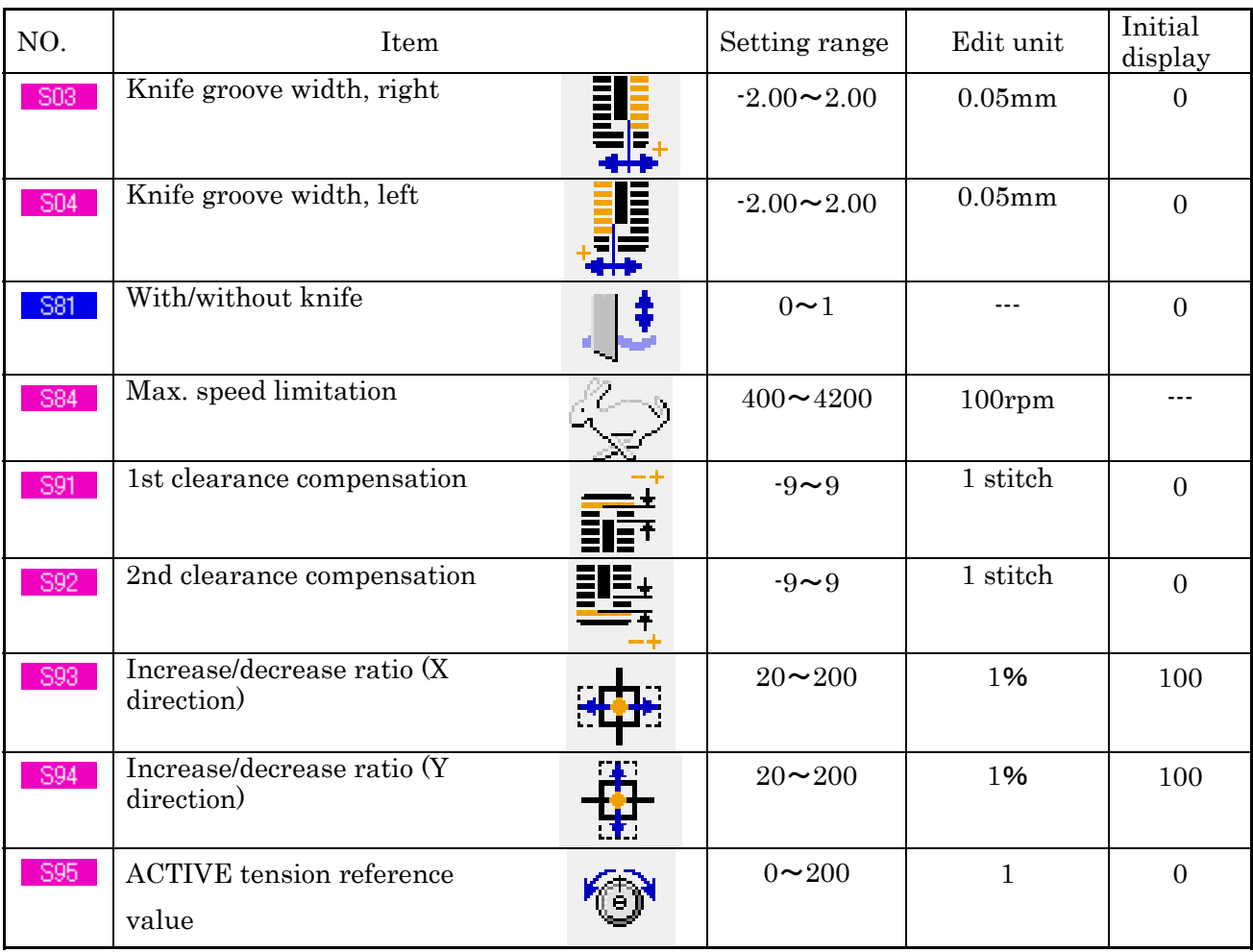

# **3-3-3. Thread tension value display color list**

Needle entry diagram to be displayed is different according to the thread tension value which is set to the needle entry point. The color displayed according to the thread tension is as described below.

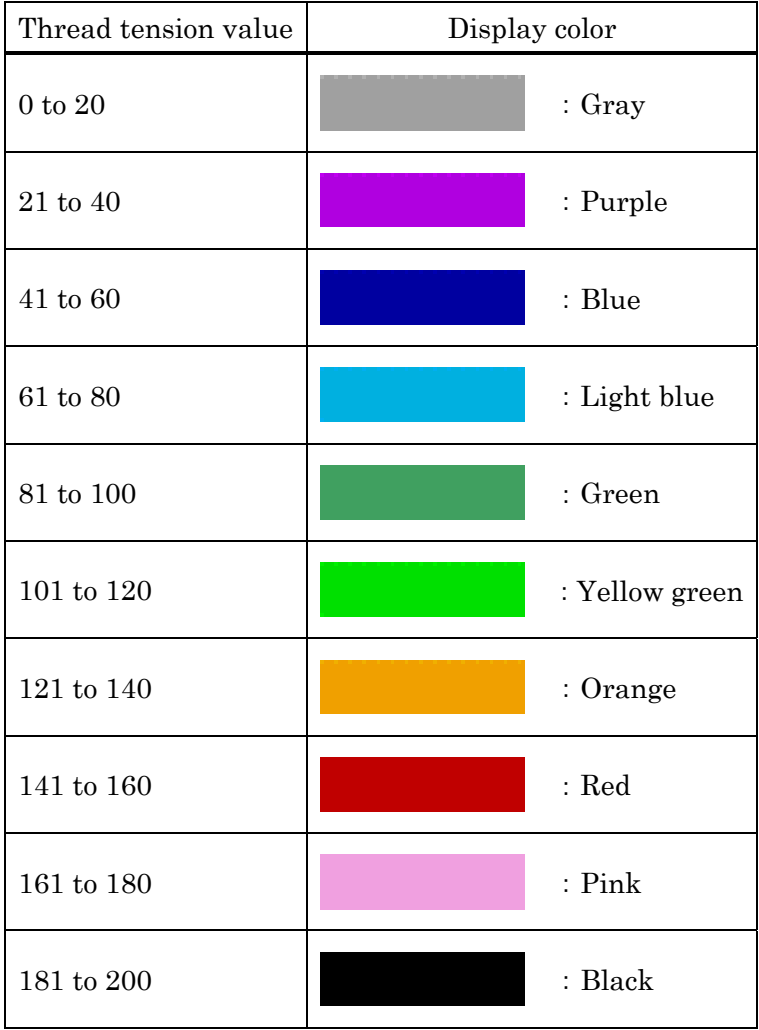

# <span id="page-116-0"></span>**4. ERROR CODE LIST**

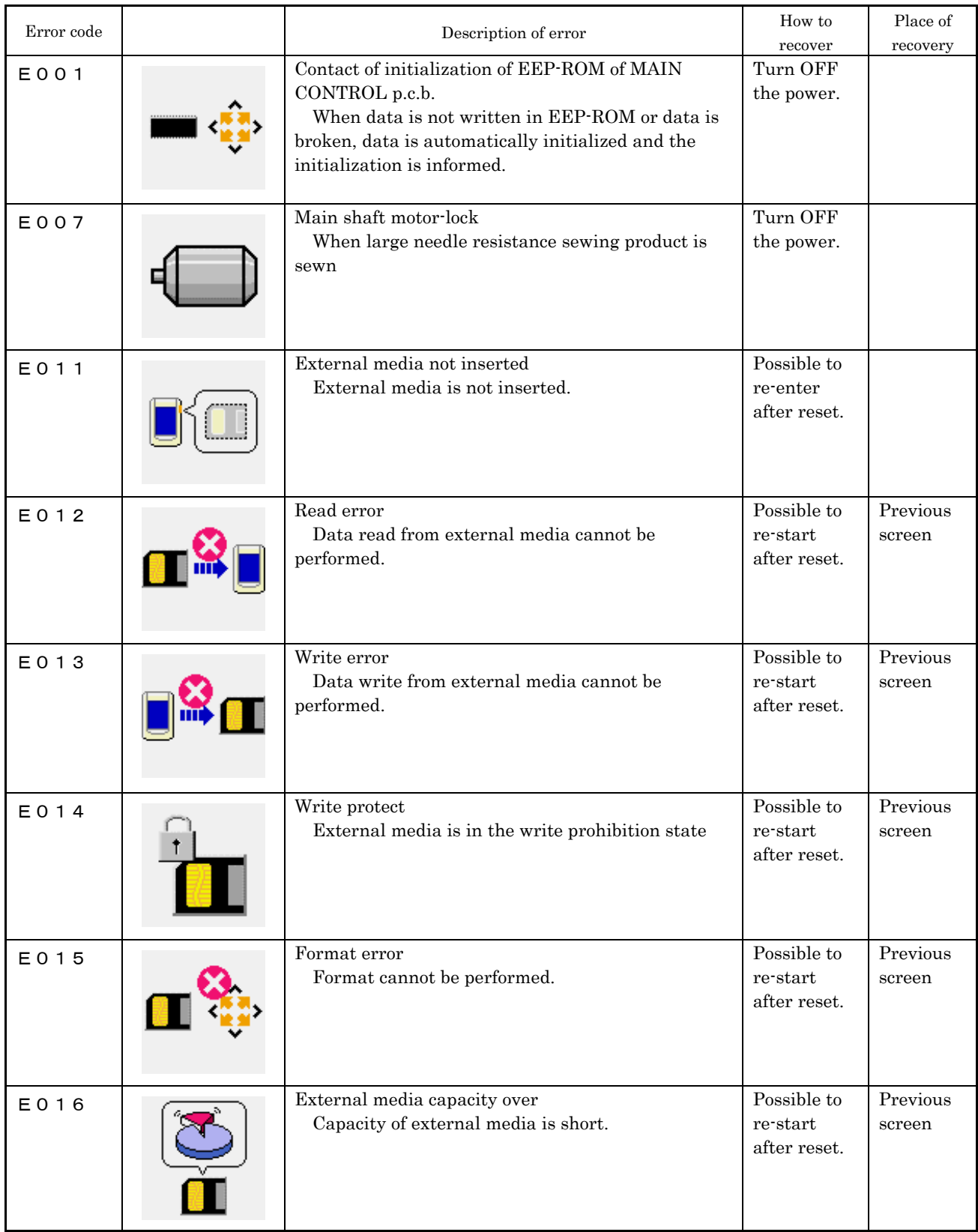

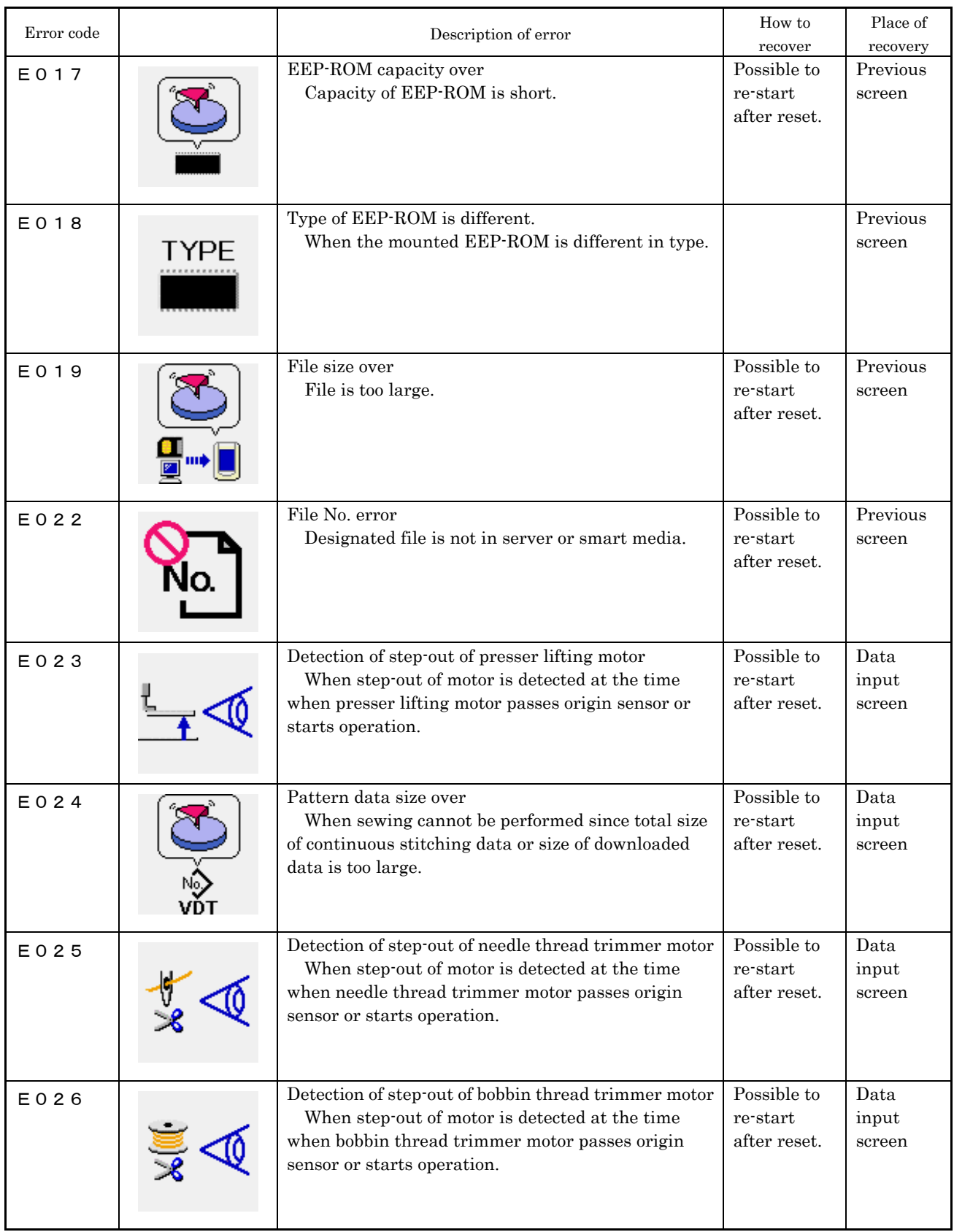

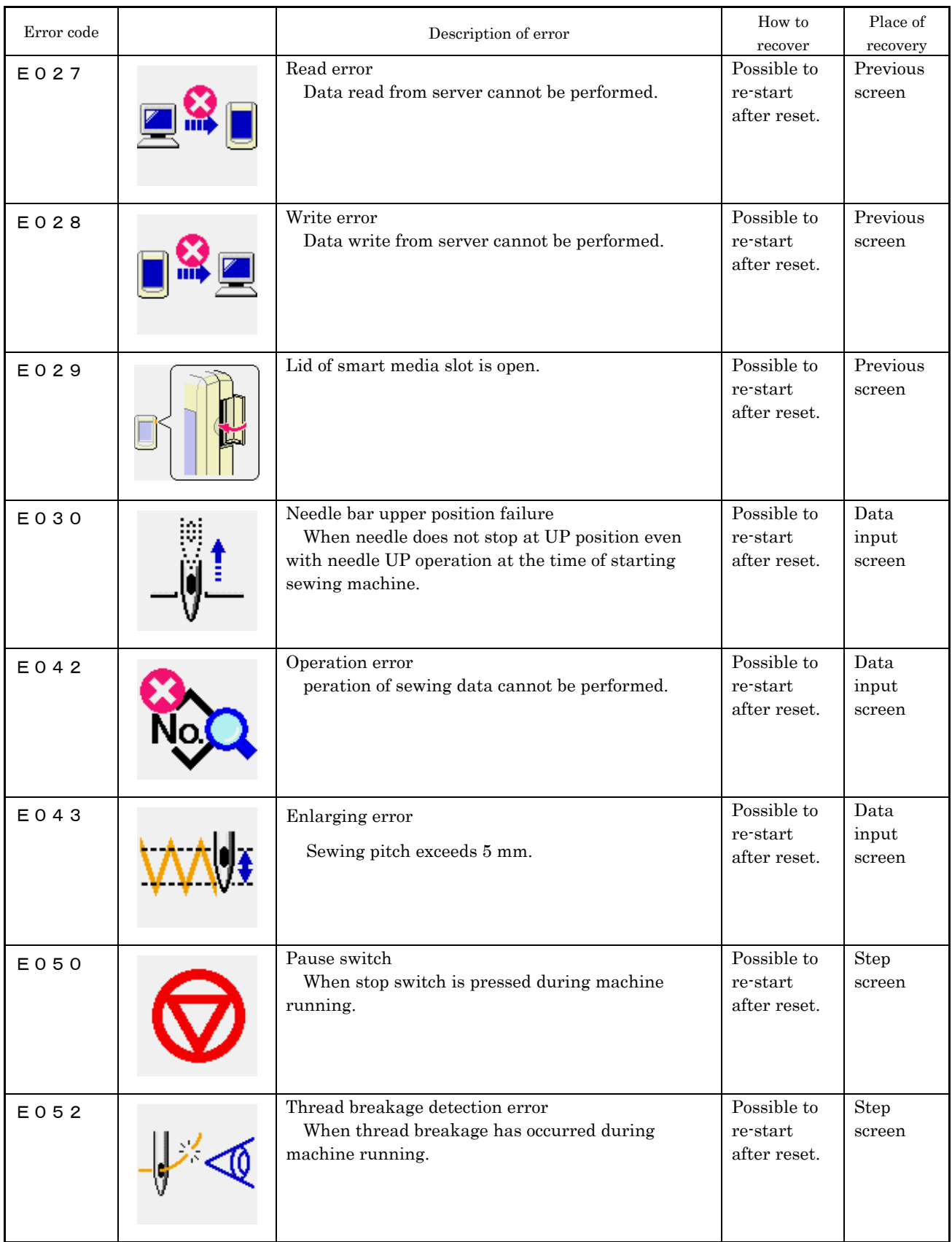

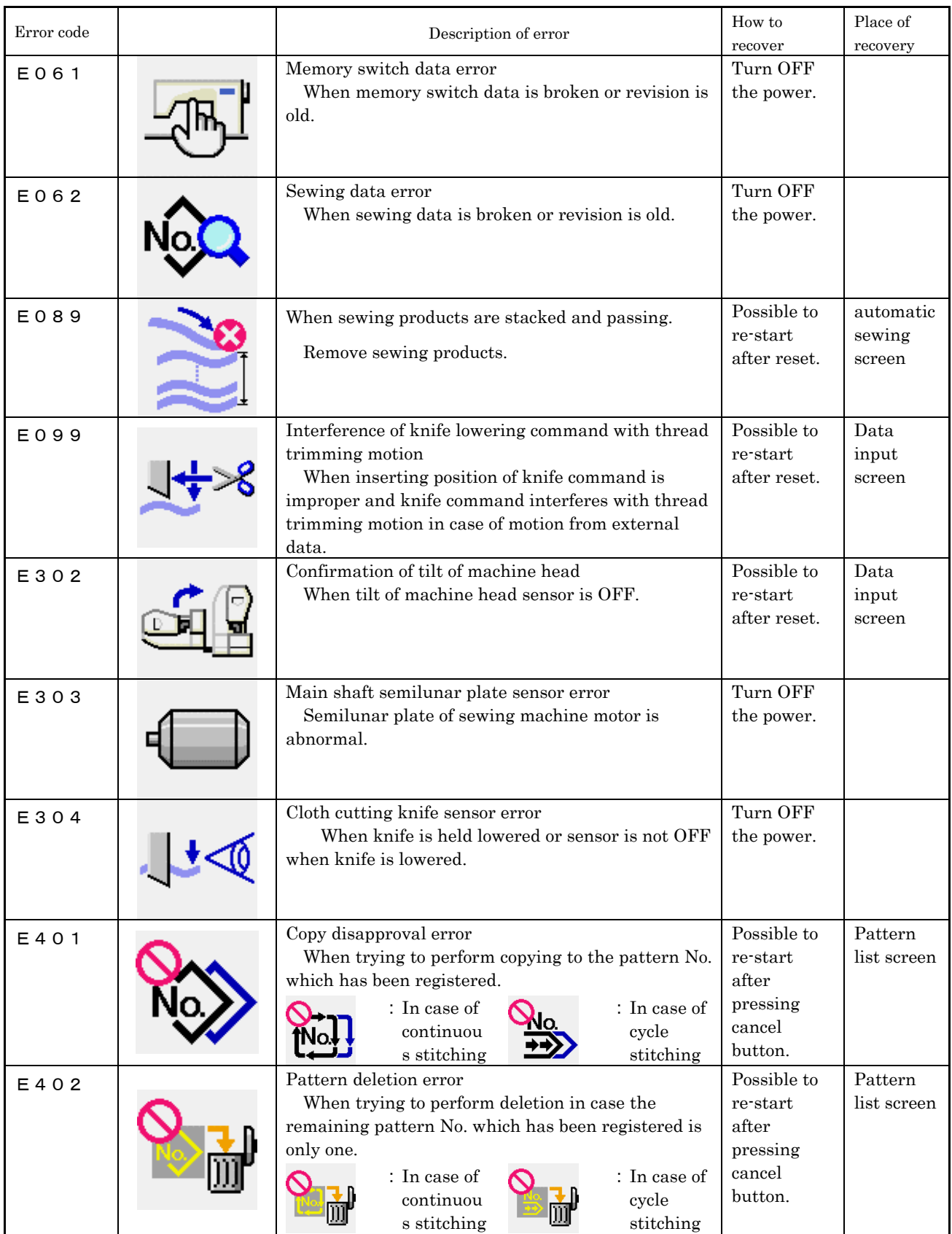

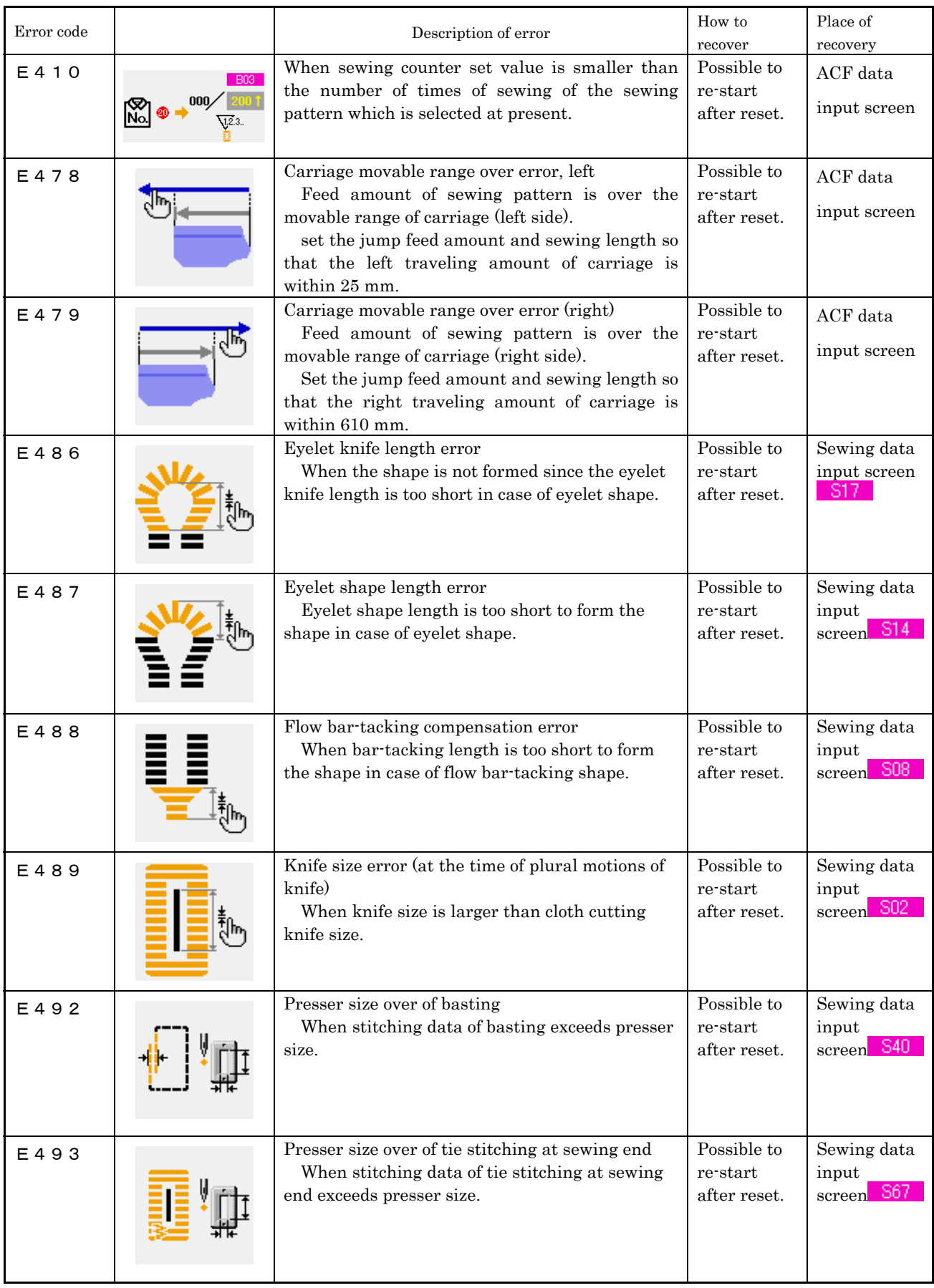

120

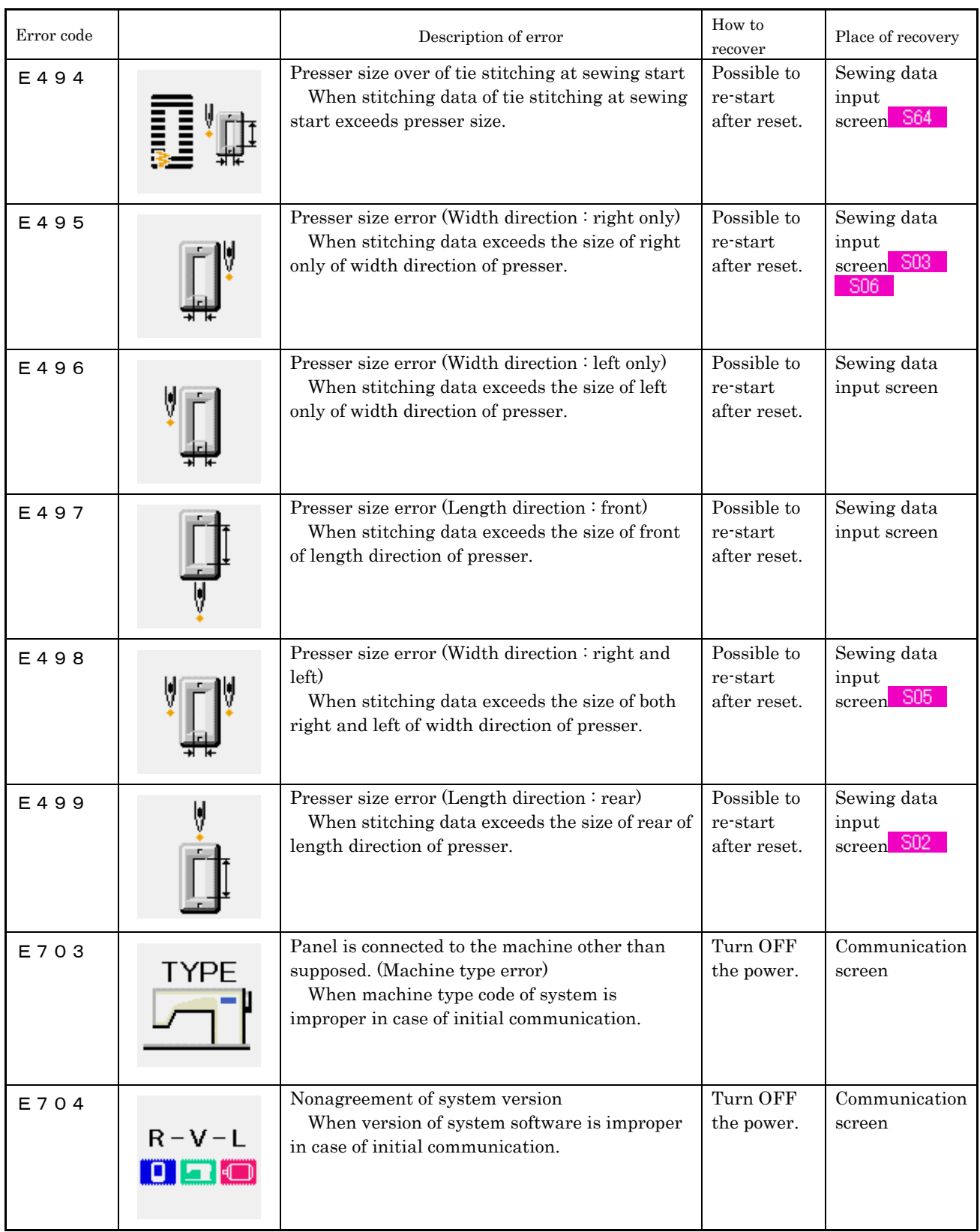

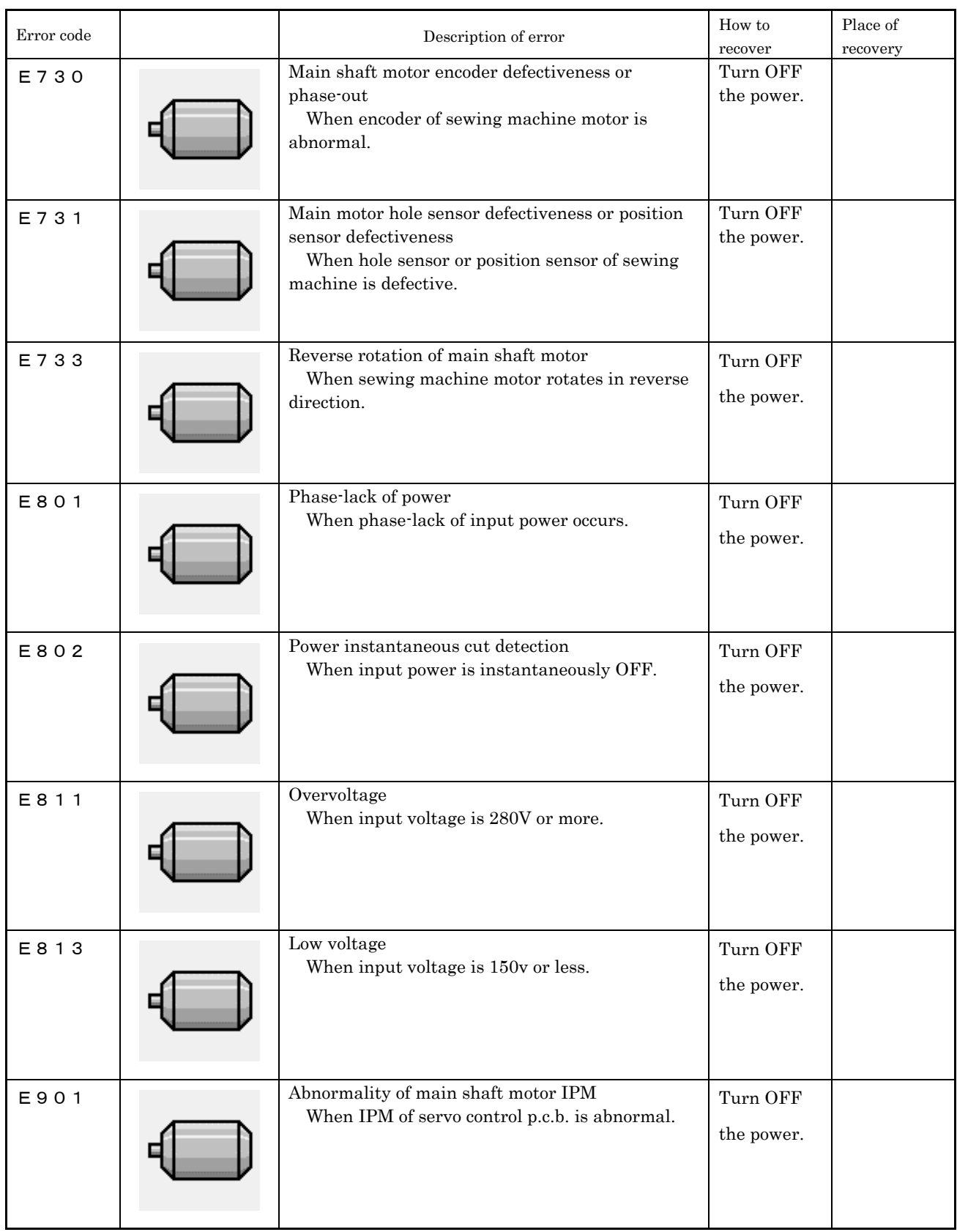

122

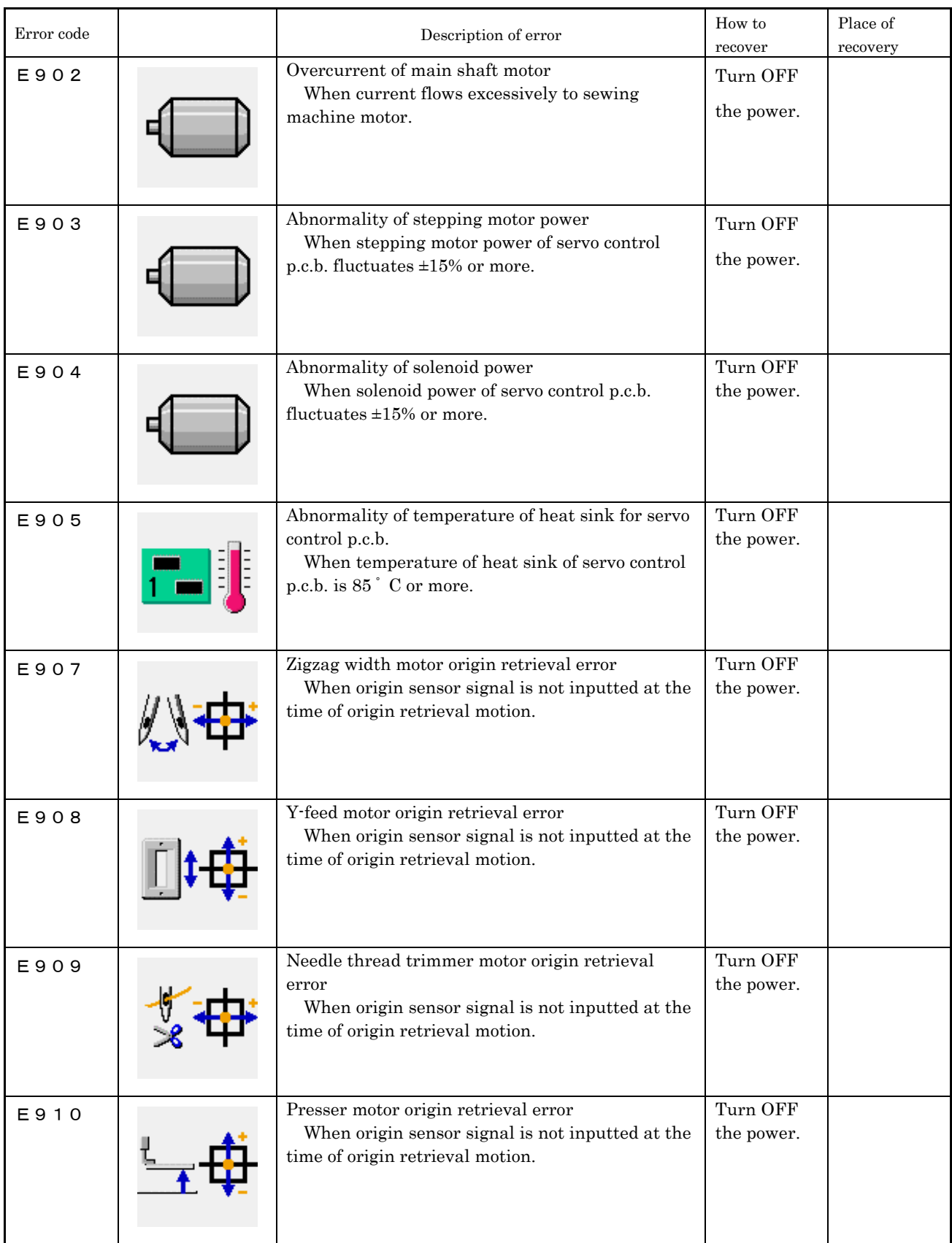

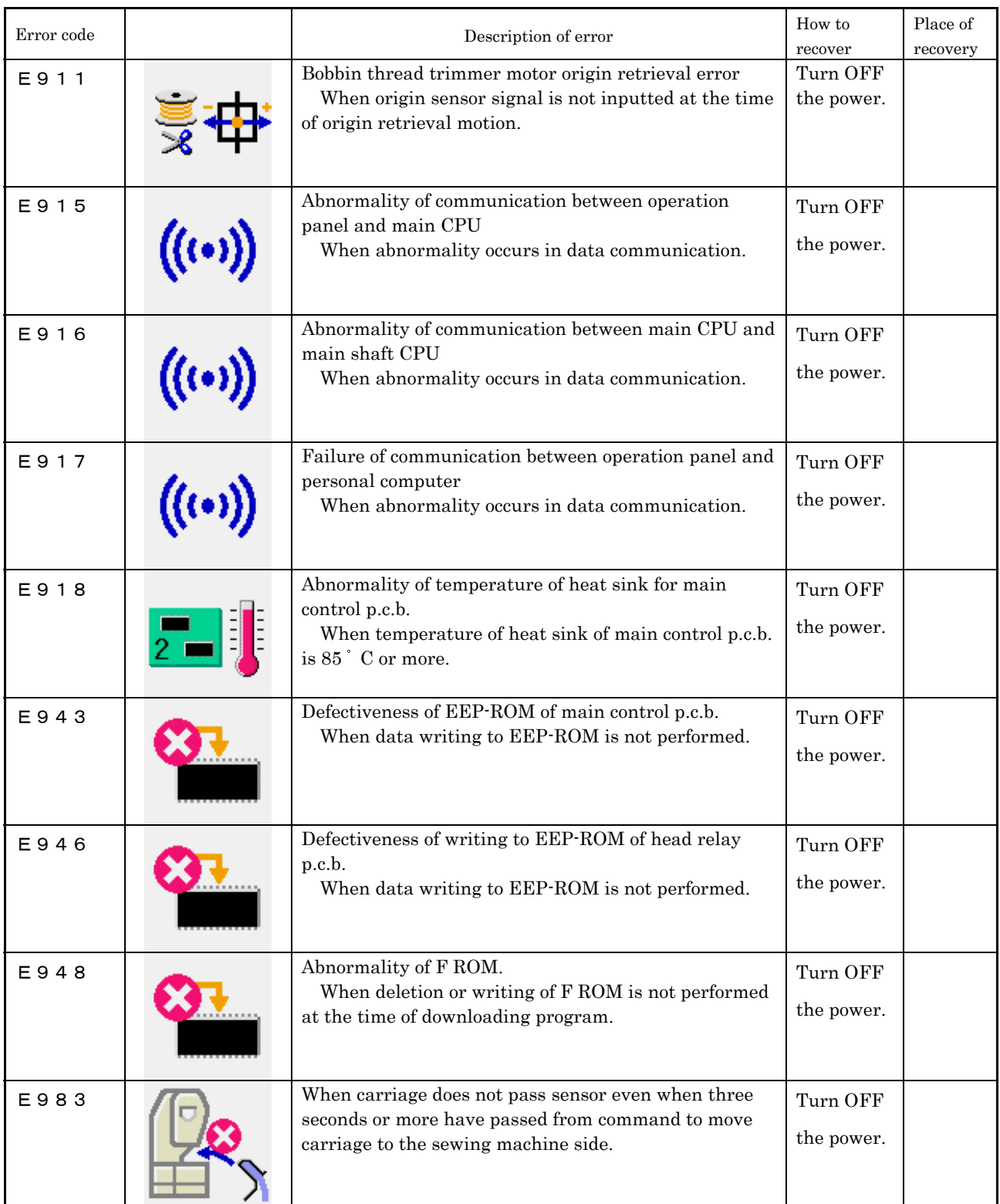

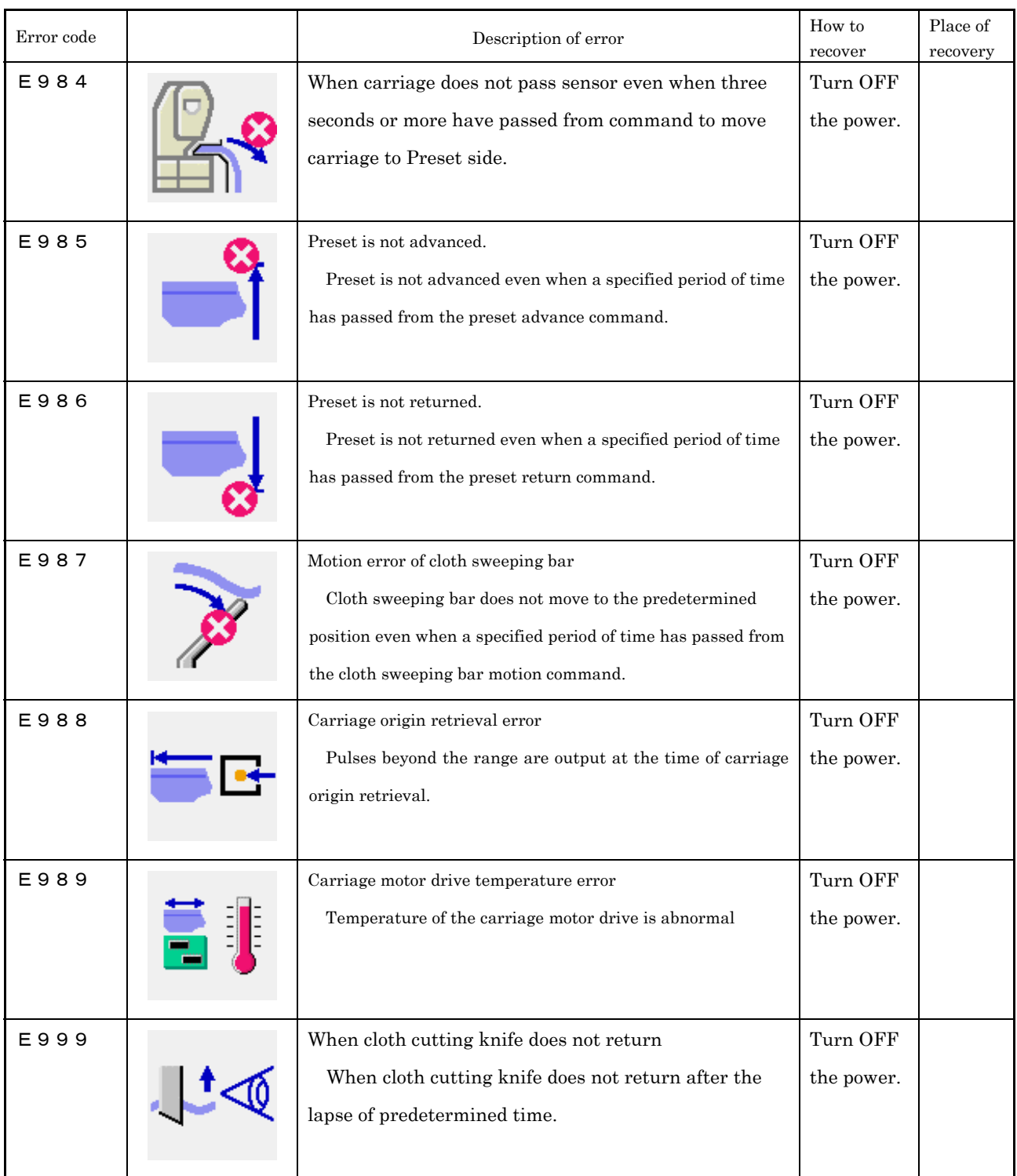

# **5. MAINTENANCE MODE**

#### **5-1. PERFORMING KEY LOCK**

#### ① Display the key lock screen.

Press M key for three seconds, and the KEY LOCK button  $\left| \widehat{\mathbf{A}} \right|$  (A) is displayed on the screen. When this button is pressed down, the key lock screen is displayed. The existing setting state is displayed on the KEY LOCK button.

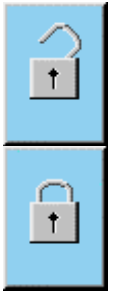

: State that key lock is not set

: State that key lock is set

#### ② Select and determine the key lock state.

Select the key lock state button  $\boxed{\theta}$  (B) in the key lock setting screen, and press  $\boxed{\phantom{1}}$ . Then the key lock setting screen is closed and the key lock state is set.

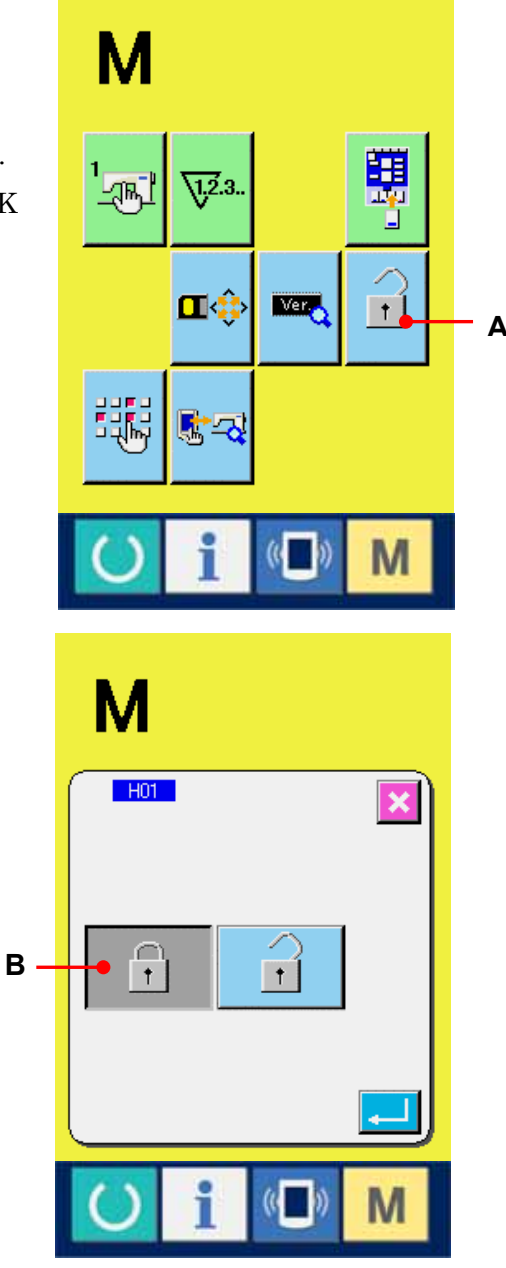

# ③ Close the mode screen and display the data input screen.

When the mode screen is closed and the data input screen is displayed, pictograph (C) 0q showing the key lock state is displayed on the right-hand side of the pattern No. display. Besides, only the buttons which are possible to be used even in the key lock state are displayed.

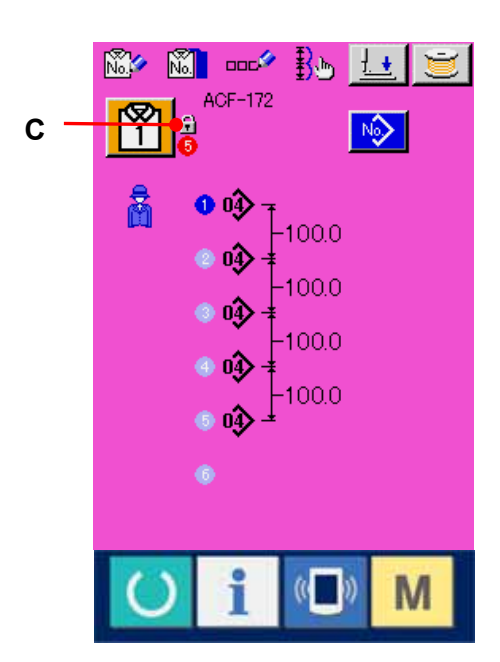

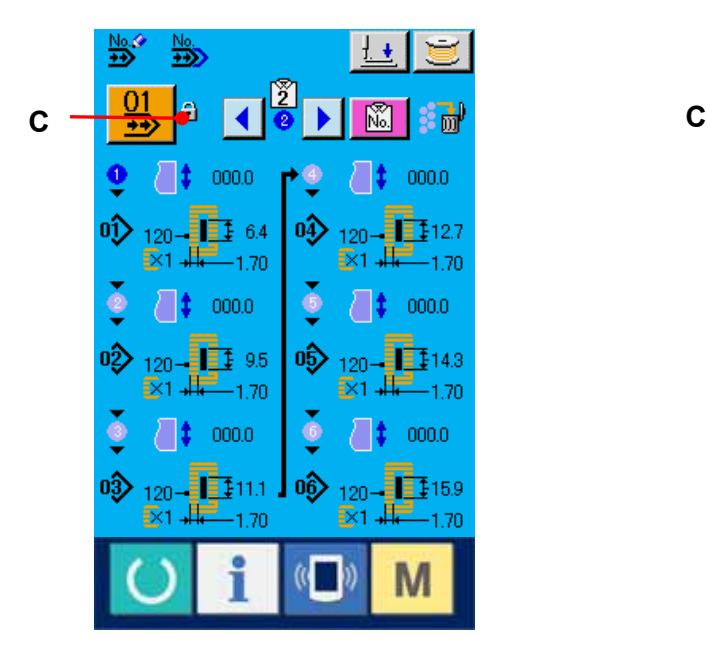

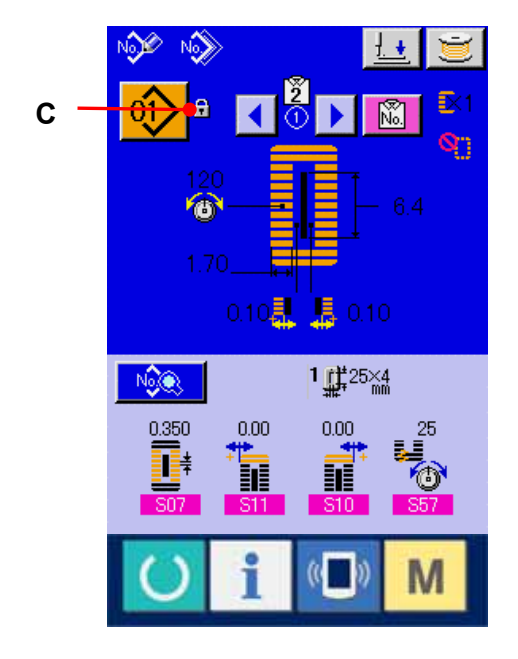

#### **5-2. DISPLAYING VERSION INFORMATION**

#### ① Display the version information screen.

When MODE key  $\boxed{\mathsf{M}}$  is held pressed for three seconds,

VERSION INFORMATION button  $\left| \begin{array}{c} \blacksquare \\ \blacksquare \end{array} \right|$  (A) is displayed

on the screen.

The version information on the sewing machine you use is displayed on the version information scren, and it is possible to check it.

- B : Version information on panel program
- C : Version information on main program
- D : Version information on servo program

When CANCEL button  $\mathbf{\times}$  (E) is pressed, the version information screen is closed and the mode screen is displayed.

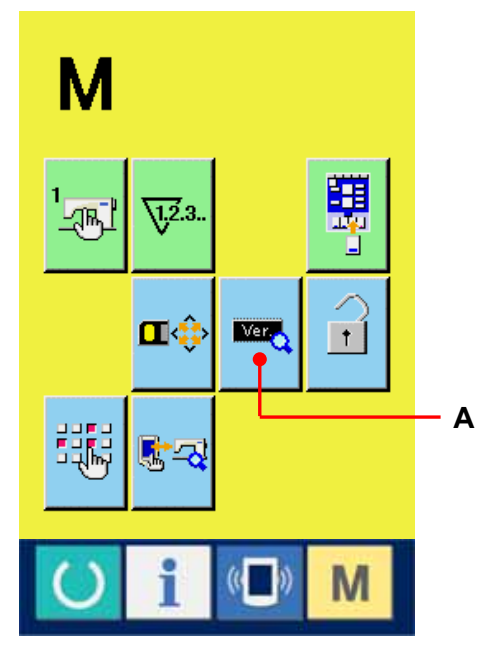

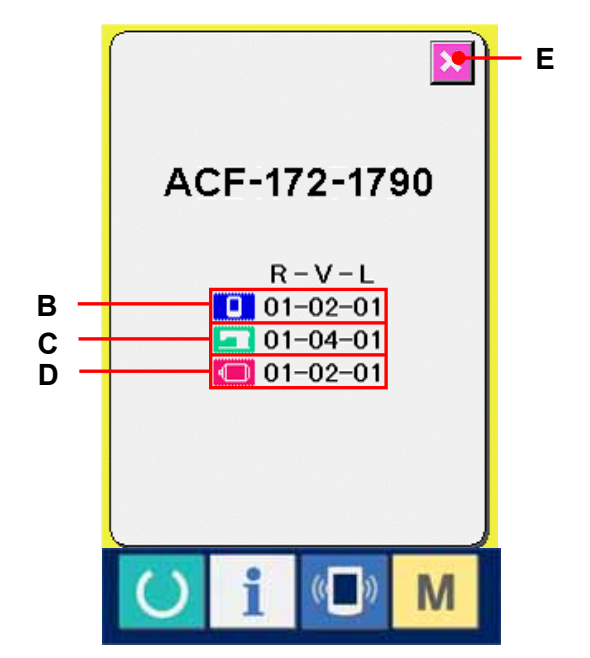

#### **5-3. USING CHECK PROGRAM**

# **5-3-1. Displaying the check program screen**

When MODE key  $\boxed{\mathsf{M}}$  is held pressed for three seconds,

CHECK PROGRAM button  $\left| \begin{array}{c} \mathbb{R} \rightarrow \mathbb{R} \\ \mathbb{R} \end{array} \right|$  (A) is displayed on the screen.

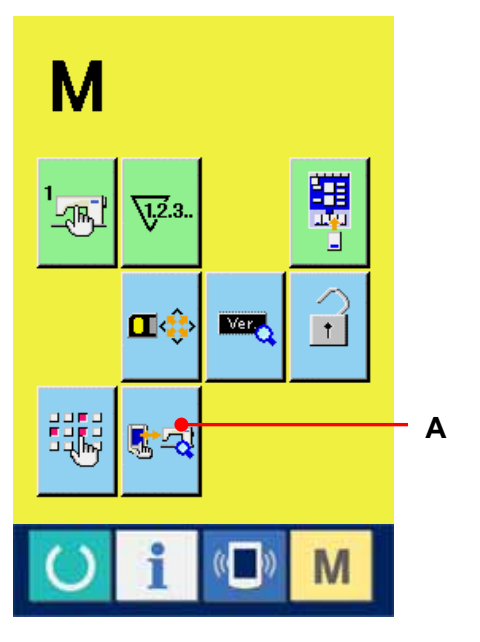

For the check program, there are 5 items below.

**Needle thread trimmer origin adjustment** -> Refer to 5-3-2. Performing needle thread trimmer origin adjustment,p.130.

**Bobbin thread trimmer origin adjustment**  $\rightarrow$  Refer to  $5-3-3$ . Performing bobbin thread trimmer origin adjustment

 Sensor check -> Refer to 5-3-4. Performing sensor check,p.132.

**LCD** check -> Refer to 5-3-5. Performing LCD check, p.134.

**TOP** Touch panel compensation -> Refer to 5-3-6. Performing touch panel compensation,p.135.

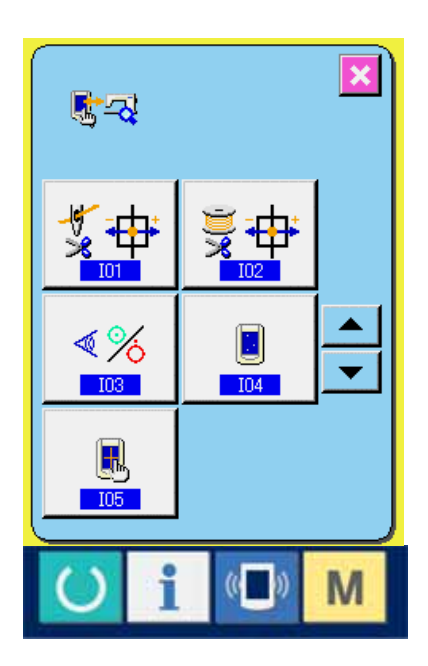

#### **5-3-2. Performing needle thread trimmer origin adjustment**

① Display the needle thread trimmer origin adjustment screen.

When NEEDLE THREAD TRIMMER ORIGIN

ADJUSTMENT button  $\frac{1}{2}$  (A) is pressed.

the needle thread trimmer origin adjustment screen is displayed.

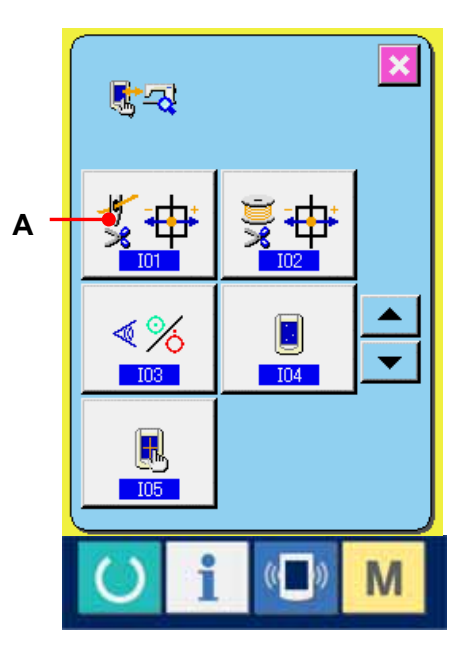

# ② Perform the needle thread trimmer origin adjustment.

When OPERATION button  $\left( \mathbb{S} \right)$  is pressed, the needle thread trimmer is actuated to the positions below and the pictograph showing the position is displayed in gray.

- C : Thread holding position (Initial value : 0 pulse)
- D: Release position (Initial position : -86 pulses)
- E : Waiting position (Initial position : 10 pulses)
- $F: Thread$  trimming position (Initial position : 40) pulses)

Data of the respective positions can be changed with  $\cdot$  or + button  $\begin{bmatrix} \overline{\bullet} & \hat{\bullet} \end{bmatrix}$  (G  $\cdot$  H).

When ORIGIN RETRIEVAL button  $\left| \frac{\mathbf{B}}{\mathbf{B}} \right|$  (I) is pressed, origin retrieval can be performed from any position.

When CANCEL button  $\mathbf{X}$  (J) is pressed, the contents of change can be memorized in EEPROM of the machine head and the screen returns to the check program.

\* For the details of adjustment, refer to the Engineer's Manual for LBH-1790.

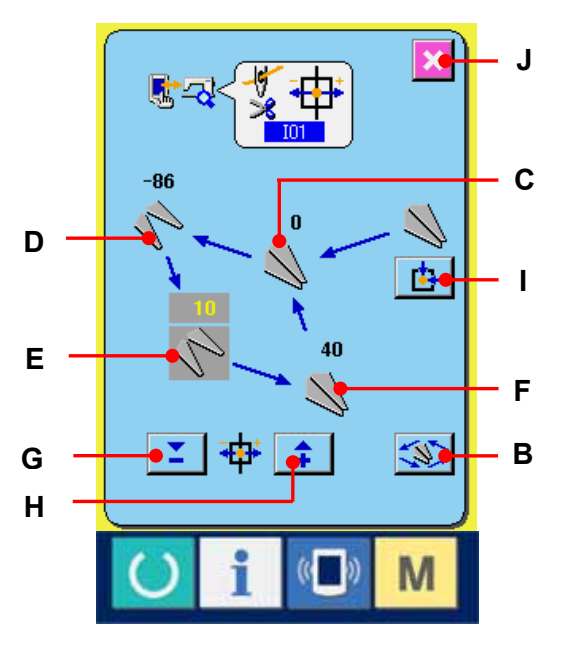

#### **5-3-3. Performing bobbin thread trimmer origin adjustment**

① Display the bobbin thread trimmer origin adjustment screen.

When BOBBIN THREAD TRIMMER ORIGIN

ADJUSTMENT button  $\frac{1}{2}$  (A) is pressed, the

bobbin thread trimmer origin adjustment screen is displayed.

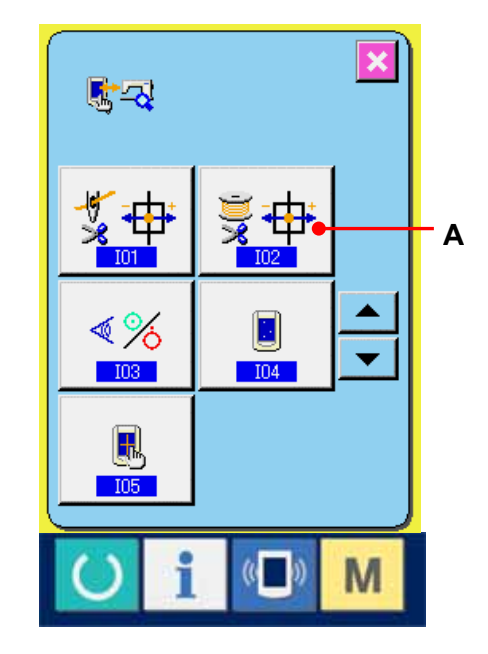

# ② Perform the bobbin thread trimmer origin adjustment.

When OPERATION button  $\left( \mathbb{S} \right)$  (B) is pressed, the bobbin thread trimmer is actuated to the positions below and the pictograph showing the position is displayed in gray.

- C : Release position (Initial position : -22 pulses)
- D : Waiting position (Initial position : 0 pulse)
- $E:$  Thread trimming position (Initial position  $: 50$ pulses)
- F : Thread holding position (Initial position : 0 pulse)

Data of the respective positions can be changed with or + button  $\begin{array}{|c|c|c|c|c|}\n\hline\n\end{array}$  +  $\begin{array}{|c|c|c|c|}\n\hline\n\end{array}$  +  $\begin{array}{|c|c|c|c|}\n\hline\n\end{array}$  +  $\begin{array}{|c|c|c|c|}\n\hline\n\end{array}$ 

When ORIGIN RETRIEVAL button  $\boxed{\triangle}$  (I) is pressed, origin retrieval can be performed from any position.

When CANCEL button  $\mathbf{X}$  (J) is pressed, the contents of change can be memorized in EEPROM of the machine head and the screen returns to the check program screen.

\* For the details of adjustment, refer to the Engineer's Manual for LBH-1790.

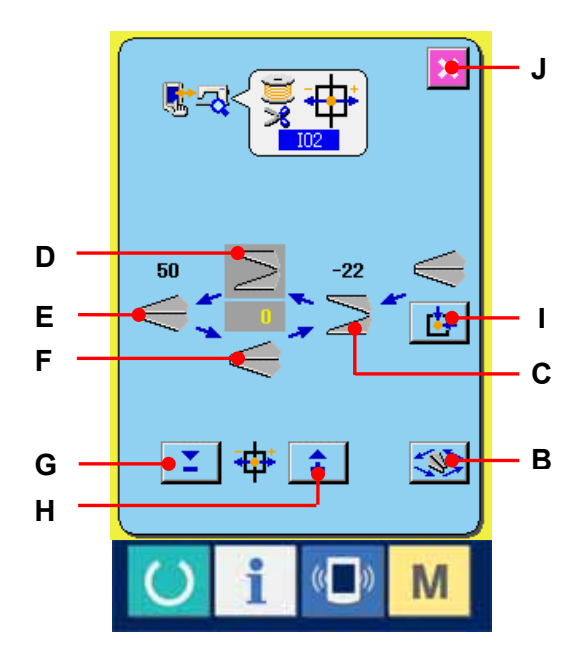

#### **5-3-4. Performing sensor check**

#### ① Display the sensor check screen.

When SENSOR CHECK button  $\mathbb{R}$  (A) on the check program screen is pressed, the sensor check screen is displayed.

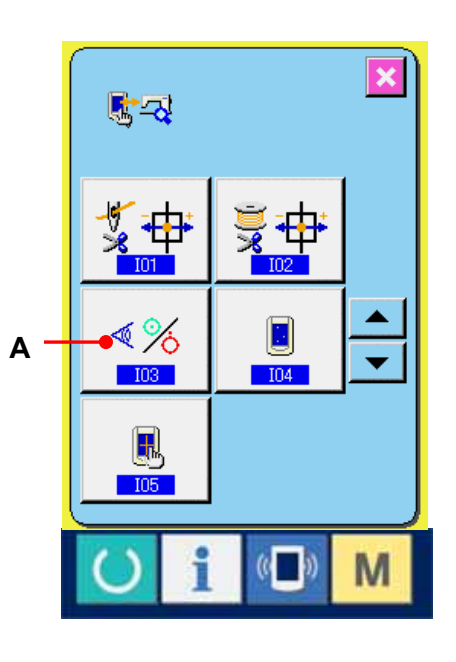

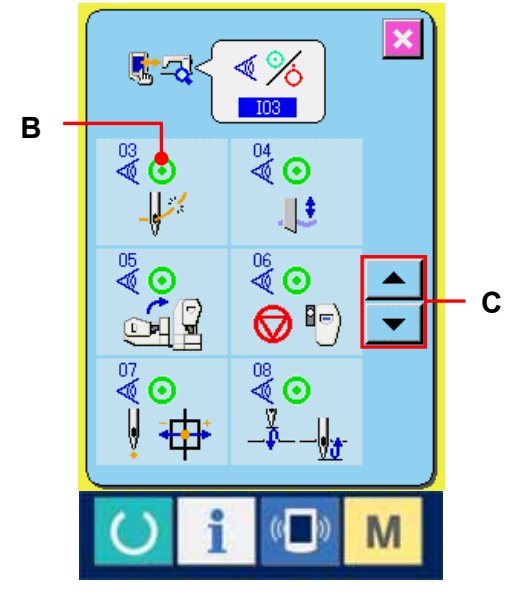

#### ② Perform the sensor check.

Input status of the various sensors can be checked on the sensor check screen.

Input status of each sensor is displayed as B. The display of ON status/OFF status is displayed as below.

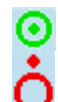

: ON status : OFF status

Press UP or DOWN SCROLL button

 $\blacktriangle$ 

or  $\bullet$  (C) and display the sensor which has been checked.

For the sensors, 18 kinds below are displayed.

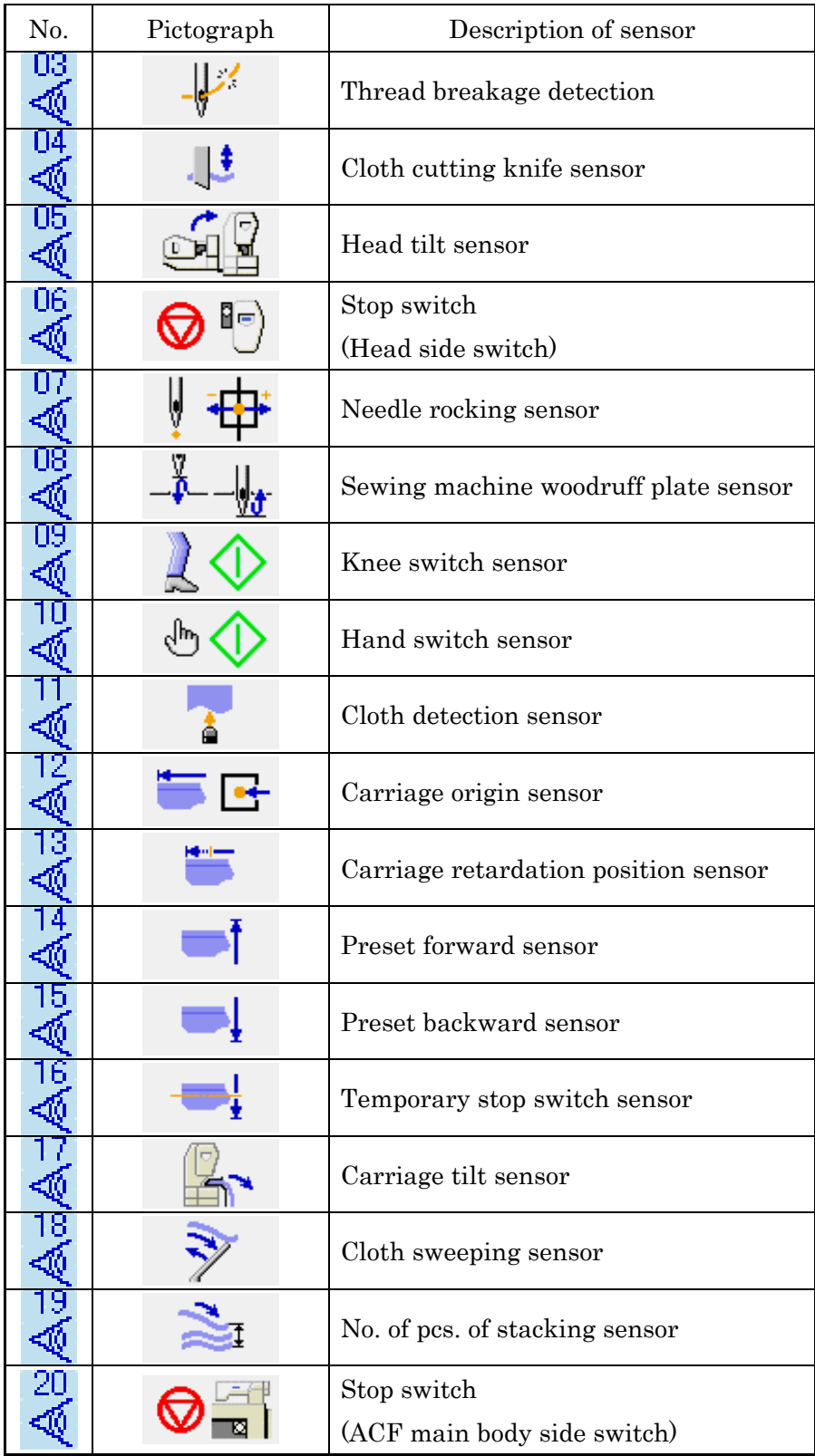

#### **5-3-5. Performing LCD check**

#### ① Display the LCD check screen.

When LCD CHECK buton  $\Box$  (A) on the check program screen is pressed, the LCD check screen is displayed.

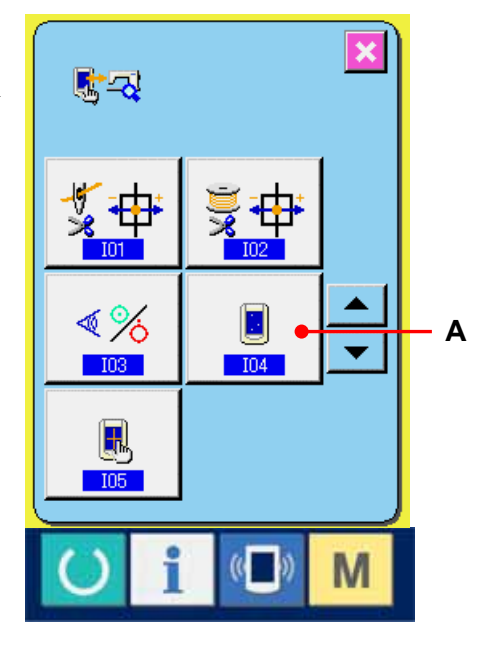

#### ② Check whether any dot of LCD is omitted.

The screen of LCD check screen is displayed by one color only. Check in this state whether any dot is omitted or not.

After checking, press a proper place on the screen. The LCD check screen is closed and the check program screen is displayed.

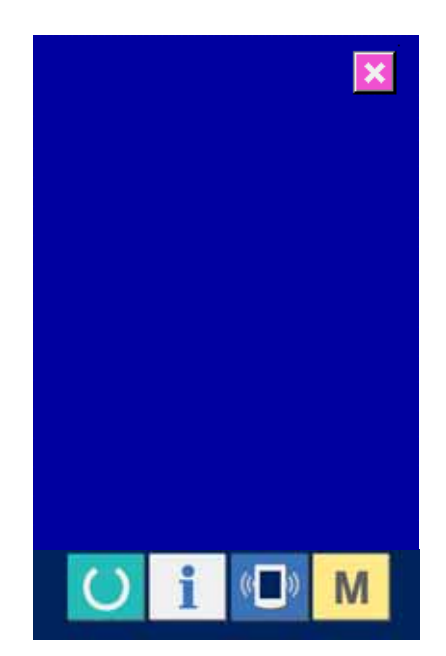

#### **5-3-6. Performing touch panel compensation**

# ① Display the touch panel compensation screen.

When TOUCH PANEL COMPENSATION

button  $\begin{pmatrix} 1 \\ 2 \end{pmatrix}$  (A) on the check program screen is pressed, the touch panel compensation screen is displayed.

Press red circle  $\bullet$  (C) located at the lower left

When finishing the compensation, press

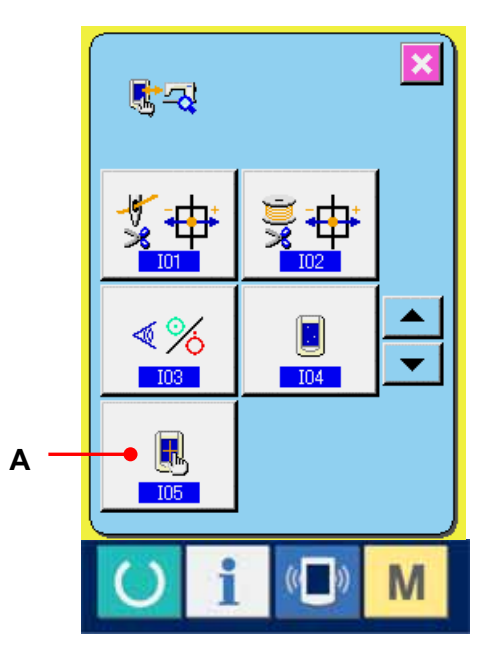

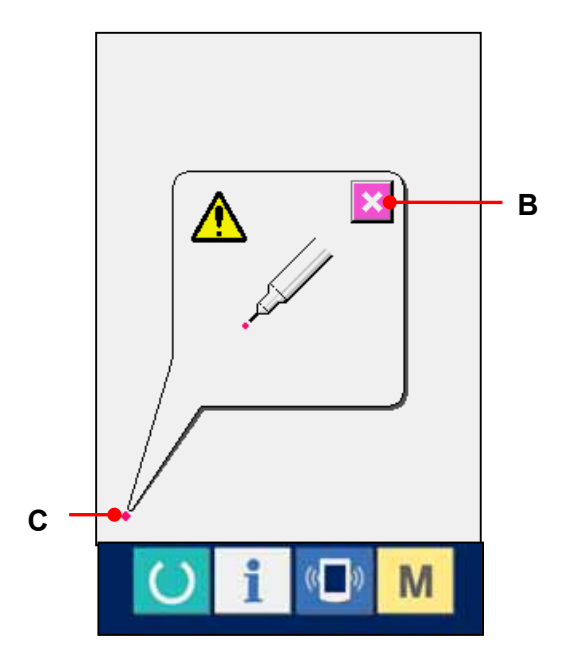

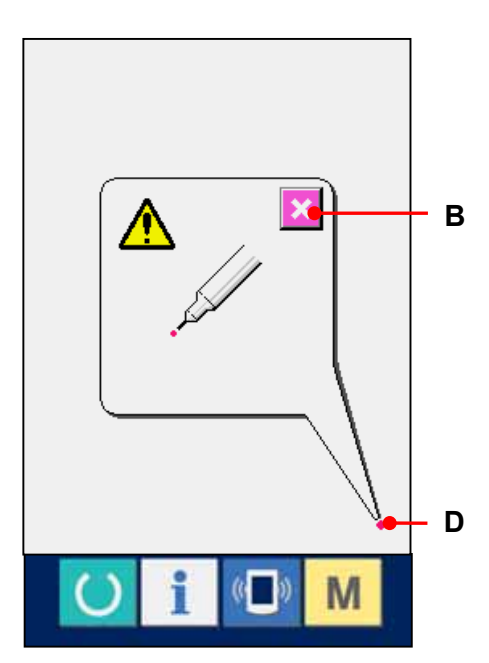

# ③ Press the lower right position.

② Press the lower left position.

position on the screen.

CANCEL button  $\mathbf{\times}$  (B).

Press red circle  $\bullet$  (D) located at the lower right position on the screen. When finishing the compensation, press

CANCEL button  $\mathbf{\times}$  (B).

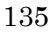

#### ④ Press the upper left position

Press red circle  $\bullet$  (E) located at the upper left position on the screen.

When finishing the compensation, press

CANCEL button  $\mathbf{\times}$  (B).

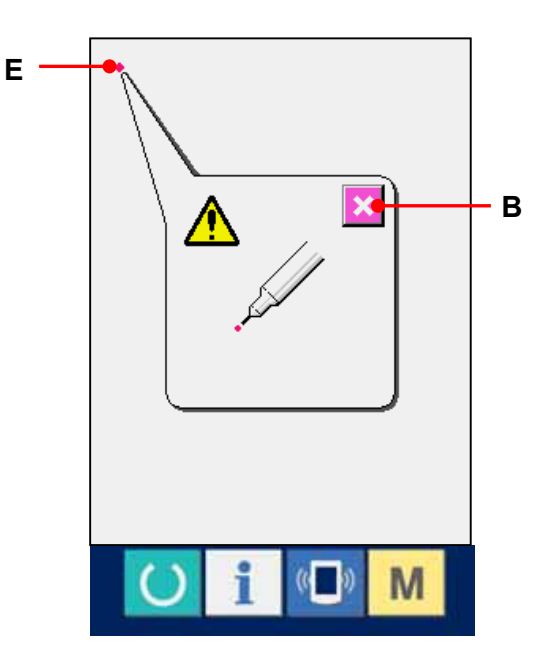

# **F**  $\overline{\mathbf{x}}$ **B**

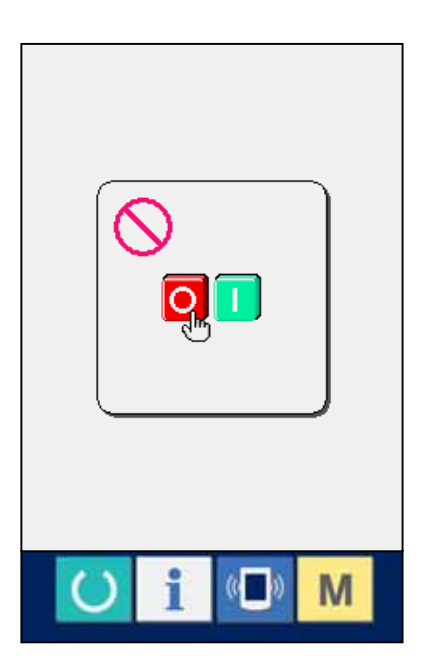

# ⑤ Press the upper right position.

Press red circle  $\bullet$  (F) located at the upper right position on the screen. When finishing the compensation, press CANCEL button.

#### ⑥ Store the data

When 4 points have been pressed, the screen showing power-OFF prohibition is displayed since the compensation data are to be stored.

Do not turn OFF the power while this screen is being displayed.

When the power is turned OFF, the compensated data are not stored.

When storing is finished, the check program screen is automatically displayed.

136

#### **5-4. Communication screen of maintenance personnel level**

For the communication screen, the level which is normally used and the one which is used by the maintenance personnel are different in the kinds of data to be handled.

#### **5-4-1. Data which are possible to be handled**

In case of the maintenance personnel level, it is possible to use 5 different kinds of data in addition to the normal two kinds. The respective data formats are as below.

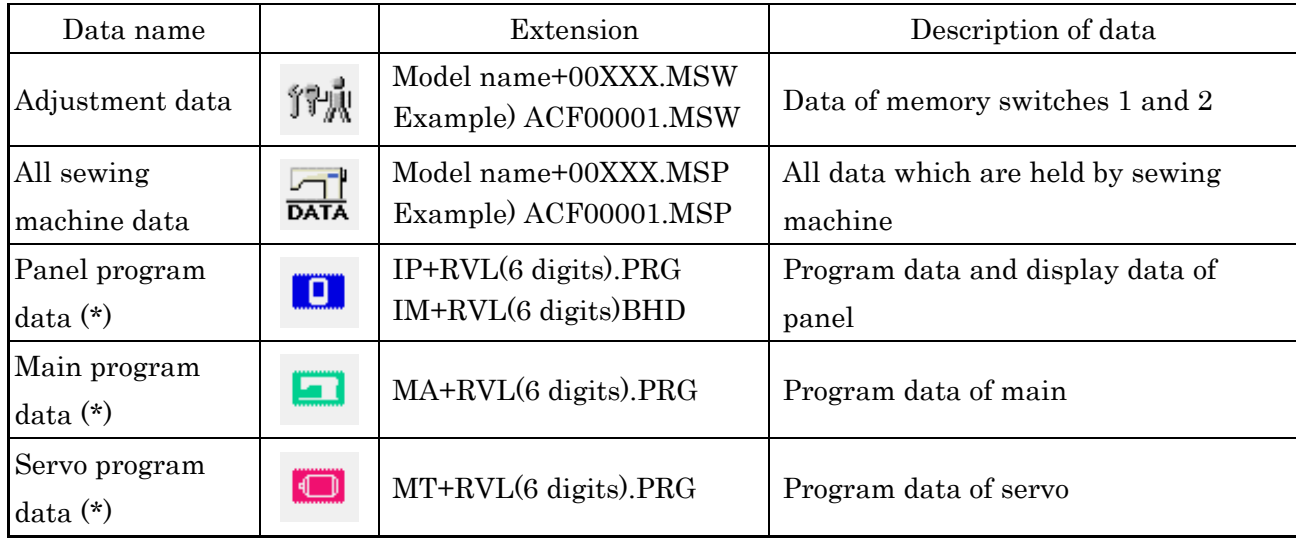

XXX : File No.

\* For panel program data, main program data and servo program data, refer to the Set-up Manual for IP-200.

#### **5-4-2. Displaying the maintenance personnel level**

# ① Display the communication screen of the maintenance personnel level.

When COMMUNICATION key  $(\blacksquare)$  (A) is pressed as long as three seconds, the image located at the upper left position is changed to orange color (B) and the communication screen of the maintenance personnel level is displayed.

For the operating procedure, refer to **3-1-4. Take-in of** [the data,p.93.](#page-93-0)

\* When the adjustment data or the all sewing data is selected, the display becomes as shown on the right-hand side and it is not necessary to specify No. on the panel side.

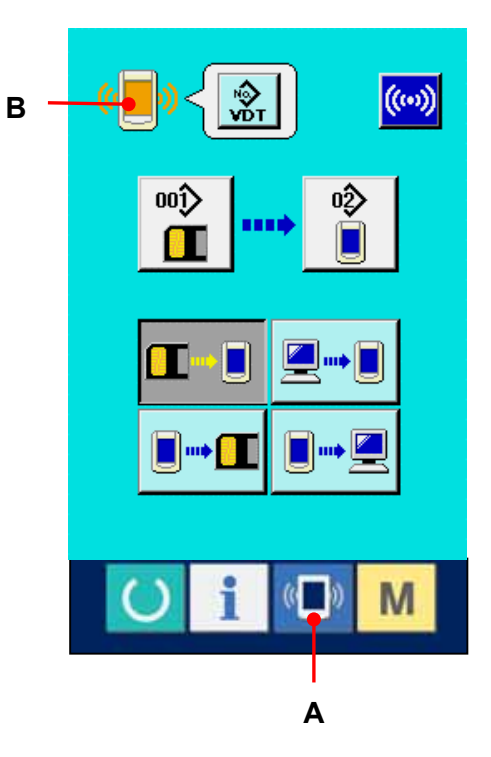

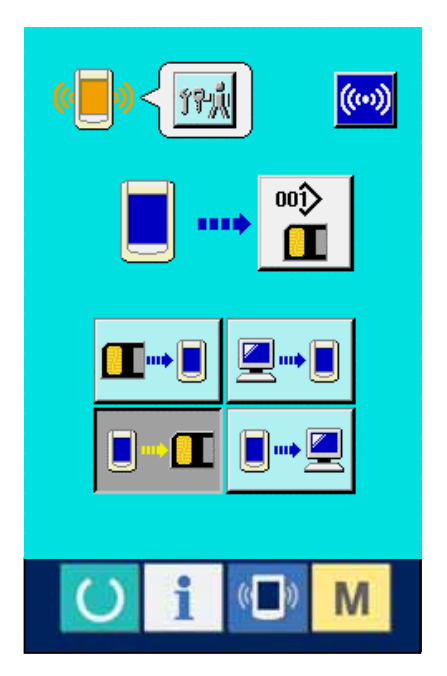

#### **5-5. Information screen of the maintenance personnel level**

#### **5-5-1. Display of error record**

#### ① Display the information screen of the maintenance personnel level.

When INFORMATION key  $\overline{1}$  (A) of switch seat section is pressed for approximately three seconds in the data input screen, the information screen of the maintenance personnel level is displayed. In case of the maintenance personnel level, the pictograph located at the upper left position changes from blue color to orange color, and 5 buttons are displayed.

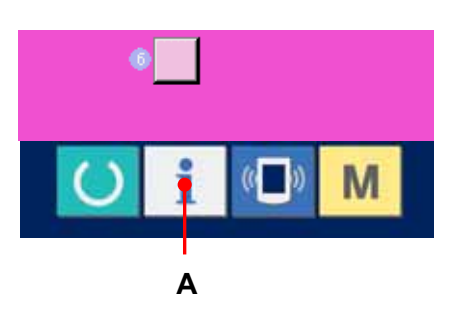

#### ② Display the error record screen.

Press ERROR RECORD SCREEN DISPLAY

button  $\left| \frac{\mathbf{A}}{n} \right|$  (B) in the information screen. The

error record screen is displayed.

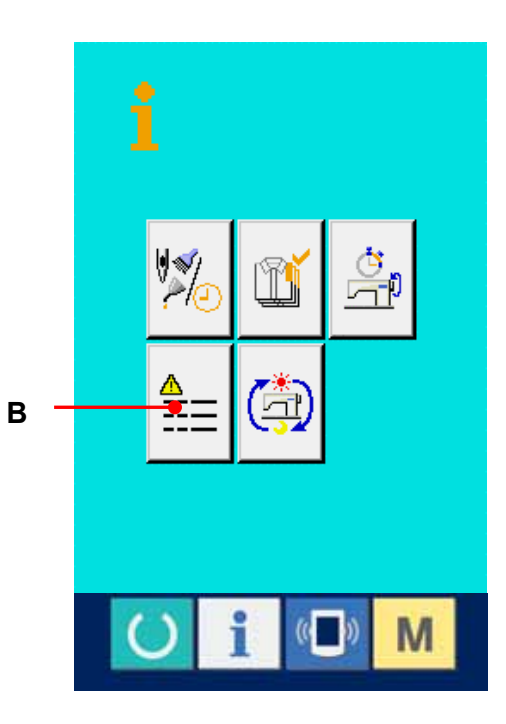

Error record of the sewing machine you use is displayed in the error record screen, and you can check the error.

- C : Order that error has occurred.
- D : Error code
- E : Cumulative current-carrying time (hour) at the time of occurrence of error

When CANCEL button  $\mathbf{\times}$  (G) is pressed, the error record screen is closed and the information screen is displayed.

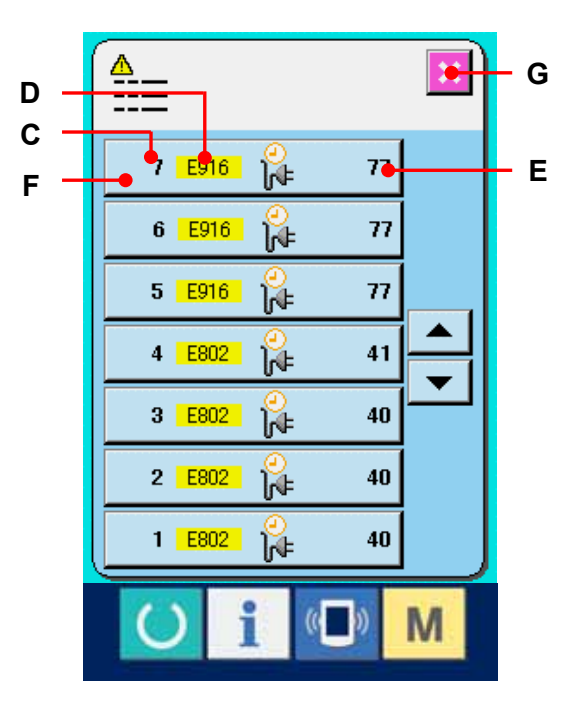

# ഹ r. E916  $\overline{17}$ **H** M

#### ③ Display the details of error.

When you desire to know the details of error, press ERROR button  $\begin{bmatrix} 7 & \text{E916} \\ \end{bmatrix}$   $\begin{bmatrix} 0 \\ \text{F} \end{bmatrix}$  (F) you desire to know. The error detail screen is displayed.

Pictograph (H) corresponding to the error code is displayed in the error detail screen.

-> Refer to 4. ERROR CODE LIST, p.116. for the error code.

#### 5-5-2. Display of the cumulative working information

# ① Display the information screen of the maintenance personnel level.

When INFORMATION key  $\mathbf{i}$  of switch seat section is pressed for approximately three seconds in the data input screen, the information screen of the maintenance personnel level is displayed. In case of the maintenance personnel level, the pictograph located at the upper left position changes from blue color to orange color, and 5 buttons are displayed.

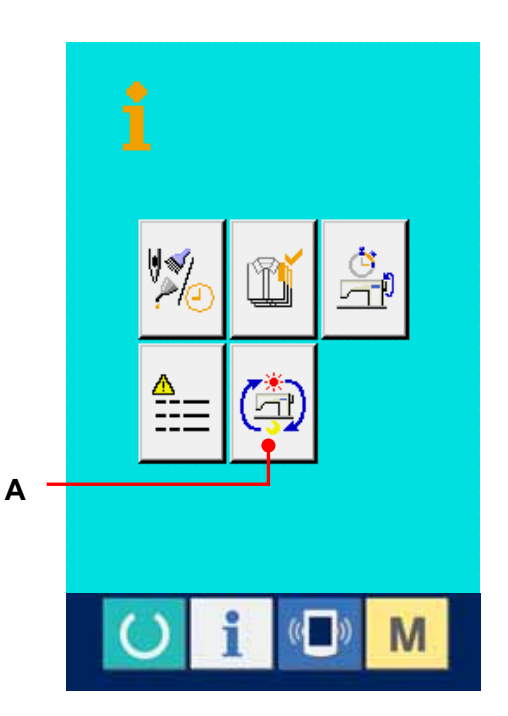

**B**  $\frac{1}{2}$  **C** 

2087

253

M

أأتأ

3h

84h

**F**

**D**  $\frac{1}{\sqrt{2}}$  **E** 

# ② Display the cumulative working information screen.

Press CUMULATIVE WORKING

 $\circledcirc$ INFORMATION SCREEN DISPLAY button

(A) of the information screen. The cumulative working information screen is displayed.

Information on the following 4 items are displayed in the cumulative working information screen.

- B : Cumulative working time (hour) of the sewing machine is displayed.
- C : Number of cumulative times of thread trimming is displayed.
- D : Cumulative current-carrying time (hour) of the sewing machine is displayed.
- E : Number of cumulative stitches is displayed. ( Unit : X1,000 stitches)

When CANCEL button  $\mathbf{X}$  (F) is pressed, the cumulative working information screen is closed and the information screen is displayed.

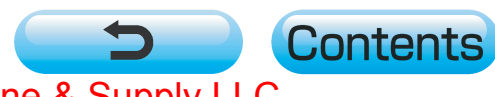